Version 1.1 Listopad 2021 702P08626

# Drukarka kolorowa Xerox® C310

# Podręcznik użytkownika

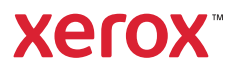

© 2021 Xerox Corporation. Wszelkie prawa zastrzeżone. Xerox® i znak graficzny Xerox® są znakami towarowymi firmy Xerox Corporation w Stanach Zjednoczonych i innych krajach.

Adobe®, logo Adobe PDF, Adobe® Reader®, Adobe® Type Manager®, ATM™, Flash®, Macromedia®, Photoshop® i PostScript® są znakami handlowymi lub zastrzeżonymi znakami handlowymi firmy Adobe Systems, Inc.

Apple®, Bonjour®, EtherTalk™, TrueType®, iPad®, iPhone®, iPod®, iPod touch®, AirPrint® i logo AirPrint®, Mac®, Mac OS® oraz Macintosh® są znakami handlowymi lub zastrzeżonymi znakami handlowymi firmy Apple Inc. w Stanach Zjednoczonych i innych krajach.

Usługa poczty internetowej Gmail™ oraz platforma technologii mobilnej Android™ są znakami handlowymi firmy Google, Inc.

HP-GL®, HP-UX® i PCL® są zastrzeżonymi znakami handlowymi firmy Hewlett-Packard Corporation w Stanach Zjednoczonych i/lub innych krajach.

IBM® i AIX® są zastrzeżonymi znakami handlowymi firmy International Business Machines Corporation w Stanach Zjednoczonych i/lub innych krajach.

McAfee®, ePolicy Orchestrator® i McAfee ePO™ są znakami handlowymi lub zastrzeżonymi znakami handlowymi firmy McAfee, Inc. w Stanach Zjednoczonych i innych krajach.

Microsoft®, Windows Vista®, Windows®, Windows Server® i OneDrive® są zastrzeżonymi znakami handlowymi firmy Microsoft Corporation w Stanach Zjednoczonych i/lub innych krajach.

Mopria jest znakiem towarowym organizacji Mopria Alliance.

PANTONE® i inne znaki towarowe Pantone, Inc. są własnością Pantone, Inc.

UNIX® jest znakiem handlowym w Stanach Zjednoczonych i/lub innych krajach, licencjonowanym wyłącznie za pośrednictwem firmy X/ Open Company Limited.

Linux® jest zastrzeżonym znakiem towarowym firmy Linus Torvalds.

Wi-Fi CERTIFIED Wi-Fi Direct® jest znakiem handlowym stowarzyszenia Wi-Fi Alliance.

PCL® jest zarejestrowanym znakiem towarowym firmy Hewlett-Packard. PCL jest oznaczeniem zestawu poleceń (języka) i funkcji stosowanych w drukarkach tej firmy. Ta drukarka jest zgodna z językiem PCL. Oznacza to, że ta drukarka rozpoznaje polecenia języka PCL używane w różnych aplikacjach i emuluje funkcje odpowiadające tym poleceniom.

Wszystkie pozostałe znaki towarowe są własnością odpowiednich właścicieli.

# Spis treści

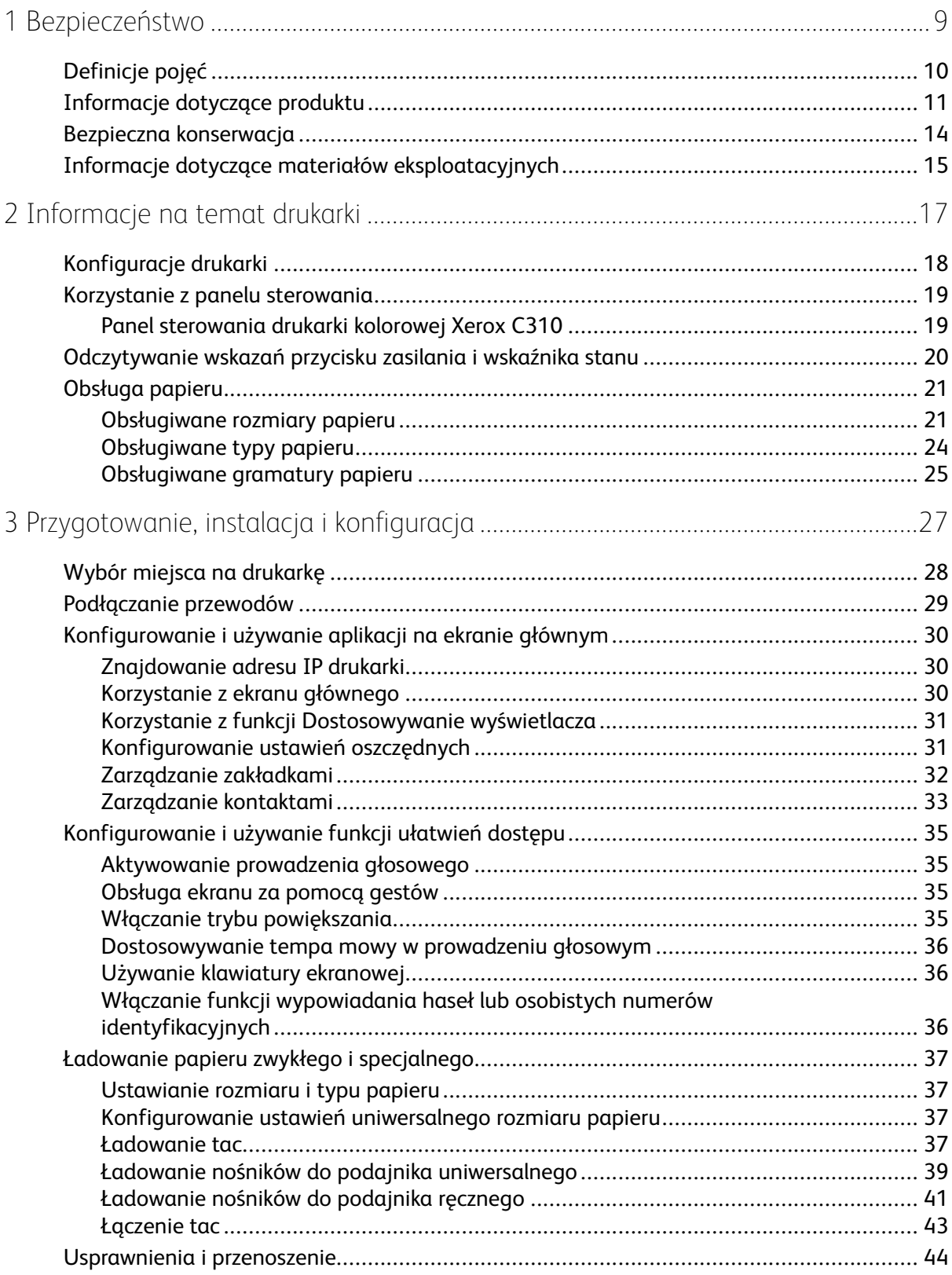

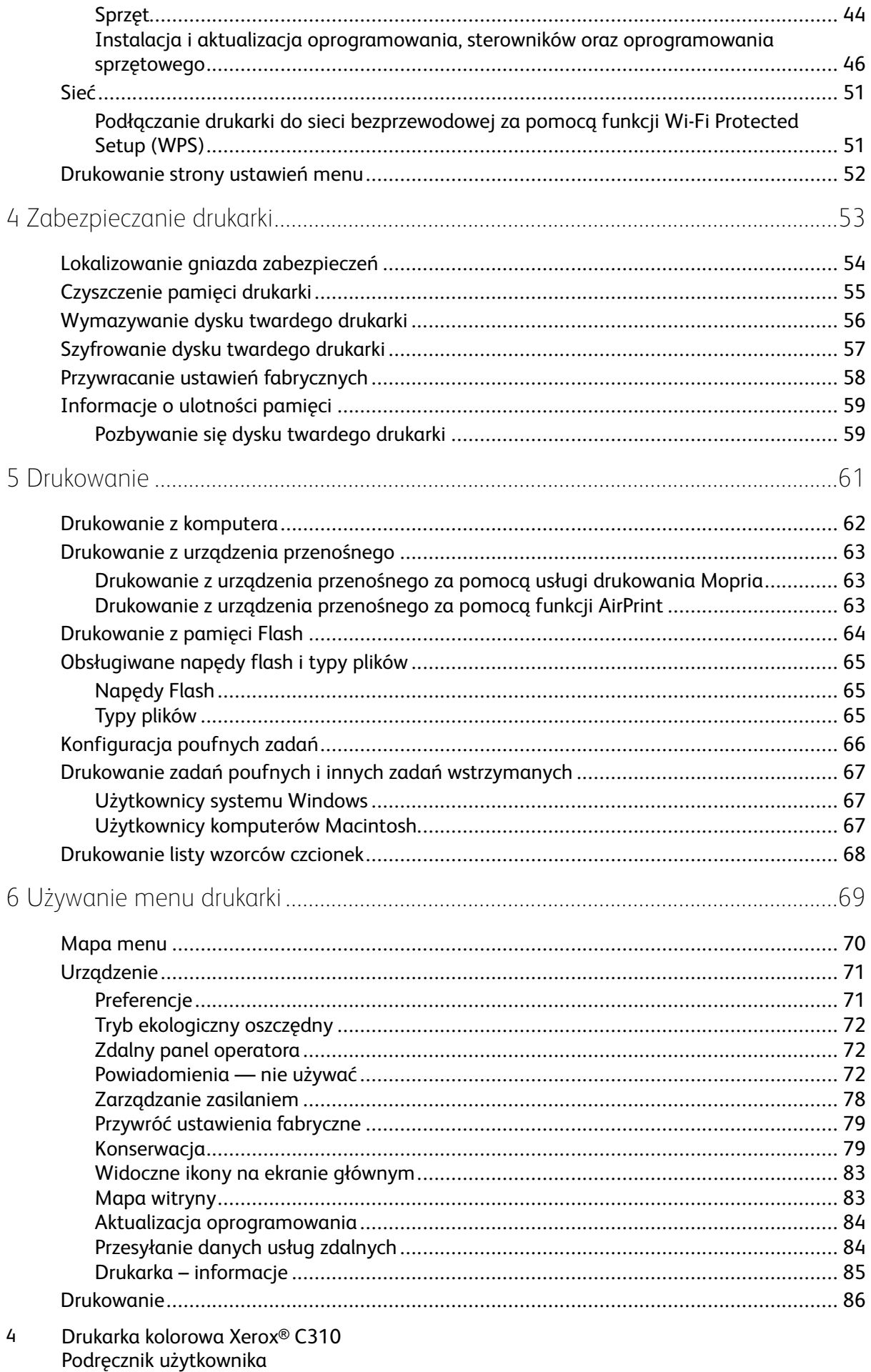

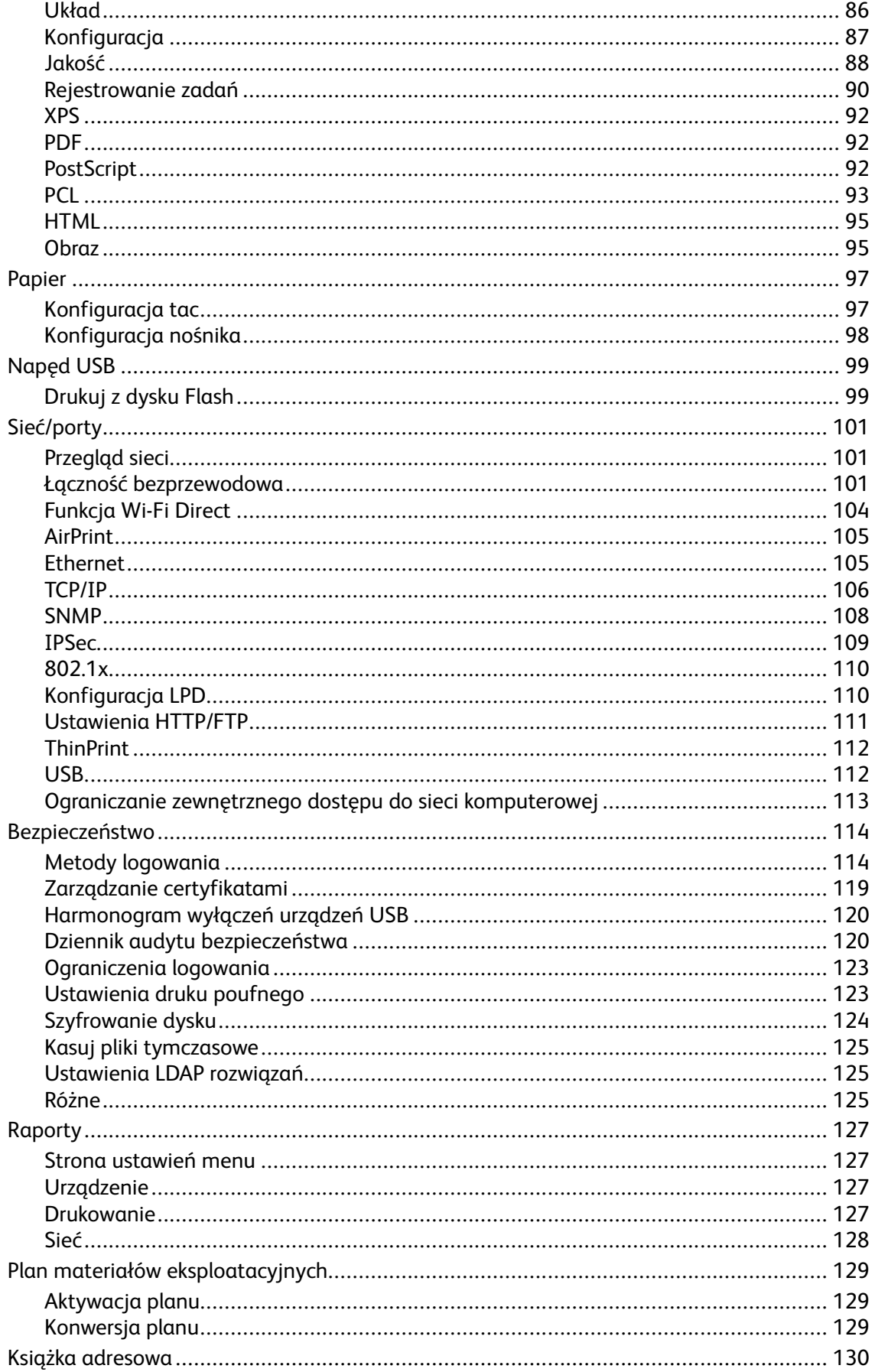

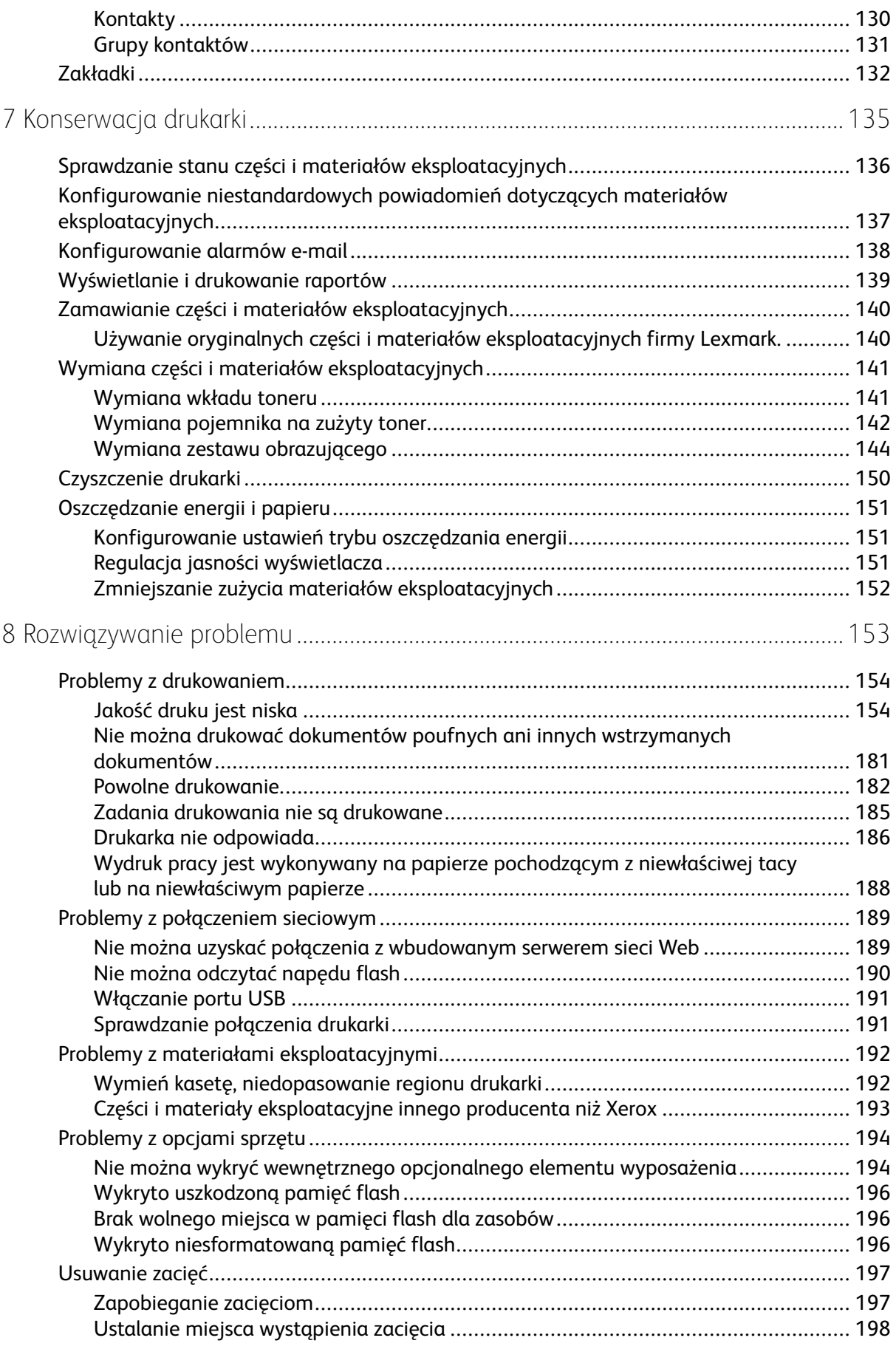

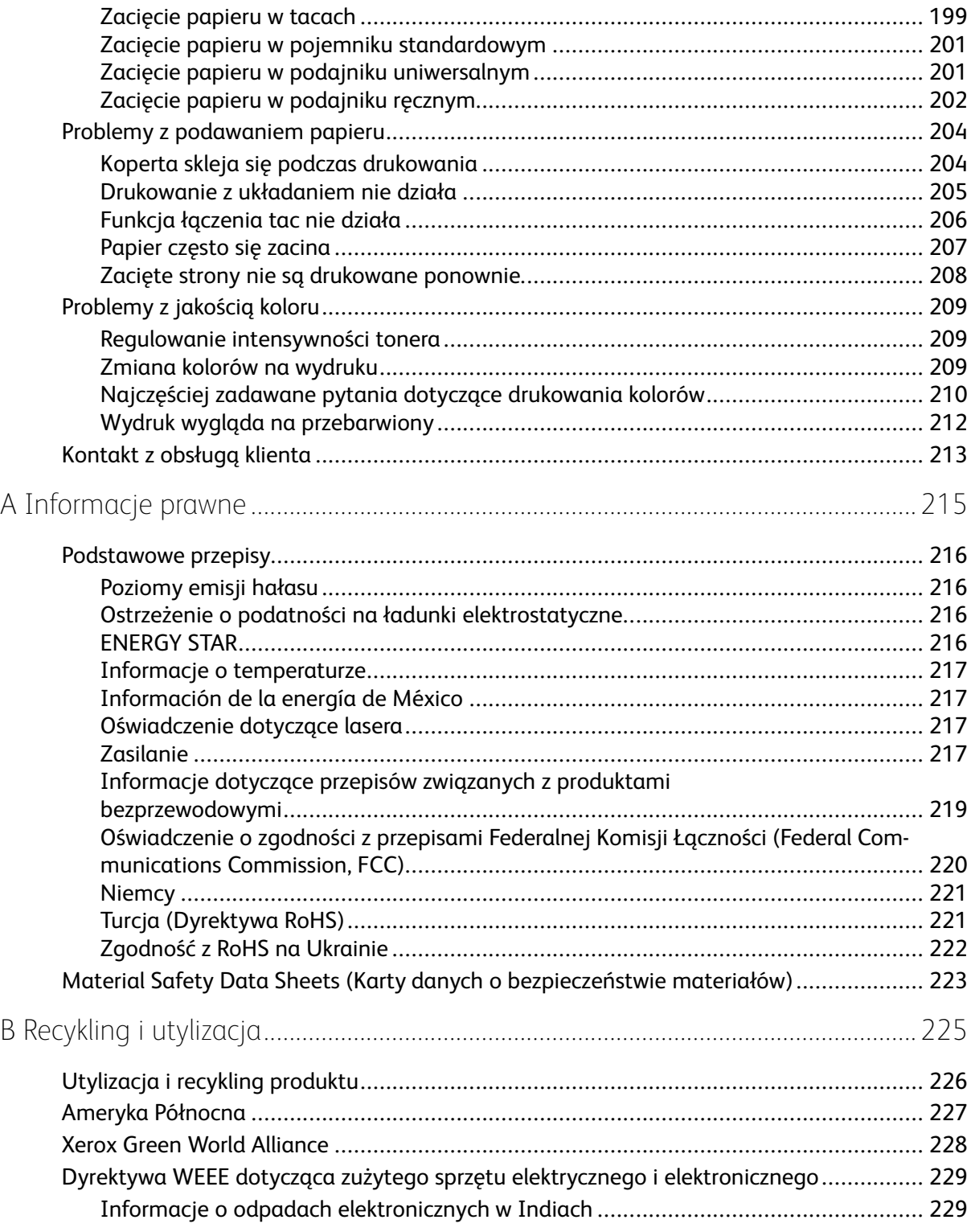

Spis treści

# <span id="page-8-0"></span>Bezpieczeństwo

Ten rozdział zawiera:

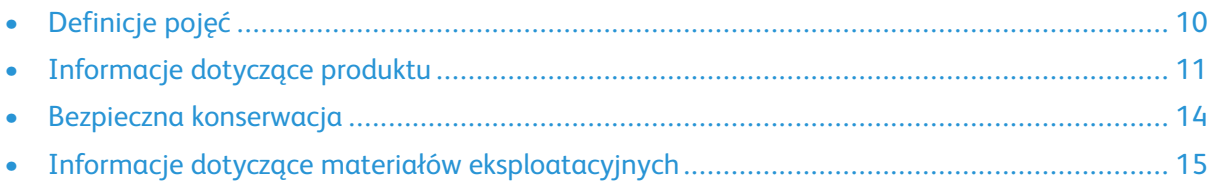

Drukarka i zalecane materiały eksploatacyjne zostały tak zaprojektowane i przetestowane, aby spełniały rygorystyczne wymagania dotyczące bezpieczeństwa. Przestrzeganie poniższych zaleceń zapewnia nieprzerwaną, bezpieczną pracę drukarki firmy Xerox.

1

## <span id="page-9-0"></span>Definicje pojęć

**Uwaga:** Uwaga zawiera informacje, które mogą okazać się pomocne.

**Ostrzeżenie:** Ostrzeżenie informuje o sytuacji, która może spowodować uszkodzenie sprzętu lub oprogramowania produktu.

**Przestroga:** Przestroga informuje o potencjalnie niebezpiecznej sytuacji, która może spowodować obrażenie ciała użytkownika.

Różne rodzaje komunikatów:

**PRZESTROGA — RYZYKO ODNIESIENIA OBRAŻEŃ CIAŁA:** Oznacza ryzyko obrażeń ciała.

**PRZESTROGA — RYZYKO PORAŻENIA PRĄDEM:** Oznacza ryzyko porażenia prądem elektrycznym.

**PRZESTROGA — GORĄCA POWIERZCHNIA:** Oznacza ryzyko poparzenia w przypadku dotknięcia.

**PRZESTROGA — RYZYKO WYWRÓCENIA SIĘ:** Oznacza ryzyko zmiażdżenia.

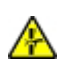

**PRZESTROGA — RYZYKO ZMIAŻDŻENIA** Oznacza ryzyko przytrzaśnięcia między częściami ruchomymi.

**PRZESTROGA — RUCHOME CZĘŚCI:** Oznacza ryzyko skaleczenia lub otarcia obracającymi się częściami.

**PRZESTROGA — OBRACAJĄCE SIĘ ŁOPATKI WENTYLATORA:** Oznacza ryzyko skaleczenia obracającymi się łopatkami wentylatora.

## <span id="page-10-0"></span>Informacje dotyczące produktu

**PRZESTROGA — RYZYKO ODNIESIENIA OBRAŻEŃ CIAŁA:** Aby uniknąć ryzyka pożaru lub porażenia prądem elektrycznym, podłączyć przewód zasilający do prawidłowo uziemionego, łatwo dostępnego gniazdka elektrycznego o odpowiednich parametrach znajdującego się w pobliżu urządzenia.

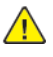

**PRZESTROGA — RYZYKO ODNIESIENIA OBRAŻEŃ CIAŁA:** W celu uniknięcia ryzyka pożaru lub porażenia prądem elektrycznym należy korzystać wyłącznie z przewodu zasilającego dołączonego do tego produktu lub z części zamiennych autoryzowanych przez producenta.

**PRZESTROGA — RYZYKO ODNIESIENIA OBRAŻEŃ CIAŁA:** Nie należy używać tego urządzenia z przedłużaczami, listwami zasilającymi o wielu gniazdkach, przedłużaczami o wielu gniazdkach lub urządzeniami UPS. Drukarka laserowa może łatwo przekroczyć moc znamionową tego rodzaju urządzeń, co może spowodować ryzyko pożaru, uszkodzenia mienia lub niską wydajność drukarki.

**PRZESTROGA — RYZYKO ODNIESIENIA OBRAŻEŃ CIAŁA:** Nie należy używać tego produktu ze zintegrowanym urządzeniem ochrony przeciwprzepięciowej. Stosowanie urządzeń ochrony przeciwprzepięciowej może spowodować ryzyko pożaru, uszkodzenia mienia lub niską wydajność drukarki.

**PRZESTROGA — RYZYKO PORAŻENIA PRĄDEM:** Aby uniknąć ryzyka porażenia prądem elektrycznym, nie należy umieszczać ani używać tego produktu w pobliżu wody lub w miejscach o dużej wilgotności.

**PRZESTROGA — RYZYKO PORAŻENIA PRĄDEM:** Aby uniknąć ryzyka porażenia prądem elektrycznym, nie należy instalować urządzenia ani podłączać żadnych przewodów (np. faksu, przewodu zasilającego lub kabla telefonicznego) podczas burzy.

**PRZESTROGA — RYZYKO ODNIESIENIA OBRAŻEŃ CIAŁA:** Nie należy przecinać, skręcać, zawiązywać ani załamywać przewodu zasilającego, a także stawiać na nim ciężkich przedmiotów. Nie należy narażać przewodu zasilającego na ścieranie ani zgniatanie. Nie należy ściskać przewodu zasilającego między przedmiotami, np. meblami i ścianą. Jeśli dojdzie do jednej z powyższych sytuacji, powstanie ryzyko wywołania pożaru lub porażenia prądem. Należy regularnie sprawdzać przewód zasilający pod kątem oznak takich problemów. Przed przystąpieniem do sprawdzania stanu przewodu zasilającego należy odłączyć przewód od gniazda elektrycznego.

**PRZESTROGA — RYZYKO PORAŻENIA PRĄDEM:** Aby uniknąć ryzyka porażenia prądem elektrycznym, należy upewnić się, że wszystkie połączenia zewnętrzne, np. Ethernet i połączenia systemu telefonicznego, są odpowiednio zainstalowane w oznaczonych gniazdach.

**PRZESTROGA — RYZYKO PORAŻENIA PRĄDEM:** Aby uniknąć ryzyka porażenia prądem elektrycznym w przypadku uzyskiwania dostępu do płyty kontrolera bądź instalowania opcjonalnego sprzętu lub urządzeń pamięci masowej po zainstalowaniu samej drukarki, należy wyłączyć drukarkę i wyjąć wtyk przewodu zasilającego z gniazda elektrycznego przed przystąpieniem do dalszych czynności. Jeśli do drukarki podłączone są inne urządzenia, należy je także wyłączyć i rozłączyć przewody łączące je z drukarką.

**PRZESTROGA — RYZYKO PORAŻENIA PRĄDEM:** Aby uniknąć porażenia prądem elektrycznym podczas czyszczenia zewnętrznej powierzchni drukarki, należy najpierw wyjąć przewód zasilający z gniazdka elektrycznego, a następnie odłączyć wszystkie kable prowadzące do urządzenia.

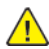

**PRZESTROGA — RYZYKO ODNIESIENIA OBRAŻEŃ CIAŁA:** Jeśli masa drukarki przekracza 20 kg, do jej bezpiecznego przeniesienia potrzeba co najmniej dwóch osób.

**PRZESTROGA — RYZYKO ODNIESIENIA OBRAŻEŃ CIAŁA:** Zastosowanie się do poniższych wskazówek pozwoli uniknąć obrażeń ciała oraz uszkodzenia drukarki podczas jej przenoszenia:

- Należy sprawdzić, czy wszystkie drzwiczki i tace są zamknięte.
- Wyłączyć drukarkę, a następnie wyjąć przewód zasilający z gniazdka elektrycznego.
- Odłączyć wszystkie przewody i kable.
- Jeżeli do drukarki są podłączone oddzielne, opcjonalne zasobniki stojące na podłodze lub opcje wyjściowe, przed przenoszeniem drukarki należy je odłączyć.
- Jeśli drukarka jest wyposażona w podstawę na kółkach, należy przesunąć drukarkę ostrożnie na nowe miejsce. Należy zachować ostrożność przy przechodzeniu przez progi i uważać na przerwy w podłodze.
- Jeżeli drukarka nie jest wyposażona w podstawę na kółkach, ale jest skonfigurowana do obsługi opcjonalnych tac lub opcji wyjściowych, należy odłączyć opcje wyjściowe i podnieść drukarkę z tac. Drukarki ani wyposażenia opcjonalnego nie wolno podnosić jednocześnie.
- Przy podnoszeniu drukarki należy zawsze używać uchwytów.
- Jeśli drukarka jest przewożona na wózku, musi on mieć na tyle dużą powierzchnię, aby mieściła się na nim cała podstawa drukarki.
- Jeśli wyposażenie opcjonalne jest przewożone na wózku, musi on mieć na tyle dużą powierzchnię, aby wyposażenie w pełni się na nim mieściło.
- Drukarka musi pozostawać w pozycji pionowej.
- Unikać gwałtownych wstrząsów.
- Podczas ustawiania drukarki należy zachować ostrożność, aby nie przycisnąć sobie palców.
- Należy sprawdzić, czy wokół drukarki jest wystarczająco dużo wolnego miejsca.

**PRZESTROGA — RYZYKO WYWRÓCENIA SIĘ:** Instalacja jednej opcji lub większej ich liczby w drukarce lub urządzeniu wielofunkcyjnym może wymagać zastosowania stojaka na kółkach, mebla lub innego elementu wyposażenia w celu uniknięcia niestabilności urządzenia, która mogłaby grozić uszkodzeniem ciała. Aby uzyskać więcej informacji na temat obsługiwanych konfiguracji, należy skontaktować się z punktem, w którym zakupiono drukarkę.

**PRZESTROGA — RYZYKO WYWRÓCENIA SIĘ:** Aby zmniejszyć ryzyko niestabilności urządzenia, każdą tacę należy ładować oddzielnie. Dopóki nie będą potrzebne, wszystkie pozostałe tace powinny być zamknięte.

**PRZESTROGA — GORĄCA POWIERZCHNIA:** Wewnętrzne elementy drukarki mogą być gorące. W celu zmniejszenia ryzyka oparzenia, przed dotknięciem danej części należy odczekać, aż ostygnie.

**PRZESTROGA — RYZYKO ZMIAŻDŻENIA** Aby zminimalizować ryzyko przytrzaśnięcia, należy zachować ostrożność w obszarach z tym oznaczeniem. Ryzyko przytrzaśnięcia jest największe podczas pracy przy częściach ruchomych, takich jak koła zębate, drzwi, tace czy pokrywy.

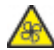

**PRZESTROGA — OBRACAJĄCE SIĘ ŁOPATKI WENTYLATORA:** Aby uniknąć ryzyka skaleczenia obracającymi się łopatkami wentylatora, wyłącz drukarkę i wyjmij wtyk przewodu zasilającego z gniazda zasilającego przed uzyskaniem dostępu do obszaru oznaczonego tym symbolem.

**PRZESTROGA — RYZYKO ODNIESIENIA OBRAŻEŃ CIAŁA:** Niniejszy produkt wykorzystuje technologię laserową. Użycie elementów sterujących, ustawień lub zastosowanie procedur innych niż podane w podręczniku użytkownika może spowodować ekspozycję na szkodliwe promieniowanie.

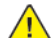

**PRZESTROGA — RYZYKO ODNIESIENIA OBRAŻEŃ CIAŁA:** Bateria litowa stosowana w tym produkcie nie jest przeznaczona do wymiany. Nieprawidłowa wymiana baterii litowej grozi wybuchem. Nie należy ładować, demontować ani palić baterii litowej. Zużyte baterie litowe należy wyrzucać zgodnie z instrukcjami producenta i lokalnymi przepisami.

Ten produkt został zaprojektowany z wykorzystaniem określonych podzespołów producenta i zatwierdzony jako spełniający surowe światowe normy bezpieczeństwa. Rola niektórych podzespołów w zachowaniu bezpieczeństwa nie zawsze jest oczywista. Producent nie ponosi odpowiedzialności za skutki stosowania innych części zamiennych.

Wszelkie naprawy i czynności serwisowe, oprócz opisanych w dokumentacji użytkownika, powinny być wykonywane przez serwisanta.

Podczas drukowania w urządzeniu dochodzi do nagrzewania się nośników wydruku, a wysoka temperatura może powodować emisję szkodliwych oparów z tych nośników. W celu uniknięcia ewentualnej emisji szkodliwych oparów, należy zapoznać się z fragmentem instrukcji obsługi, w którym podano wytyczne dotyczące wyboru nośników wydruku.

Ten produkt może wytwarzać niewielkie ilości ozonu podczas normalnej pracy i może być wyposażony w filtr ograniczający stężenia ozonu do poziomów znacznie niższych od zalecanych limitów ekspozycji. Aby uniknąć wysokich poziomów stężenia ozonu podczas intensywnej eksploatacji, należy zainstalować ten produkt w pomieszczeniu z dobrą wentylacją oraz wymieniać filtry ozonowe i wylotowe zgodnie z instrukcjami konserwacji produktu. Jeśli w instrukcjach konserwacji produktu nie ma wzmianek o filtrach, oznacza to, że w przypadku tego produktu nie ma filtrów wymagających wymiany.

**NINIEJSZĄ INSTRUKCJĘ NALEŻY PRZECHOWYWAĆ W BEZPIECZNYM MIEJSCU.**

## <span id="page-13-0"></span>Bezpieczna konserwacja

Nie należy samodzielnie wykonywać żadnych czynności konserwacyjnych na tym produkcie, które nie zostały opisane w dokumentacji klienta.

**PRZESTROGA — RYZYKO ODNIESIENIA OBRAŻEŃ CIAŁA:** Nie należy używać środków czyszczących w aerozolu. Stosowanie środków czyszczących w aerozolu do czyszczenia urządzeń elektromechanicznych może prowadzić do wybuchu lub pożaru.

Materiałów eksploatacyjnych i czyszczących należy używać zgodnie z instrukcjami.

Nie wolno zdejmować pokryw lub osłon przykręconych za pomocą śrub. Za tymi pokrywami nie ma żadnych części serwisowanych przez klienta.

W przypadku rozsypania suchego tuszu lub toneru należy użyć miotły lub wilgotnej ściereczki, aby zetrzeć rozsypany suchy tusz lub toner. Należy zamiatać powoli, aby zminimalizować powstawanie pyłu podczas sprzątania. Unikać stosowania odkurzacza. Jeśli zachodzi konieczność użycia odkurzacza, powinien on być przeznaczony do pracy z łatwopalnymi pyłami oraz posiadać silnik w wykonaniu przeciwwybuchowym i wąż nieprzewodzący ładunków elektrycznych.

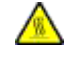

**PRZESTROGA — GORĄCA POWIERZCHNIA:** Metalowe powierzchnie w okolicy urządzenia utrwalającego silnie się nagrzewają. Podczas usuwania zacięć papieru w tym obszarze należy zachowywać ostrożność i unikać dotykania jakichkolwiek metalowych powierzchni.

## <span id="page-14-0"></span>Informacje dotyczące materiałów eksploatacyjnych

**PRZESTROGA — RYZYKO ODNIESIENIA OBRAŻEŃ CIAŁA:** Podczas obsługi kaset, np. z tuszem lub utrwalaczem, należy unikać kontaktu ze skórą i oczami. Kontakt z oczami może być przyczyną podrażnienia i zapalenia. Nie należy próbować demontować kasety. Może to zwiększyć ryzyko kontaktu toneru ze skórą lub oczami.

Wszystkie materiały eksploatacyjne należy przechowywać zgodnie z instrukcjami umieszczonymi na pakiecie lub kontenerze.

Wszystkie materiały eksploatacyjne należy przechowywać poza zasięgiem dzieci.

Nie wolno wrzucać suchego tuszu/toneru, kaset z tonerem ani pojemników z suchym tuszem/tonerem do otwartego ognia.

Aby uzyskać informacje dotyczące programów recyklingu materiałów eksploatacyjnych Xerox®, należy odwiedzić stronę internetową <https://www.xerox.com/recycling>.

[Bezpieczeństwo](#page-8-0)

# <span id="page-16-0"></span>Informacje na temat drukarki

Ten rozdział zawiera:

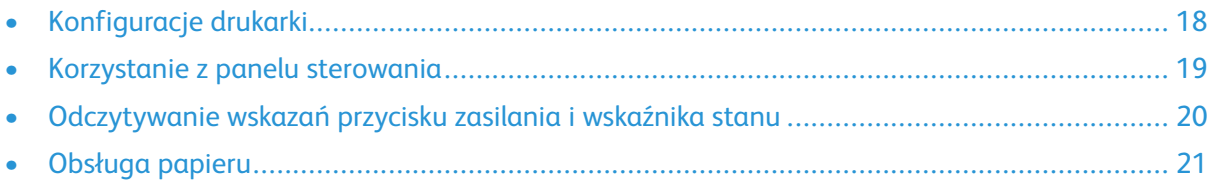

# <span id="page-17-0"></span>Konfiguracje drukarki

**PRZESTROGA — RYZYKO WYWRÓCENIA SIĘ:** Instalacja jednej opcji lub większej ich liczby w drukarce lub urządzeniu wielofunkcyjnym może wymagać zastosowania stojaka na kółkach, mebla lub innego elementu wyposażenia w celu uniknięcia niestabilności urządzenia, która mogłaby grozić uszkodzeniem ciała.

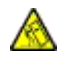

**PRZESTROGA — RYZYKO WYWRÓCENIA SIĘ:** Aby zmniejszyć ryzyko niestabilności urządzenia, każdą tacę należy ładować oddzielnie. Dopóki nie będą potrzebne, wszystkie pozostałe tace powinny być zamknięte.

W zależności od modelu drukarki możesz ją skonfigurować, dodając opcjonalną tacę podwójną na 650 arkuszy. Aby uzyskać więcej informacji, przejdź do Instalowanie tac [opcjonalnych](#page-44-0).

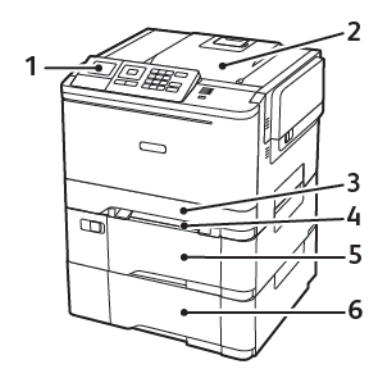

1. Panel sterowania

**Uwaga:** Wygląd może się różnić, zależnie od modelu drukarki.

- 2. Taca wyjściowa
- 3. Standardowa taca na 250 arkuszy
- 4. Podajnik ręczny
- 5. Opcjonalna taca podwójna na 650 arkuszy
- 6. Taca na 550 arkuszy

# <span id="page-18-0"></span>Korzystanie z panelu sterowania

### <span id="page-18-1"></span>Panel sterowania drukarki kolorowej Xerox C310

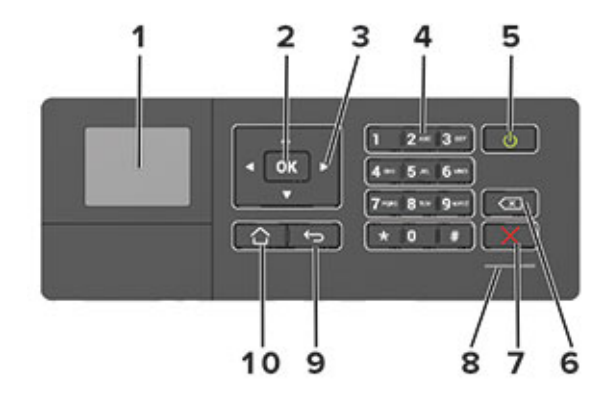

- 1. Wyświetlacz
	- Wyświetla komunikaty i informacje o stanie drukarki.
	- Umożliwia konfigurowanie i obsługę drukarki.
- 2. Przycisk wyboru
	- Wybiera opcję menu.
	- Zapisuje zmiany w ustawieniach.
- 3. Przyciski strzałek
	- Umożliwiają przewijanie pomiędzy menu oraz przechodzenie pomiędzy ekranami i opcjami menu.
	- Dostosuj numeryczną wartość ustawienia.
- 4. Klawiatura numeryczna

W polu wprowadzania znaków można wpisać cyfry lub symbole.

- 5. Przycisk zasilania
	- Włączanie i wyłączanie drukarki.
	- Aby wyłączyć drukarkę, naciśnij i przez pięć sekund przytrzymaj przycisk zasilania.
- 6. Przycisk Backspace

Cofnięcie kursora i usunięcie ostatniego znaku w polu wprowadzania.

7. Przycisk Stop lub Anuluj

Zatrzymywanie bieżącego zadania drukarki.

8. Wskaźnik stanu

Sprawdzanie stanu drukarki.

9. Przycisk Wstecz

Przechodzi do poprzedniego ekranu.

10. Przycisk Ekran główny

Przechodzi do ekranu głównego.

## <span id="page-19-0"></span>Odczytywanie wskazań przycisku zasilania i wskaźnika stanu

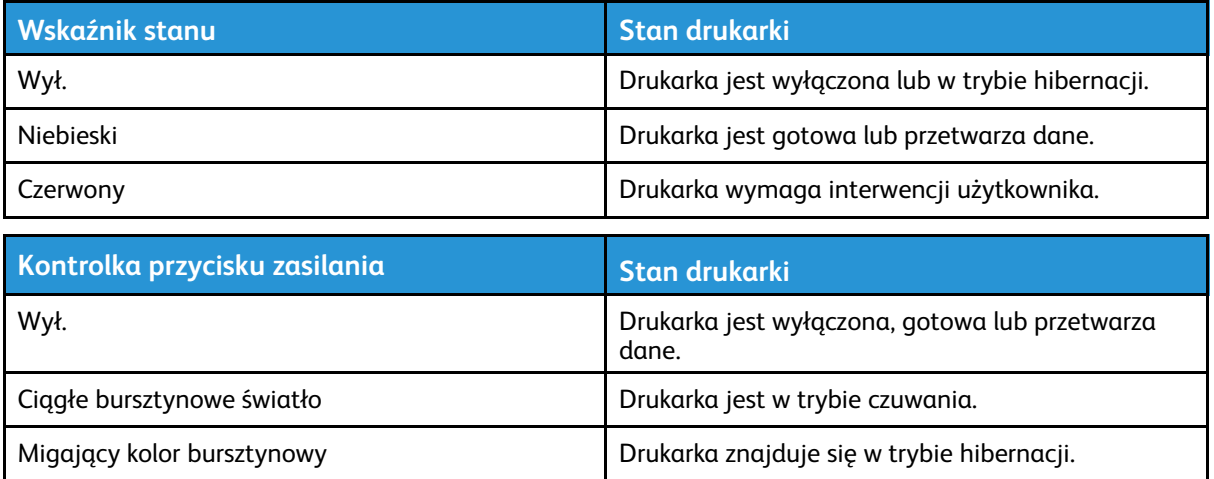

# <span id="page-20-0"></span>Obsługa papieru

#### <span id="page-20-1"></span>Obsługiwane rozmiary papieru

P **Uwaga:** Używany model drukarki może być wyposażony w tacę podwójną na 650 arkuszy, składającą się z tacy na 550 arkuszy oraz podajnika uniwersalnego na 100 arkuszy. Taca na 550 arkuszy, która jest częścią tacy podwójnej na 650 arkuszy, obsługuje takie same rozmiary papieru jak taca na 550 arkuszy. Zintegrowany podajnik uniwersalny obsługuje różne rozmiary, typy i gramatury papieru.

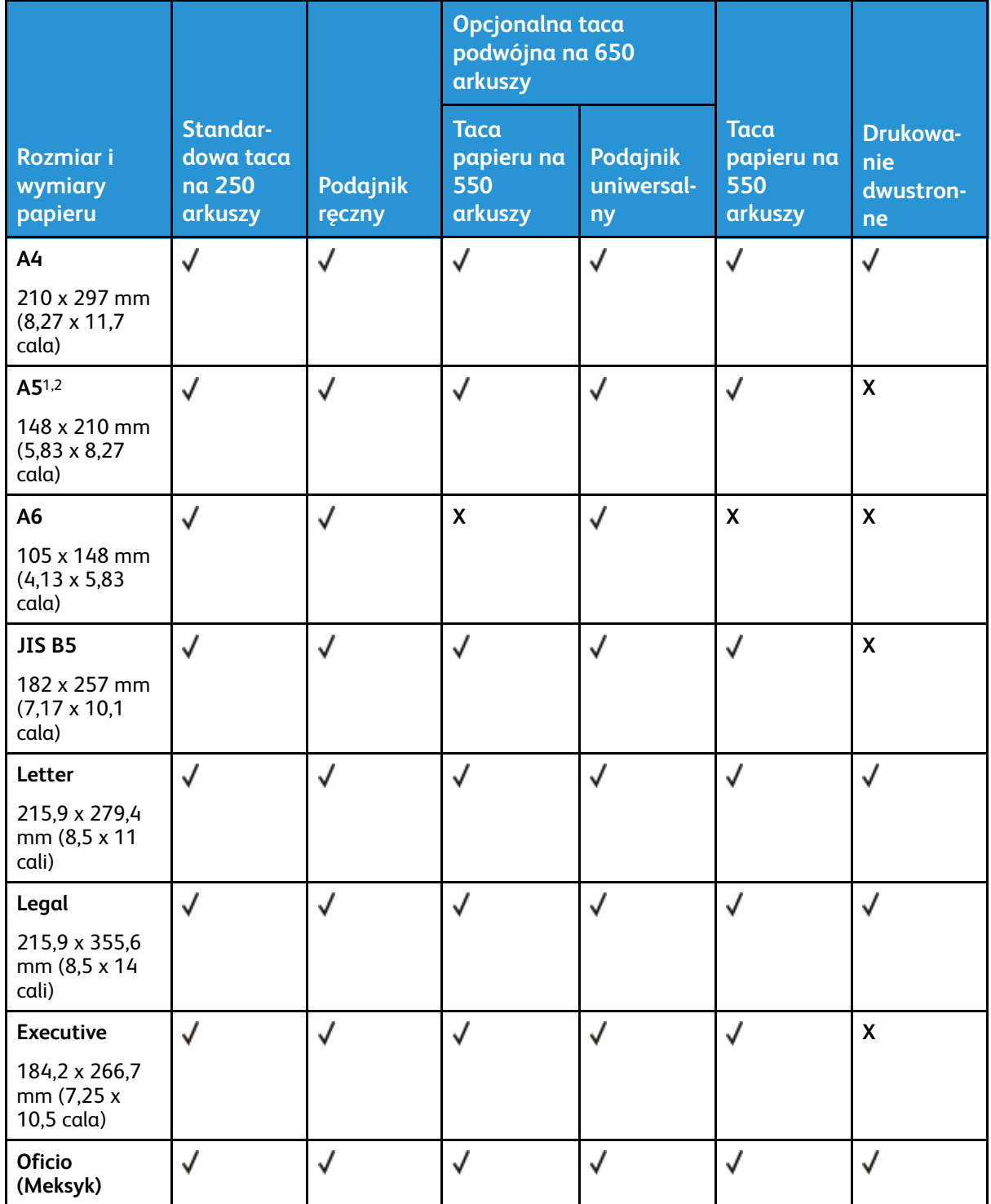

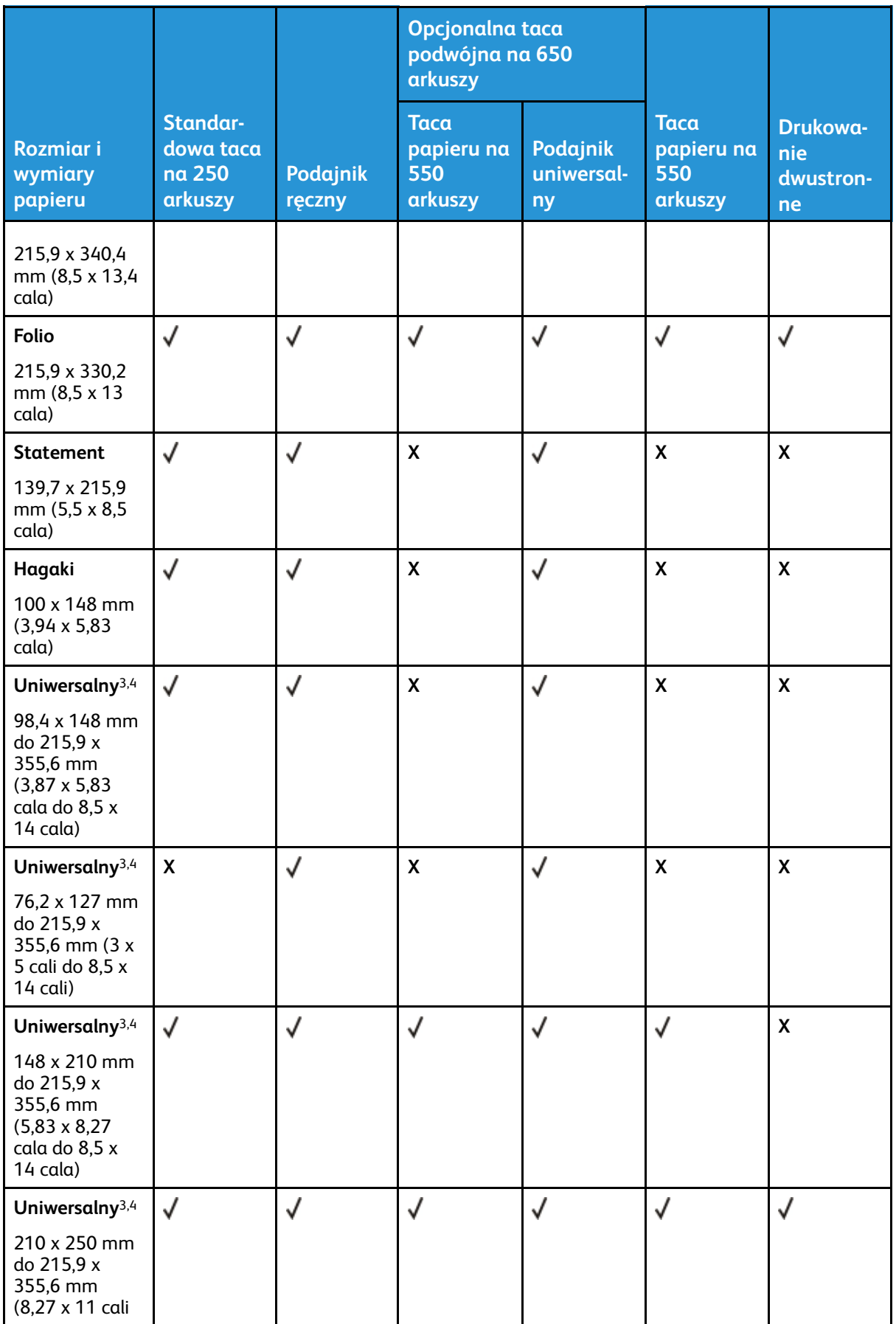

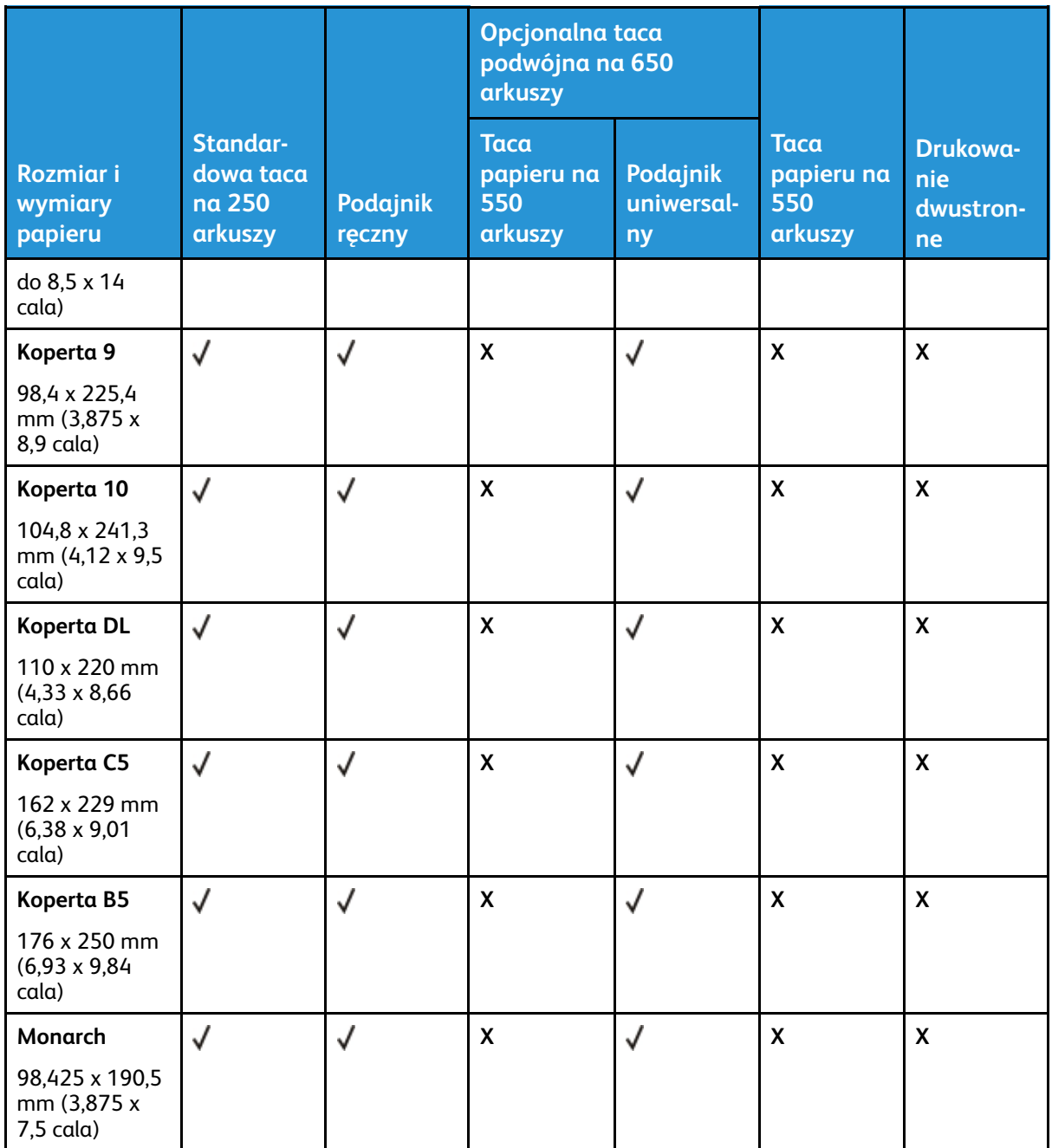

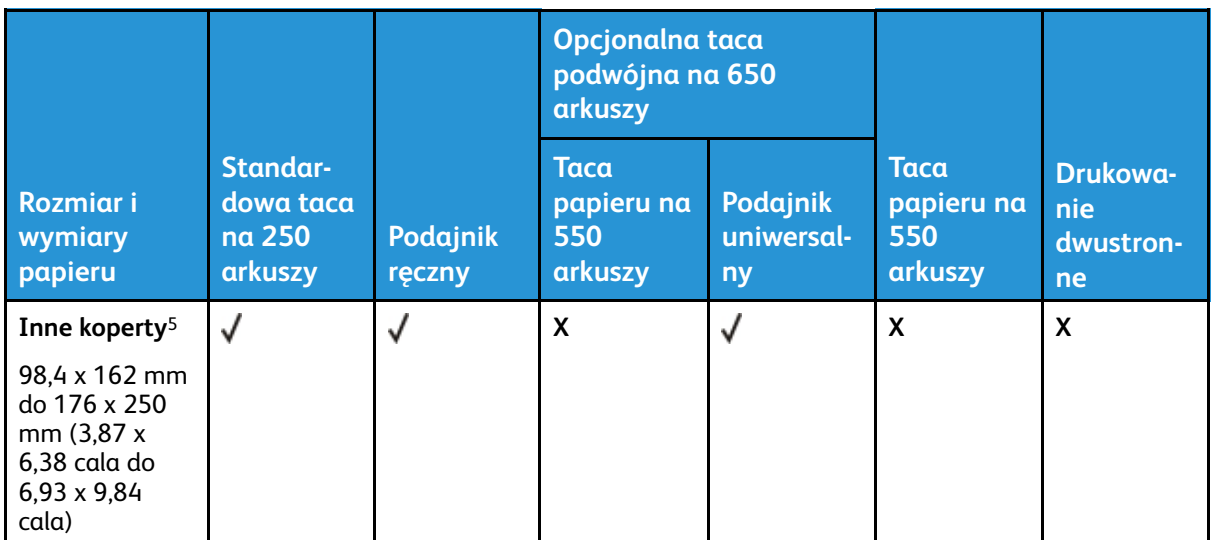

<sup>1</sup> Załaduj papier o tych wymiarach do podajnika 1 i podajnika ręcznego długą krawędzią do przodu.

<sup>2</sup> Załaduj papier o tych wymiarach do podajnika 2, podajnika 3 i podajnika uniwersalnego krótką krawędzią do przodu.

<sup>3</sup> Jeśli wybrano opcję Universal, strona ma wymiary 215,9 x 355,6 mm (8,5 x 14 cali), o ile rozmiar nie zostanie określony za pomocą programu.

<sup>4</sup> Załaduj wąski arkusz papieru krótką stroną do przodu.

<sup>5</sup> Jeśli wybrano opcję Inna koperta, strona ma wymiary 215,9 x 355,6 mm (8,5 x 14 cali), o ile rozmiar jest określany za pomocą programu.

### <span id="page-23-0"></span>Obsługiwane typy papieru

- Używany model drukarki może być wyposażony w tacę podwójną na 650 arkuszy, składającą się z tacy na 550 arkuszy oraz podajnika uniwersalnego na 100 arkuszy. Taca na 550 arkuszy, która jest częścią tacy podwójnej na 650 arkuszy, obsługuje taki sam papier jak taca na 550 arkuszy. Zintegrowany podajnik uniwersalny obsługuje różne rozmiary, typy i gramatury papieru.
- Etykiety, koperty i karty są zawsze drukowane z prędkością 25 stron na minutę.

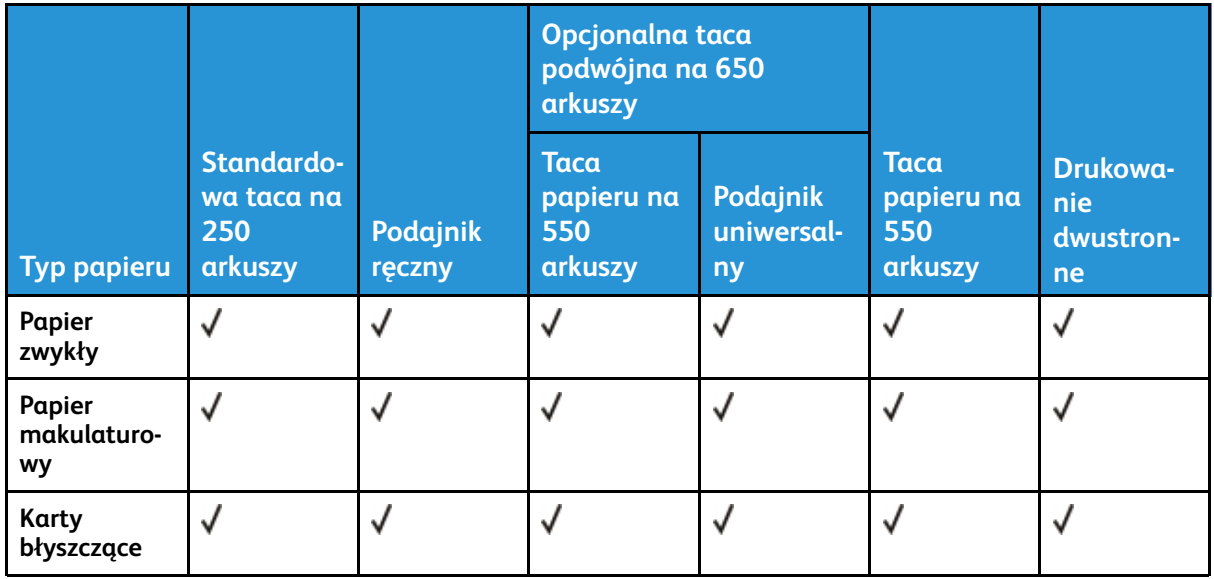

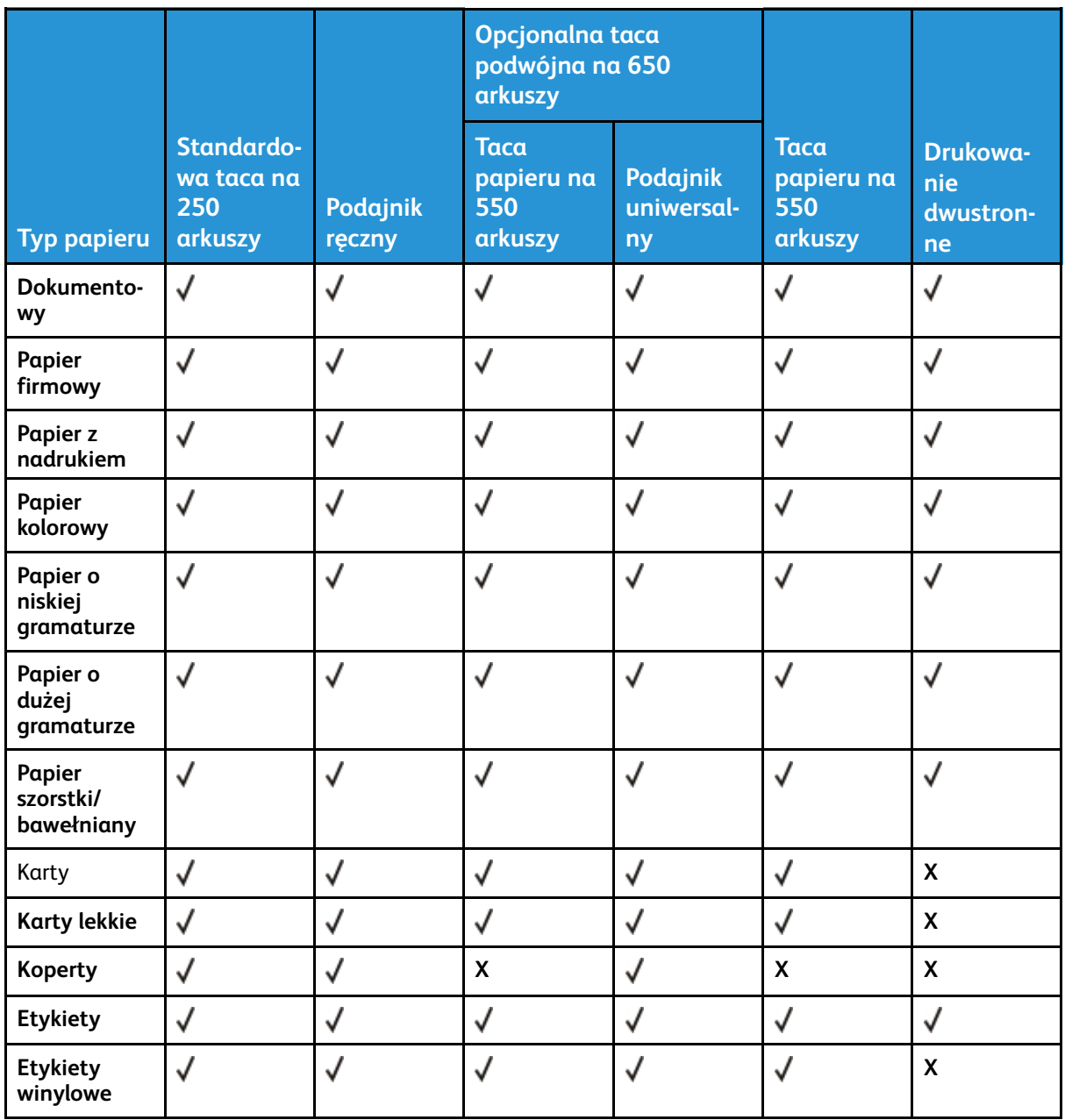

### <span id="page-24-0"></span>Obsługiwane gramatury papieru

- Używany model drukarki może być wyposażony w tacę podwójną na 650 arkuszy, składającą się z tacy na 550 arkuszy oraz podajnika uniwersalnego na 100 arkuszy. Taca na 550 arkuszy, która jest częścią tacy podwójnej na 650 arkuszy, obsługuje taki sam papier jak taca na 550 arkuszy. Zintegrowany podajnik uniwersalny obsługuje różne rozmiary, typy i gramatury papieru.
- Etykiety, koperty i karty są zawsze drukowane z prędkością 25 stron na minutę.

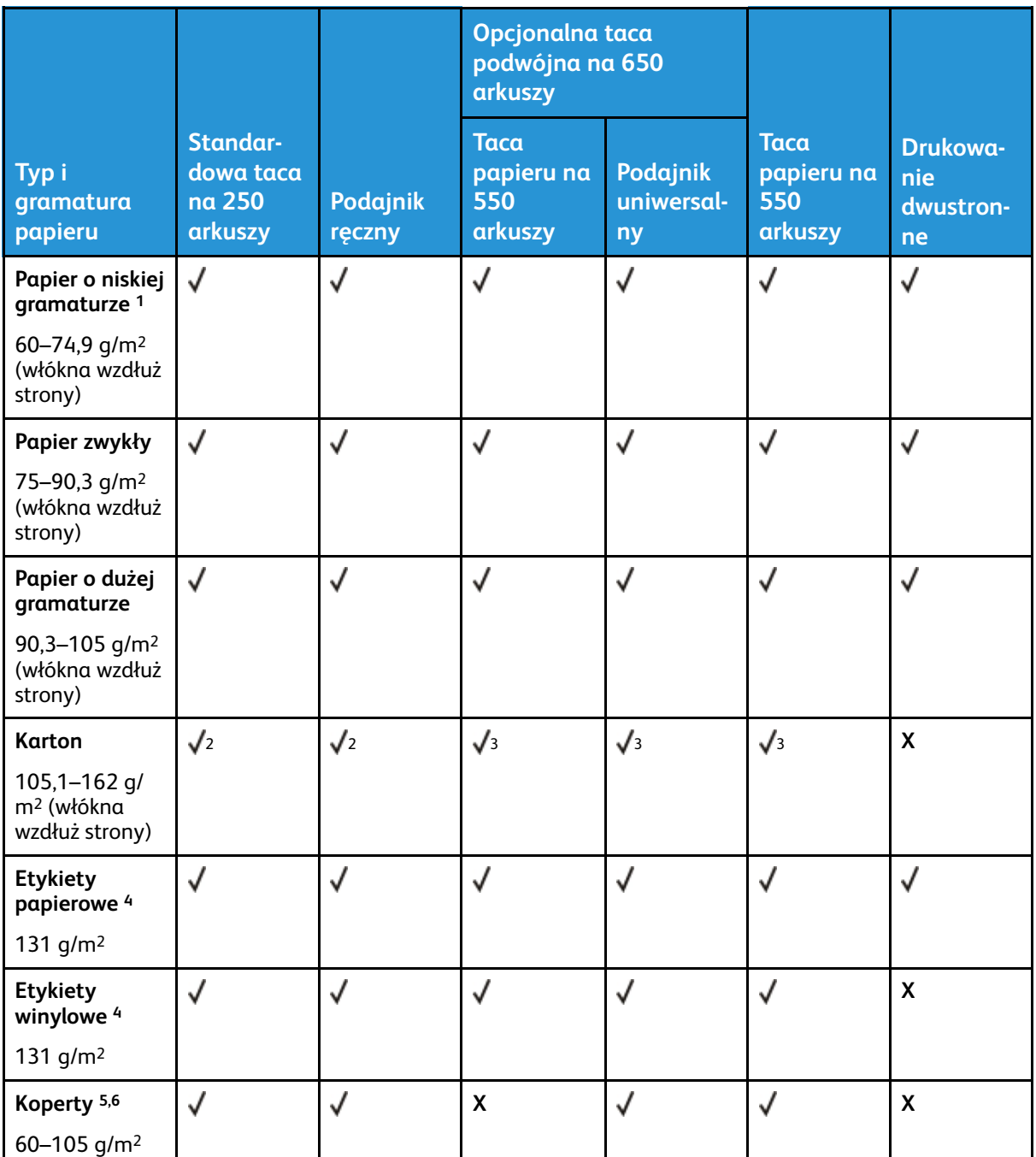

<sup>1</sup> W przypadku drukowania na papierze o gramaturze niższej niż 75 g/m2 należy wybrać papier typu Lekki. Nieprzestrzeganie tego zalecenia może spowodować nadmierne zwijanie się, co może prowadzić do błędów w podawaniu, zwłaszcza w wilgotnym otoczeniu.

<sup>2</sup> Obsługiwane są karty o indeksie do 200 g/m2.

<sup>3</sup> Obsługiwane są karty o indeksie do 162 g/m2.

<sup>4</sup> Etykiet i innych nośników specjalnych można używać od czasu do czasu i należy je przetestować pod kątem dopuszczalności.

<sup>5</sup> Maksymalna gramatura papieru z zawartością 100% bawełny wynosi 90 g/m2

<sup>6</sup> Koperty o gramaturze 105 g/m2 nie mogą zawierać więcej niż 25% bawełny.

# <span id="page-26-0"></span>Przygotowanie, instalacja i konfiguracja

Ten rozdział zawiera:

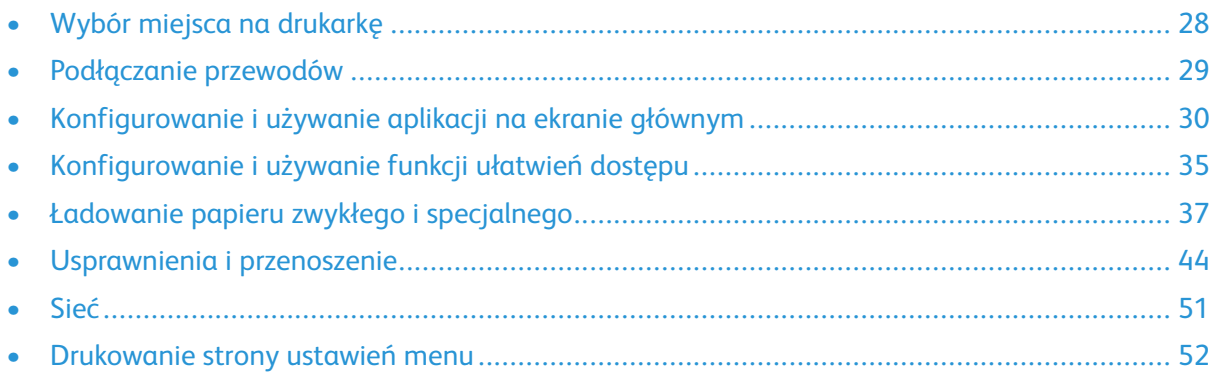

## <span id="page-27-0"></span>Wybór miejsca na drukarkę

- Należy pozostawić wystarczającą ilość miejsca, aby tace, pokrywy i drzwiczki swobodnie się otwierały oraz by można było instalować opcjonalne wyposażenie.
- Ustaw drukarkę w pobliżu gniazdka elektrycznego.

**Ostrzeżenie:** Aby uniknąć ryzyka pożaru lub porażenia prądem elektrycznym, należy podłączyć przewód zasilający do prawidłowo uziemionego, łatwo dostępnego gniazdka elektrycznego o odpowiednich parametrach znajdującego się w pobliżu urządzenia.

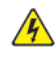

**PRZESTROGA — RYZYKO PORAŻENIA PRĄDEM:** Aby uniknąć ryzyka porażenia prądem elektrycznym, nie należy umieszczać ani używać tego produktu w pobliżu wody lub w miejscach o dużej wilgotności.

- Należy sprawdzić, czy przepływ powietrza w pomieszczeniu spełnia wymagania najnowszej wersji standardu ASHRAE 62 lub standardu CEN Technical Committee 156.
- Znajdź płaską, mocną i stabilną powierzchnię.
- Drukarkę należy:
	- utrzymywać w czystości i dbać, aby była sucha i nie osadzał się na niej kurz;
	- trzymać z dala od zszywek i spinaczy do papieru;
	- trzymać z dala od bezpośredniego przepływu powietrza klimatyzatorów, grzejników lub wentylatorów;
	- trzymać w miejscu nienarażonym na bezpośrednio padające promienie słoneczne, dużą wilgotność lub gwałtowne zmiany temperatury.
- Przestrzegać zakresu temperatur.

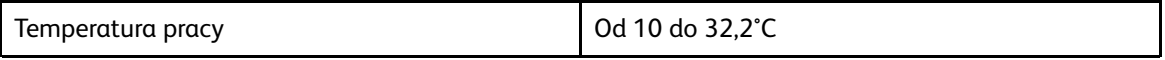

• Aby zapewnić odpowiednią wentylację, należy pozostawić następującą zalecaną ilość wolnego miejsca wokół drukarki:

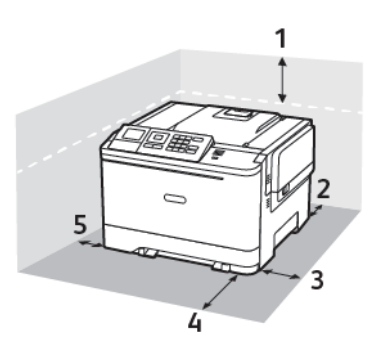

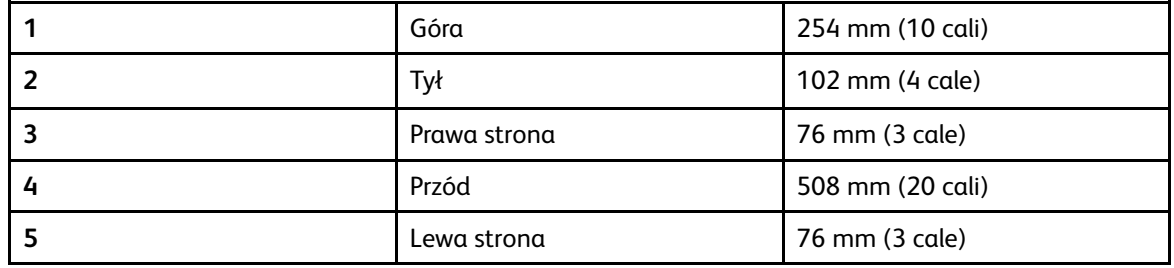

# <span id="page-28-0"></span>Podłączanie przewodów

**PRZESTROGA — RYZYKO PORAŻENIA PRĄDEM:** Aby uniknąć ryzyka porażenia prądem elektrycznym, nie należy instalować urządzenia ani podłączać żadnych przewodów (np. faksu, przewodu zasilającego lub kabla telefonicznego) podczas burzy.

**Ostrzeżenie:** Aby uniknąć ryzyka pożaru lub porażenia prądem elektrycznym, należy podłączyć przewód zasilający do prawidłowo uziemionego, łatwo dostępnego gniazdka elektrycznego o odpowiednich parametrach znajdującego się w pobliżu urządzenia.

**Ostrzeżenie:** W celu uniknięcia ryzyka pożaru lub porażenia prądem należy korzystać wyłącznie z przewodu zasilającego dołączonego do tego produktu lub z części zamiennych autoryzowanych przez producenta.

**A Ostrzeżenie:** Aby uniknąć utraty danych lub nieprawidłowego działania drukarki, nie wolno dotykać podczas drukowania przewodu USB ani żadnej karty sieciowej czy części drukarki pokazanych na rysunku.

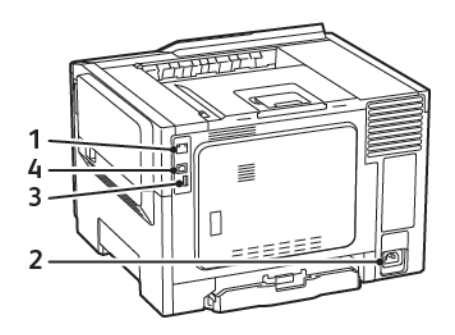

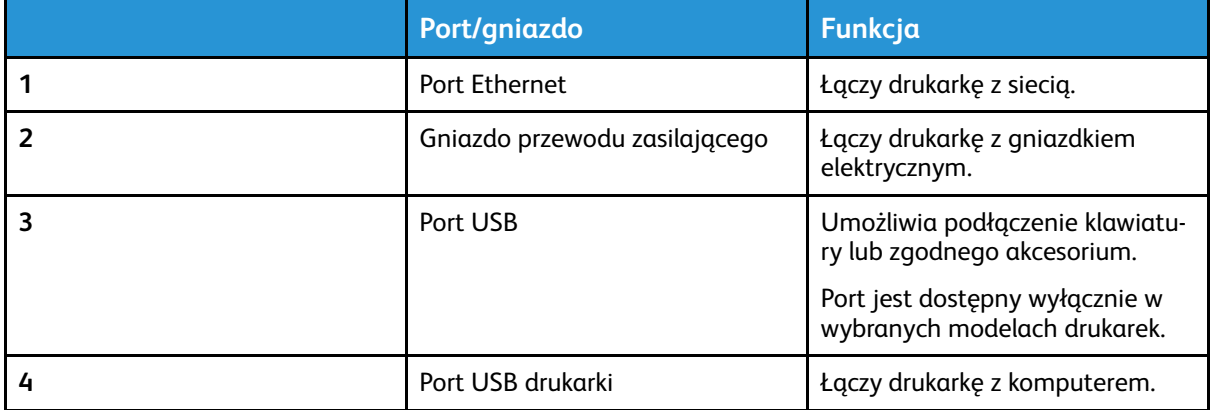

# <span id="page-29-0"></span>Konfigurowanie i używanie aplikacji na ekranie głównym

**Uwaga:** Te aplikacje są obsługiwane tylko w niektórych modelach drukarek.

## <span id="page-29-1"></span>Znajdowanie adresu IP drukarki

Aby wyświetlić adres IP drukarki, otwórz ekran główny. Adres IP ma postać czterech liczb oddzielonych kropkami. Na przykład 123.123.123.123.

W przypadku używania serwera proxy wyłącz go tymczasowo, aby prawidłowo załadować stronę internetową.

### <span id="page-29-2"></span>Korzystanie z ekranu głównego

**Uwaga:** Wygląd ekranu głównego zależy od własnych ustawień ekranu, ustawień dokonanych przez administratora i aktywnych rozwiązań wbudowanych.

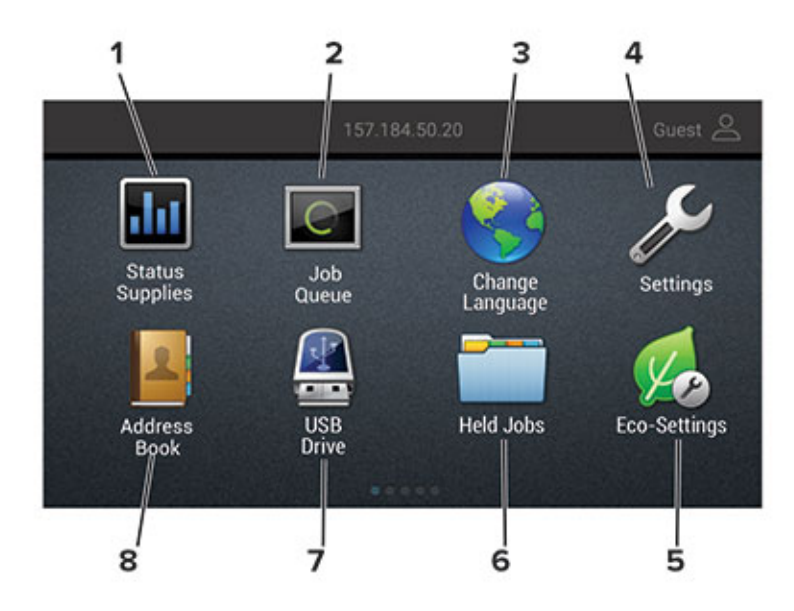

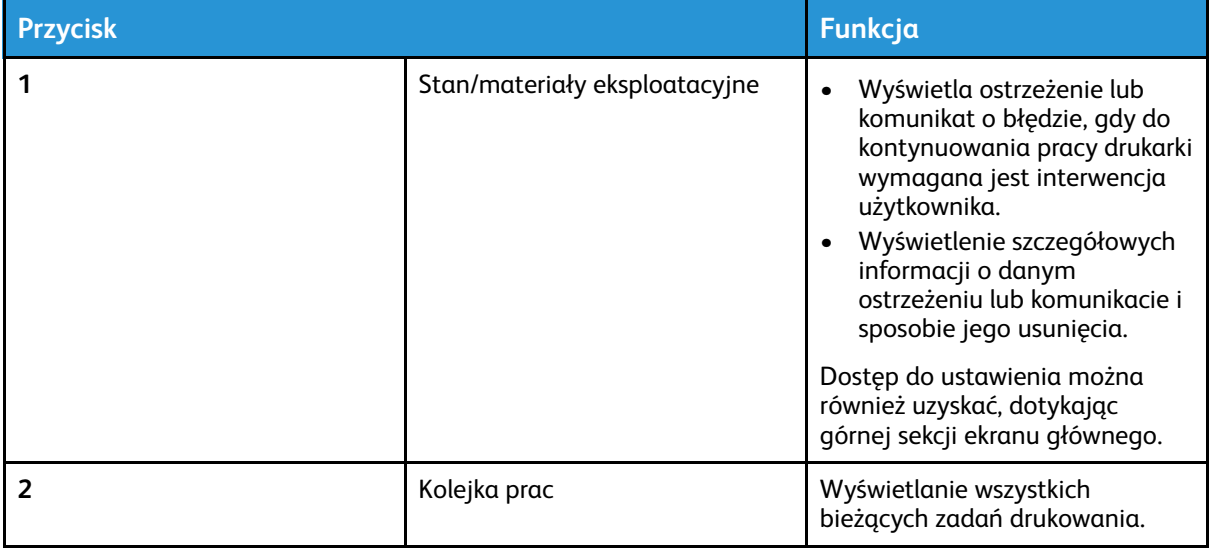

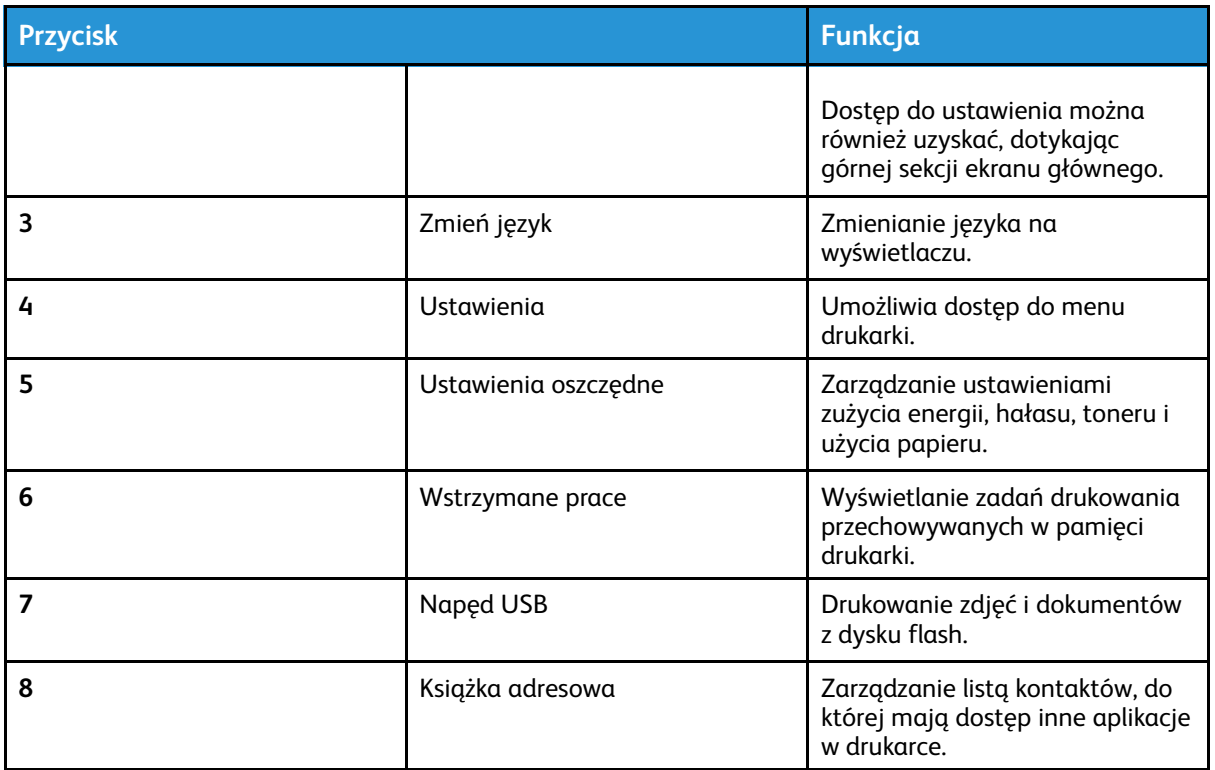

### <span id="page-30-0"></span>Korzystanie z funkcji Dostosowywanie wyświetlacza

Przed użyciem aplikacji upewnij się, że wykonano następujące czynności:

- Uzyskanie dostępu do wbudowanego serwera sieci Web i skonfigurowanie aplikacji.
- Włączenie i skonfigurowanie ustawień pokazu slajdów oraz ustawień tapety.

#### Zmienianie obrazu tapety

- 1. Na ekranie głównym dotknij opcji **Zmień tapetę**.
- 2. Wybierz obraz do użycia.
- 3. Zastosuj zmiany.

#### Uruchamianie pokazu slajdów z napędu flash

- 1. Włóż napęd flash do portu USB.
- 2. Na ekranie głównym dotknij opcji **Pokaz slajdów**

Obrazy zostaną wyświetlone w kolejności alfabetycznej.

**Uwaga:** Możesz usunąć napęd flash po rozpoczęciu pokazu slajdów, ale obrazy nie zostaną przechowane w drukarce. Jeśli pokaz slajdów zatrzyma się, ponownie podłącz napęd flash, aby wyświetlić obrazy.

### <span id="page-30-1"></span>Konfigurowanie ustawień oszczędnych

- 1. Na ekranie głównym dotknij opcji **Ustawienia oszczędne**.
- 2. Skonfiguruj tryb oszczędny lub zarządzanie trybami zasilania.

3. Zastosuj zmiany.

### <span id="page-31-0"></span>Zarządzanie zakładkami

#### <span id="page-31-1"></span>Tworzenie zakładek

Używaj zakładek, aby drukować często używane dokumenty, które są przechowywane na serwerach lub w Internecie.

- 1. Uruchom przeglądarkę internetową, a następnie w polu adresu wpisz adres IP drukarki.
	- Wyświetl adres IP drukarki na ekranie głównym drukarki. Adres IP ma postać czterech liczb oddzielonych kropkami, na przykład 123.123.123.123.
	- W przypadku używania serwera proxy wyłącz go tymczasowo, aby prawidłowo załadować stronę internetową.
- 2. Kliknij **Ustawienia zakładek > Dodaj zakładkę**,a następnie wprowadź unikatową nazwę zakładki.
- 3. Wybierz rodzaj protokołu, a następnie wykonaj jedną z następujących czynności:
	- W przypadku zakładek HTTP i HTTPS należy wprowadzić adres URL, który chcesz dodać do zakładek.
	- W przypadku zakładek HTTPS należy korzystać z nazwy hosta, nie z adresu IP. Na przykład wprowadź adres myWebsite.com/sample.pdf, a nie adres 123.123.123.123/sample. pdf. Sprawdź, czy nazwa hosta odpowiada również wartości Common Name (pol. nazwa pospolita, skrót CN) w certyfikacie serwera. Aby uzyskać więcej informacji na temat uzyskiwania wartości CN w certyfikacie serwera, zapoznaj się z sekcją pomocy dotyczącą Twojej przeglądarki internetowej.
	- W przypadku zakładek FTP wpisz adres serwera FTP. Na przykład  $m_y$ Server/ myDirectory. Wprowadź port FTP. Port 21 jest domyślnym portem do wysyłania poleceń.
	- W przypadku SMB, wprowadź adres folderu sieciowego. Na przykład  $m$ yServer/ myShare/myFile.pdf. Wprowadź nazwę domeny sieci.
	- W razie potrzeby wybierz typ uwierzytelniania dla serwera FTP i SMB.

Aby ograniczyć dostęp do zakładki, wprowadź kod PIN.

**Uwaga:** Aplikacja obsługuje następujące typy plików: PDF, JPEG, TIFF i oparte na HTML strony sieci web. Inne typy plików, takie jak DOCX i XLXS, są obsługiwane przez niektóre modele drukarek.

- 4. Kliknij przycisk **Zapisz**.
- 5. Aby zarządzać zakładkami, kliknij pozycję **Ustawienia zakładek**.

#### Tworzenie folderów

- 1. Uruchom przeglądarkę internetową, a następnie w polu adresu wpisz adres IP drukarki.
	- Wyświetl adres IP drukarki na ekranie głównym drukarki. Adres IP ma postać czterech liczb oddzielonych kropkami, na przykład 123.123.123.123.
	- W przypadku używania serwera proxy wyłącz go tymczasowo, aby prawidłowo załadować stronę internetową.
- 32 Drukarka kolorowa Xerox® C310 Podręcznik użytkownika

2. Kliknij kolejno **Ustawienia zakładek > Dodaj folder**, a następnie wprowadź unikatową nazwę folderu.

**Uwaga:** Aby ograniczyć dostęp do folderu, wprowadź kod PIN.

- 3. Kliknij przycisk **Zapisz**.
- Można utworzyć własne foldery lub zakładki wewnątrz tego folderu. Aby utworzyć zakładkę, patrz [Tworzenie](#page-31-1) zakładek.
- Aby zarządzać folderami, kliknij opcję **Ustawienia zakładek**.

### <span id="page-32-0"></span>Zarządzanie kontaktami

#### Dodawanie kontaktów

- 1. Uruchom przeglądarkę internetową, a następnie w polu adresu wpisz adres IP drukarki.
	- Wyświetl adres IP drukarki na ekranie głównym drukarki. Adres IP ma postać czterech liczb oddzielonych kropkami, na przykład 123.123.123.123.
	- W przypadku używania serwera proxy wyłącz go tymczasowo, aby prawidłowo załadować stronę internetową.
- 2. Kliknij opcję **Książka adresowa**.
- 3. W sekcji Kontakty dodaj kontakt.

**Uwaga:** Kontakt można przypisać do co najmniej jednej grupy.

- 4. W razie potrzeby określ sposób logowania, aby umożliwić dostęp do aplikacji.
- 5. Zastosuj zmiany.

#### Dodawanie grup

- 1. Uruchom przeglądarkę internetową, a następnie w polu adresu wpisz adres IP drukarki.
	- Wyświetl adres IP drukarki na ekranie głównym drukarki. Adres IP ma postać czterech liczb oddzielonych kropkami, na przykład 123.123.123.123.
	- W przypadku używania serwera proxy wyłącz go tymczasowo, aby prawidłowo załadować stronę internetową.
- 2. Kliknij opcję **Książka adresowa**.
- 3. W sekcji Grupy kontaktów dodaj nazwę grupy.

**Uwaga:** Do grupy można przypisać co najmniej jeden kontakt.

4. Zastosuj zmiany.

#### Edytowanie kontaktów lub grup

- 1. Uruchom przeglądarkę internetową, a następnie w polu adresu wpisz adres IP drukarki.
	- Wyświetl adres IP drukarki na ekranie głównym drukarki. Adres IP ma postać czterech liczb oddzielonych kropkami, na przykład 123.123.123.123.
	- W przypadku używania serwera proxy wyłącz go tymczasowo, aby prawidłowo załadować stronę internetową.
- 2. Kliknij opcję **Książka adresowa**.
- 3. Wykonaj jedną z następujących czynności:
	- W sekcji Kontakty kliknij nazwę kontaktu, a następnie edytuj informacje.
	- W sekcji Grupy kontaktów kliknij nazwę grupy, a następnie edytuj informacje.
- 4. Zastosuj zmiany.

#### Usuwanie kontaktów lub grup

- 1. Uruchom przeglądarkę internetową, a następnie w polu adresu wpisz adres IP drukarki.
	- Wyświetl adres IP drukarki na ekranie głównym drukarki. Adres IP ma postać czterech liczb oddzielonych kropkami, na przykład 123.123.123.123.
	- W przypadku używania serwera proxy wyłącz go tymczasowo, aby prawidłowo załadować stronę internetową.
- 2. Kliknij opcję **Książka adresowa**.
- 3. Wykonaj jedną z następujących czynności:
	- W sekcji Kontakty wybierz kontakt, który chcesz usunąć.
	- W sekcji Grupy kontaktów wybierz nazwę grupy, którą chcesz usunąć.

# <span id="page-34-0"></span>Konfigurowanie i używanie funkcji ułatwień dostępu

Te funkcje są obsługiwane tylko w niektórych modelach drukarek.

## <span id="page-34-1"></span>Aktywowanie prowadzenia głosowego

#### <span id="page-34-2"></span>Obsługa ekranu za pomocą gestów

- Obsługa gestów jest możliwa wyłącznie po włączeniu prowadzenia głosowego.
- Włączenie powiększania umożliwia korzystanie z gestów powiększania i przesuwania.
- Za pomocą fizycznej klawiatury można wprowadzać znaki i dostosowywać niektóre ustawienia.

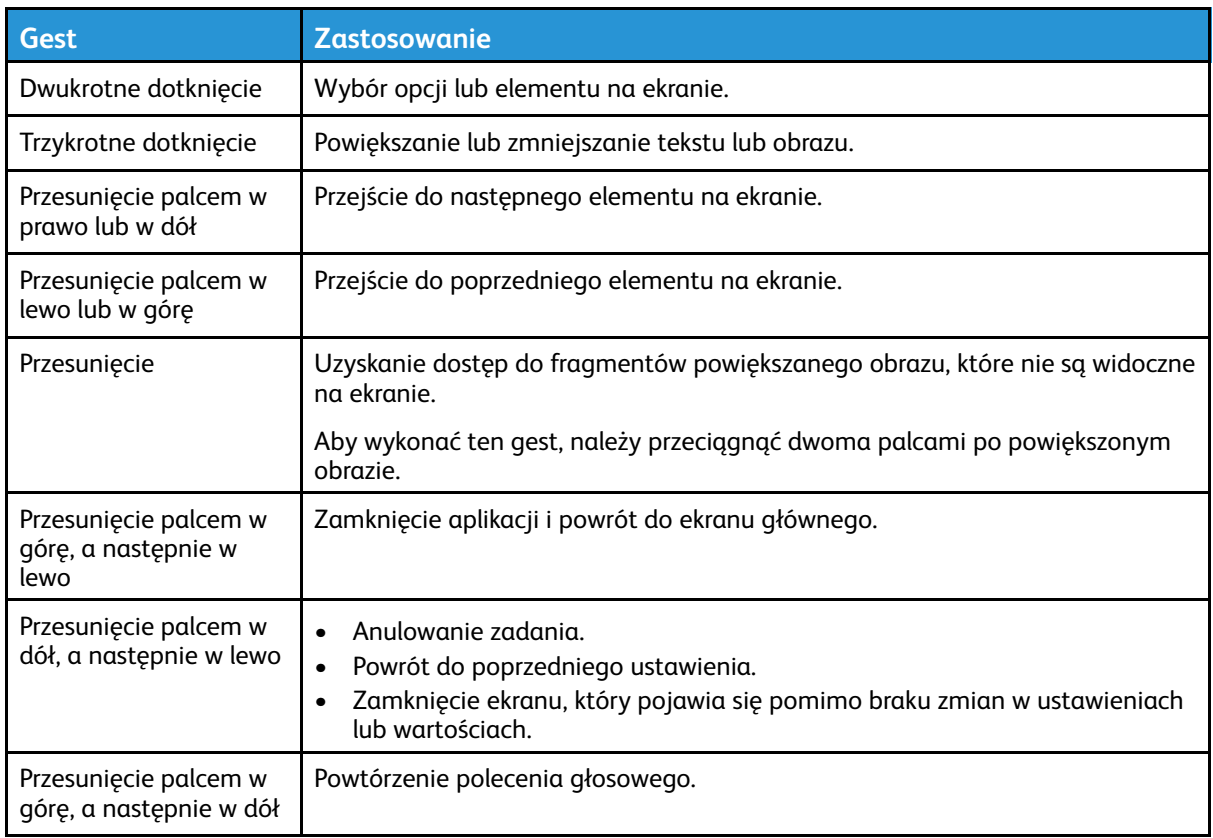

### <span id="page-34-3"></span>Włączanie trybu powiększania

- 1. Na panelu sterowania naciśnij i przytrzymaj klawisz **5**, aż usłyszysz wiadomość głosową.
- 2. Wybierz opcję **Tryb powiększenia**.
- 3. Wybierz przycisk **OK**.

Aby uzyskać więcej informacji o poruszaniu się po powiększonym ekranie, zapoznaj się z częścią [Obsługa](#page-34-2) ekranu za pomocą gestów.

#### <span id="page-35-0"></span>Dostosowywanie tempa mowy w prowadzeniu głosowym

- 1. Na ekranie głównym wybierz kolejno opcje **Ustawienia** > **Urządzenie** > **Dostępność** > **Tempo mowy**.
- 2. Wybierz tempo mowy.

### <span id="page-35-1"></span>Używanie klawiatury ekranowej

Wykonaj co najmniej jedną spośród następujących czynności:

- Przeciągnij palcem nad klawiszem, aby wstępnie wybrać znak.
- Podnieś palec, aby wprowadzić znak w polu.
- Naciśnij klawisz **Backspace**, aby usunąć znaki.
- Aby odsłuchać treść pola wprowadzania, naciśnij klawisz **Tab**, a następnie wybierz kombinację klawiszy **Shift + Tab**.

#### <span id="page-35-2"></span>Włączanie funkcji wypowiadania haseł lub osobistych numerów identyfikacyjnych

- 1. Na ekranie głównym wybierz kolejno opcje **Ustawienia** > **Urządzenie** > **Dostępność** > **Wypowiadanie haseł/kodów PIN**.
- 2. Włącz ustawienie.
## Ładowanie papieru zwykłego i specjalnego

#### Ustawianie rozmiaru i typu papieru

1. Na panelu sterowania przejdź do opcji **Ustawienia > Papier > Konfiguracja tac > Rozmiar/ typ papieru**, a następnie wybierz źródło papieru.

W drukarkach bez ekranu dotykowego naciśnij <sup>OK</sup>, aby poruszać się między ustawieniami.

2. Ustaw domyślny rozmiar i typ papieru.

#### Konfigurowanie ustawień uniwersalnego rozmiaru papieru

1. Na panelu sterowania przejdź do menu:

**Ustawienia** > **Papier** > **Konfiguracja nośnika** > **Ustawienia uniwersalne**

W drukarkach bez ekranu dotykowego naciśnij <sup>OK</sup>, aby poruszać się między ustawieniami.

2. Skonfiguruj ustawienia.

#### Ładowanie tac

**PRZESTROGA — RYZYKO WYWRÓCENIA SIĘ:** Aby zmniejszyć ryzyko niestabilności urządzenia, każdą tacę należy ładować oddzielnie. Dopóki nie będą potrzebne, wszystkie pozostałe tace powinny być zamknięte.

1. Wyjmij tacę.

**Uwaga:** Aby uniknąć zacięć papieru, nie należy wyjmować tac w trakcie drukowania.

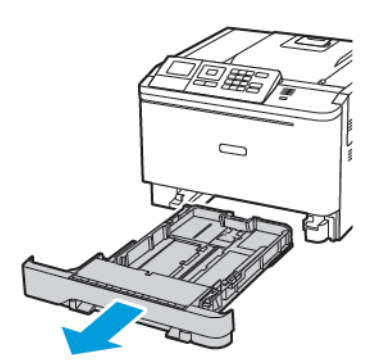

2. Dopasuj prowadnice do rozmiaru ładowanego papieru.

**Uwaga:** Aby prawidłowo ustawić prowadnice, należy skorzystać z oznaczeń na dnie tacy.

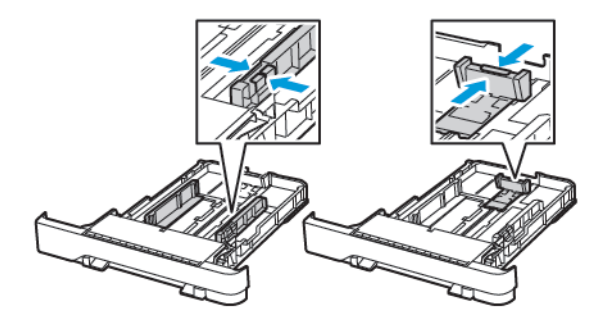

3. Przed załadowaniem papier należy wygiąć, przekartkować i wyrównać.

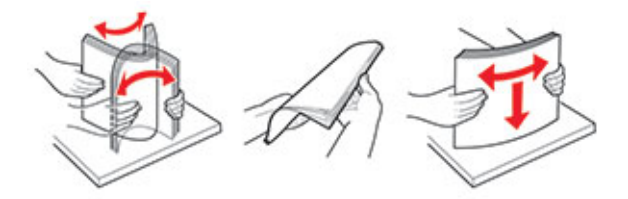

4. Włóż stos papieru stroną do zadruku skierowaną ku górze, a następnie upewnij się, że prowadnice boczne opierają się o stos.

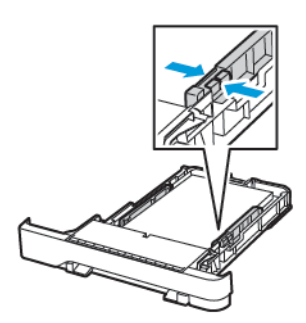

- W przypadku drukowania jednostronnego załaduj papier firmowy stroną do zadrukowania do góry tak, aby nagłówek znajdował się z przodu tacy.
- W przypadku drukowania dwustronnego załaduj papier firmowy stroną do zadrukowania do dołu tak, aby nagłówek znajdował się w tylnej części tacy.
- Nie należy wsuwać papieru do tacy.

• Aby uniknąć zacięć, sprawdź, czy wysokość stosu nie wykracza poza wskaźnik maksymalnego wypełnienia papierem.

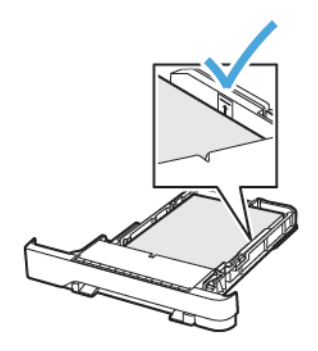

5. Włóż tacę.

W razie potrzeby wybierz ustawienia rozmiaru i typu papieru odpowiadające papierowi załadowanemu do tacy.

#### Ładowanie nośników do podajnika uniwersalnego

1. Otwórz podajnik uniwersalny.

**Uwaga:** Podajnik uniwersalny jest dostępny tylko w niektórych modelach drukarek.

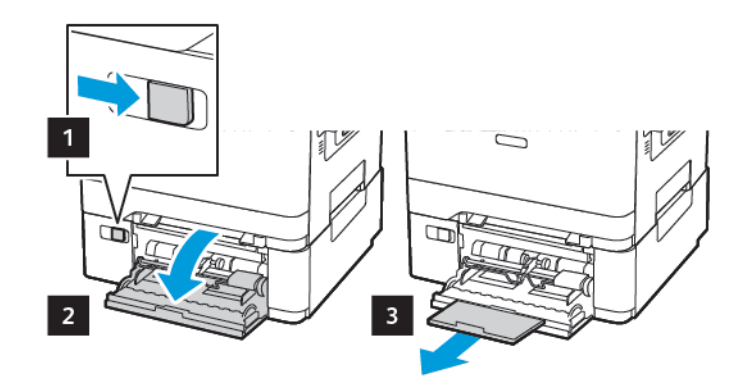

2. Dopasuj prowadnicę do rozmiaru ładowanego papieru.

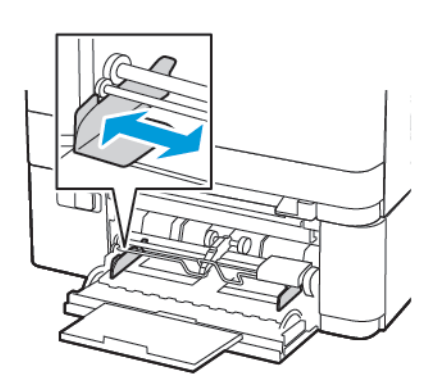

3. Przed załadowaniem papier należy wygiąć, przekartkować i wyrównać.

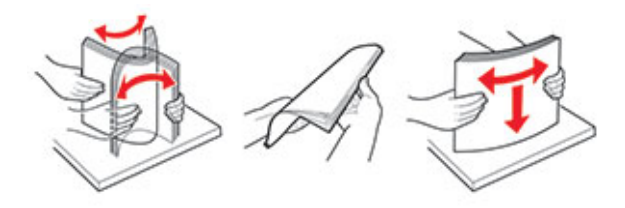

- 4. Załaduj papier.
	- Załaduj papier, karty i papier firmowy stroną do zadrukowania skierowaną w dół, górną krawędzią w kierunku drukarki.

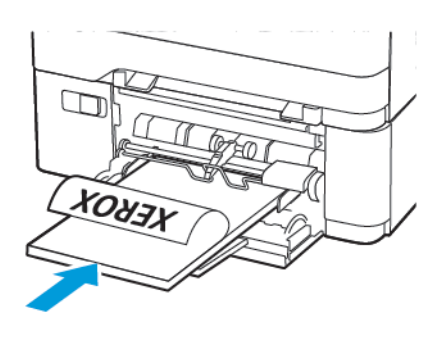

• Załaduj koperty wzdłuż prawej strony prowadnicy papieru, skrzydełkami do góry.

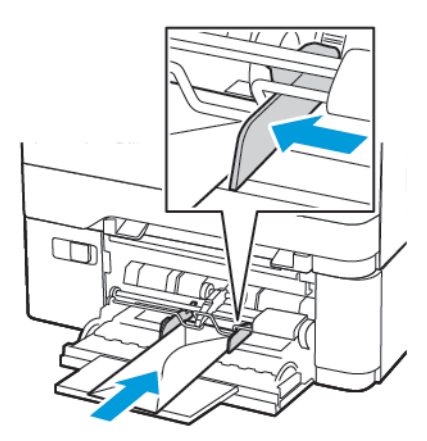

**Ostrzeżenie:** Nie należy używać kopert ze znaczkami, wyściełanych, z klamrami, zatrzaskami, okienkami lub z samoprzylepnymi skrzydełkami.

5. W panelu sterowania wybierz ustawienia rozmiaru i typu papieru odpowiadające papierowi załadowanemu do tacy.

#### Ładowanie nośników do podajnika ręcznego

1. Dopasuj prowadnicę do rozmiaru ładowanego papieru.

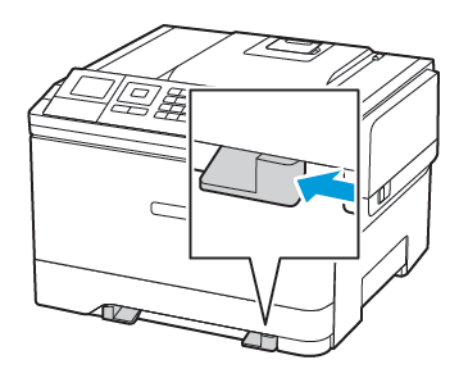

- 2. Załaduj arkusz papieru stroną do zadrukowania skierowaną w dół.
	- W przypadku drukowania jednostronnego załaduj papier firmowy stroną do zadrukowania skierowaną w dół, górną krawędzią w kierunku drukarki.

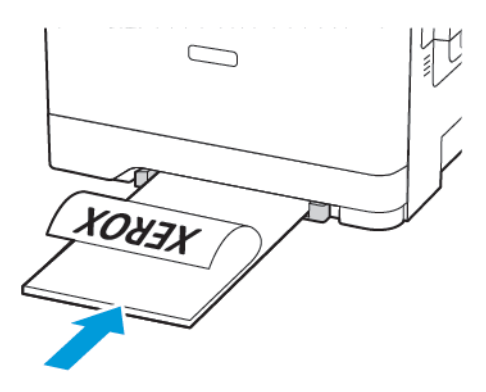

• W przypadku drukowania dwustronnego załaduj papier firmowy stroną do zadrukowania skierowaną w górę, górną krawędzią w kierunku przeciwnym do drukarki.

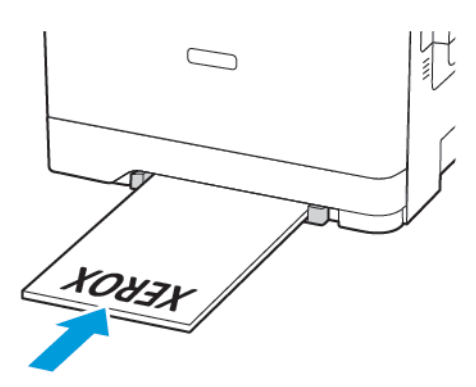

• Załaduj kopertę wzdłuż prawej strony prowadnicy papieru, skrzydełkami do góry.

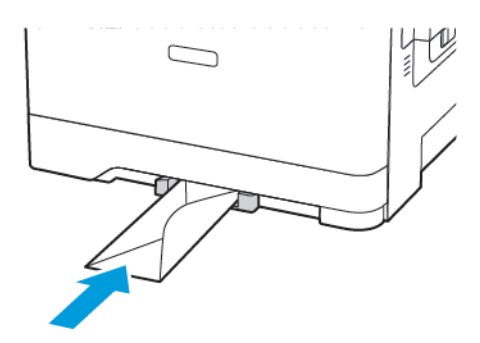

3. Podawaj papier, aż krawędź skierowana w stronę drukarki zostanie przez nią wciągnięta.

**A Ostrzeżenie:** Aby uniknąć zacięć papieru, nie należy wpychać go do podajnika na siłę.

#### Łączenie tac

- 1. Uruchom przeglądarkę internetową, a następnie w polu adresu wpisz adres IP drukarki.
	- Adres IP drukarki możesz znaleźć na ekranie głównym. Adres IP ma postać czterech liczb oddzielonych kropkami, na przykład 123.123.123.123
	- W przypadku używania serwera proxy wyłącz go tymczasowo, aby prawidłowo załadować stronę internetową.
- 2. Kliknij kolejno **Ustawienia > Papier > Konfiguracja tacy**.
- 3. Ustaw taki sam rozmiar i typ papieru dla łączonych tac.
- 4. Zapisz ustawienia.
- 5. Kliknij opcję **Ustawienia > Urządzenie > Konserwacja > Menu konfiguracji > Konfiguracja tacy**.
- 6. Wybierz dla funkcji łączenia tac ustawienie **Automatyczne**.
- 7. Zapisz ustawienia.

Aby usunąć połączenie tac, inne tace nie mogą mieć takich samych ustawień rozmiaru i typu papieru.

**Ostrzeżenie:** Temperatura urządzenia utrwalającego jest dobierana w zależności od  $\sqrt{N}$ określonego typu papieru. W celu uniknięcia problemów związanych z drukowaniem, dostosuj ustawienie typu papieru do papieru załadowanego na tacy.

## Usprawnienia i przenoszenie

## Sprzęt

#### Uzyskiwanie dostępu do płyty kontrolera

- **PRZESTROGA — RYZYKO PORAŻENIA PRĄDEM:** Aby uniknąć ryzyka porażenia prądem elektrycznym w przypadku uzyskiwania dostępu do płyty kontrolera bądź instalowania opcjonalnego sprzętu lub urządzeń pamięci masowej po zainstalowaniu samej drukarki, należy wyłączyć drukarkę i wyjąć wtyk przewodu zasilającego z gniazda elektrycznego przed przystąpieniem do dalszych czynności. Jeśli do drukarki podłączone są inne urządzenia, należy je także wyłączyć i rozłączyć przewody łączące je z drukarką.
- 1. Wyłącz drukarkę.
- 2. Odłącz przewód zasilający od gniazdka elektrycznego, a następnie od drukarki.
- 3. Korzystając z płaskiego śrubokręta usuń pokrywę płyty kontrolera.

**Ostrzeżenie:** Elementy elektroniczne płyty sterowania są narażone na uszkodzenia elektrostatyczne. Przed dotknięciem elektronicznych elementów płyty sterowania lub złączy należy dotknąć metalowej powierzchni drukarki.

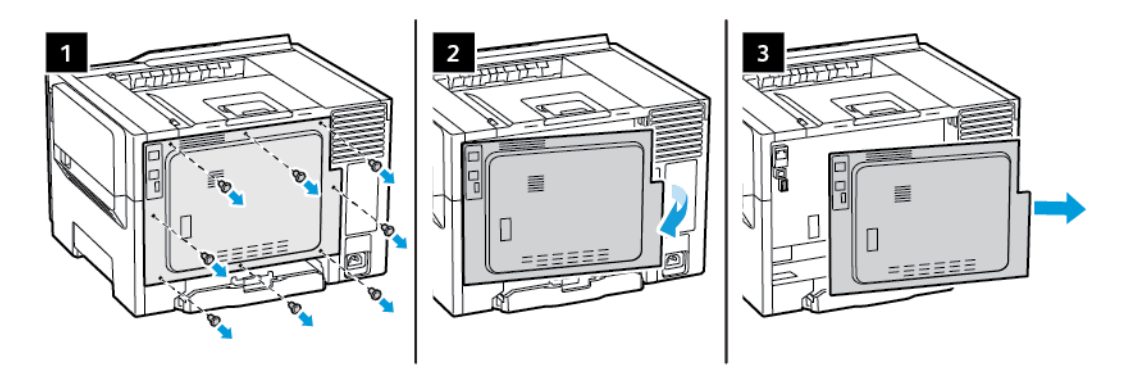

4. Podłącz pokrywę dostępu.

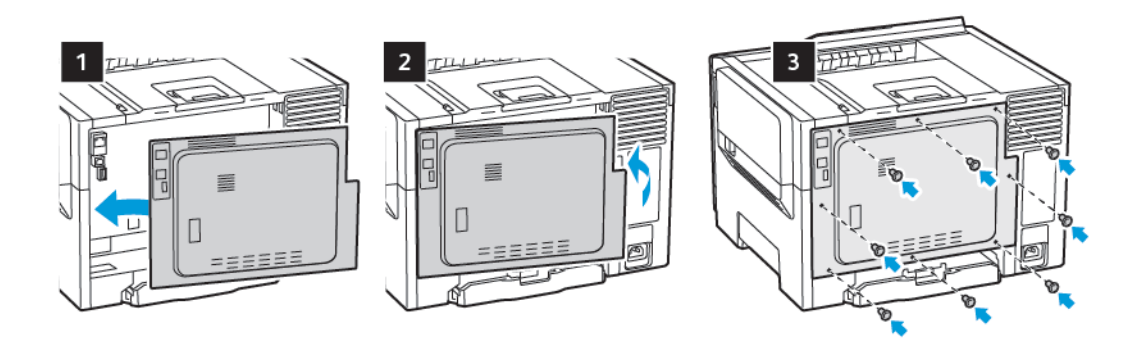

- 5. Podłącz przewód zasilający do drukarki, a następnie do gniazdka elektrycznego.
	- **PRZESTROGA — RYZYKO ODNIESIENIA OBRAŻEŃ CIAŁA:** Aby uniknąć ryzyka pożaru lub porażenia prądem elektrycznym, podłącz przewód zasilający do prawidłowo uziemionego, łatwo dostępnego gniazdka elektrycznego o odpowiednich parametrach, znajdującego się w pobliżu.
- 44 Drukarka kolorowa Xerox® C310 Podręcznik użytkownika

#### 6. Włącz drukarkę.

#### Instalowanie tac opcjonalnych

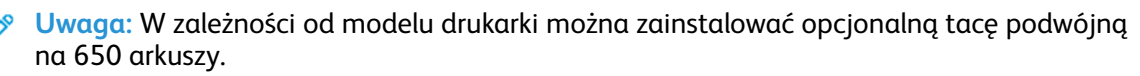

- **PRZESTROGA — RYZYKO PORAŻENIA PRĄDEM:** Aby uniknąć ryzyka porażenia prądem elektrycznym w przypadku uzyskiwania dostępu do płyty kontrolera bądź instalowania opcjonalnego sprzętu lub urządzeń pamięci masowej po zainstalowaniu samej drukarki, należy wyłączyć drukarkę i wyjąć wtyk przewodu zasilającego z gniazda elektrycznego przed przystąpieniem do dalszych czynności. Jeśli do drukarki podłączone są inne urządzenia, należy je także wyłączyć i rozłączyć przewody łączące je z drukarką.
- 1. Wyłącz drukarkę.
- 2. Odłącz przewód zasilający od gniazdka elektrycznego, a następnie od drukarki.
- 3. Rozpakuj opcjonalną tacę i usuń wszystkie elementy opakowania.
- 4. Wyrównaj drukarkę z opcjonalną tacą i opuść drukarkę na miejsce.

**PRZESTROGA — RYZYKO ODNIESIENIA OBRAŻEŃ CIAŁA:** Jeśli waga drukarki jest większa niż 18 kg, do jej bezpiecznego przeniesienia potrzeba co najmniej dwóch przeszkolonych pracowników.

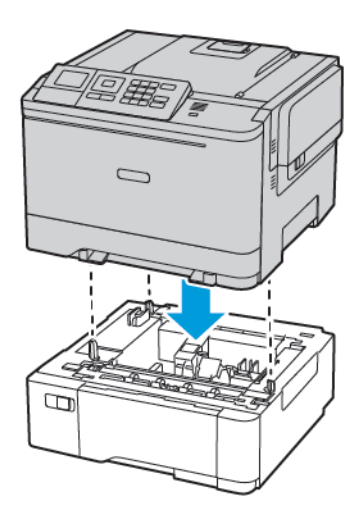

5. Podłącz przewód zasilający do drukarki, a następnie do gniazdka elektrycznego.

**PRZESTROGA — RYZYKO ODNIESIENIA OBRAŻEŃ CIAŁA:** Aby uniknąć ryzyka pożaru lub porażenia prądem elektrycznym, podłączyć przewód zasilający do prawidłowo uziemionego, łatwo dostępnego gniazdka elektrycznego o odpowiednich parametrach znajdującego się w pobliżu urządzenia.

6. Włącz drukarkę.

Dodaj tacę w sterowniku drukarki, aby był on dostępny dla zadań drukowania. Aby uzyskać więcej informacji, przejdź do Dodawanie opcji [dostępnych](#page-49-0) w sterowniku drukarki.

# Instalacja <sup>i</sup> aktualizacja oprogramowania, sterowników oraz oprogramowania sprzętowego

#### Instalowanie oprogramowania

Przed instalacją sterowników sprawdź, czy drukarka jest podłączona do zasilania, włączona i podłączona do sieci oraz czy ma prawidłowy adres IP. Adres IP jest zwykle wyświetlany w prawym górnym rogu panelu sterowania.

Aby wyświetlić adres IP drukarki, przejdź do rozdziału Znajdowanie adresu IP drukarki.

**Uwaga:** Jeśli *płyta z oprogramowaniem i dokumentacją* jest niedostępna, pobierz najnowsze sterowniki ze strony [www.xerox.com/drivers](https://www.xerox.com/office/drivers)

#### **Wymagania systemu operacyjnego**

- Windows 7, Windows 8, Windows 8.1, Windows 10, Windows Server 2008 R2, Windows Server 2012, Windows Server 2016 i Windows Server 2019.
- MacOS w wersji 10.14 lub nowszej.
- UNIX i Linux: Drukarka obsługuje połączenia sieciowe z całą gamą platform typu UNIX.

#### **Instalowanie sterowników drukarki sieciowej w systemie Windows**

- 1. Włóż *płytę Oprogramowanie i dokumentacja* do odpowiedniej stacji komputera. Jeśli instalator nie uruchomi się automatycznie, przejdź do napędu i dwukrotnie kliknij plik instalatora **Setup.exe**.
- 2. Kliknij **Xerox Smart Start – Instalator sterowników (zalecane)**.
- 3. Po przeczytaniu Umowy licencyjnej kliknij przycisk **Zgadzam się**.
- 4. Z listy wykrytych drukarek wybierz posiadaną. Jeśli po zainstalowaniu sterowników drukarki sieciowej drukarka nie pojawia się na liście, kliknij przycisk **Nie widzisz drukarki?**, a następnie wprowadź adres IP drukarki.

Aby wyświetlić adres IP drukarki, przejdź do części Znajdowanie adresu IP drukarki.

5. Kliknij **Szybka instalacja**.

Pojawi się komunikat potwierdzający, że instalacja powiodła się.

6. Aby ukończyć instalację i zamknąć okno instalatora, kliknij przycisk **Gotowe**.

#### <span id="page-45-0"></span>**Instalowanie sterownika drukarki dla systemu Windows z pliku zip**

Sterowniki drukarki można pobrać z witryny Xerox.com jako plik zip, a następnie zainstalować je na komputerze za pomocą kreatora dodawania drukarki w systemie Windows.

Instalowanie sterownika drukarki z pliku zip:

- 1. Pobierz i wypakuj wymagany plik zip do lokalnego katalogu na komputerze.
- 2. Na komputerze otwórz **Panel sterowania**, a następnie wybierz **Urządzenia i drukarki > Dodaj drukarkę**.
- 3. Kliknij pozycję **Drukarki, której szukam, nie ma na liście**, a następnie kliknij pozycję **Dodaj drukarkę lokalną lub drukarkę sieciową z ustawieniami ręcznymi**.
- 4. Aby użyć poprzednio ustanowionego portu, wybierz pozycję **Użyj istniejącego portu**, a następnie z listy wybierz pozycję Standardowy port TCP/IP.
- 5. Aby utworzyć standardowy port TCP/ICP:
- 46 Drukarka kolorowa Xerox® C310 Podręcznik użytkownika
- a. Wybierz pozycję **Utwórz nowy port**.
- b. W obszarze Typ portu wybierz pozycję **Standardowy port TCP/IP**, a następnie kliknij przycisk **Dalej**.
- c. W polu Nazwa hosta lub adres IP wpisz adres IP lub nazwę hosta drukarki.
- d. Aby wyłączyć funkcję, usuń zaznaczenie pola wyboru **Wykonaj zapytanie o drukarkę i automatycznie wybierz sterownik druku do użycia**, a następnie kliknij pozycję **Dalej**.
- 6. Kliknij pozycję **Ma dysk**.
- 7. Kliknij przycisk **Przeglądaj**. Przejdź do pliku driver.inf drukarki i wybierz go. Kliknij opcję **Otwórz**.
- 8. Wybierz model drukarki, a następnie kliknij pozycję **Dalej**.
- 9. Jeśli pojawi się monit, ponieważ sterownik druku został zainstalowany wcześniej, kliknij pozycję **Użyj aktualnie zainstalowanego sterownika (zalecane)**.
- 10. W polu Nazwa drukarki wpisz nazwę drukarki.
- 11. Aby zainstalować sterownik druku, kliknij przycisk **Dalej**.
- 12. W razie potrzeby ustaw drukarkę jako domyślną.

**Uwaga:** Przed wybraniem pozycji **Udostępnij drukarkę** skontaktuj się z administratorem systemu.

- 13. Aby wysłać stronę startową do drukarki, kliknij pozycję **Drukuj stronę testową**.
- 14. Kliknij **Zakończ**.

#### **Instalowanie sterowników drukarki USB w systemie Windows**

- 1. Podłącz koniec B standardowego przewodu A/B USB 2.0 lub USB 3.0 do portu USB z tyłu drukarki.
- 2. Podłacz koniec A przewodu USB do portu USB w komputerze.
- 3. Jeśli zostanie wyświetlony kreator Znaleziono nowy sprzęt systemu Windows, kliknij przycisk **Anuluj**.
- 4. Włóż *płytę Oprogramowanie i dokumentacja* do odpowiedniej stacji komputera. Jeśli instalator nie uruchomi się automatycznie, przejdź do napędu i dwukrotnie kliknij plik instalatora **Setup.exe**.
- 5. Kliknij **Xerox Smart Start – Instalator sterowników (zalecane)**.
- 6. Po przeczytaniu Umowy licencyjnej kliknij przycisk **Zgadzam się**.
- 7. Wybierz urządzenie z listy wykrytych drukarek i kliknij przycisk **Szybka instalacja**.

Pojawi się komunikat potwierdzający, że instalacja powiodła się.

8. Aby ukończyć instalację i zamknąć okno instalatora, kliknij przycisk **Gotowe**.

#### **Instalowanie drukarki jako urządzenia usług sieci Web**

Funkcja Web Services on Devices (WSD) umożliwia klientowi wykrycie i dostęp do urządzenia zdalnego oraz powiązanych z nim usług za pośrednictwem sieci. WSD obsługuje wykrywanie, sterowanie i użytkowanie urządzeń.

#### **Instalowanie drukarki WSD za pomocą Kreatora dodawania urządzeń**

- 1. Na komputerze kliknij menu **Start**, a następnie wybierz opcję **Drukarki i skanery**.
- 2. Aby dodać wymaganą drukarkę, kliknij pozycję **Dodaj drukarkę lub skaner**.
- 3. Z listy dostępnych urządzeń wybierz urządzenie do użycia, a następnie kliknij przycisk **Dalej**.
	- **Uwaga:** Jeżeli drukarka, której chcesz użyć, nie została wyświetlona na liście, kliknij przycisk **Anuluj**. Aby dodać drukarkę ręcznie, użyj jej adresu IP. Aby uzyskać więcej informacji, przejdź do części [Instalowanie](#page-45-0) sterownika drukarki dla systemu Windows z pliku zip.
- 4. Kliknij przycisk **Zamknij**.

#### **Instalacja sterowników i narzędzi w systemie MacOS**

- 1. Pobierz najnowszy sterownik drukarki ze strony [https://www.xerox.com/office/drivers.](https://www.xerox.com/office/drivers)
- 2. Otwórz plik Xerox® Print Drivers 5.xx.x.dmg lub .pkg, zgodnie z wymogami dla danej drukarki.
- 3. Aby uruchomić plik Xerox® Print Drivers 5.xx.x.dmg lub .pkg, kliknij dwukrotnie nazwę odpowiedniego pliku.
- 4. Po wyświetleniu monitu kliknij polecenie **Kontynuuj**.
- 5. Aby zaakceptować umowę licencyjną, kliknij przycisk **Zgadzam się**.
- 6. Kliknij przycisk **Instaluj**, aby zaakceptować miejsce bieżącej instalacji lub wybierz inne przed kliknięciem przycisku **Instaluj**.
- 7. Po pojawieniu się komunikatu wprowadź hasło i naciśnij przycisk **OK**.
- 8. Wybierz swoje urządzenie z listy wykrytych drukarek i kliknij przycisk **Dalej**.
- 9. Jeśli drukarka nie jest widoczna na liście wykrytych drukarek:
	- a. Kliknij **ikonę drukarki sieciowej**.
	- b. Wpisz adres IP lub nazwę drukarki, a następnie kliknij przycisk **Kontynuuj**.
	- c. Wybierz drukarkę z listy wykrytych drukarek i kliknij przycisk **Kontynuuj**.
- 10. Jeśli drukarka nie została wykryta, sprawdź, czy jest włączona i czy kabel Ethernet lub USB jest podłączony prawidłowo.
- 11. Aby zaakceptować komunikat kolejki druku, kliknij przycisk **OK**.
- 12. Zaznacz lub wyczyść pola wyboru dla opcji **Set Printer as Default (Ustaw drukarkę jako domyślną)** i **Print a Test Page (Drukuj stronę testową**).
- 13. Kliknij przycisk **Continue (Kontynuuj)**, a następnie kliknij przycisk **Close (Zamknij)**.

#### **Dodawanie drukarki w systemie MacOS**

W przypadku połączenia sieciowego skonfiguruj drukarkę za pomocą usługi Bonjour® (mDNS) lub w przypadku połączenia LPD, LPR połącz się za pomocą adresu IP drukarki. W przypadku drukarki niepodłączonej do sieci utwórz połączenie USB z komputerem.

Aby uzyskać więcej informacji, przejdź do narzędzia Online Support Assistant (Asystent pomocy online) na stronie: <https://www.xerox.com/support>.

#### **Dodawanie drukarki za pomocą usługi Bonjour**

Aby dodać drukarkę, korzystając z usługi Bonjour®:

- 1. Z folderu Programy na komputerze lub z paska dokowania, otwórz **Preferencje systemowe**.
- 2. Kliknij pozycję **Drukarki i skanery**.

Po lewej stronie okna zostanie wyświetlona lista drukarek.

- 3. Na liście drukarek kliknij ikonę znaku dodawania (**+**).
- 4. Na górze okna kliknij ikonę **Domyślne**.
- 48 Drukarka kolorowa Xerox® C310 Podręcznik użytkownika

5. Wybierz drukarkę z listy i kliknij przycisk **Dodaj**.

**Uwaga:** Jeśli drukarka nie została wykryta, sprawdź, czy jest włączona i czy kabel Ethernet jest podłączony prawidłowo.

#### **Dodawanie drukarki poprzez określenie adresu IP**

Aby dodać drukarkę, określając jej adres IP:

- 1. Z folderu Programy lub z paska dokowania otwórz folder **Preferencje systemowe**.
- 2. Kliknij pozycję **Drukarki i skanery**.

Po lewej stronie okna zostanie wyświetlona lista drukarek.

- 3. Na liście drukarek kliknij ikonę znaku plus (**+**).
- 4. Naciśnij przycisk **IP**.
- 5. Na liście Protokół wybierz odpowiedni protokół.
- 6. W polu Adres wprowadź adres IP drukarki.
- 7. W polu Nazwa wprowadź nazwę urządzenia.
- 8. Na liście Użyj wybierz pozycję **Wybierz sterownik, którego chcesz użyć**.
- 9. Na liście oprogramowania drukarki wybierz sterownik drukarki do posiadanego modelu drukarki.
- 10. Kliknij przycisk **Dodaj**.

#### **Instalacja sterowników drukarki i narzędzi w systemach UNIX i Linux**

Więcej informacji na temat instalowania sterowników drukarki i narzędzi w systemach UNIX i Linux można znaleźć w części [https://www.xerox.com/office/drivers.](https://www.xerox.com/office/drivers)

#### Aktualizacja oprogramowania sprzętowego

Niektóre aplikacje do poprawnego działania wymagają odpowiedniej wersji oprogramowania sprzętowego.

Aby uzyskać więcej informacji dotyczących aktualizacji oprogramowania sprzętowego, skontaktuj się z przedstawicielem obsługi klienta.

- 1. Uruchom przeglądarkę internetową, a następnie w polu adresu wpisz adres IP drukarki.
	- Wyświetl adres IP drukarki na ekranie głównym drukarki. Adres IP ma postać czterech liczb oddzielonych kropkami. Na przykład 123.123.123.123.
	- W przypadku używania serwera proxy wyłącz go tymczasowo, aby prawidłowo załadować stronę internetową.
- 2. Kliknij **Ustawienia > Urządzenie > Aktualizuj oprogramowanie sprzętowe**.
- 3. Wybierz jedną z następujących opcji:
	- Kliknij **Sprawdź aktualizacje > Zgadzam się, rozpocznij aktualizację**.

• Prześlij plik Flash. Aby przesłać plik Flash, wykonaj następujące czynności. Aby pobrać najnowsze oprogramowanie sprzętowe, przejdź na stronę [www.xerox.com](https://www.support.xerox.com/) i wyszukaj swój model drukarki.

1. Wyszukaj żądany plik Flash.

*M* Uwaga: Sprawdź, czy wyodrębniono plik zip z oprogramowaniem.

2. Kliknij **Prześlij > Start**.

#### Eksportowanie lub importowanie pliku konfiguracyjnego

Ustawienia konfiguracji drukarki można wyeksportować do pliku tekstowego, a następnie zaimportować, aby użyć tych ustawień w innych drukarkach.

- 1. Uruchom przeglądarkę internetową, a następnie w polu adresu wpisz adres IP drukarki.
	- Wyświetl adres IP drukarki na ekranie głównym drukarki. Adres IP ma postać czterech liczb oddzielonych kropkami, na przykład 123.123.123.123.
	- W przypadku używania serwera proxy wyłącz go tymczasowo, aby prawidłowo załadować stronę internetową.
- 2. W oprogramowaniu wbudowanego serwera sieci Web kliknij opcję **Eksportuj konfigurację** lub **Importuj konfigurację**.
- 3. Postępuj według instrukcji wyświetlanych na ekranie.
- 4. Jeśli drukarka obsługuje aplikacje, wykonaj następujące czynności:
	- a. Kliknij pozycję **Aplikacje**, wybierz aplikację i kliknij pozycję **Konfiguruj**.
	- b. Kliknij opcję **Eksportuj** lub **Importuj**.

#### <span id="page-49-0"></span>**Dodawanie opcji dostępnych w sterowniku drukarki**

#### **Użytkownicy systemu Windows**

- 1. Otwórz folder drukarek.
- 2. Wybierz drukarkę, którą chcesz zaktualizować, i wykonaj jedną z następujących czynności:
	- W systemie Windows 7 lub nowszym wybierz polecenie **Właściwości drukarki**.
	- W przypadku starszych systemów wybierz polecenie **Właściwości**.
- 3. Przejdź na kartę Konfiguracja, a następnie wybierz opcję **Aktualizuj teraz — odpytaj drukarkę**.
- 4. Zastosuj zmiany.

#### **Użytkownicy komputerów Macintosh**

- 1. W menu Apple wybierz opcję System Preferences (Ustawienia systemu), przejdź do drukarki, a następnie wybierz **Options & Supplies** (Opcje i materiały eksploatacyjne).
- 2. Przejdź do listy opcji sprzętu, a następnie dodaj zainstalowane opcje.
- 3. Zastosuj zmiany.
- 50 Drukarka kolorowa Xerox® C310 Podręcznik użytkownika

## Sieć

#### Podłączanie drukarki do sieci bezprzewodowej za pomocą funkcji Wi-Fi Protected Setup (WPS)

Zanim rozpoczniesz, sprawdź, czy:

- Punkt dostępu (router bezprzewodowy) ma certyfikat WPS lub jest zgodny z WPS. Więcej informacji na ten temat można znaleźć w dokumentacji punktu dostępu.
- W drukarce jest zainstalowana karta sieci bezprzewodowej. Więcej informacji na ten temat można znaleźć w instrukcji dostarczonej wraz z kartą.

#### Korzystanie z przycisku

1. Na panelu sterowania przejdź do menu:

**Ustawienia** > **Sieć/porty** > **Sieć bezprzewodowa** > **Wi-Fi Protected Setup** > **Metoda z przyciskiem**

W drukarkach bez ekranu dotykowego naciśnij <sup>OK</sup>, aby poruszać się między ustawieniami.

2. Postępuj według instrukcji widocznych na wyświetlaczu.

#### Użycie metody osobistego numeru identyfikacyjnego (kodu PIN)

1. Na panelu sterowania przejdź do pozycji **Ustawienia > Sieć/porty > Sieć bezprzewodowa > Wi-Fi Protected Setup > Metoda kodu PIN**

**Uwaga:** W drukarkach bez ekranu dotykowego naciśnij przycisk **OK**, aby poruszać się między ustawieniami menu.

- 2. Skopiuj ośmiocyfrowy kod PIN WPS.
- 3. Otwórz przeglądarkę internetową, a następnie wprowadź adres IP punktu dostępu w polu adresu.
	- Wyświetl adres IP drukarki na ekranie głównym drukarki. Adres IP ma postać czterech liczb oddzielonych kropkami, na przykład 123.123.123.123.
	- W przypadku używania serwera proxy wyłącz go tymczasowo, aby prawidłowo załadować stronę internetową.
- 4. Przejdź do ustawień WPS. Więcej informacji na ten temat można znaleźć w dokumentacji punktu dostępu.
- 5. Wprowadź ośmiocyfrowy kod PIN i zapisz zmiany.

## Drukowanie strony ustawień menu

Na panelu sterowania przejdź do menu:

#### **Ustawienia** > **Raporty** > **Strona ustawień menu**

W drukarkach bez ekranu dotykowego naciśnij <sup>OK</sup>, aby poruszać się między ustawieniami.

# $\sqrt{2}$

## <span id="page-52-0"></span>Zabezpieczanie drukarki

Ten rozdział zawiera:

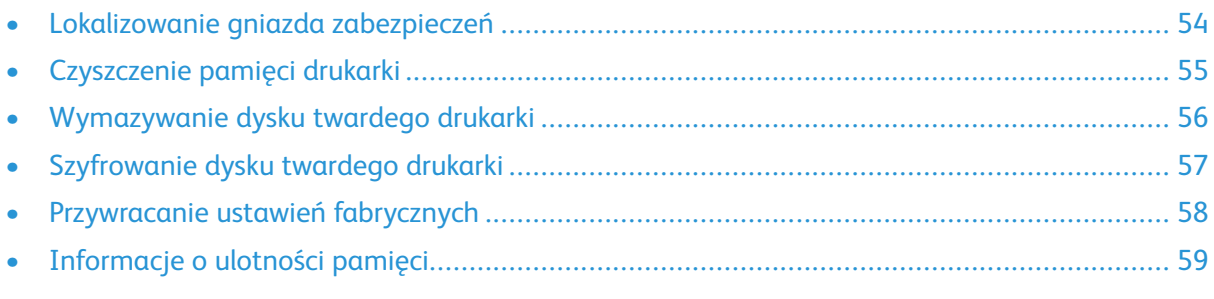

 $\mathscr{O}$ **Uwaga:** Dysk twardy jest obsługiwany tylko w niektórych modelach drukarek.

## <span id="page-53-0"></span>Lokalizowanie gniazda zabezpieczeń

Drukarka jest wyposażona w blokadę. Aby zabezpieczyć komputer, zamocuj blokadę zabezpieczającą zgodną z większością laptopów w miejscu pokazanym poniżej.

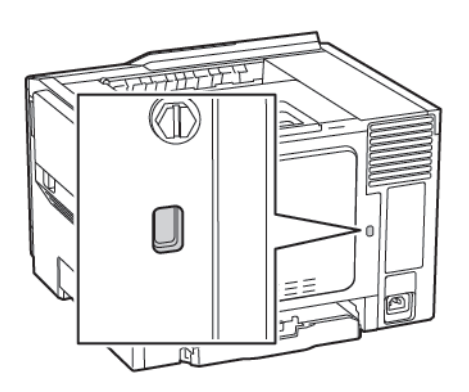

## <span id="page-54-0"></span>Czyszczenie pamięci drukarki

Aby wymazać pamięć ulotną drukarki lub zbuforowane dane, wyłącz drukarkę.

Aby wymazać pamięć nieulotną lub ustawienia indywidualne, ustawienia urządzenia, sieci, zabezpieczeń oraz wbudowanych rozwiązań, wykonaj poniższe czynności:

1. Na panelu sterowania przejdź do menu:

#### **Ustawienia** > **Urządzenie** > **Konserwacja** > **Usuwanie po awarii** > **Wyczyść wszystkie informacje w pamięci nieulotnej**

W drukarkach bez ekranu dotykowego naciśnij <sup>OK</sup>, aby poruszać się między ustawieniami.

- 2. W zależności od modelu drukarki wybierz opcję **USUŃ** lub **Kontynuuj**.
- 3. Postępuj według instrukcji widocznych na wyświetlaczu.

## <span id="page-55-0"></span>Wymazywanie dysku twardego drukarki

- 1. Na ekranie głównym dotknij kolejno **Ustawienia** > **Urządzenia** > **Konserwacja** > **Usuń dane przed utylizacją**.
- 2. Zaznacz pole wyboru **Wyczyść wszystkie informacje na dysku twardym**, a następnie dotknij opcji **USUŃ**.
- 3. Postępuj według instrukcji widocznych na wyświetlaczu.

**Uwaga:** Proces ten może trwać od kilku minut do ponad godziny. W tym czasie drukarka nie będzie wykonywać innych zadań.

## <span id="page-56-0"></span>Szyfrowanie dysku twardego drukarki

Przeprowadzenie tego procesu powoduje wymazanie całej zawartości dysku twardego. W razie potrzeby utwórz kopię zapasową danych z drukarki przed rozpoczęciem szyfrowania.

- 1. Na ekranie głównym dotknij kolejno opcji **Ustawienia > Bezpieczeństwo > Szyfrowanie dysku > Rozpocznij szyfrowanie**.
- 2. Postępuj według instrukcji widocznych na wyświetlaczu.
- Aby uniknąć utraty danych, nie wyłączaj drukarki podczas procesu szyfrowania.
- Proces ten może trwać od kilku minut do ponad godziny. W tym czasie drukarka nie będzie wykonywać innych zadań.
- Po zakończeniu szyfrowania drukarka automatycznie uruchomi się ponownie.

## <span id="page-57-0"></span>Przywracanie ustawień fabrycznych

- 1. Na panelu sterowania przejdź do opcji **Ustawienia > Urządzenie > Przywróć ustawienia fabryczne**
- 2. W obszarze Przywróć ustawienia wybierz ustawienia, które chcesz przywrócić.
- 3. Gdy wszystko będzie gotowe, wybierz pozycję **Start**.

## <span id="page-58-0"></span>Informacje o ulotności pamięci

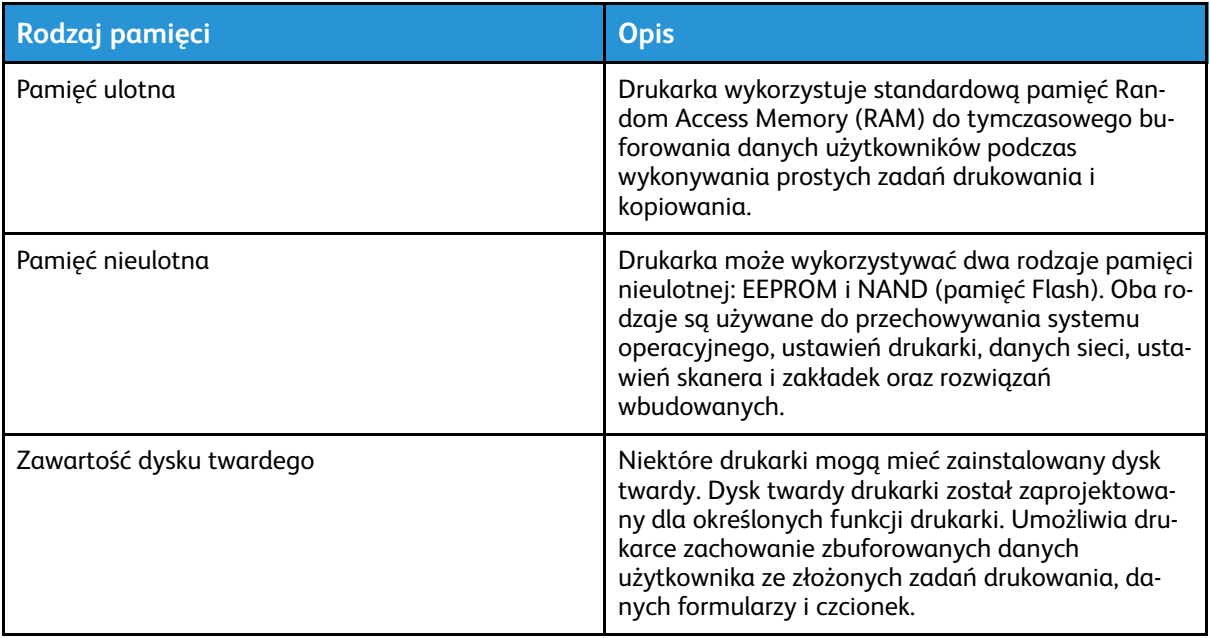

Wymaż zawartość dowolnych zainstalowanych pamięci drukarki w następujących sytuacjach:

- Drukarka jest wycofywana z użycia.
- Wymieniany jest dysk twardy drukarki.
- Drukarka jest przenoszona do innego działu lub lokalizacji.
- Osoba spoza organizacji wykonuje serwis drukarki.
- Drukarka ma znaleźć się poza siedzibą organizacji w celach serwisowych.
- Drukarka jest sprzedawana innej organizacji.

#### Pozbywanie się dysku twardego drukarki

- **Rozmagnesowanie** poddanie dysku twardego działaniu pola magnetycznego, które wymaże zapisane dane.
- **Zmiażdżenie** zgniecenie dysku twardego w celu połamania jego podzespołów i uczynienia niemożliwym do odczytania.
- **Zmielenie** rozdrobnienie dysku twardego na bardzo małe metalowe fragmenty.

**Uwaga:** Aby mieć pewność, że wszystkie dane zostały całkowicie usunięte, zniszcz każdy dysk twardy, na którym są przechowywane.

[Zabezpieczanie](#page-52-0) drukarki

# 5

## <span id="page-60-0"></span>Drukowanie

Ten rozdział zawiera:

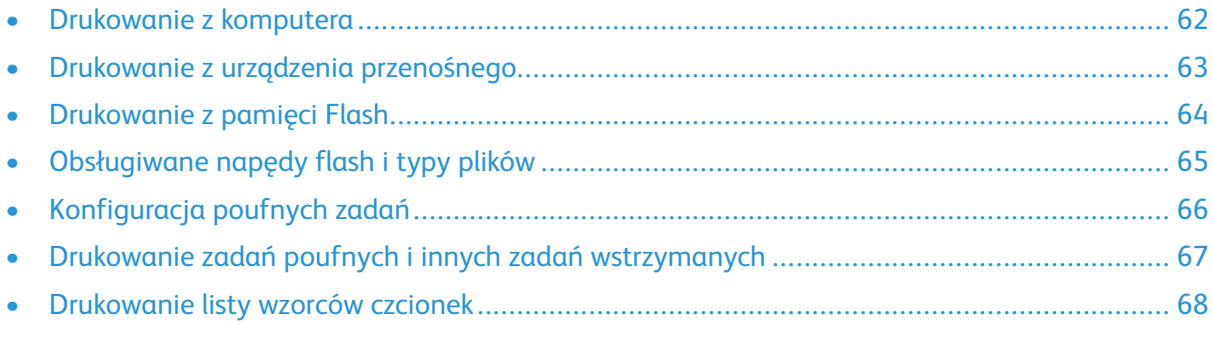

## <span id="page-61-0"></span>Drukowanie z komputera

P **Uwaga:** W przypadku nośników specjalnych, takich jak etykiety, karton i koperty, przed wydrukowaniem dokumentu ustaw rozmiar i typ papieru w drukarce.

- 1. Przejdź do dokumentu, który chcesz wydrukować i otwórz okno dialogowe Drukuj.
- 2. W razie potrzeby dostosuj ustawienia.
- 3. Wydrukuj dokument.

## <span id="page-62-0"></span>Drukowanie z urządzenia przenośnego

#### Drukowanie z urządzenia przenośnego za pomocą usługi drukowania Mopria

Usługa drukowania Mopria® to mobilne rozwiązanie do drukowania dla urządzeń przenośnych z systemem Android 4.4 lub nowszym. Umożliwia bezpośrednie drukowanie na dowolnej drukarce kompatybilnej z usługą drukowania Mopria.

**Uwaga:** Przed rozpoczęciem drukowania należy upewnić się, że usługa drukowania Mopria jest włączona.

- 1. Uruchom zgodną aplikację z poziomu ekranu głównego urządzenia przenośnego.
- 2. Dotknij opcji **Drukuj**, a następnie wybierz drukarkę.
- 3. Wydrukuj dokument.

#### Drukowanie z urządzenia przenośnego za pomocą funkcji AirPrint

AirPrint to mobilne rozwiązanie, które umożliwia bezpośrednie drukowanie z urządzeń firmy Apple na drukarkach zgodnych z tą funkcją.

- Ta aplikacja jest obsługiwana tylko w niektórych urządzeniach firmy Apple.
- Ta aplikacja jest obsługiwana tylko w niektórych modelach drukarek.
- 1. Uruchom zgodną aplikację z poziomu ekranu głównego urządzenia przenośnego.
- 2. Wybierz element do wydrukowania i dotknij ikony udostępniania.
- 3. Dotknij opcji **Drukuj**, a następnie wybierz drukarkę.
- 4. Wydrukuj dokument.

## <span id="page-63-0"></span>Drukowanie z pamięci Flash

Ta funkcja jest dostępna wyłącznie w wybranych modelach drukarek.

1. Włóż pamięć Flash.

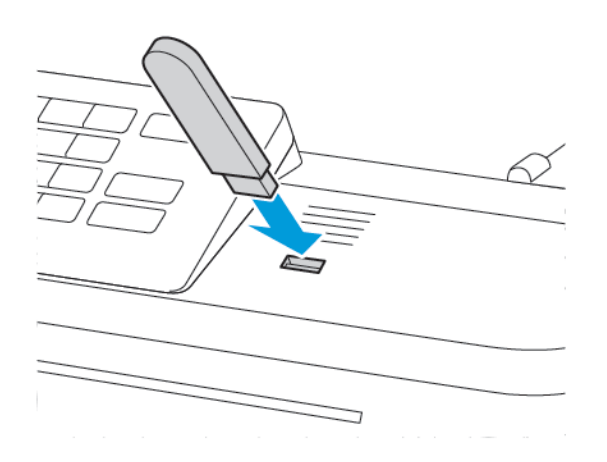

- Jeżeli włożysz napęd flash do portu USB w momencie wyświetlania komunikatu o błędzie, drukarka zignoruje napęd flash.
- Jeśli napęd flash zostanie włożony w momencie, gdy drukarka przetwarza inne zadania drukowania, na wyświetlaczu pojawi się komunikat Zajęta.
- 2. Wybierz dokument, który chcesz wydrukować.

Jeśli jest to konieczne, skonfiguruj inne ustawienia drukowania.

3. Wydrukuj dokument.

Aby wydrukować kolejny dokument, wybierz opcję **Napęd USB**.

**A Ostrzeżenie:** Podczas drukowania, odczytu z karty pamięci oraz zapisu na niej nie wolno dotykać napędu Flash ani drukarki w pokazanych obszarach, aby uniknąć utraty danych lub uszkodzenia urządzenia.

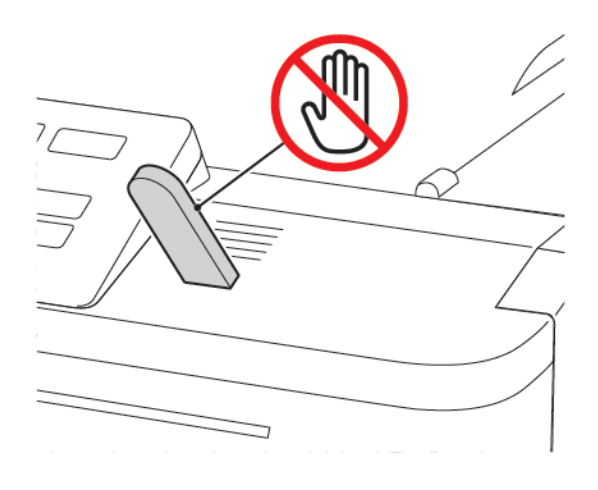

## <span id="page-64-0"></span>Obsługiwane napędy flash i typy plików

## Napędy Flash

Drukarka obsługuje szybkie pamięci USB Flash o zgodne ze standardem Hi-Speed. Pamięci flash USB muszą obsługiwać system plików FAT (File Allocation Table).

- Lexar JumpDrive S70 (16 GB i 32 GB)
- SanDisk Cruzer (16 GB i 32 GB)
- PNY Attache (16 GB i 32 GB)

## Typy plików

Dokumenty

- PDF (wersja 1.7 lub starsze)
- HTML
- XPS
- Formaty plików Microsoft (doc, docx, xls, xlsx, ppt, pptx)

**Obrazy** 

- dcx
- gif
- JPEG lub jpg
- bmp
- pcx
- TIFF lub tif
- png

## <span id="page-65-0"></span>Konfiguracja poufnych zadań

1. Na panelu sterowania przejdź do menu:

#### **Ustawienia** > **Bezpieczeństwo** > **Ustawienia druku poufnego**

W drukarkach bez ekranu dotykowego naciśnij <sup>OK</sup>, aby poruszać się między ustawieniami.

W niektórych modelach drukarek dostęp do tego ustawienia można uzyskać z wbudowanego serwera sieci Web.

2. Skonfiguruj ustawienia.

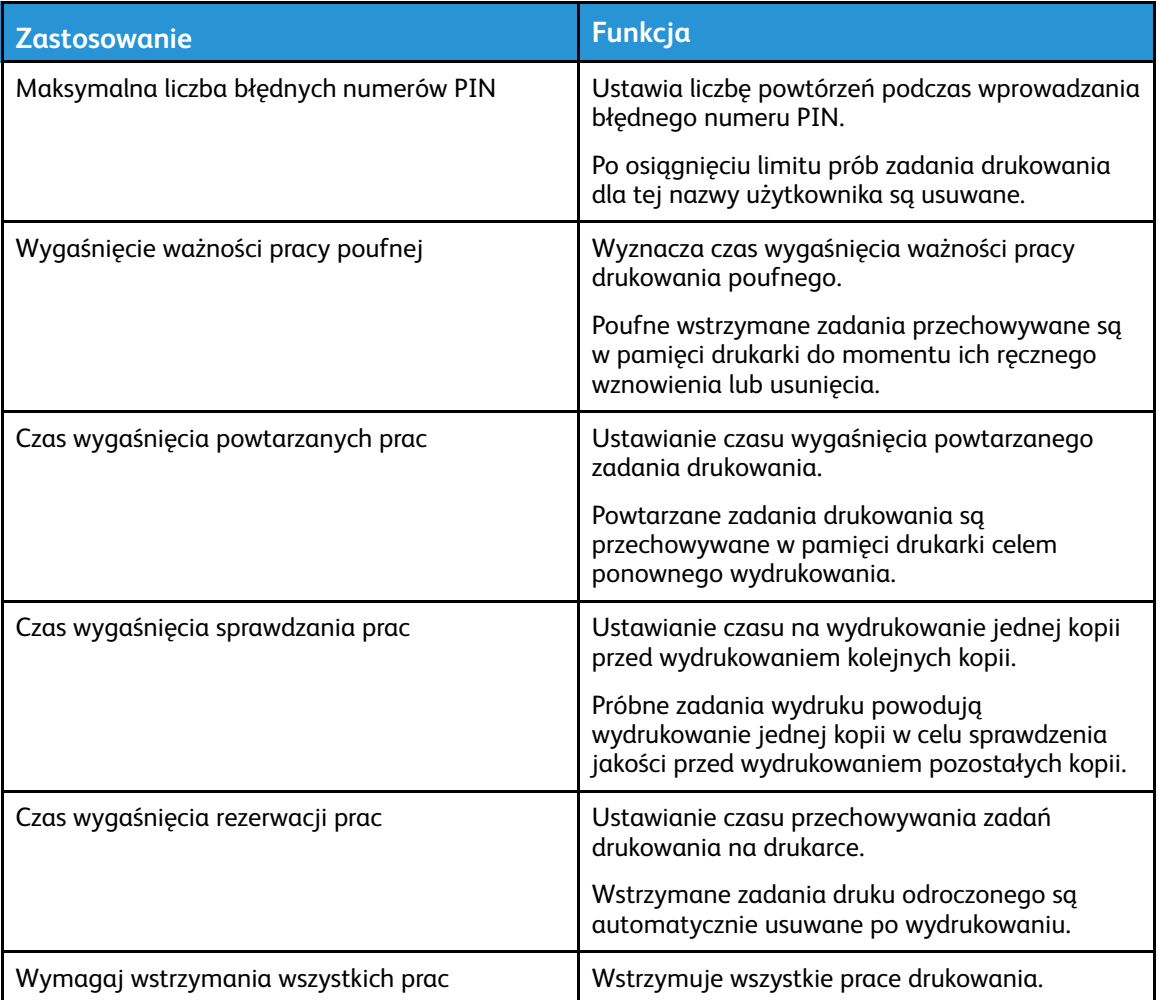

## <span id="page-66-0"></span>Drukowanie zadań poufnych i innych zadań wstrzymanych

#### Użytkownicy systemu Windows

- 1. Otwórz dokument i kliknij kolejno polecenia **Plik** > **Drukuj**.
- 2. Kliknij opcję **Właściwości**, **Preferencje**, **Opcje** lub **Ustawienia**.
- 3. Kliknij przycisk **Drukuj i wstrzymaj**.
- 4. Wybierz opcję **Użyj drukowania z wstrzymaniem**, a następnie przypisz mu nazwę użytkownika.
- 5. Wybierz typ zadania drukowania (Poufne, Odroczone, Powtarzane lub Próbne).

Jeśli zadanie drukowania jest poufne, podaj czterocyfrowy kod PIN.

- 6. Kliknij przycisk **OK** lub **Drukuj**.
- 7. Na ekranie głównym drukarki wznów zadanie drukowania.
	- Aby uzyskać dostęp do poufnych prac drukowania, wybierz kolejno pozycje:

**Prace wstrzymane** > wybierz nazwę użytkownika > **Poufne** > wprowadź kod PIN > wybierz pracę drukowania > skonfiguruj ustawienia > **Drukuj**

• W przypadku innych prac drukowania przejdź do opcji:

**Prace wstrzymane** > wybierz nazwę użytkownika > wybierz pracę drukowania > skonfiguruj ustawienia > **Drukuj**

#### Użytkownicy komputerów Macintosh

1. Otwórz dokument i wybierz kolejno: **Plik** > **Drukuj**.

W razie konieczności kliknij trójkąt ujawniania, aby zobaczyć więcej opcji.

- 2. Z menu podręcznego opcji drukowania lub z menu Kopie i strony wybierz pozycję **Kierowanie zadań**.
- 3. Wybierz typ zadania drukowania (Poufne, Odroczone, Powtarzane lub Próbne).

Jeśli zadanie drukowania jest poufne, przypisz nazwę użytkownika i czterocyfrowy kod PIN.

- 4. Kliknij przycisk **OK** lub **Drukuj**.
- 5. Na ekranie głównym drukarki wznów zadanie drukowania.
	- Aby uzyskać dostęp do poufnych prac drukowania, wybierz kolejno pozycje:

**Prace wstrzymane** > wybierz nazwę użytkownika > **Poufne** > wprowadź kod PIN > wybierz pracę drukowania > skonfiguruj ustawienia > **Drukuj**

• W przypadku innych prac drukowania przejdź do opcji:

**Prace wstrzymane** > wybierz nazwę użytkownika > wybierz pracę drukowania > skonfiguruj ustawienia > **Drukuj**

## <span id="page-67-0"></span>Drukowanie listy wzorców czcionek

1. Na panelu sterowania przejdź do menu:

#### **Ustawieni** > **Raporty** > **Drukuj** > **Drukuj czcionki**

W drukarkach bez ekranu dotykowego naciśnij <sup>OK</sup>, aby poruszać się między ustawieniami.

2. Wybierz wzorzec czcionki.

# <span id="page-68-0"></span>Używanie menu drukarki

Ten rozdział zawiera:

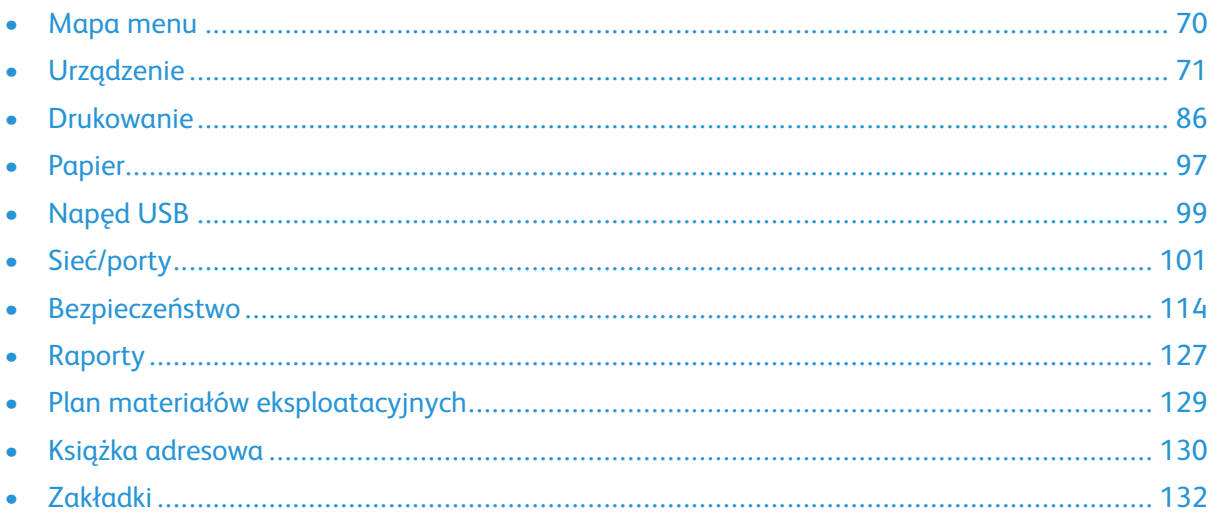

## <span id="page-69-0"></span>Mapa menu

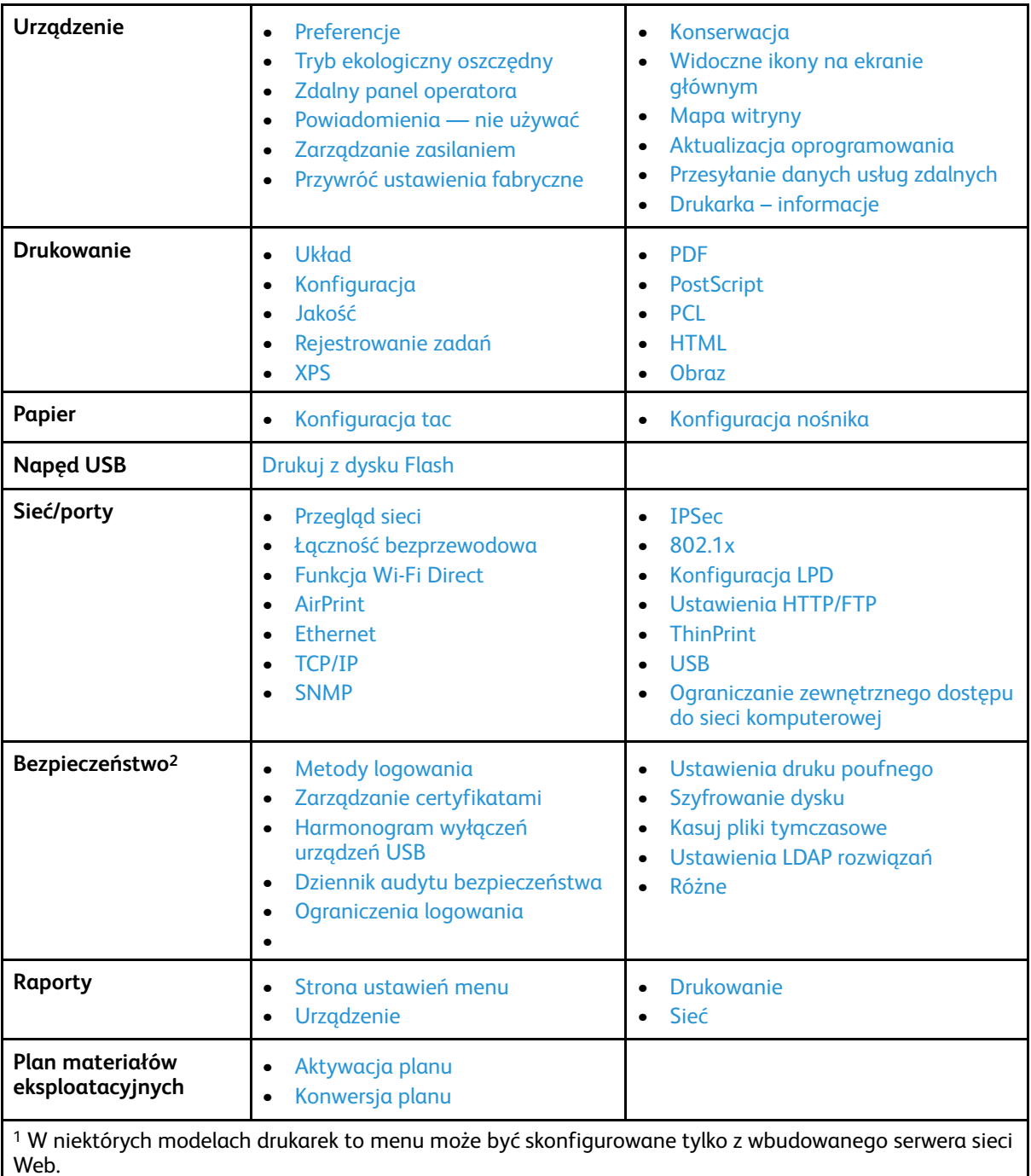

<sup>2</sup> To menu jest dostępne wyłącznie w wybranych modelach drukarek.

## <span id="page-70-0"></span>Urządzenie

## <span id="page-70-1"></span>Preferencje

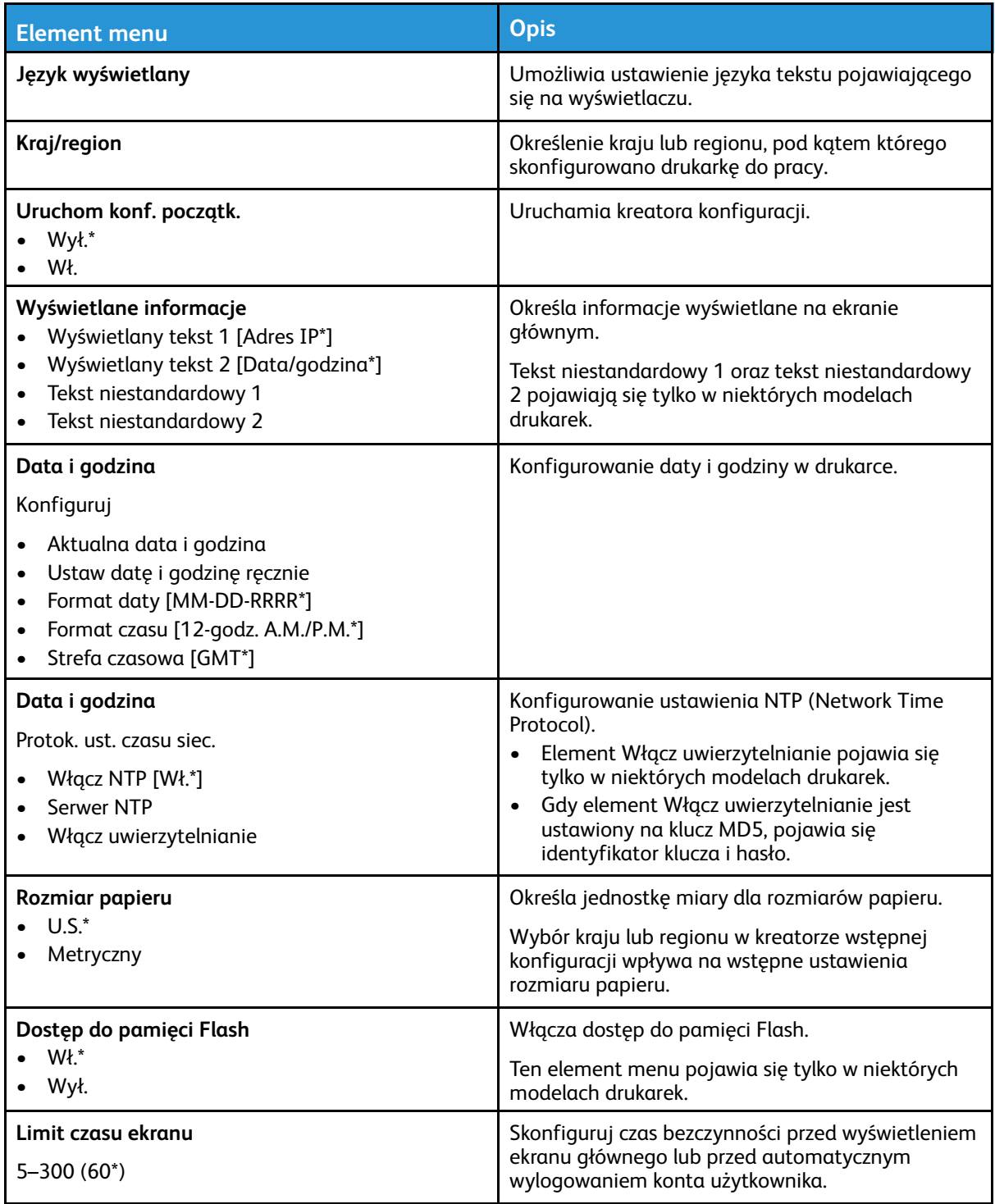

## <span id="page-71-0"></span>Tryb ekologiczny oszczędny

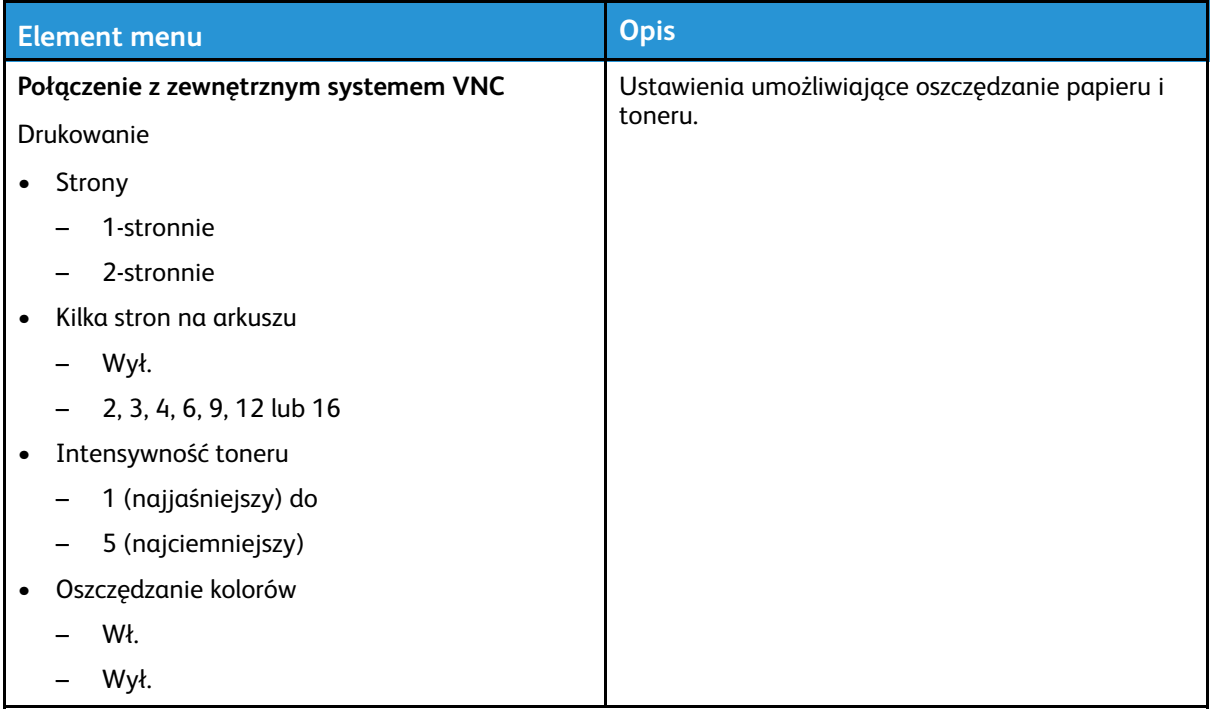

## <span id="page-71-1"></span>Zdalny panel operatora

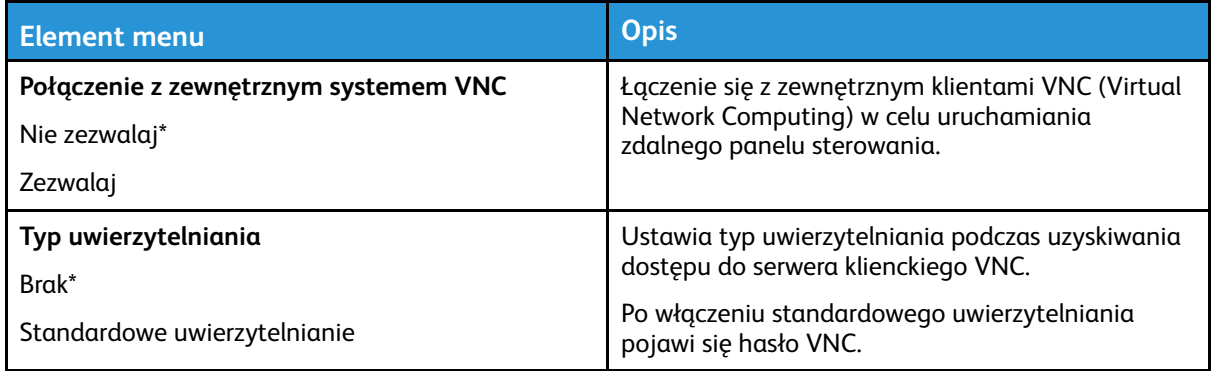

### <span id="page-71-2"></span>Powiadomienia — nie używać

Podręcznik użytkownika

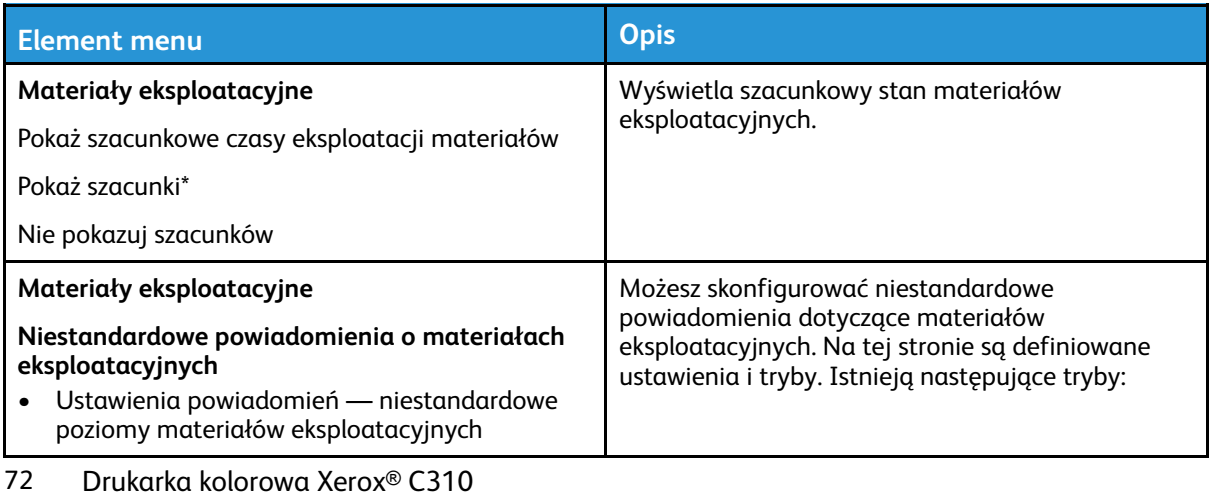
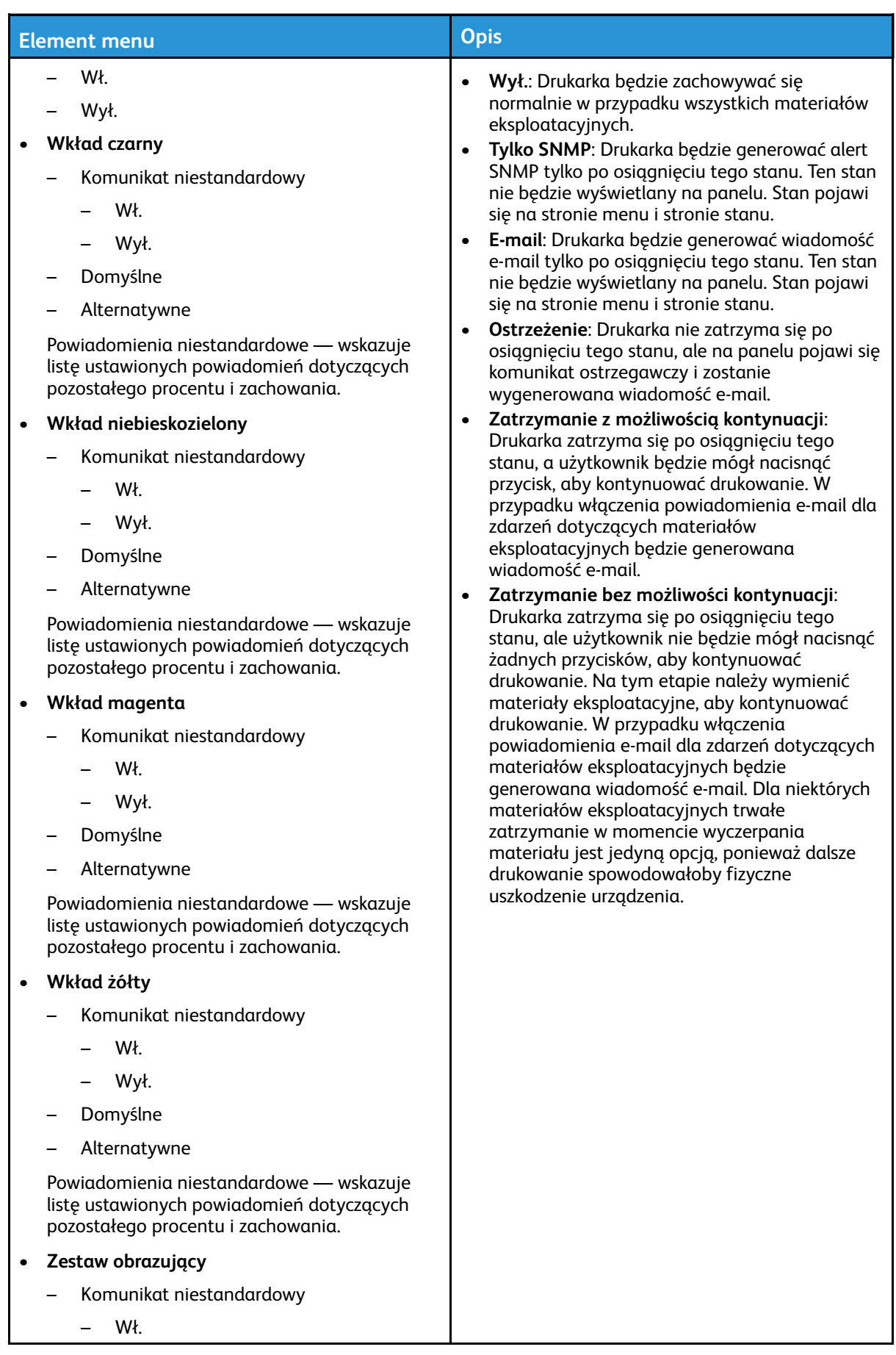

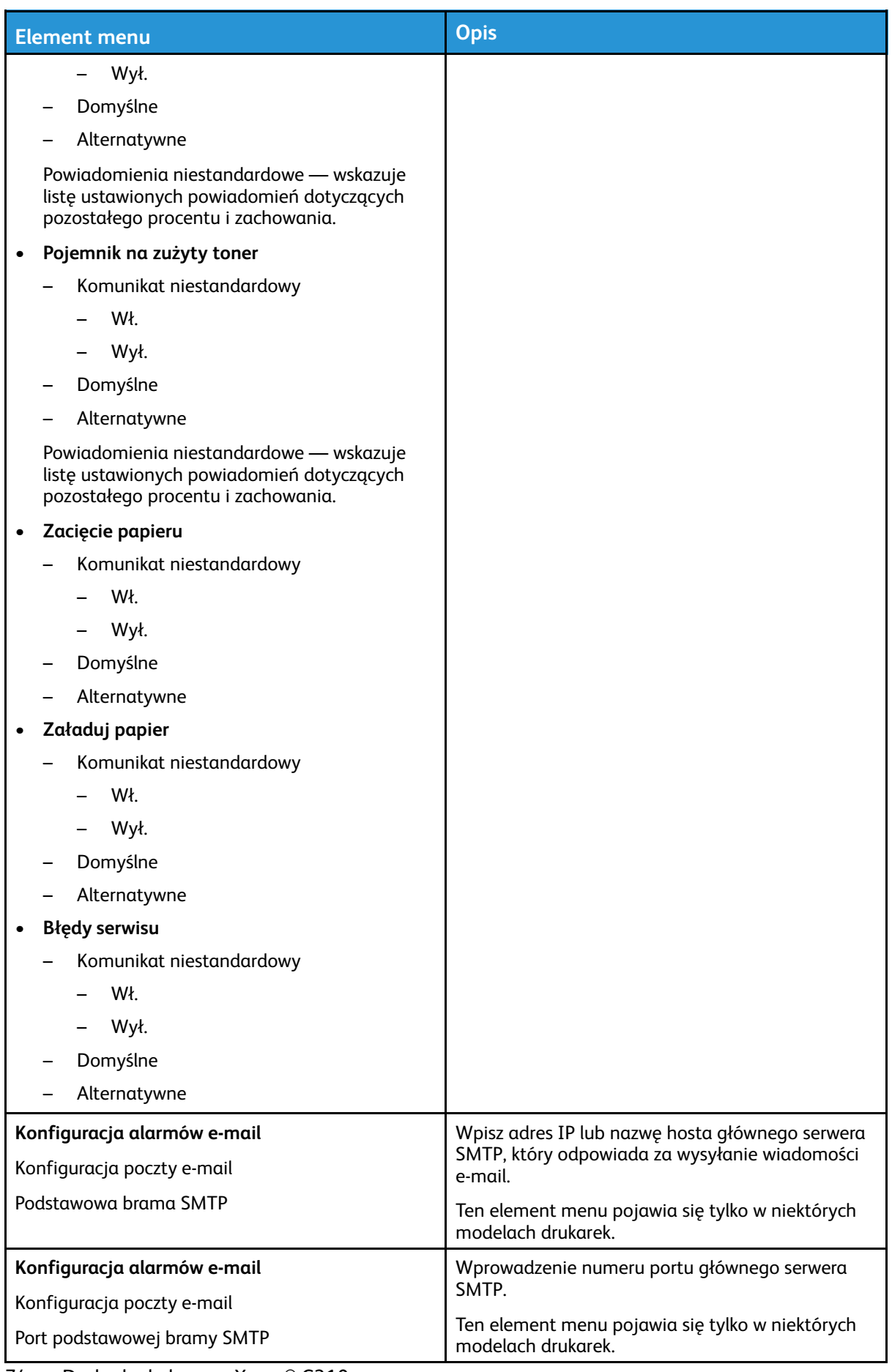

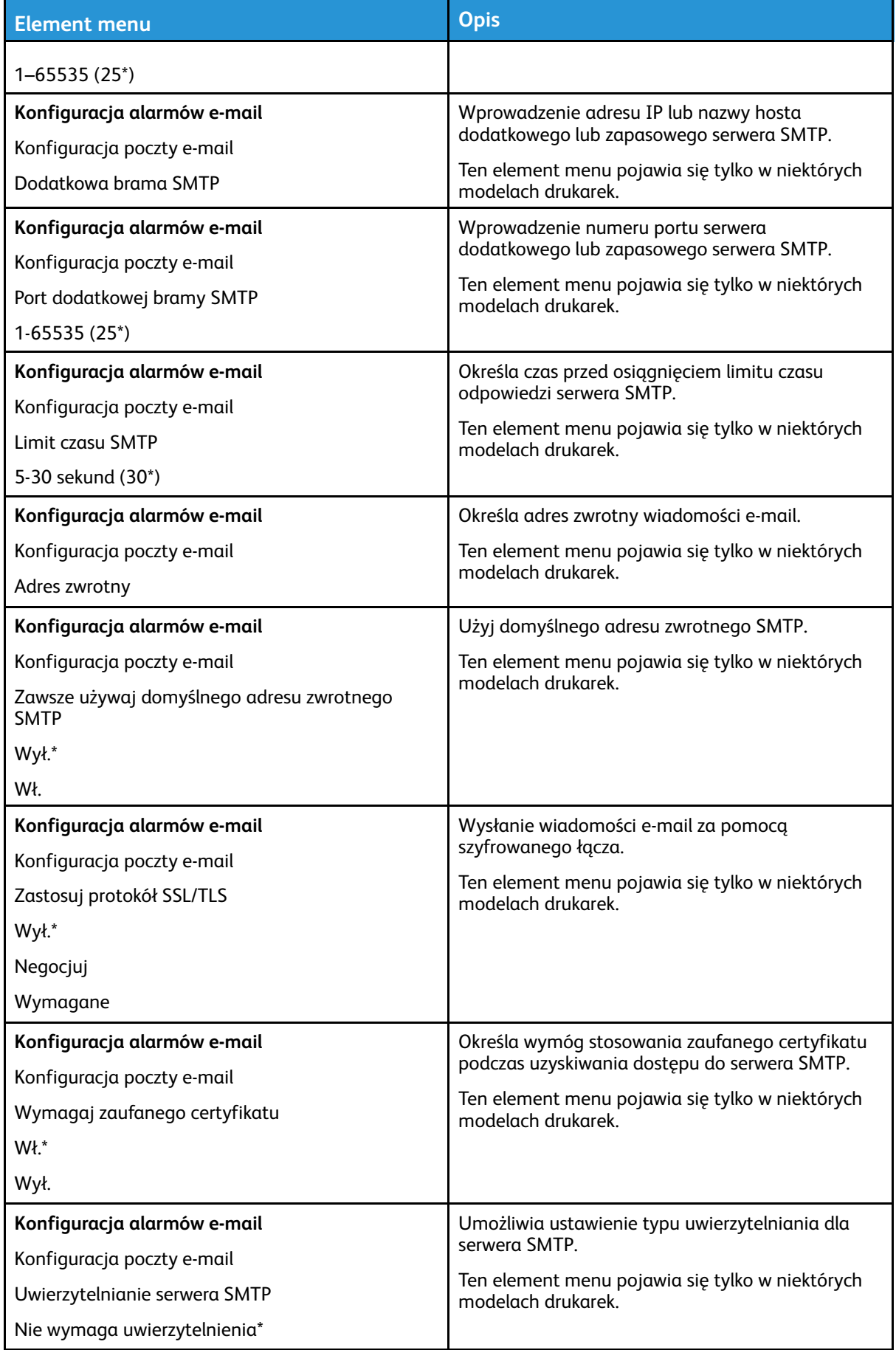

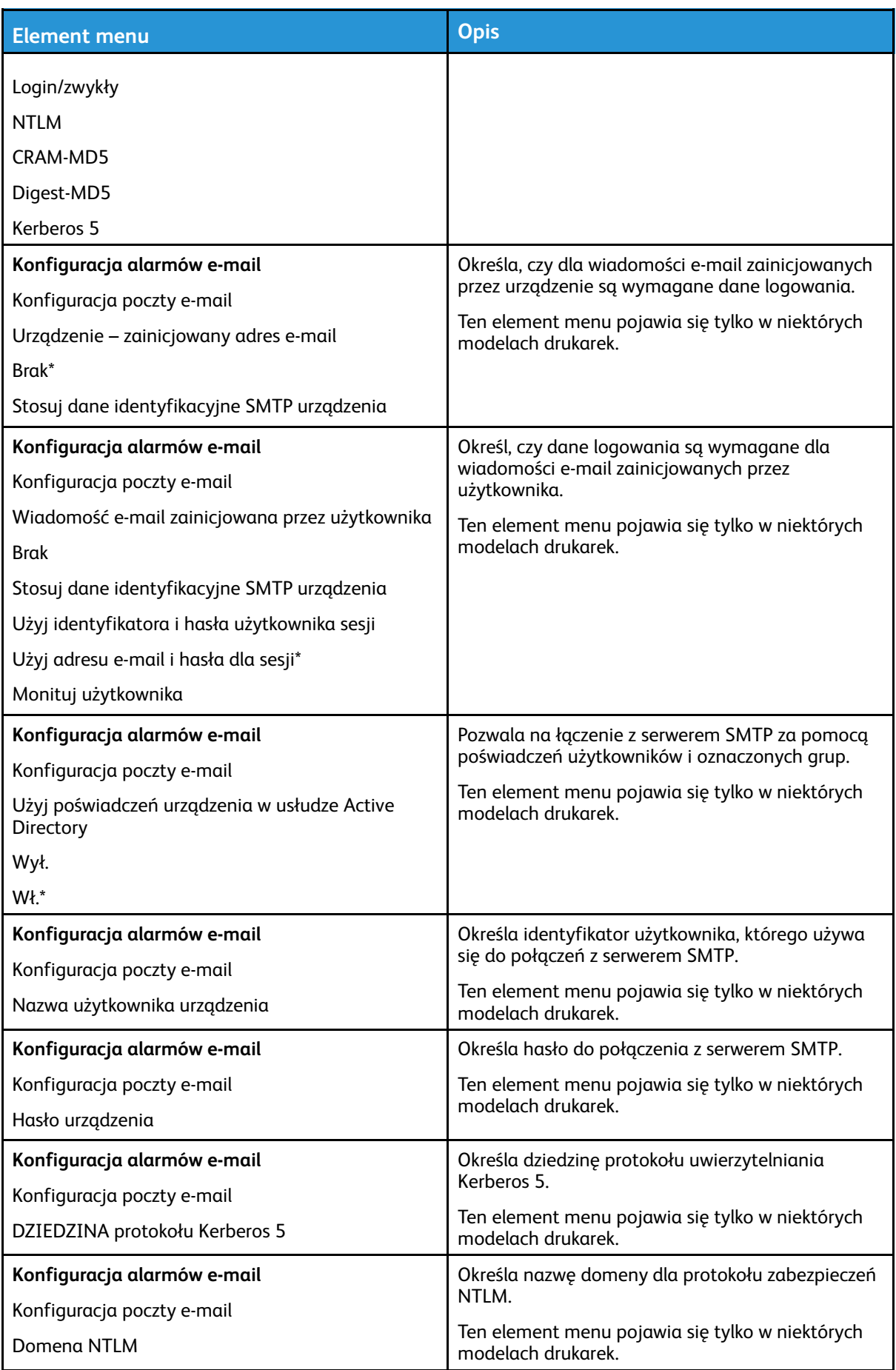

76 Drukarka kolorowa Xerox® C310 Podręcznik użytkownika

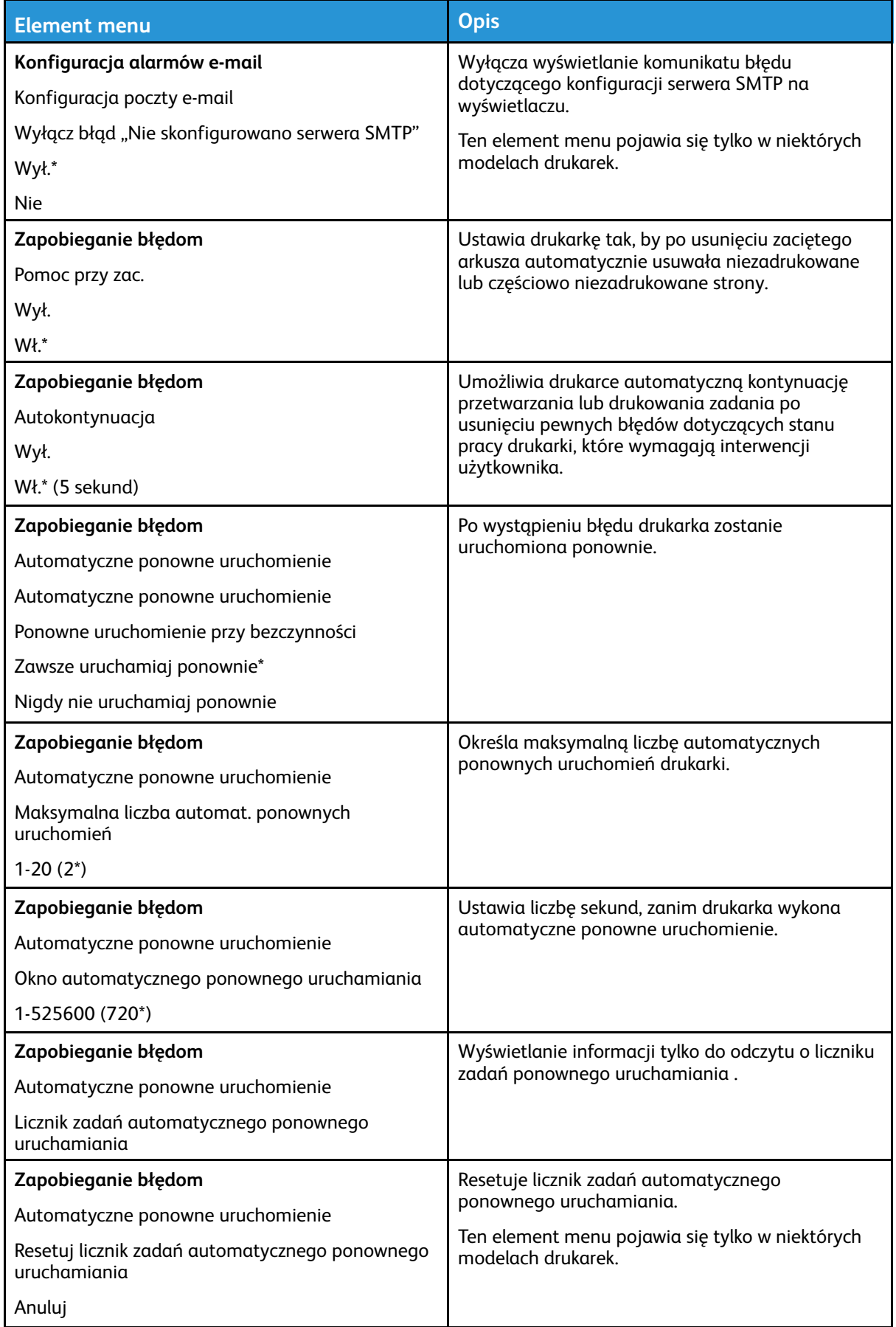

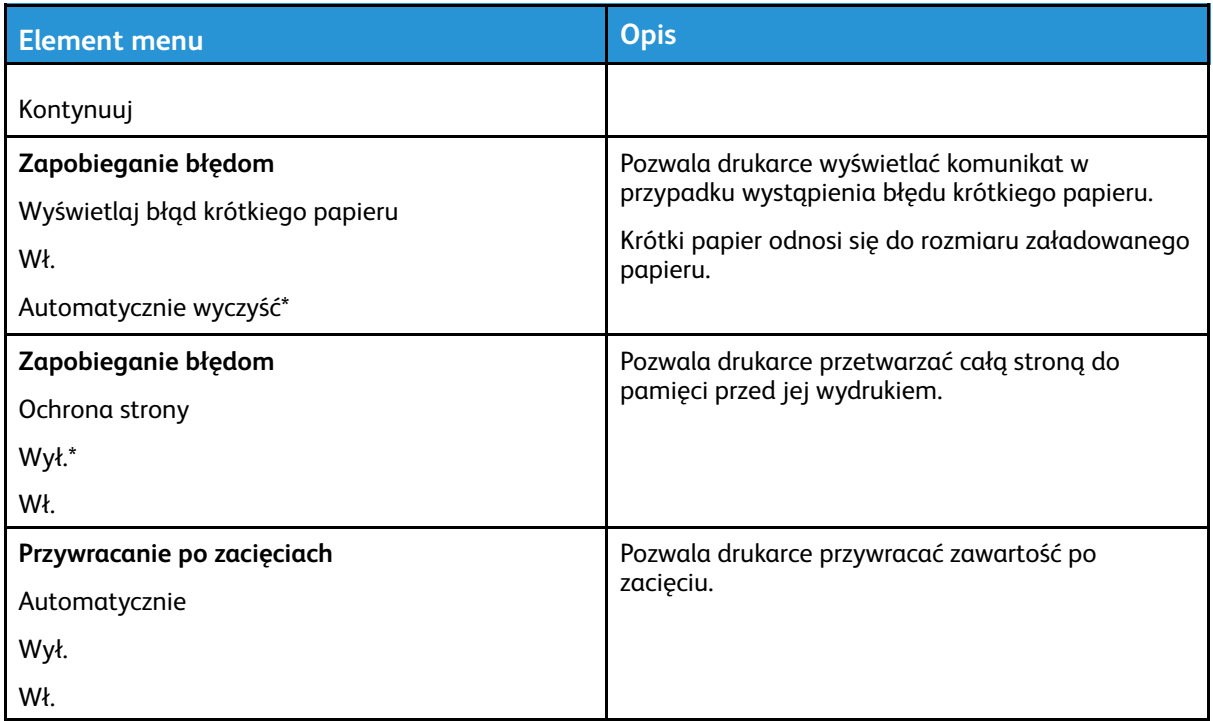

### Zarządzanie zasilaniem

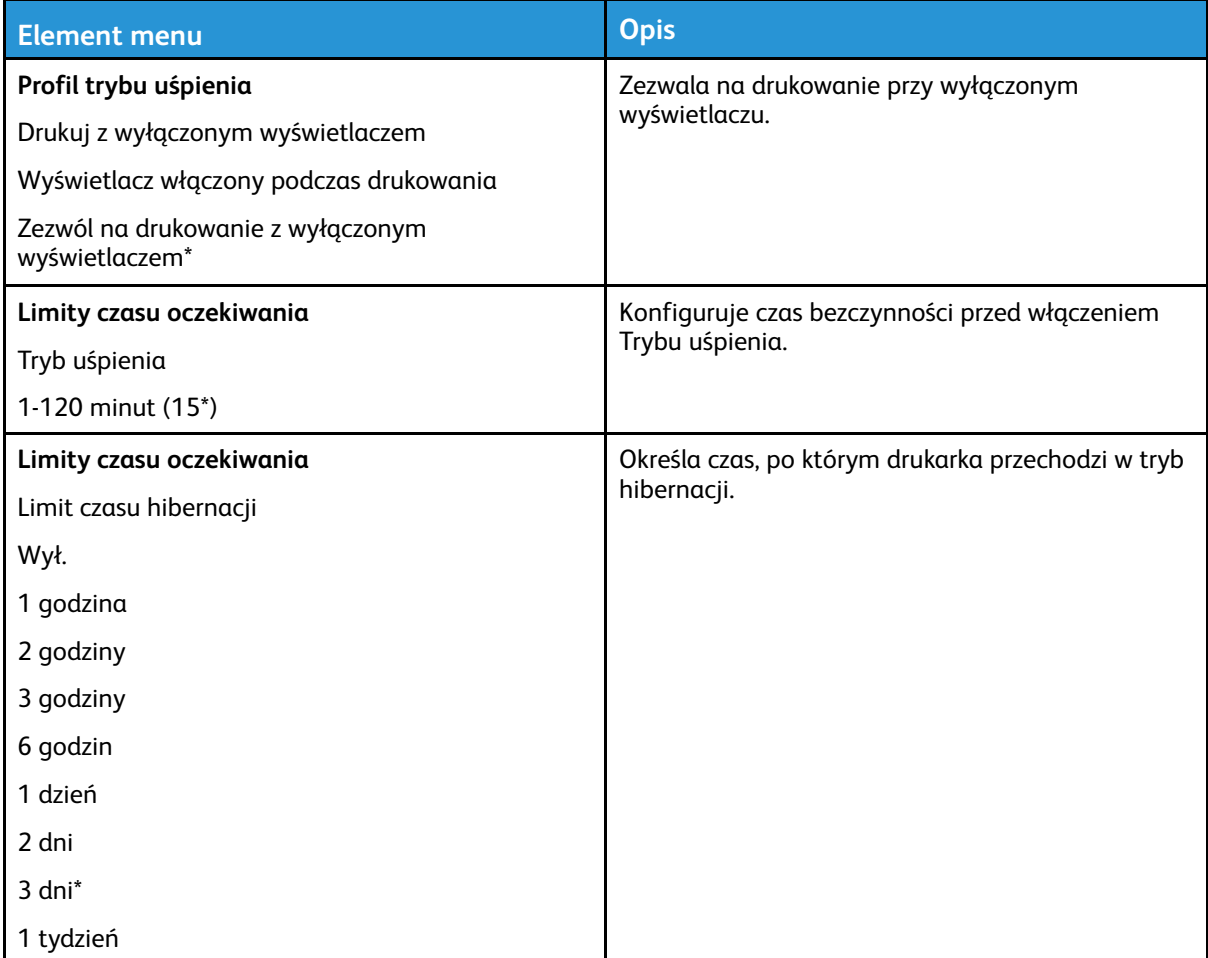

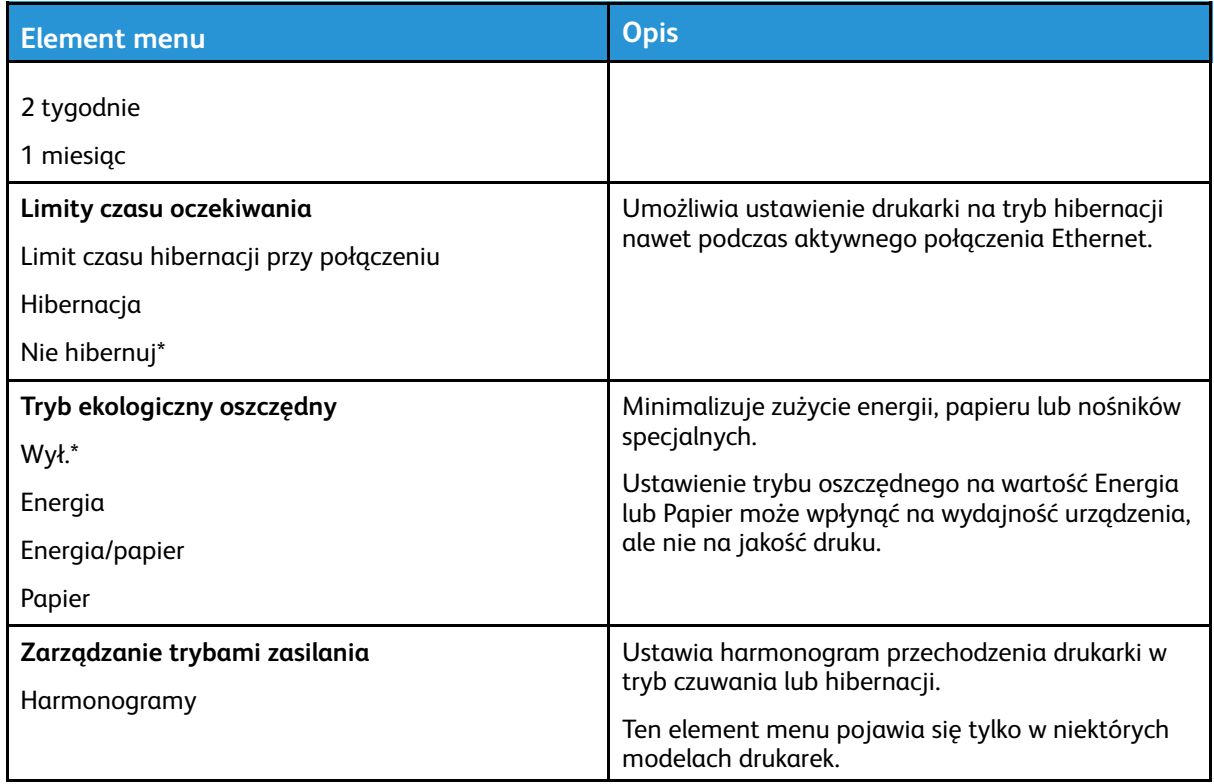

### Przywróć ustawienia fabryczne

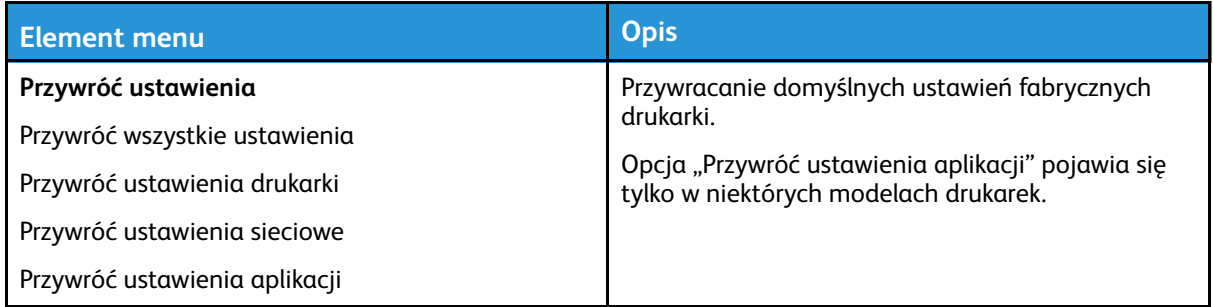

#### Konserwacja

#### Menu konfiguracji

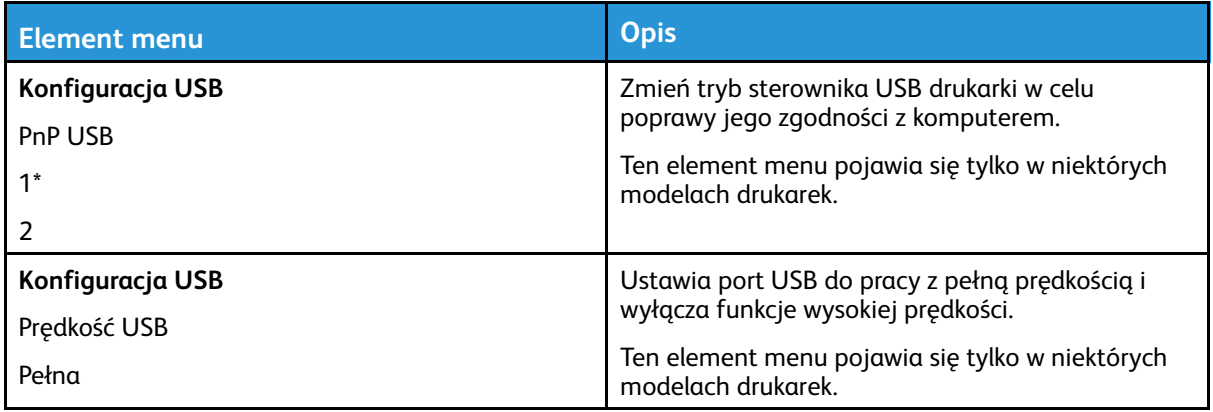

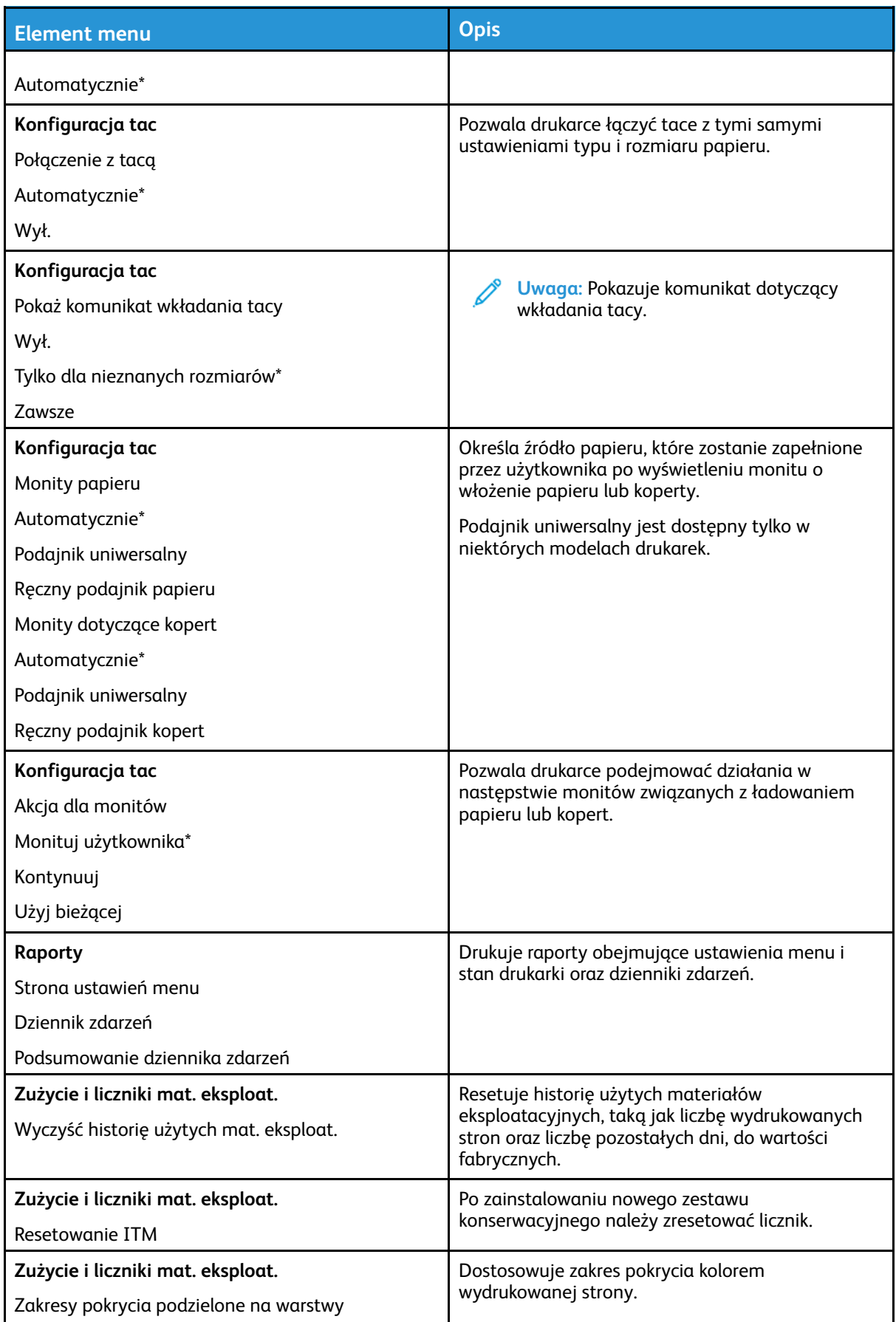

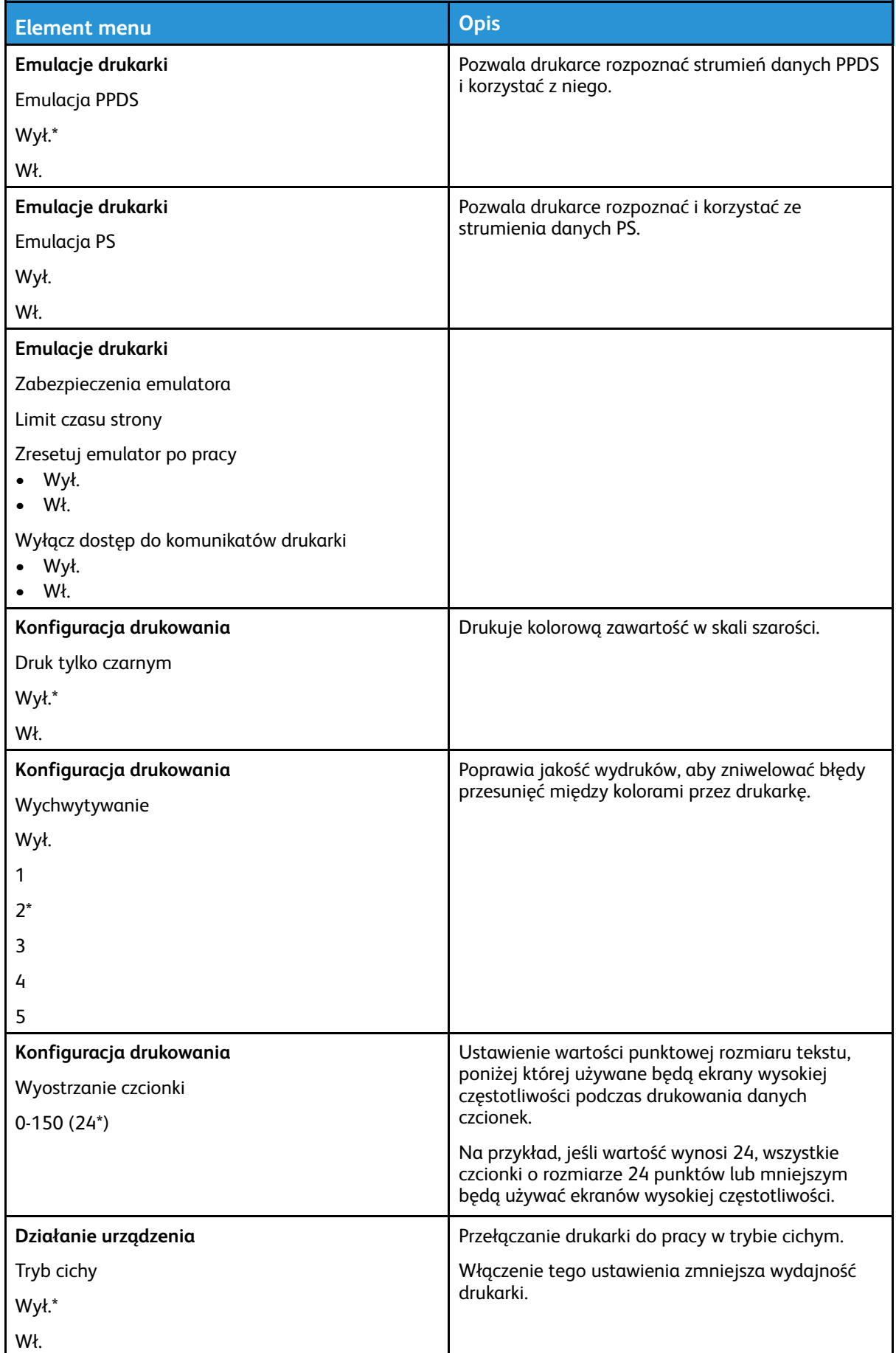

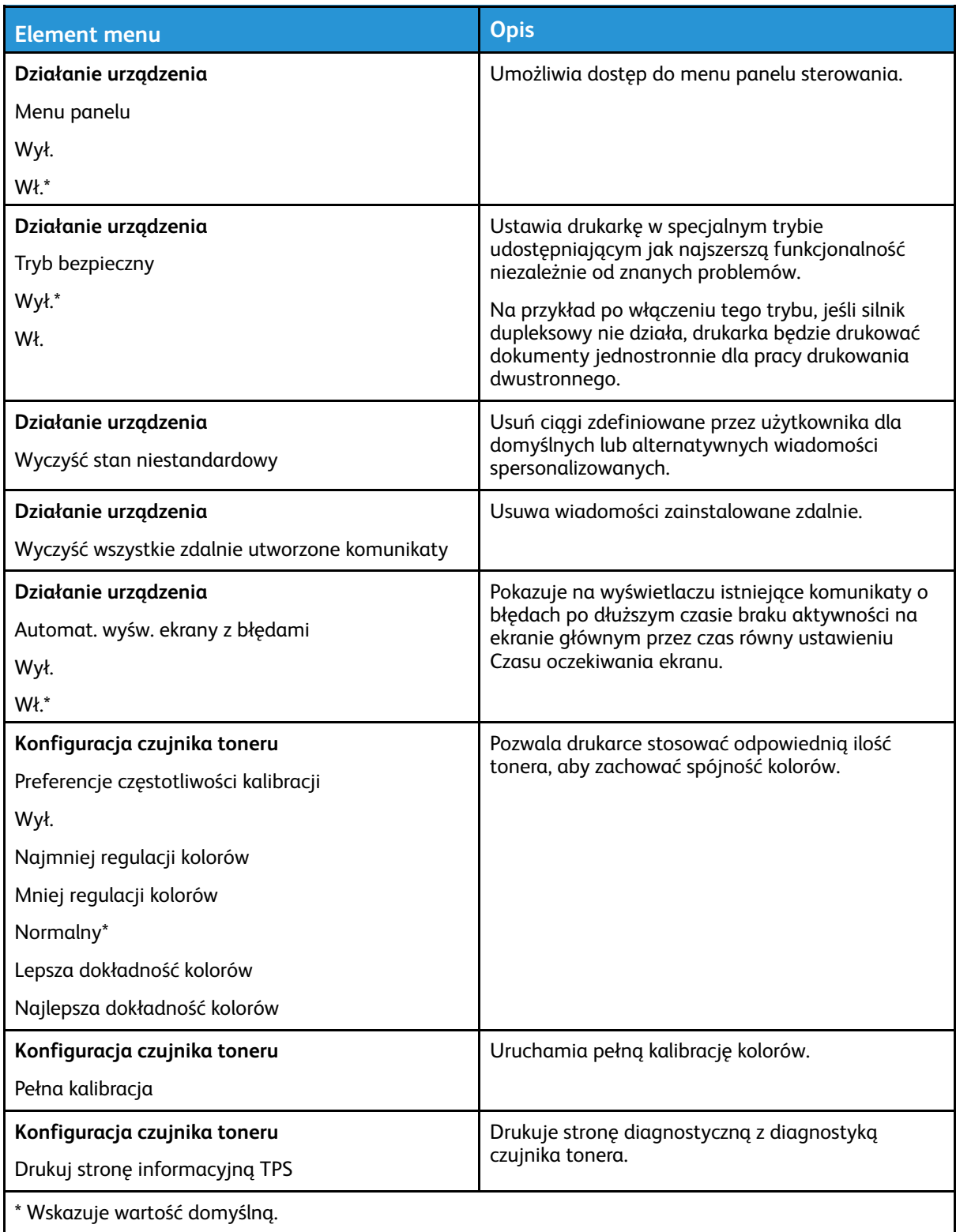

#### Usuwanie po awarii

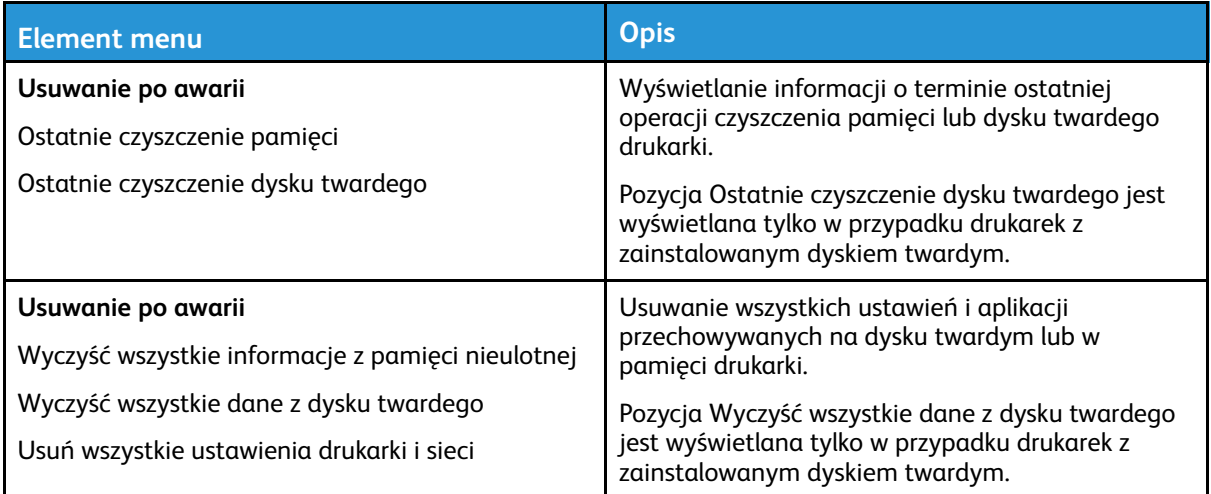

#### Widoczne ikony na ekranie głównym

**Uwaga:** To menu pojawia się tylko w niektórych modelach drukarek.

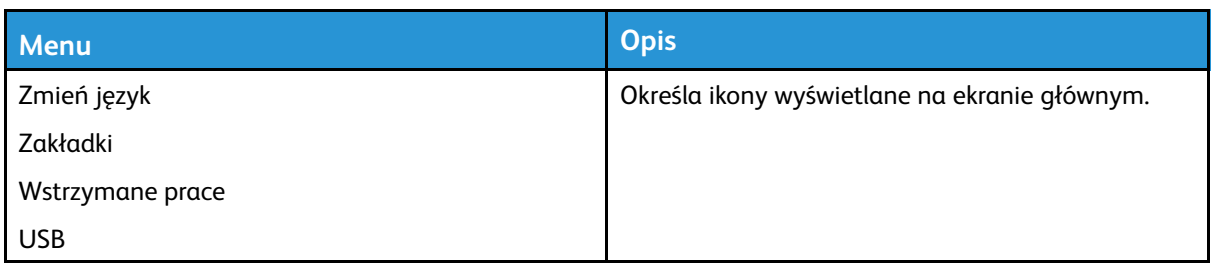

#### Mapa witryny

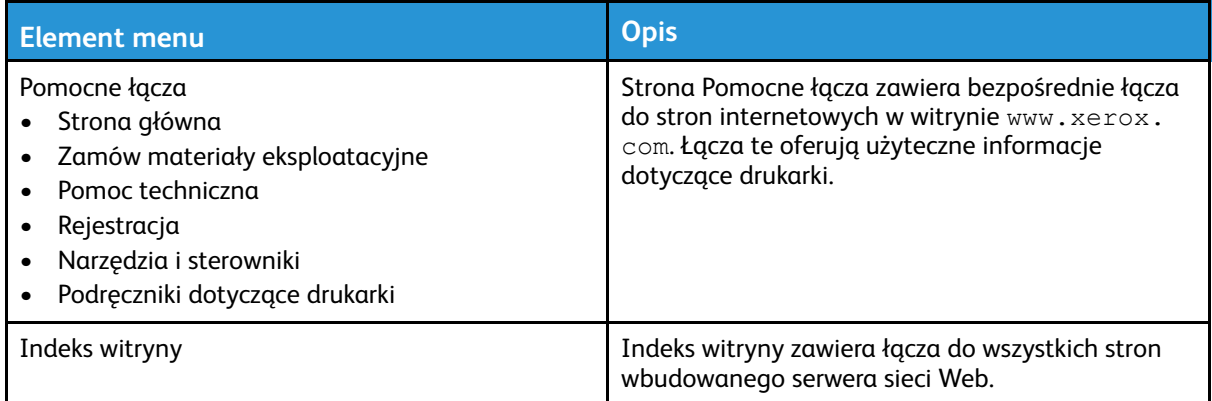

### Aktualizacja oprogramowania

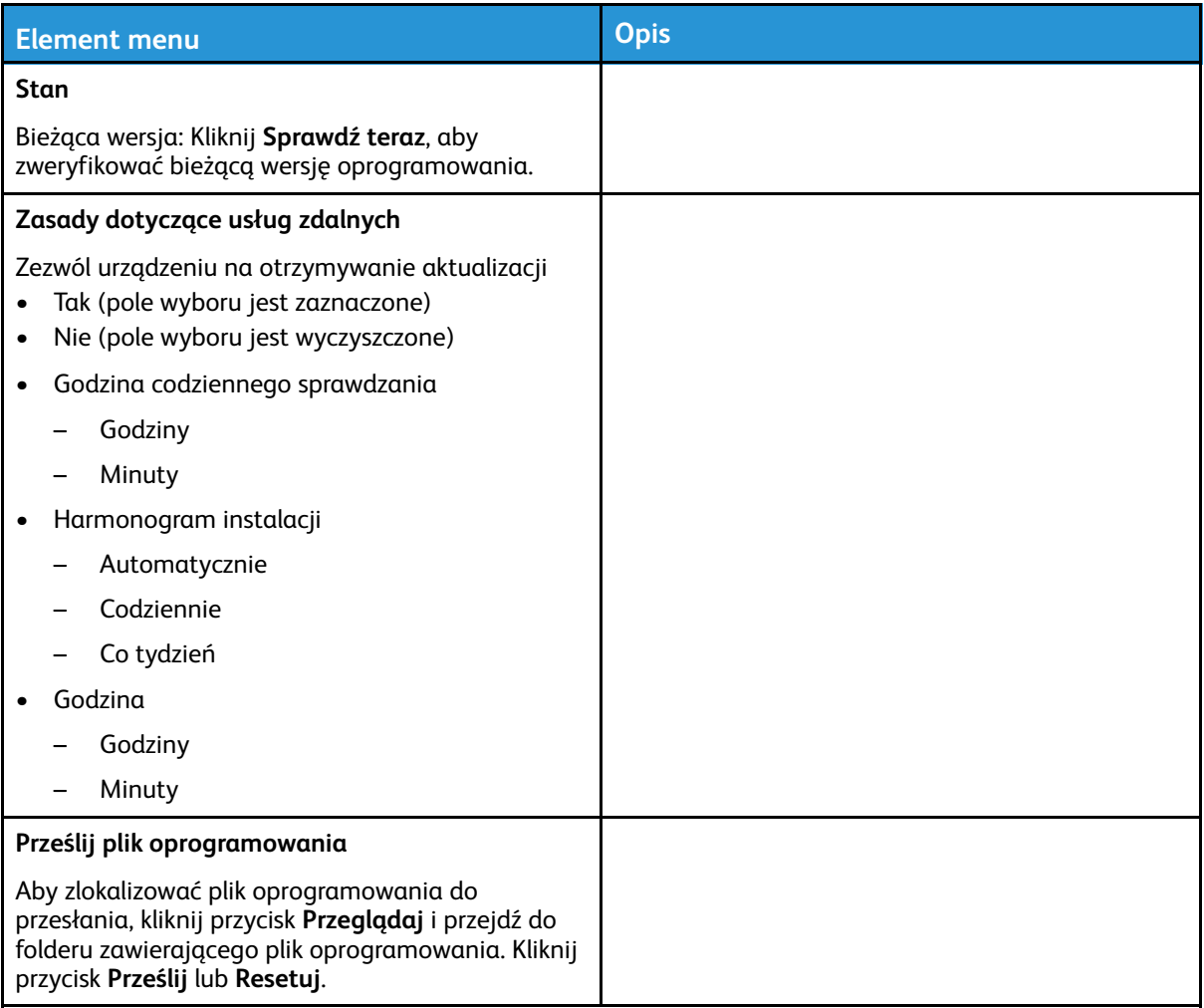

### Przesyłanie danych usług zdalnych

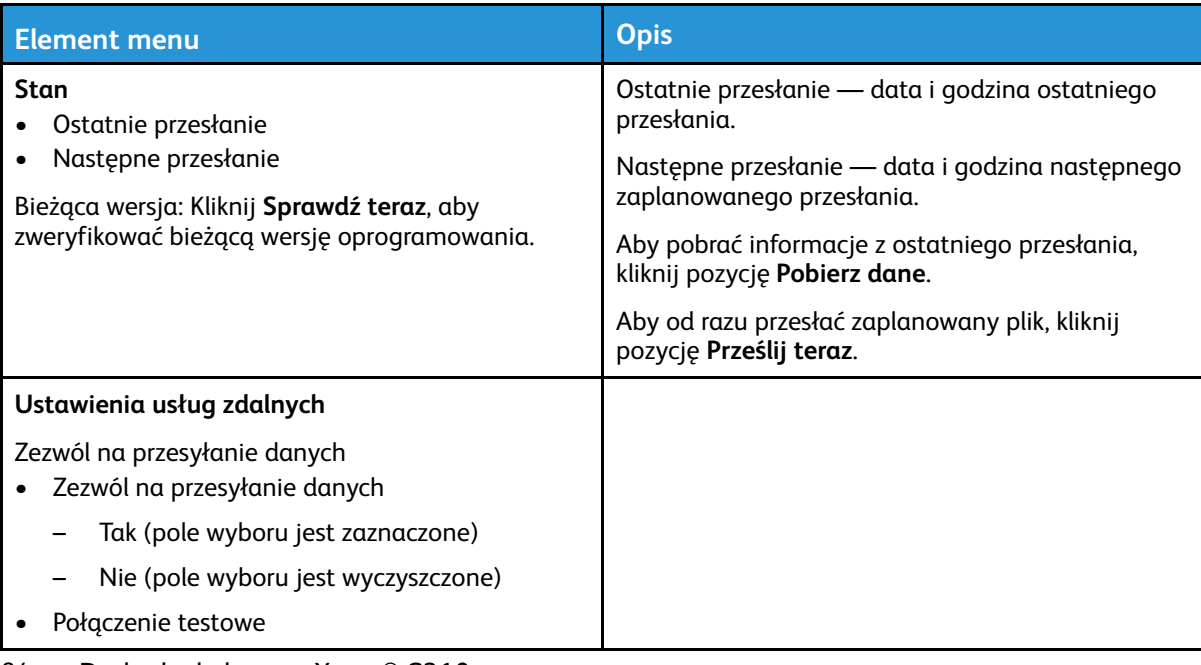

84 Drukarka kolorowa Xerox® C310 Podręcznik użytkownika

## Drukarka – informacje

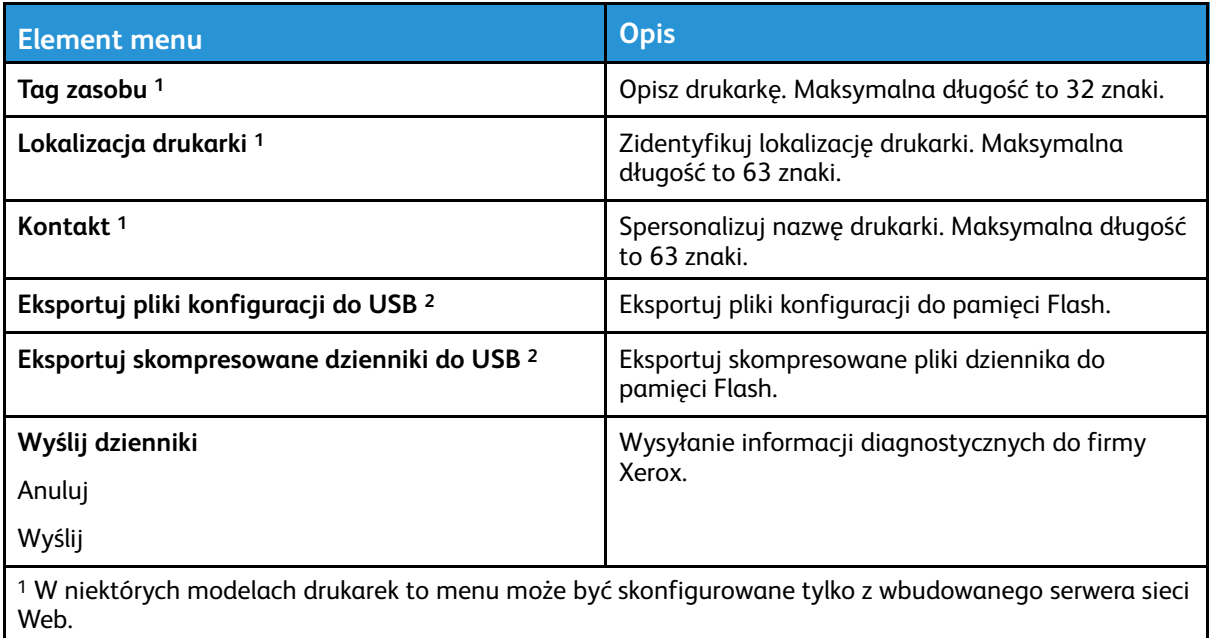

<sup>2</sup> Ten element menu pojawia się tylko w niektórych modelach drukarek.

# Drukowanie

### Układ

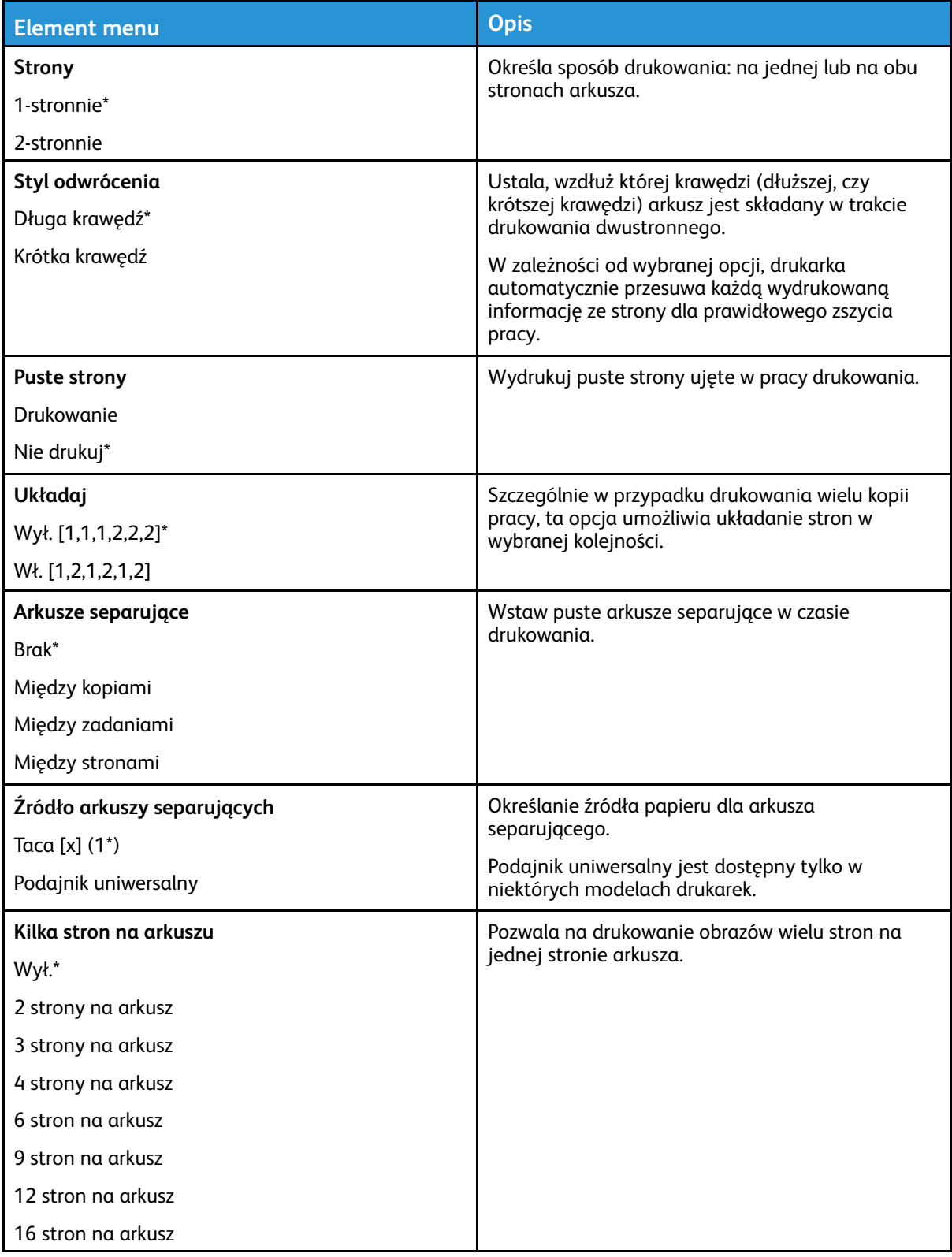

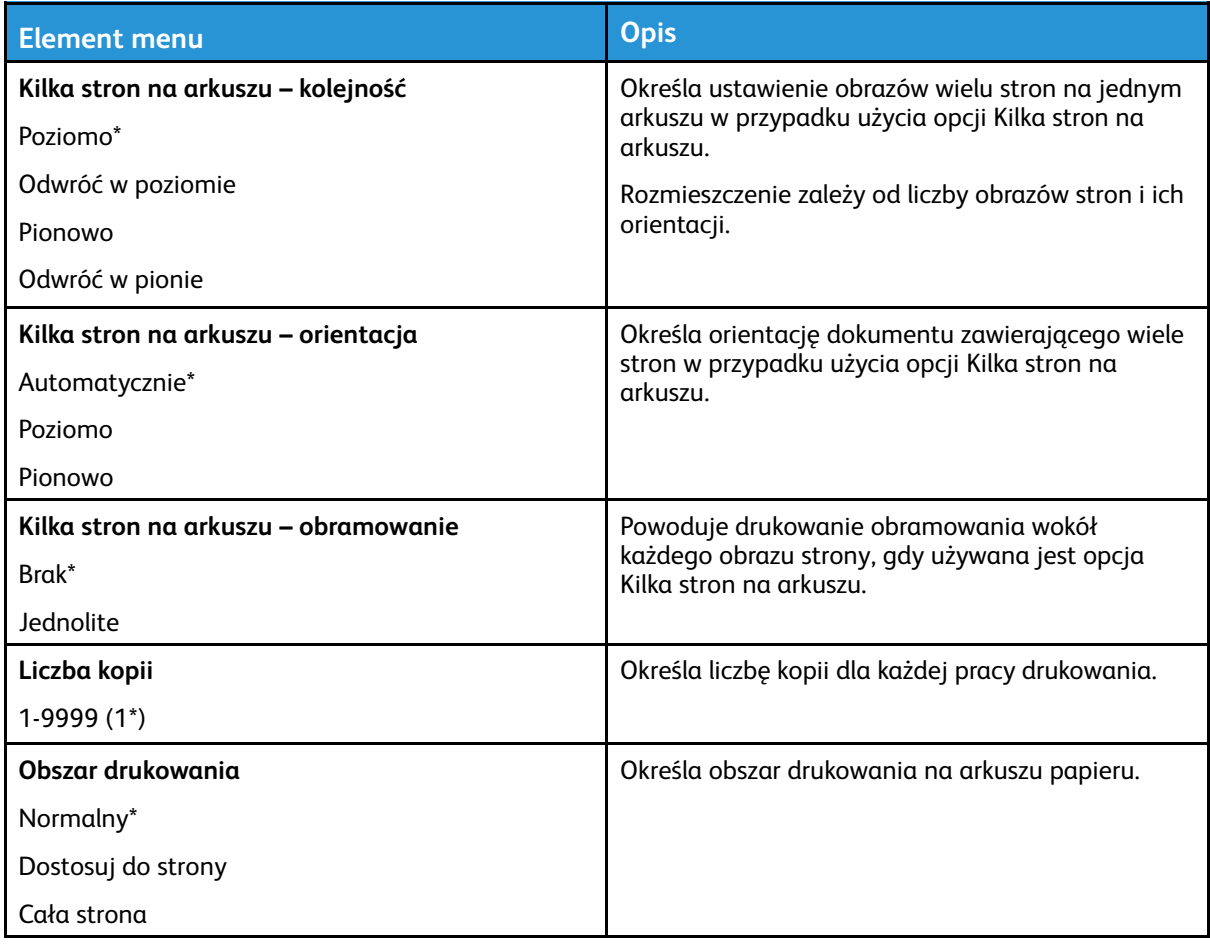

## Konfiguracja

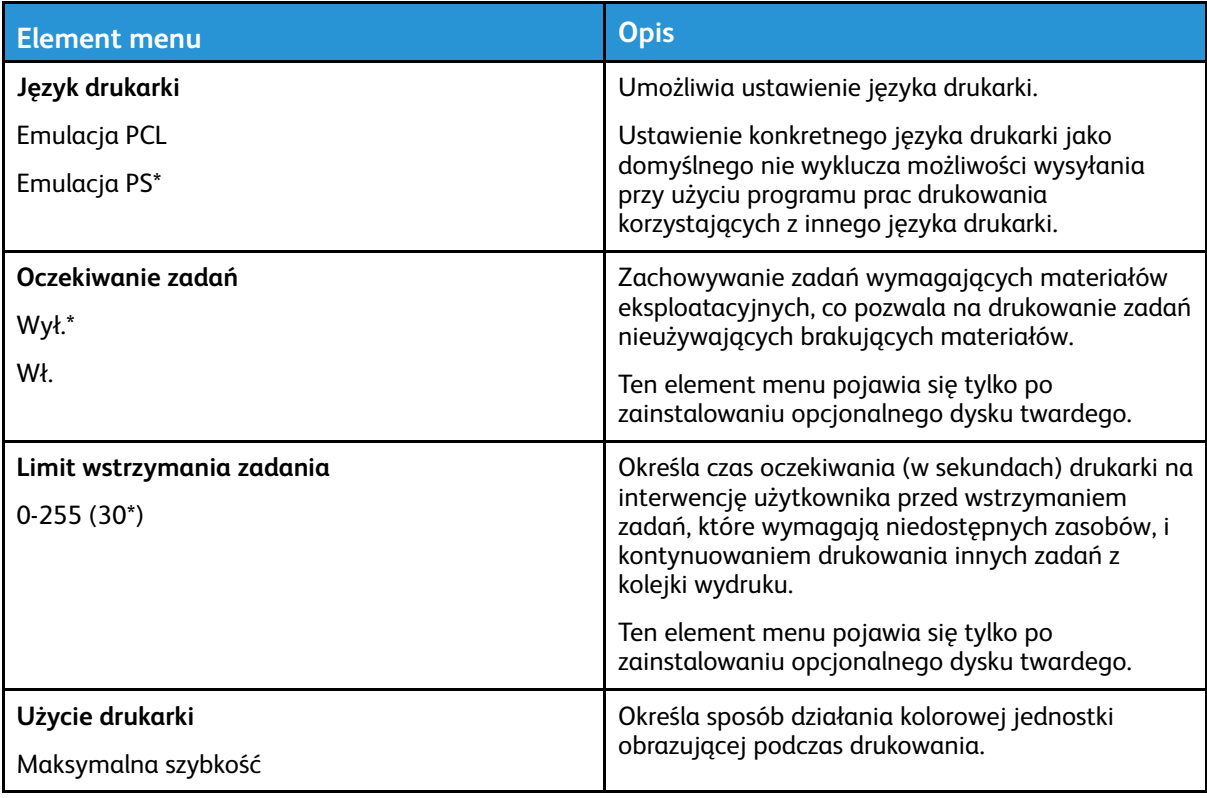

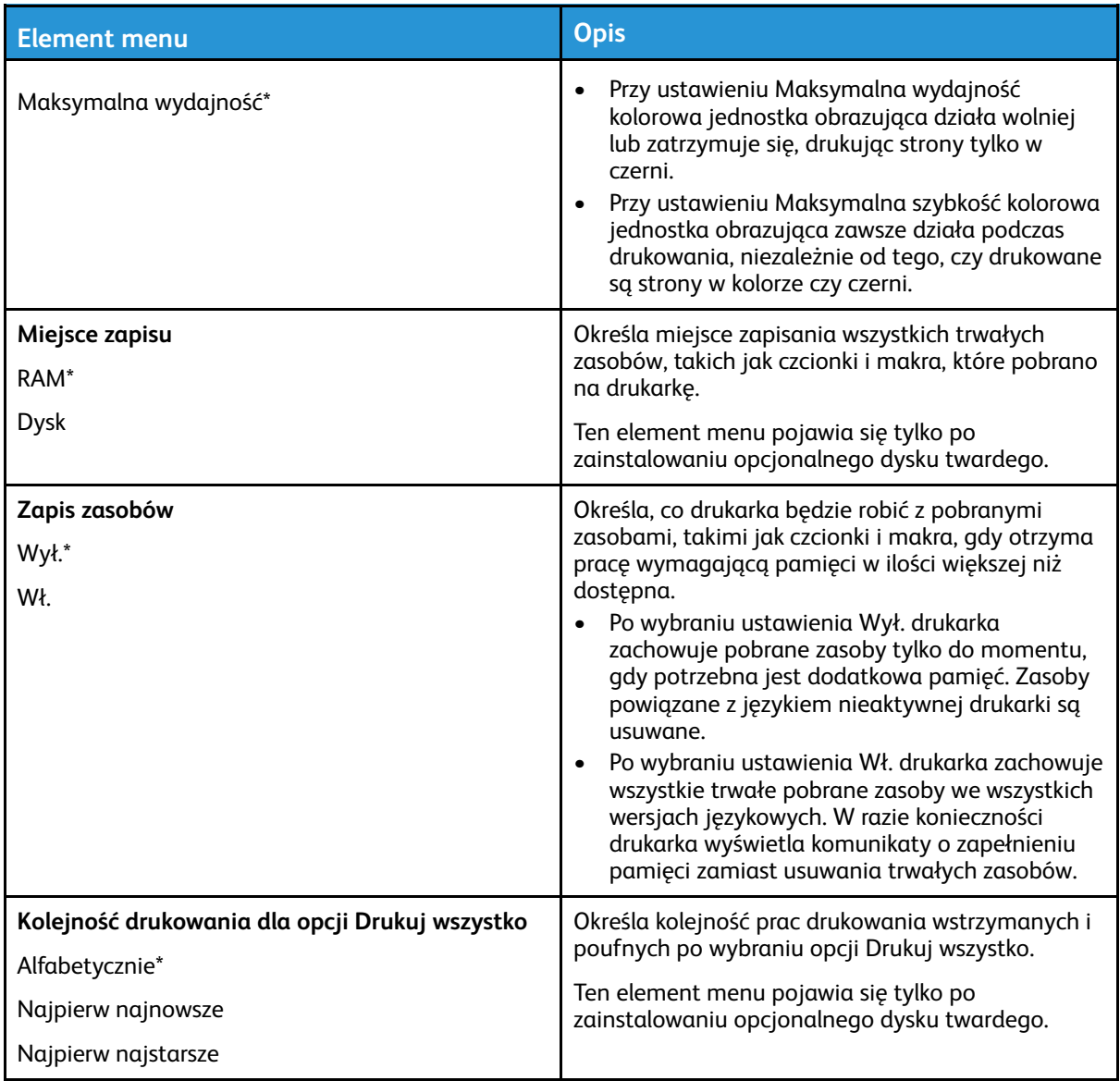

#### Jakość

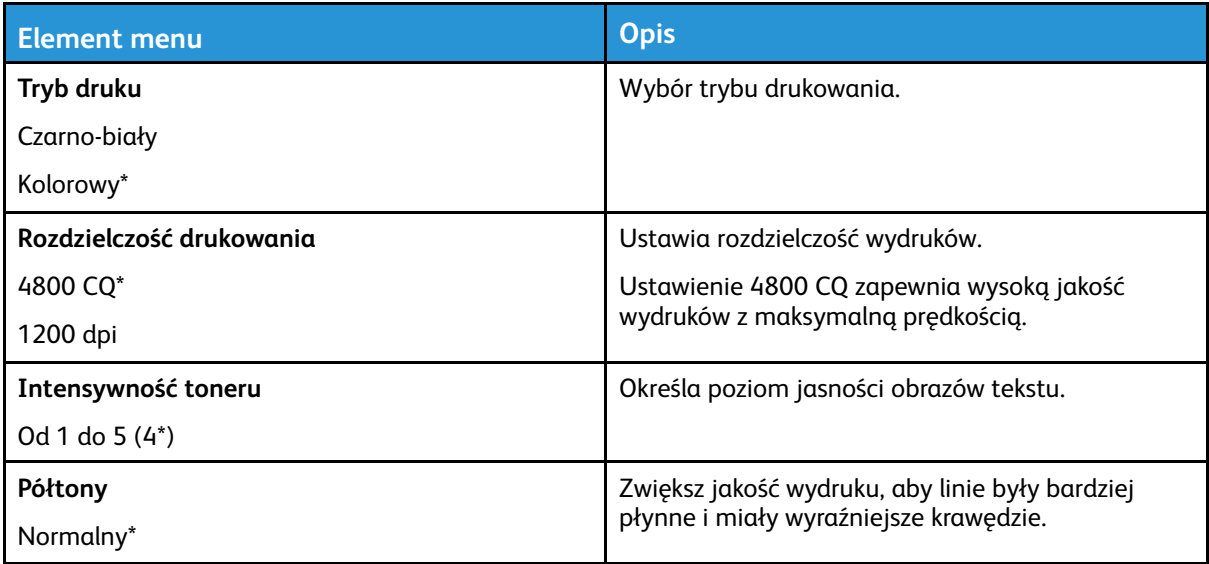

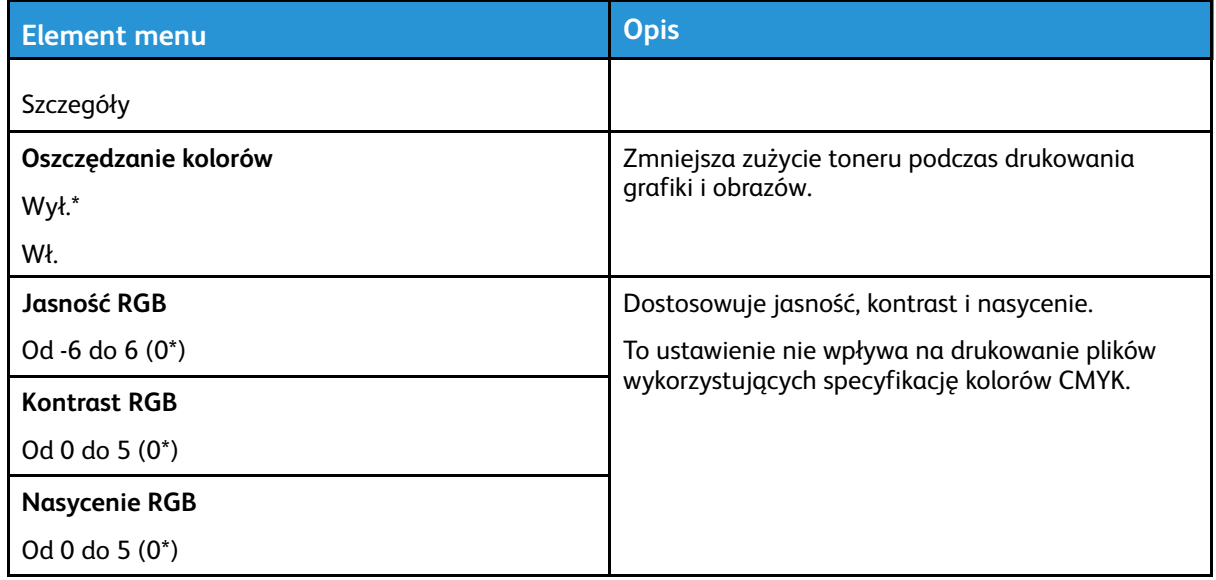

#### **Zaawansowane obrazowanie**

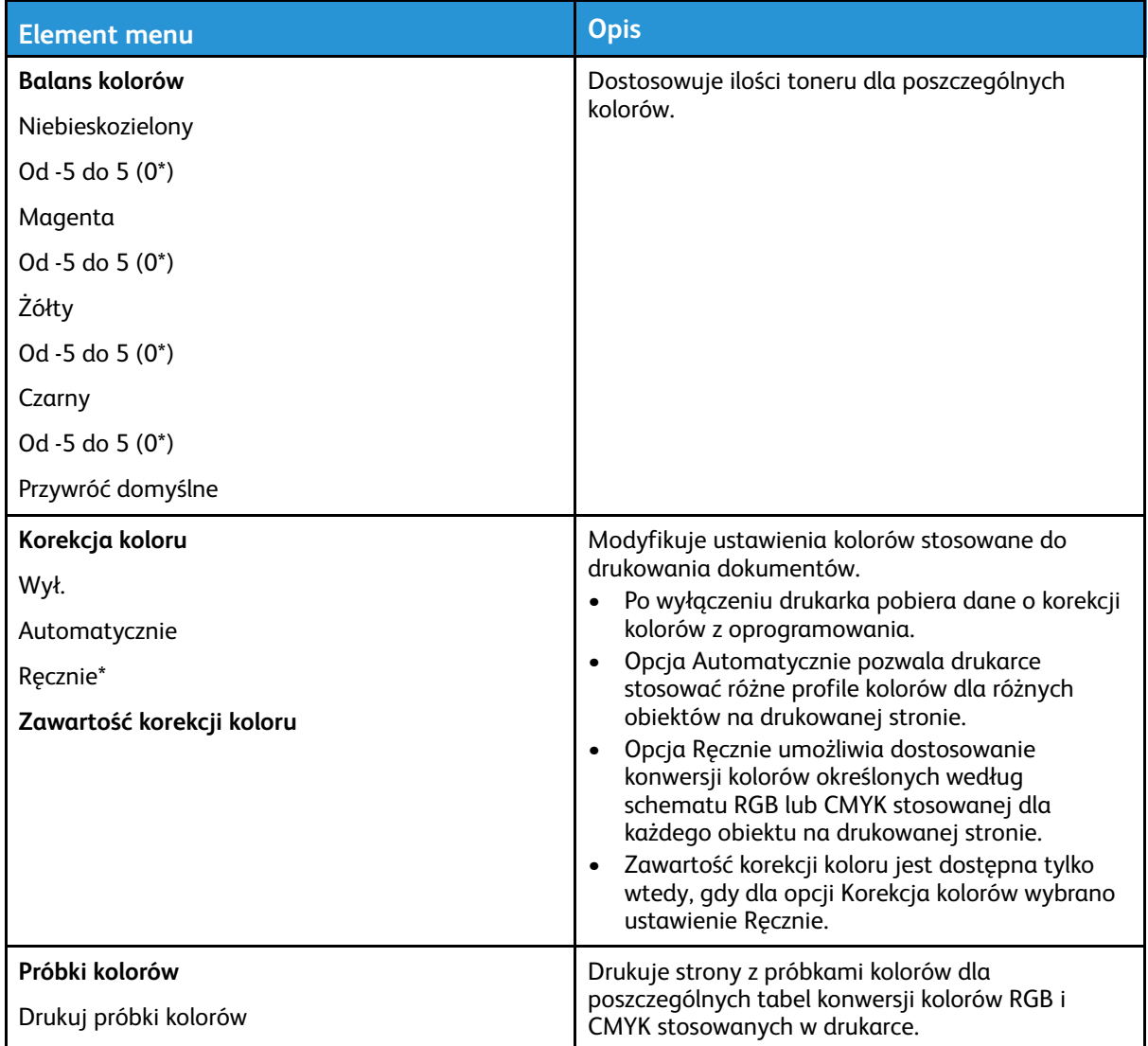

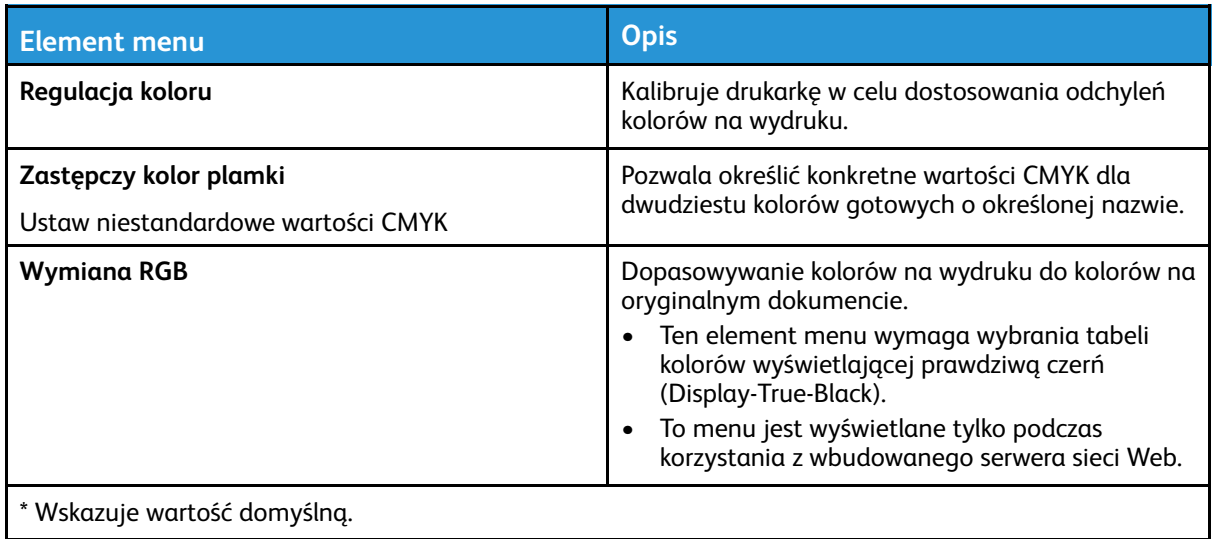

#### Rejestrowanie zadań

 $\mathscr{O}$ **Uwaga:** To menu pojawia się tylko wtedy, gdy zainstalowano dysk twardy drukarki.

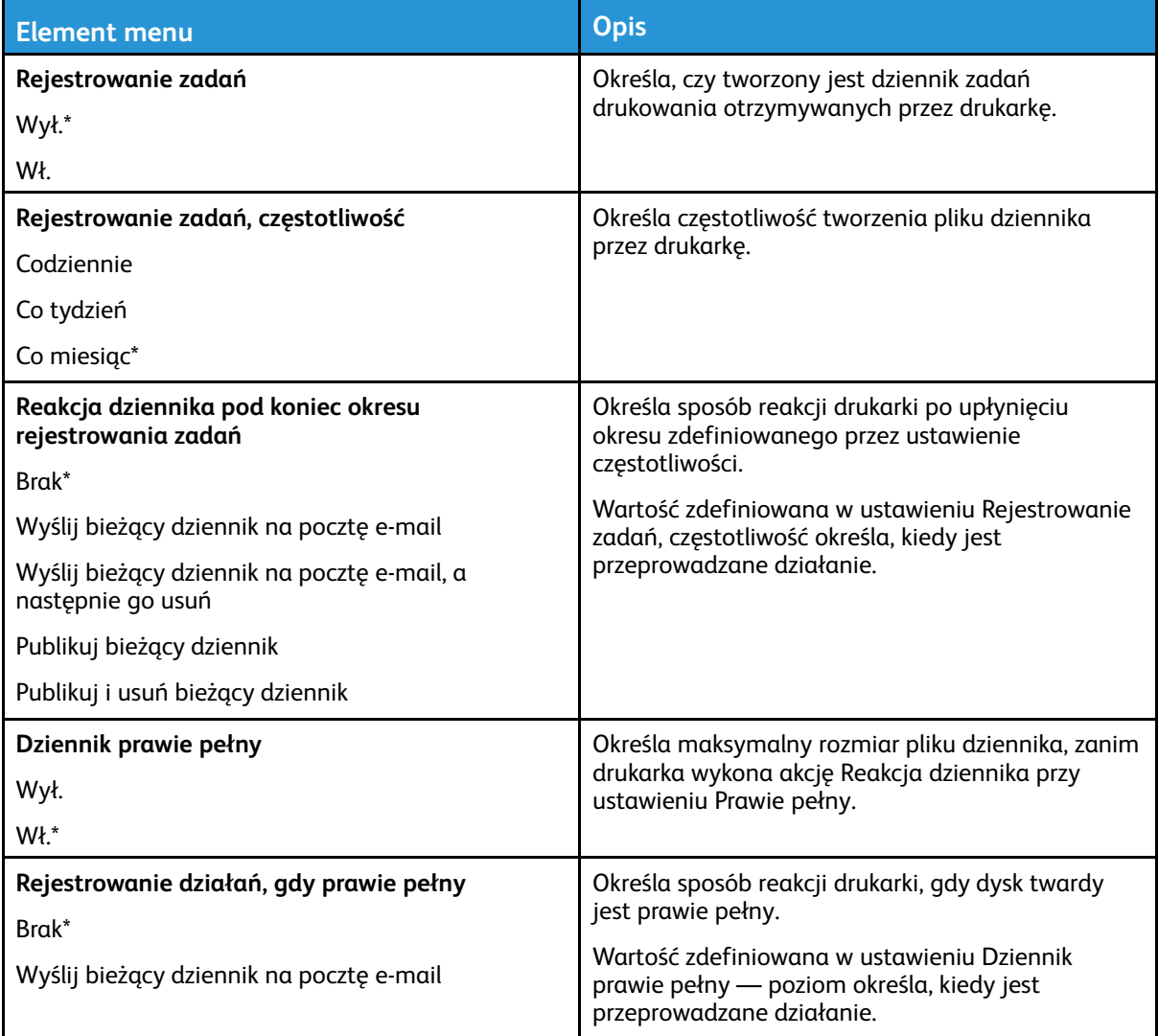

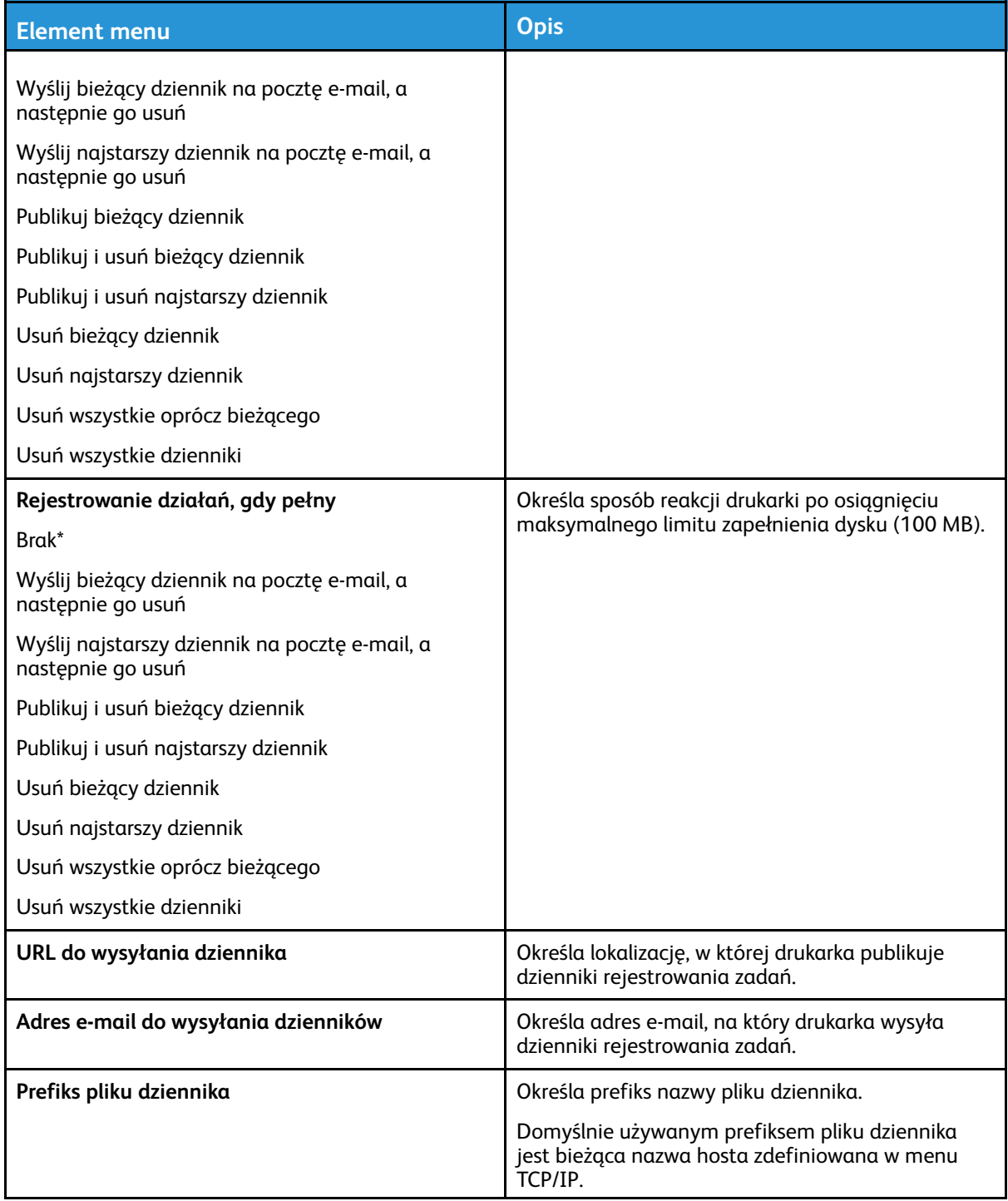

#### XPS

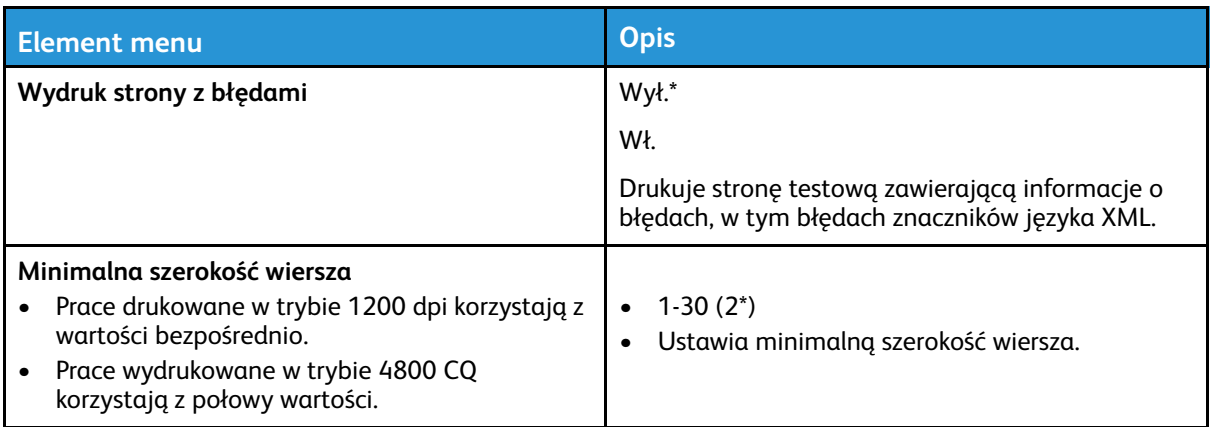

#### PDF

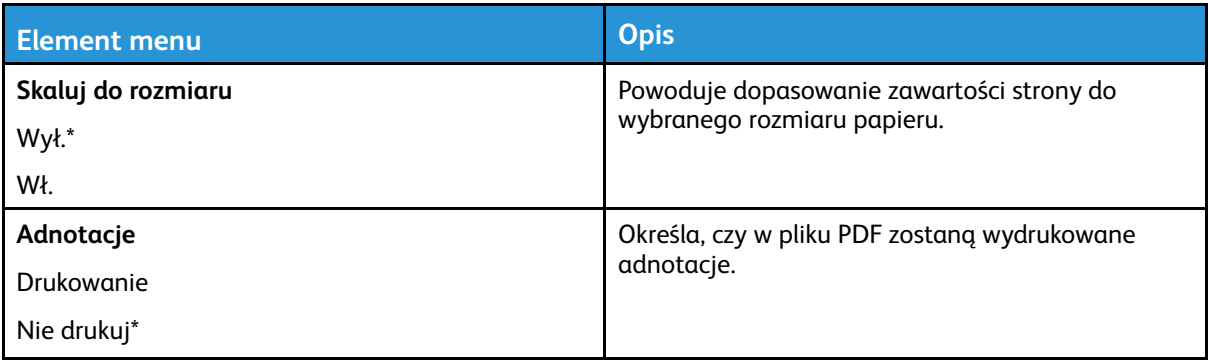

### PostScript

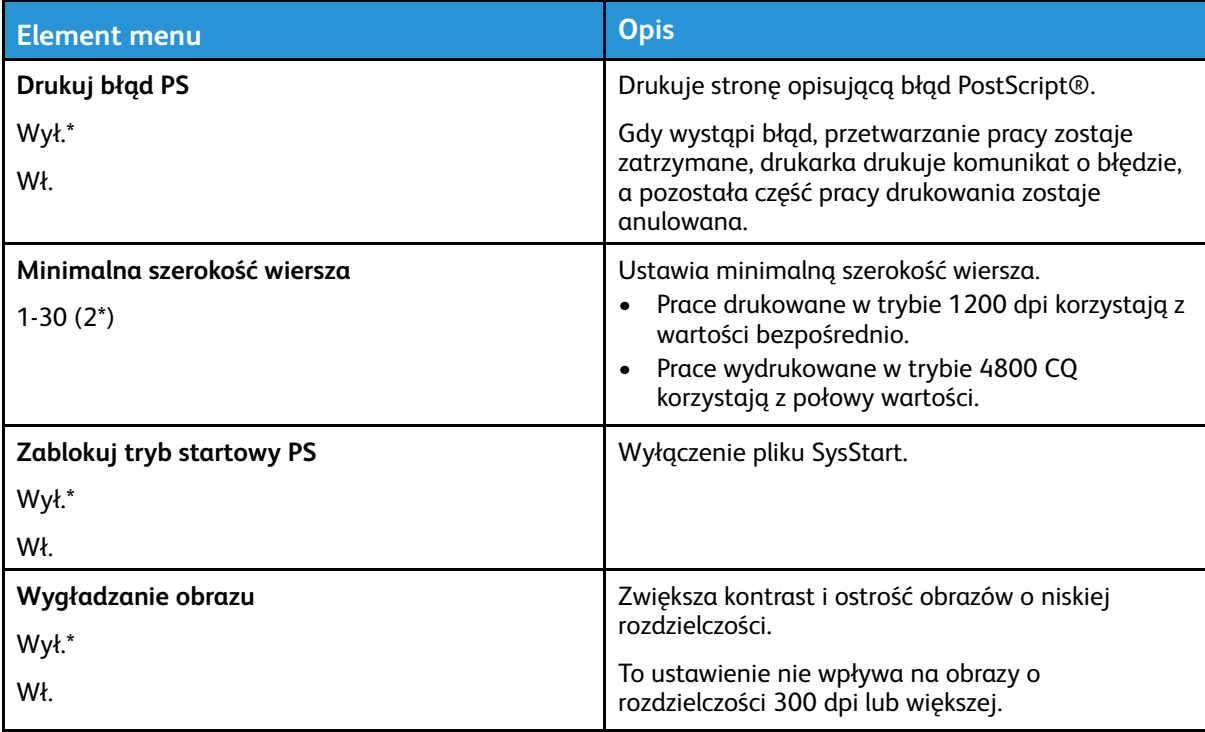

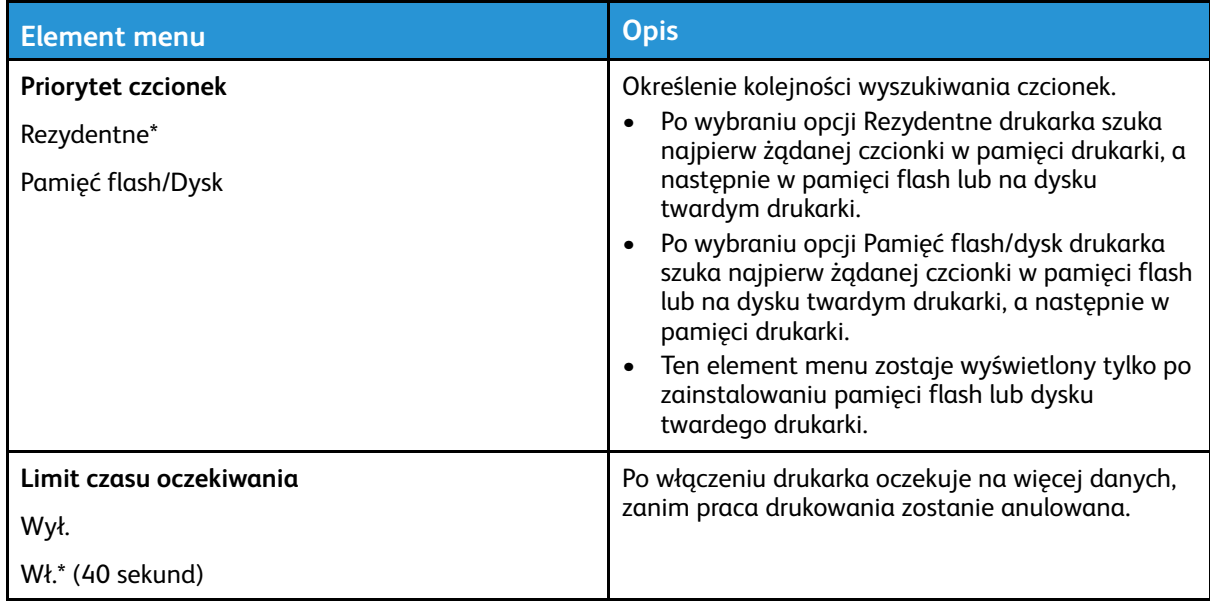

### PCL

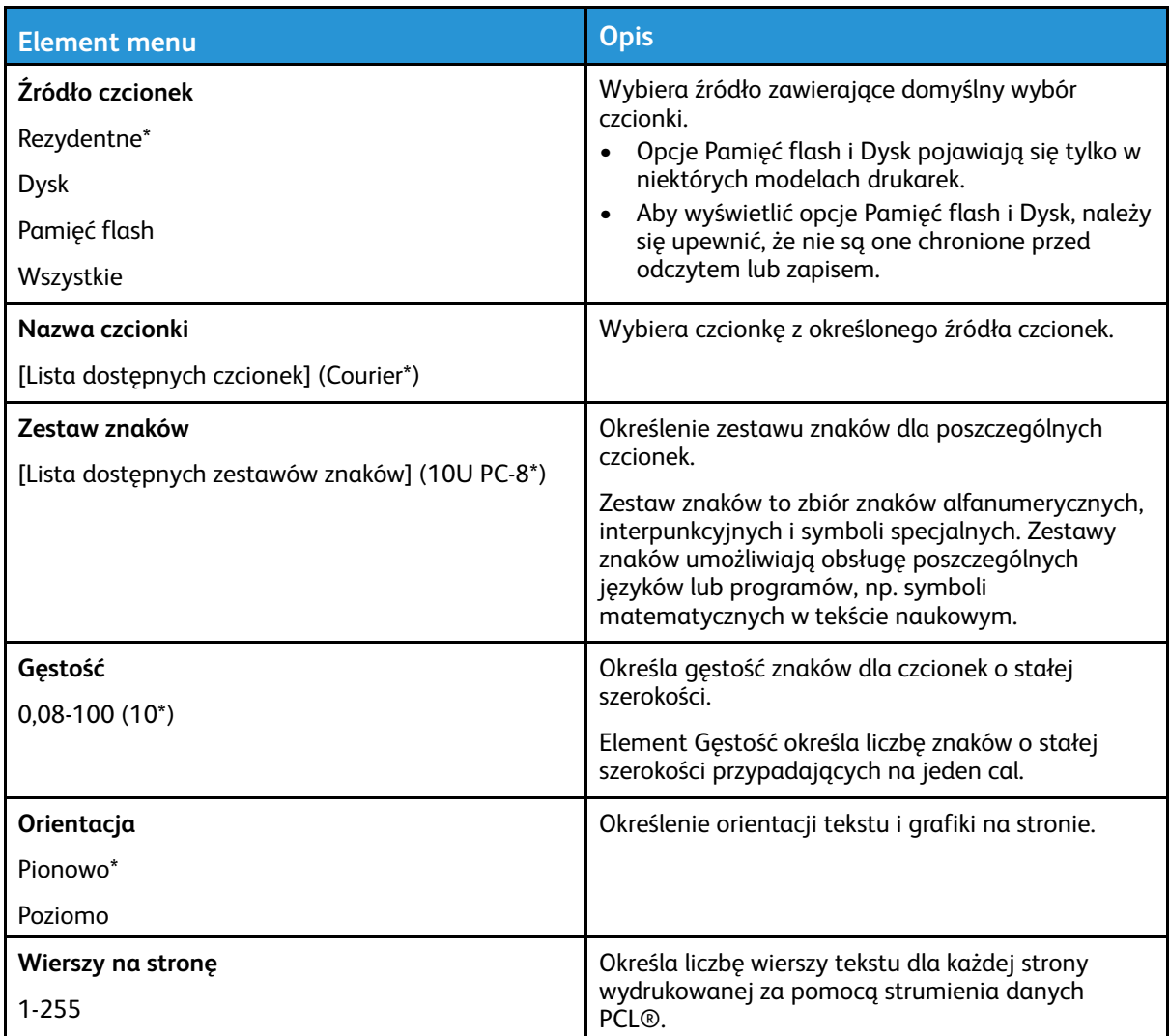

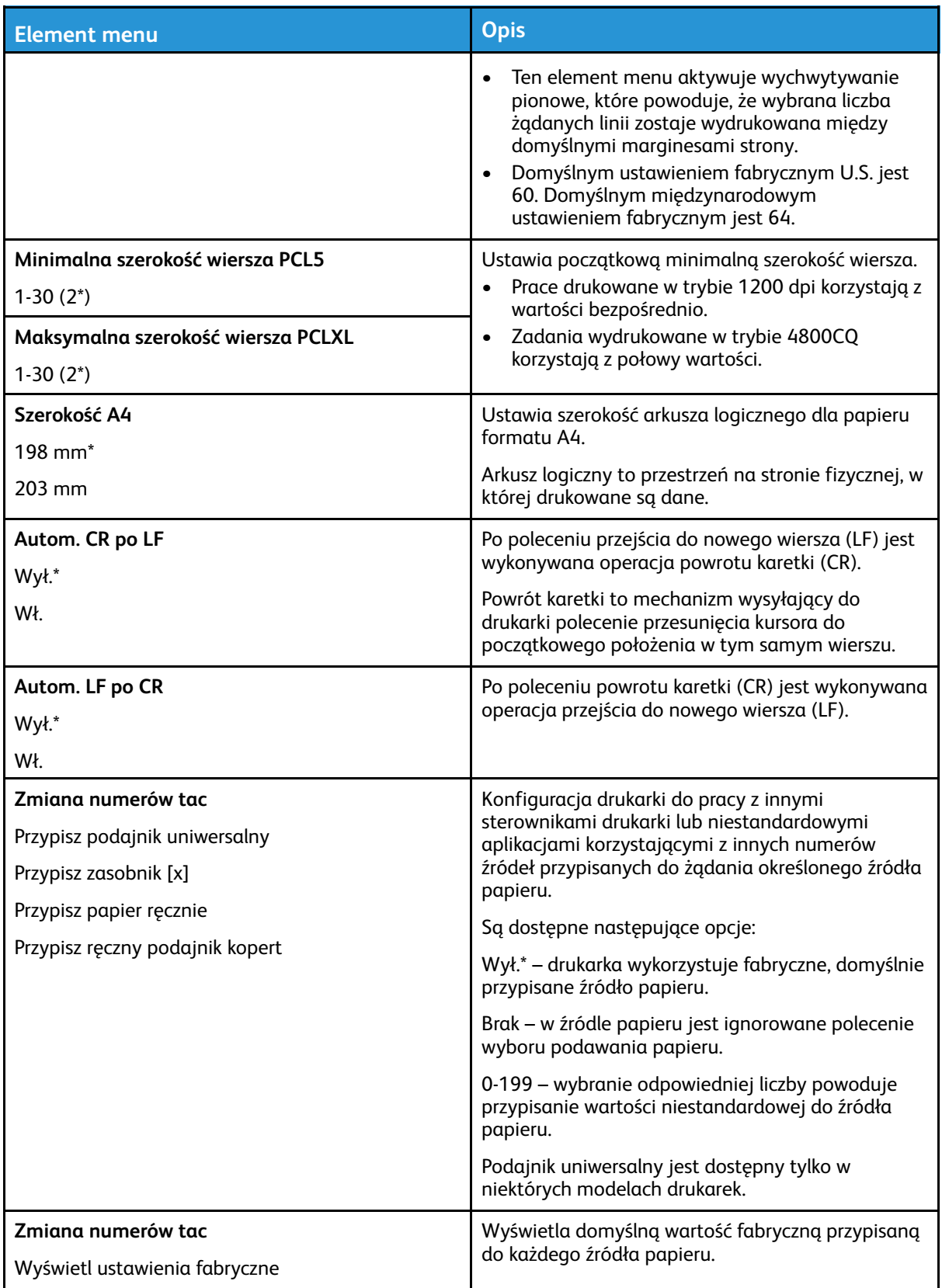

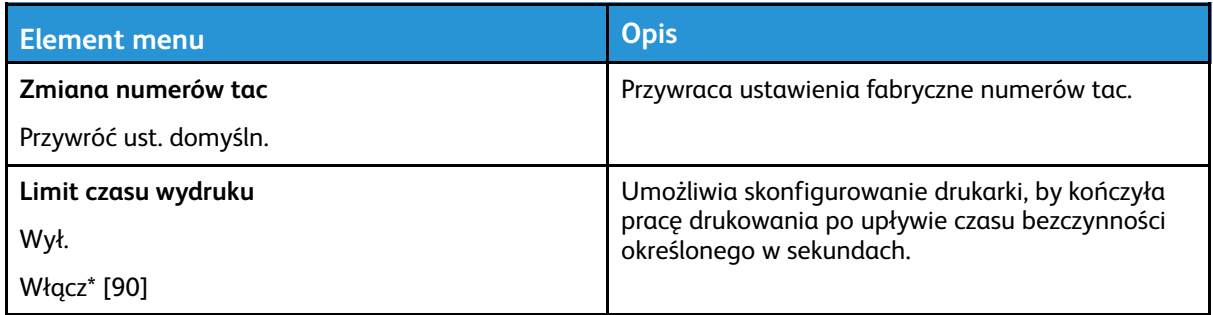

## HTML

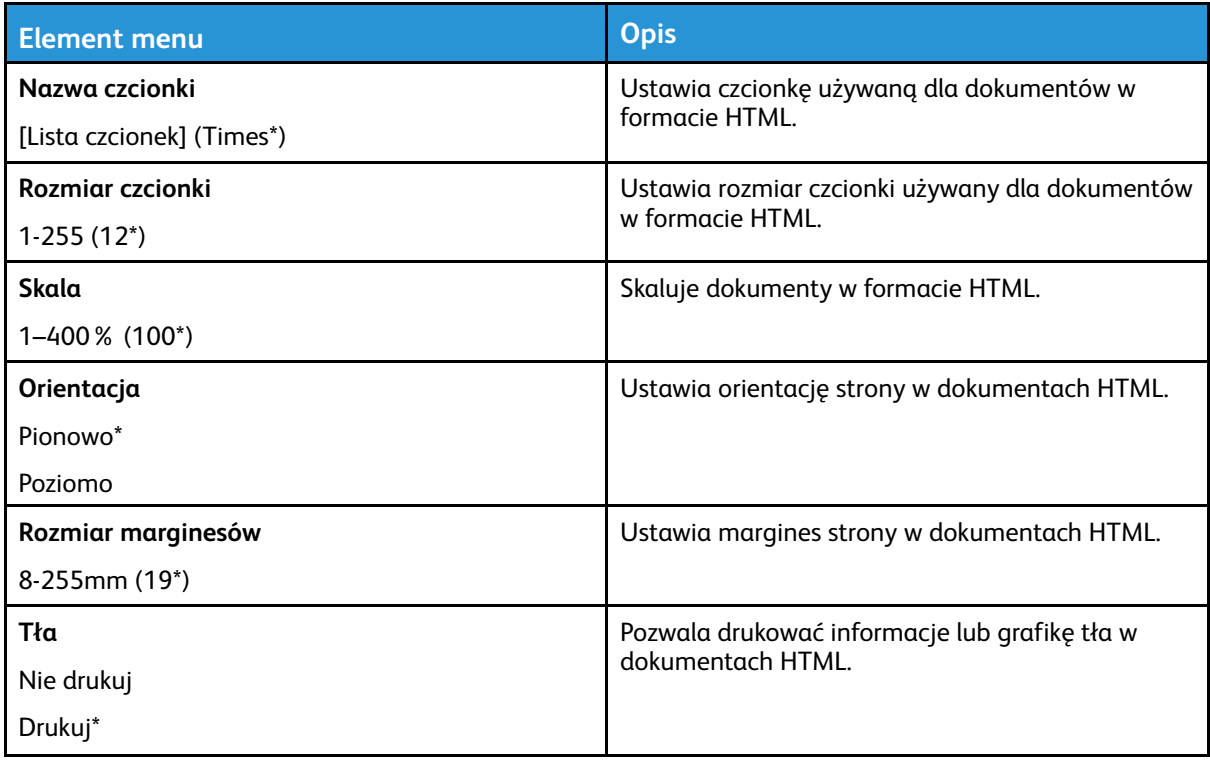

## Obraz

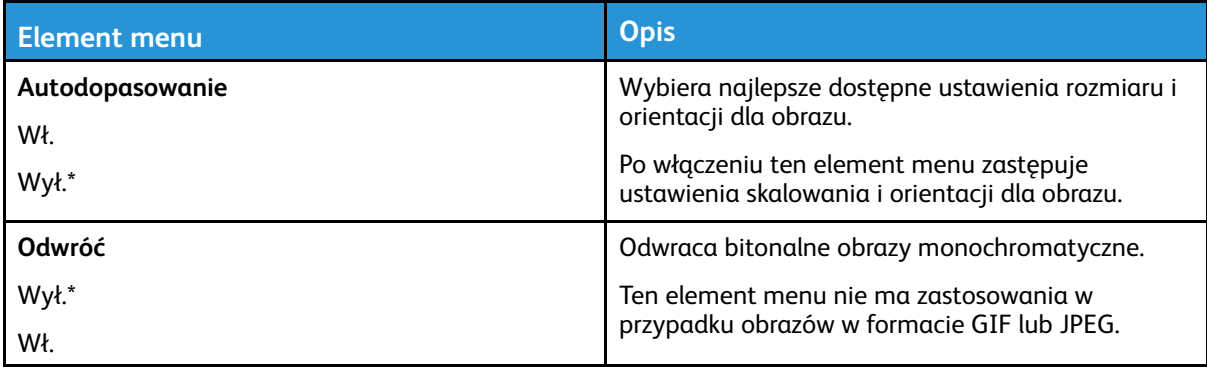

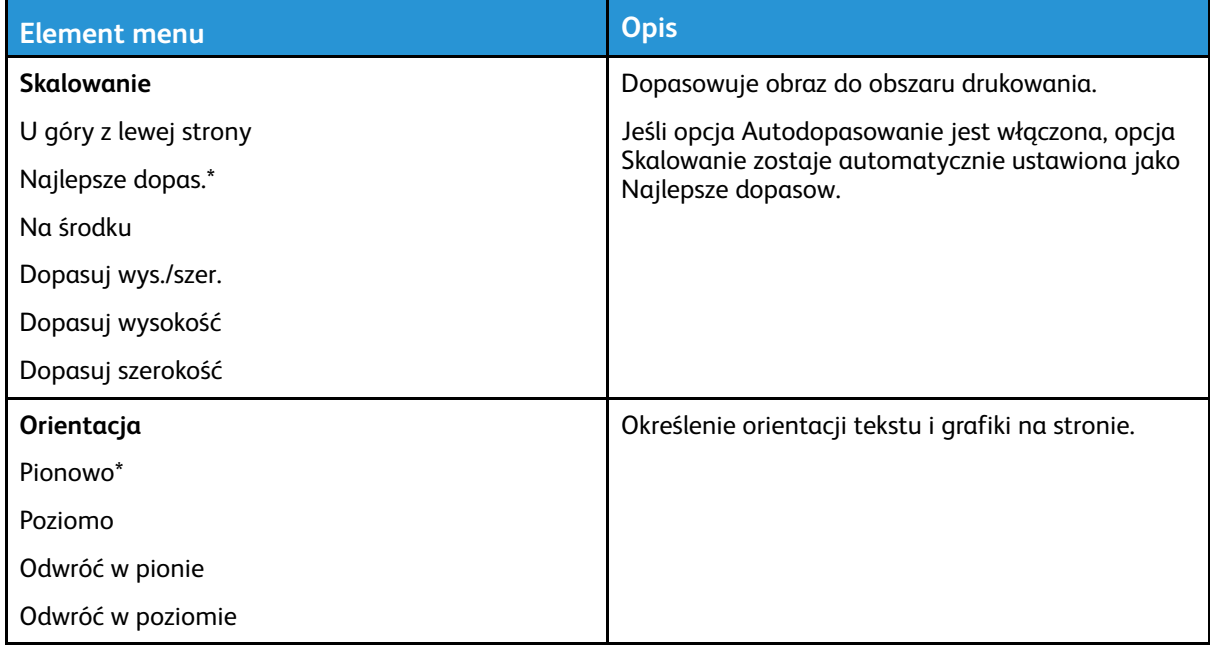

# Papier

## Konfiguracja tac

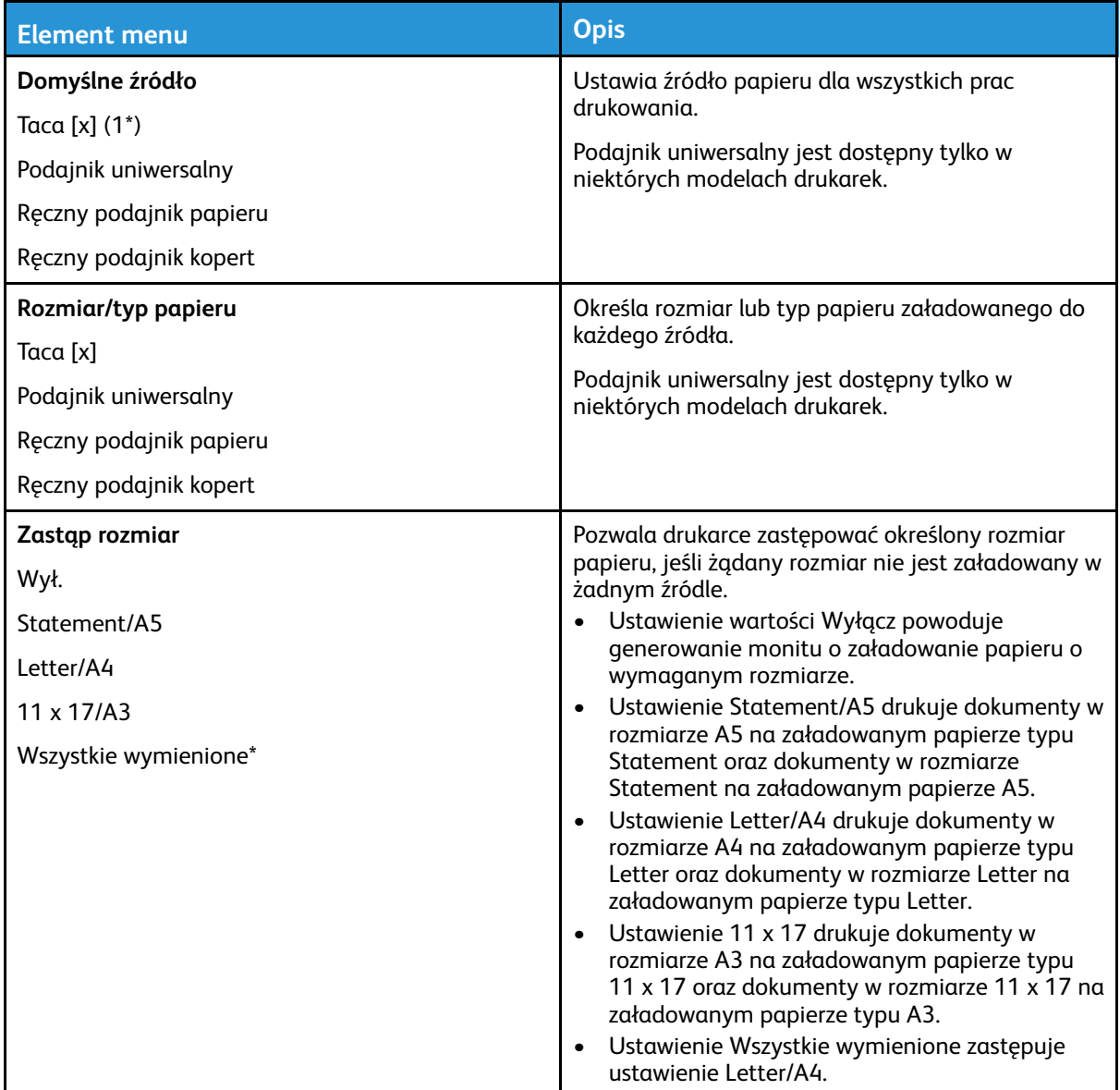

## Konfiguracja nośnika

#### Konfiguracja uniwersalna

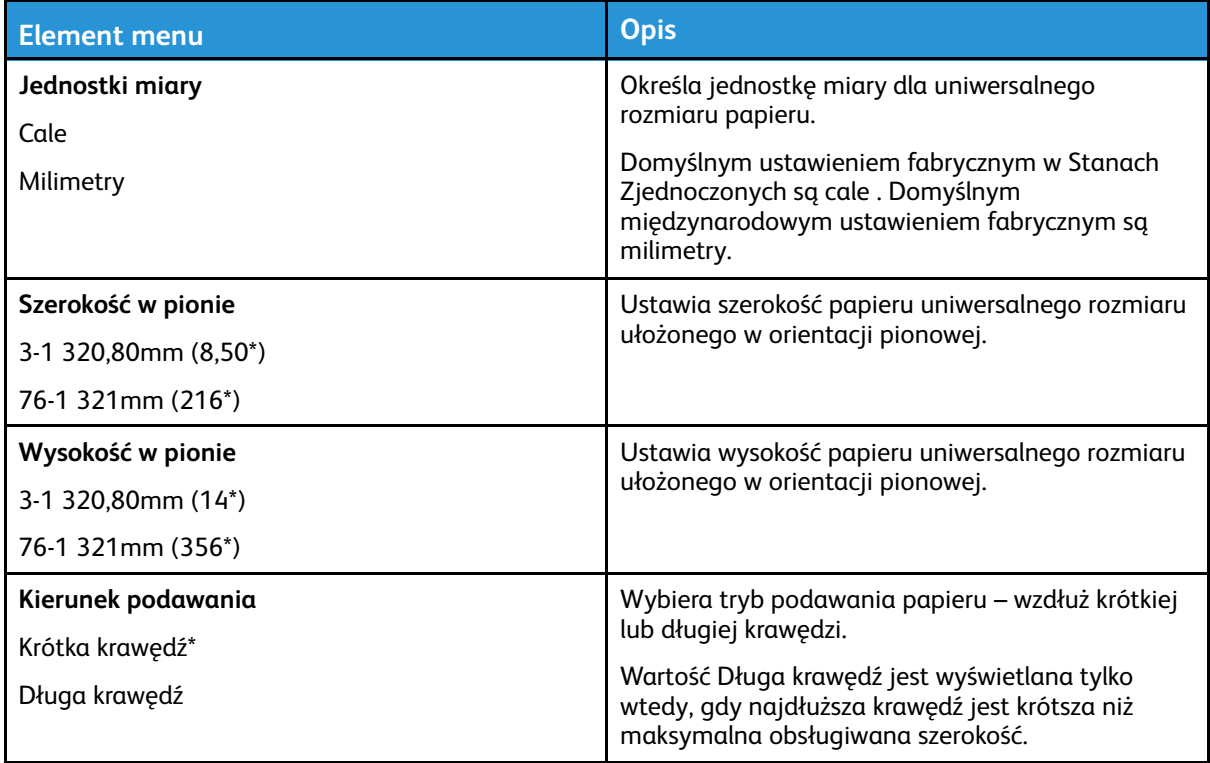

#### Typy nośników

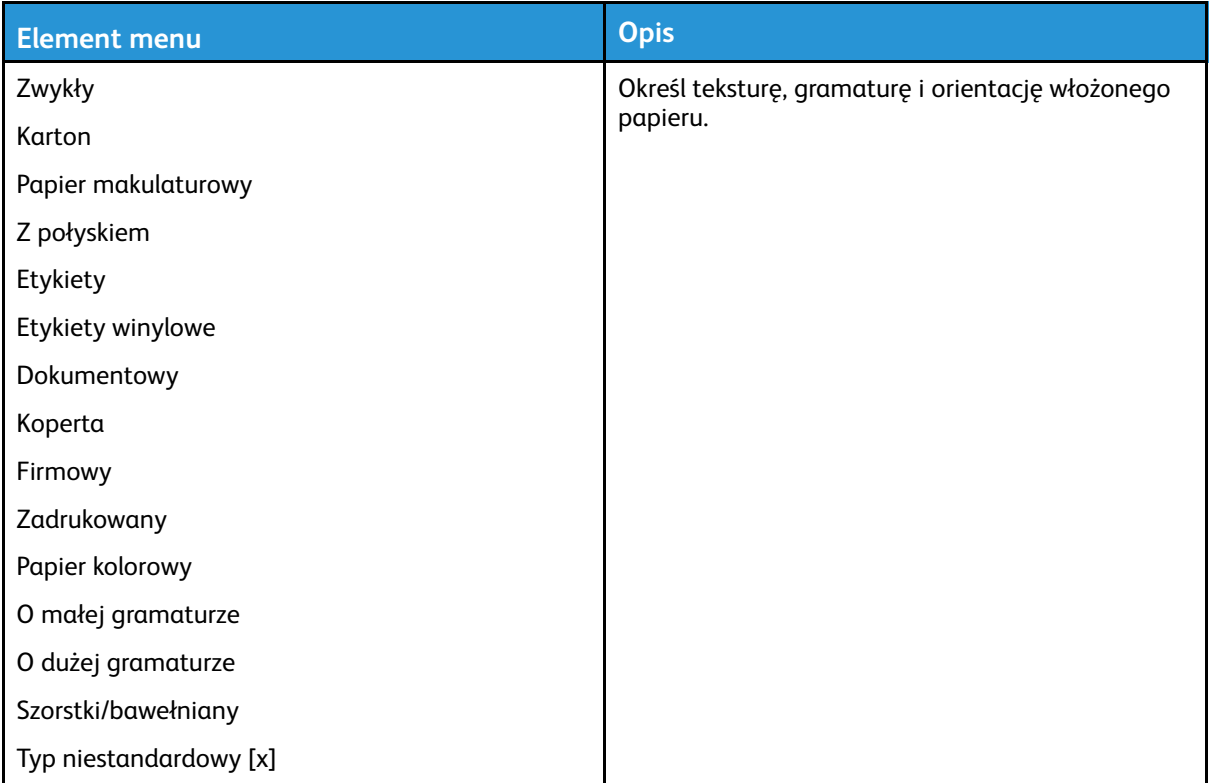

# Napęd USB

**Uwaga:** To menu pojawia się tylko w niektórych modelach drukarek.

## Drukuj z dysku Flash

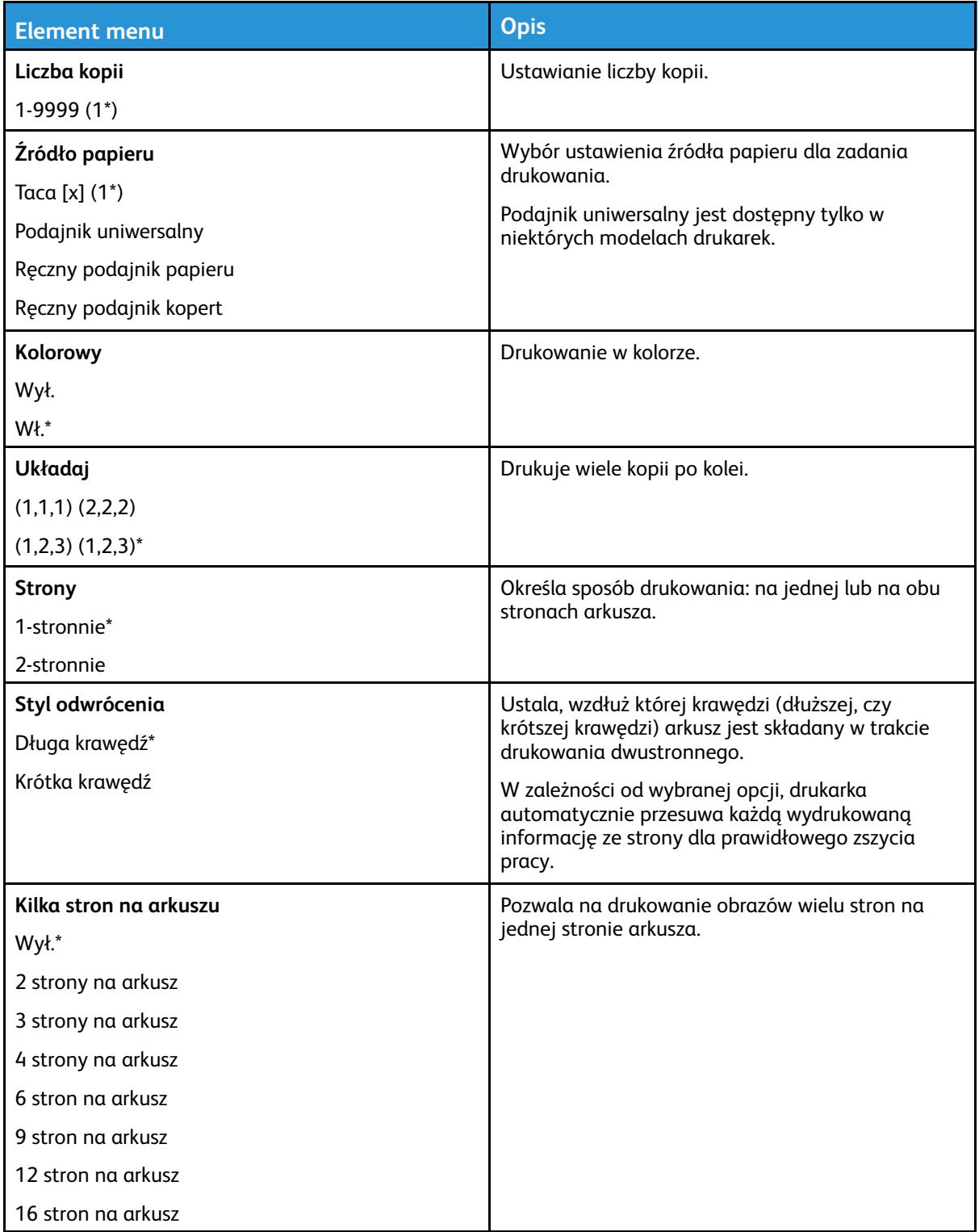

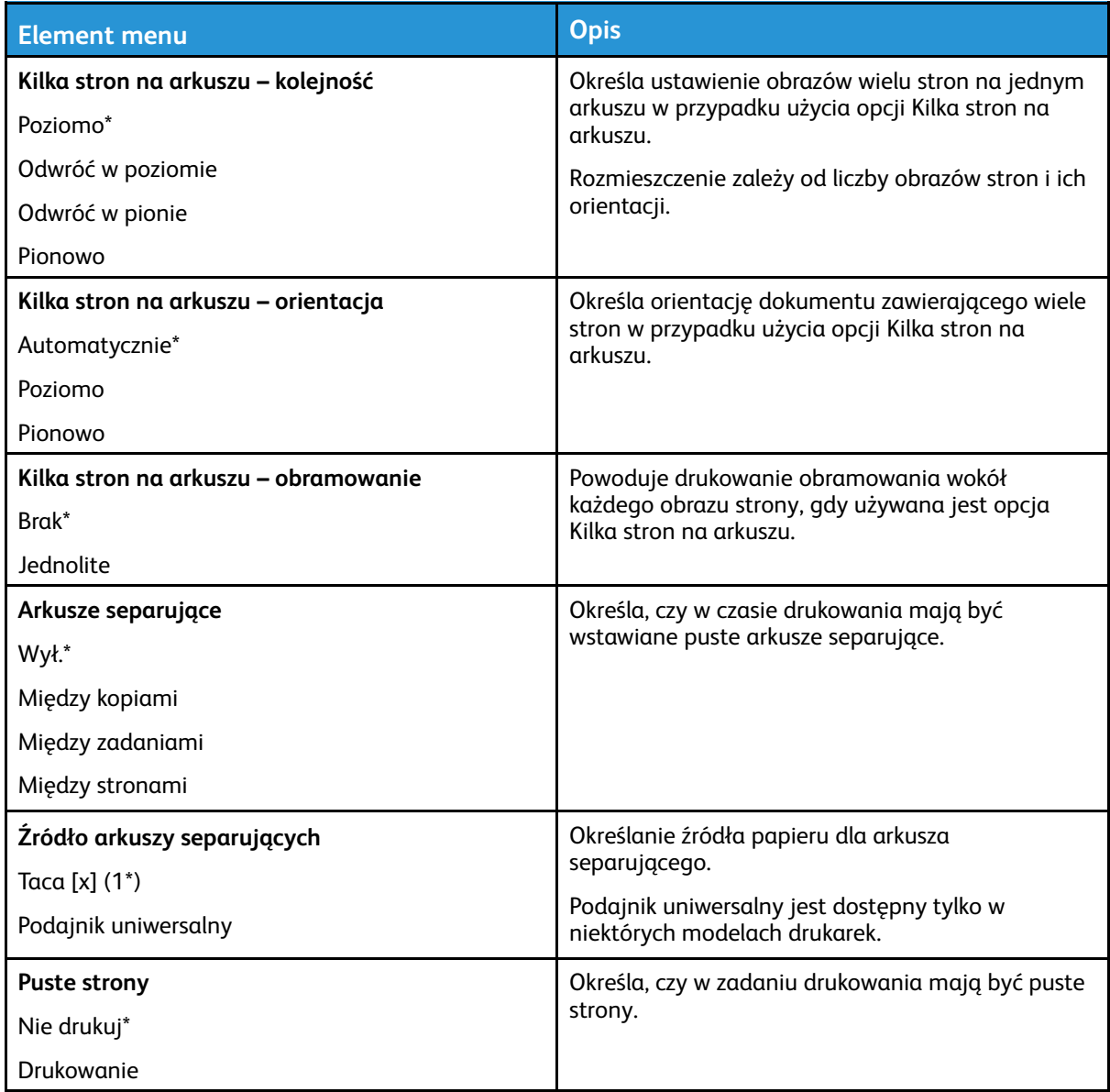

# Sieć/porty

## Przegląd sieci

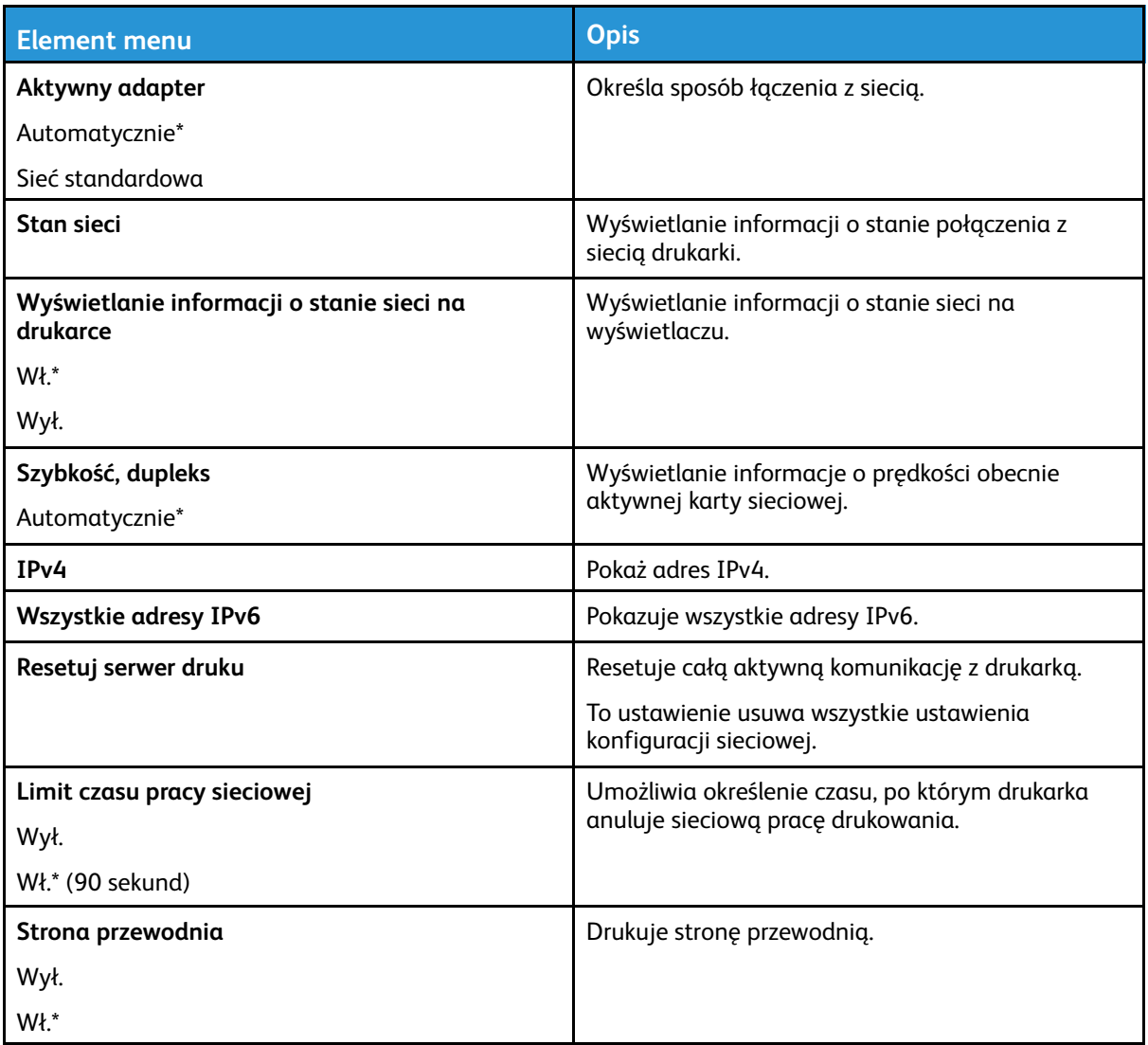

#### Łączność bezprzewodowa

P **Uwaga:** To menu jest dostępne tylko w drukarkach podłączonych do sieci bezprzewodowej lub drukarkach z bezprzewodową kartą sieciową.

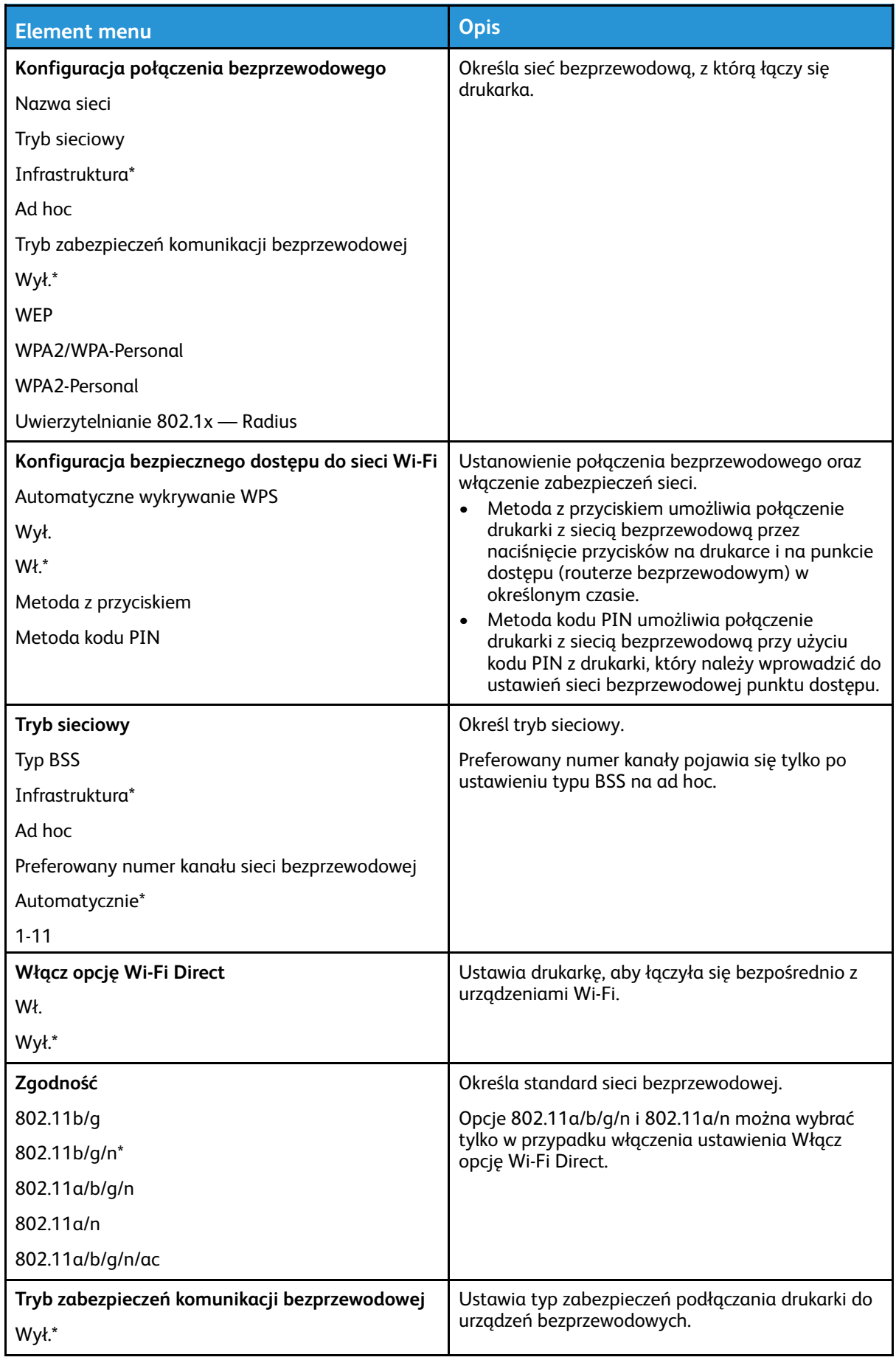

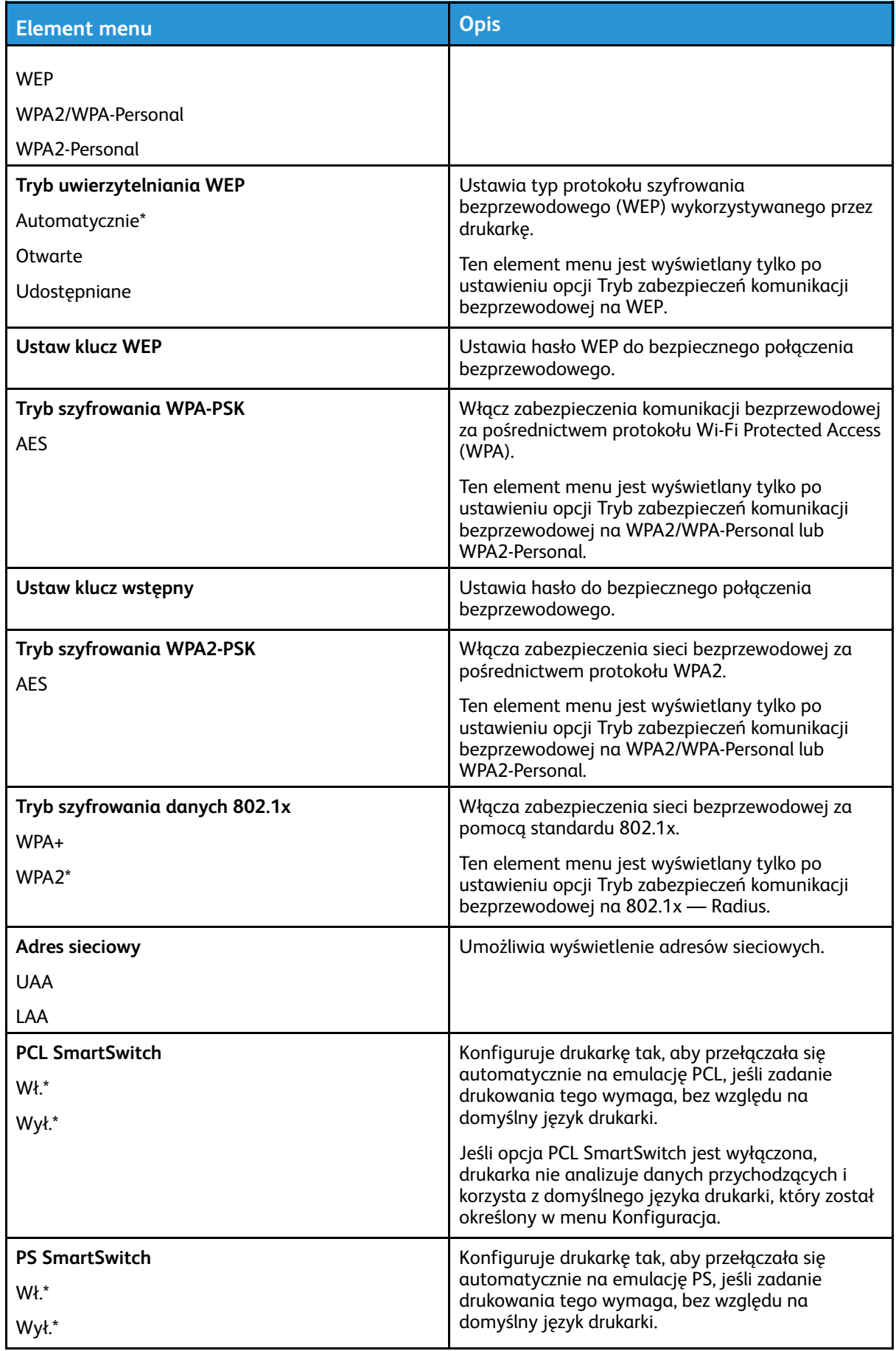

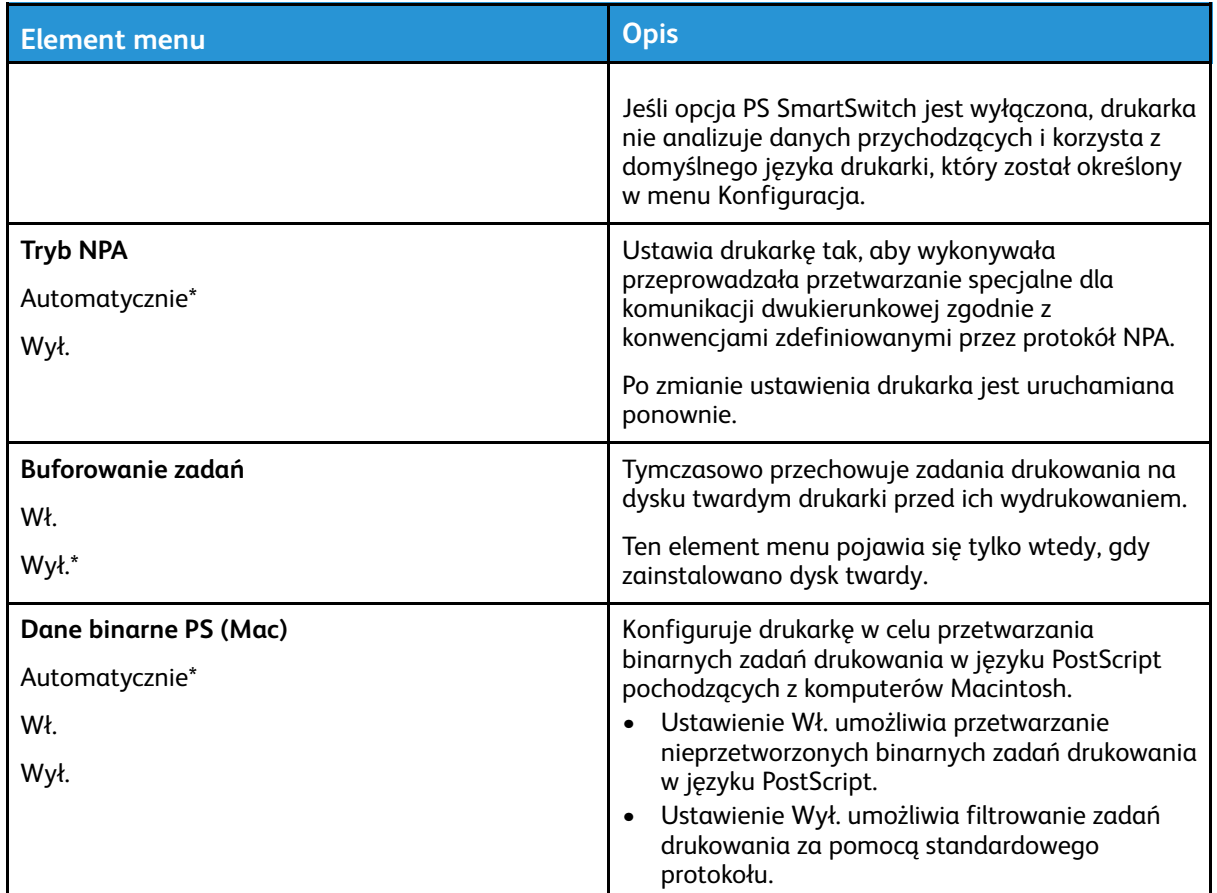

#### Funkcja Wi-Fi Direct

P **Uwaga:** To menu pojawia się tylko wtedy, gdy aktywną siecią jest bezpośrednia sieć Wi-Fi.

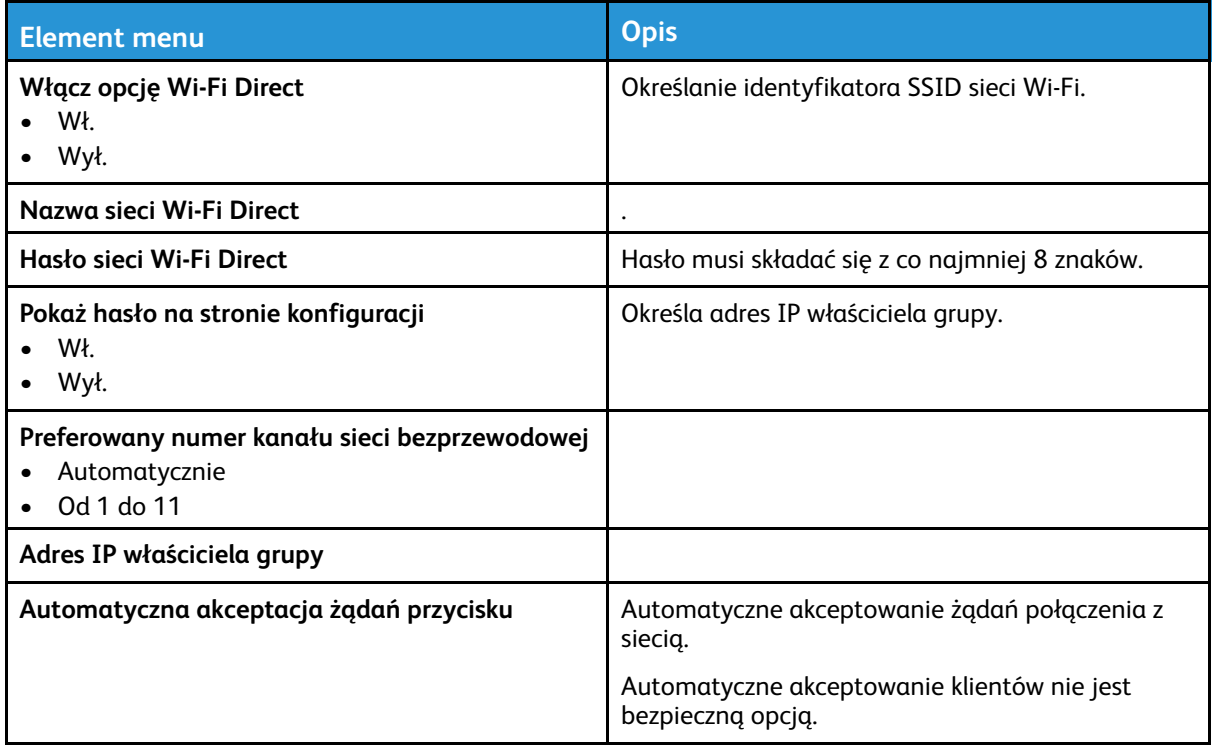

### AirPrint

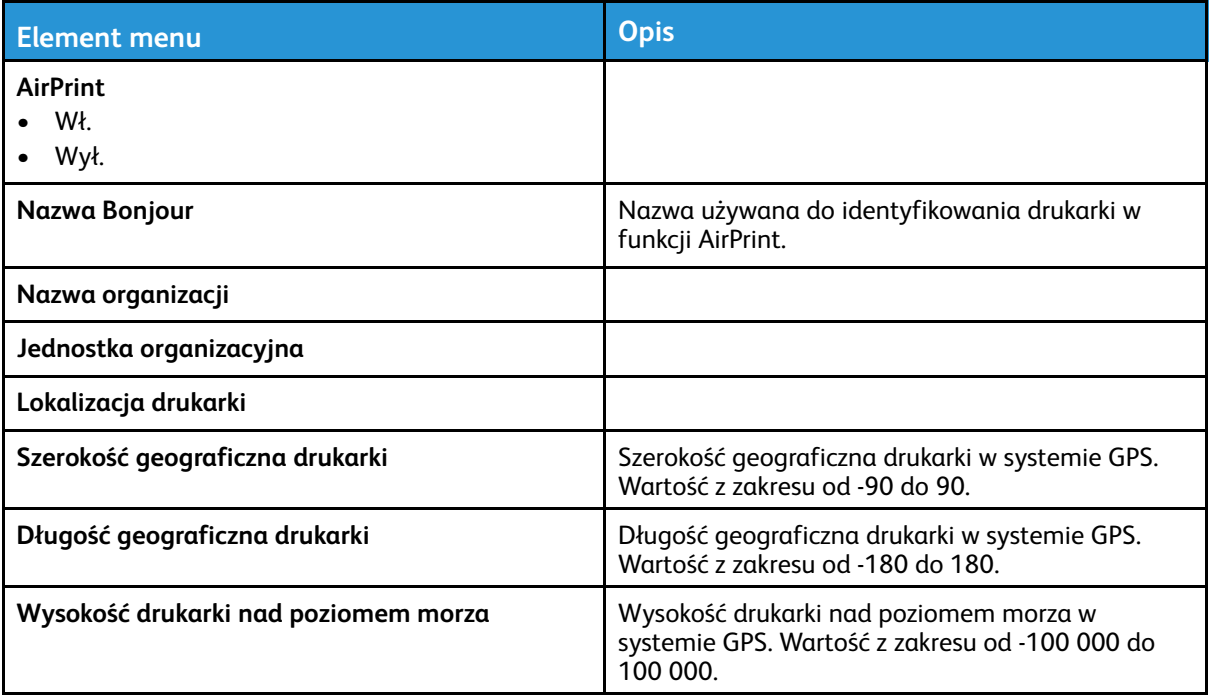

#### Ethernet

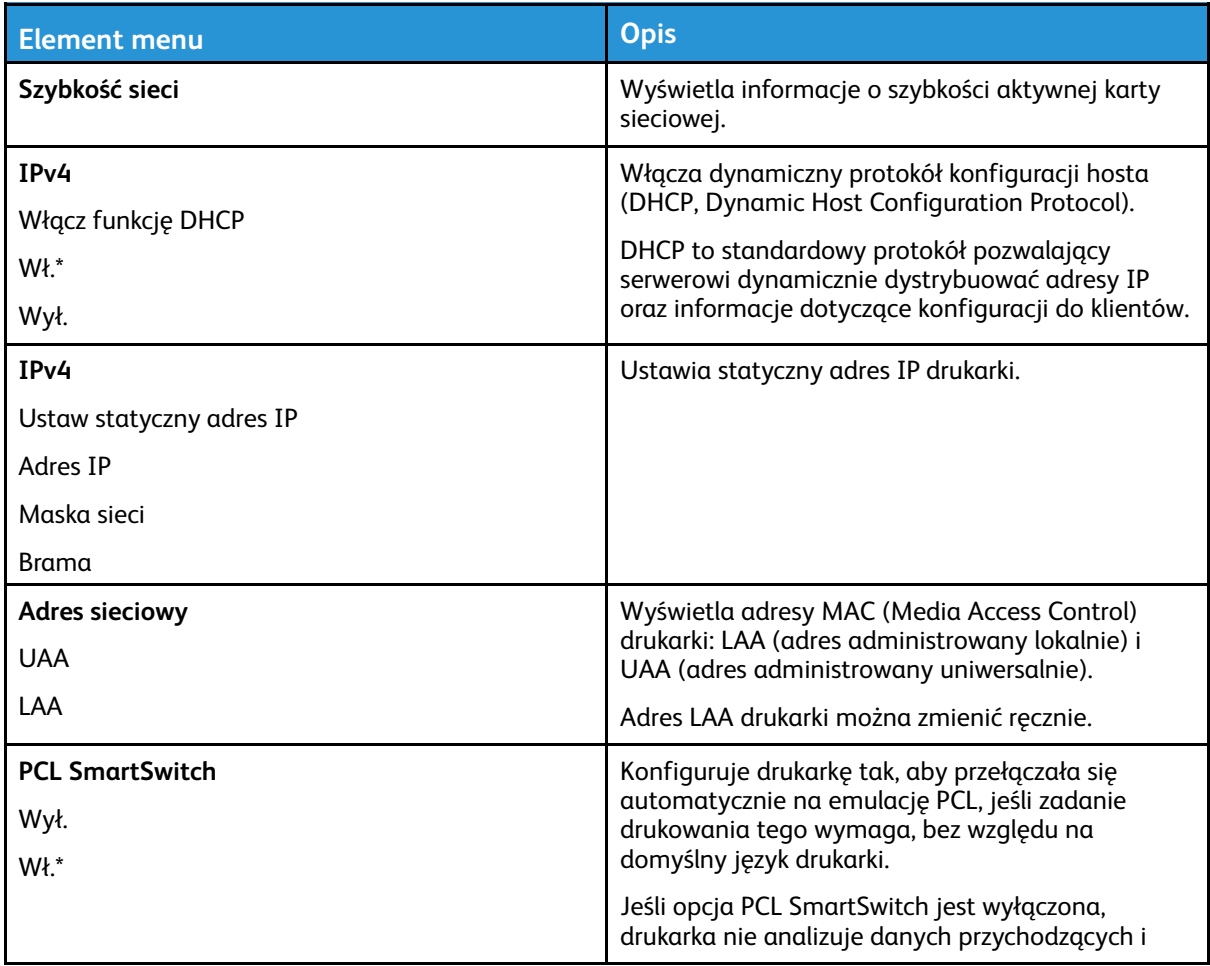

Drukarka kolorowa Xerox® C310 Podręcznik użytkownika 105

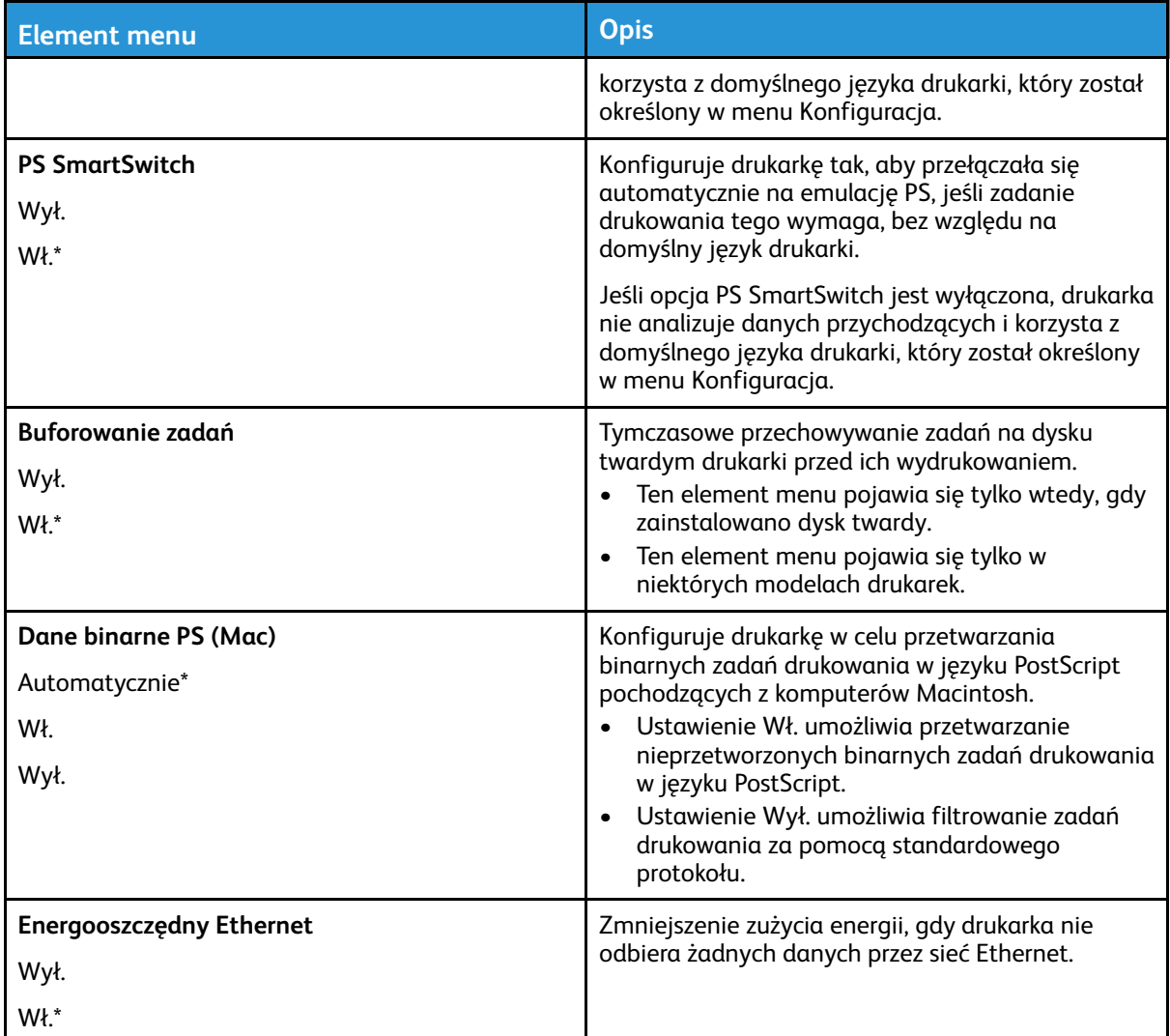

#### TCP/IP

**Uwaga:** To menu jest dostępne tylko w drukarkach sieciowych lub drukarkach podłączonych do serwerów druku.

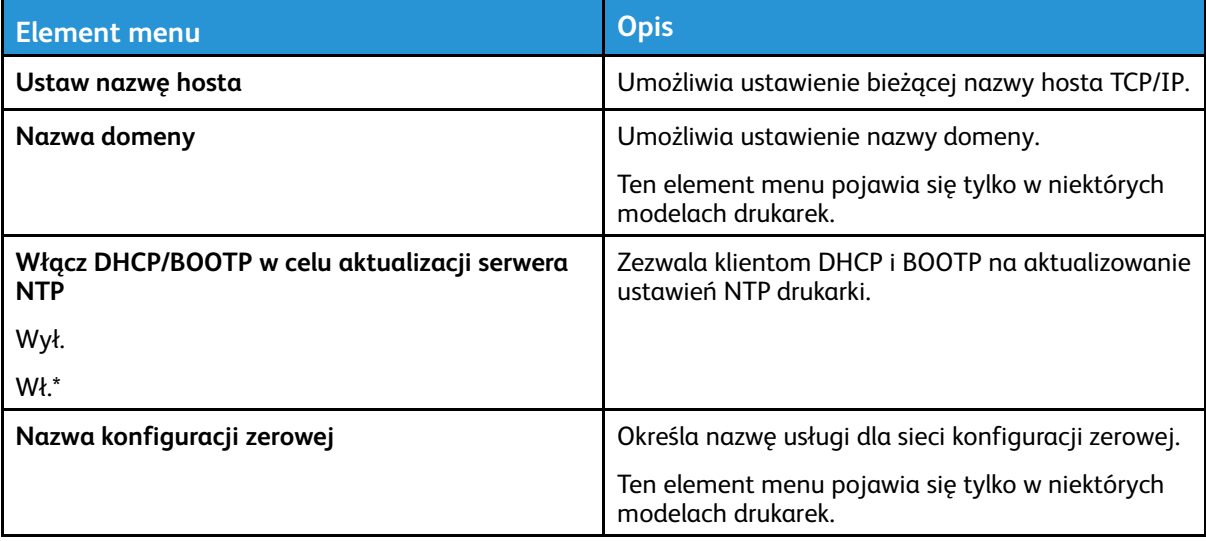

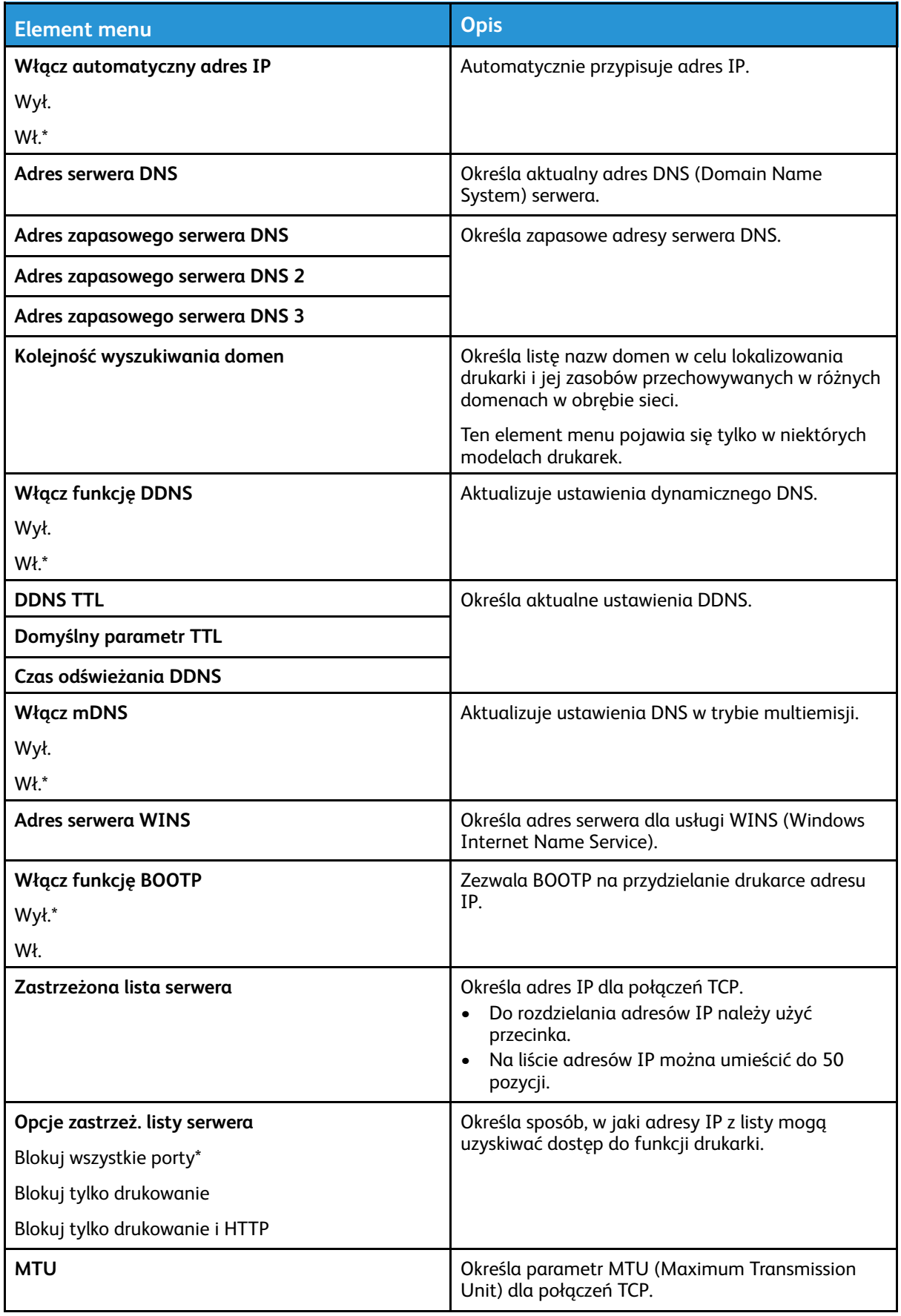

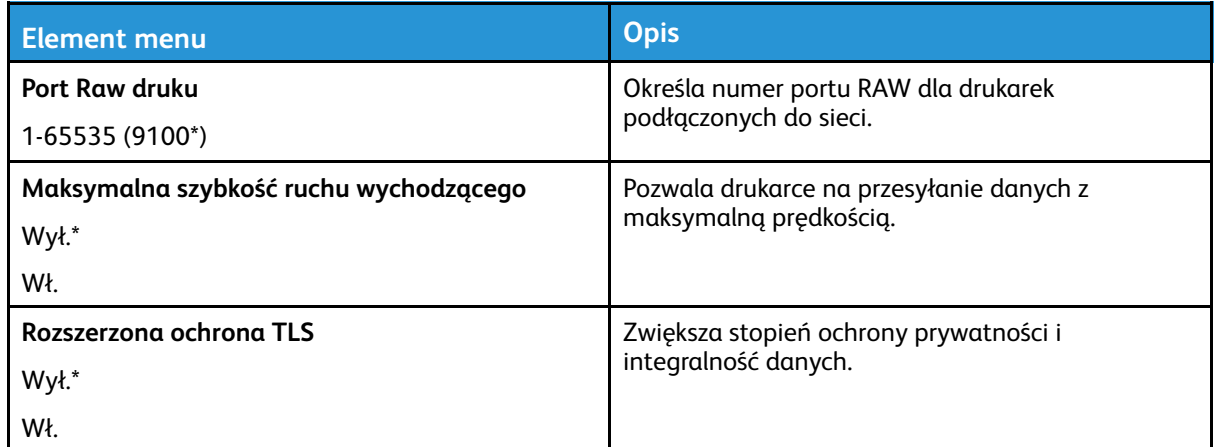

#### SNMP

**Uwaga:** To menu jest wyświetlane tylko w przypadku drukarek sieciowych i drukarek podłączonych do serwerów druku.
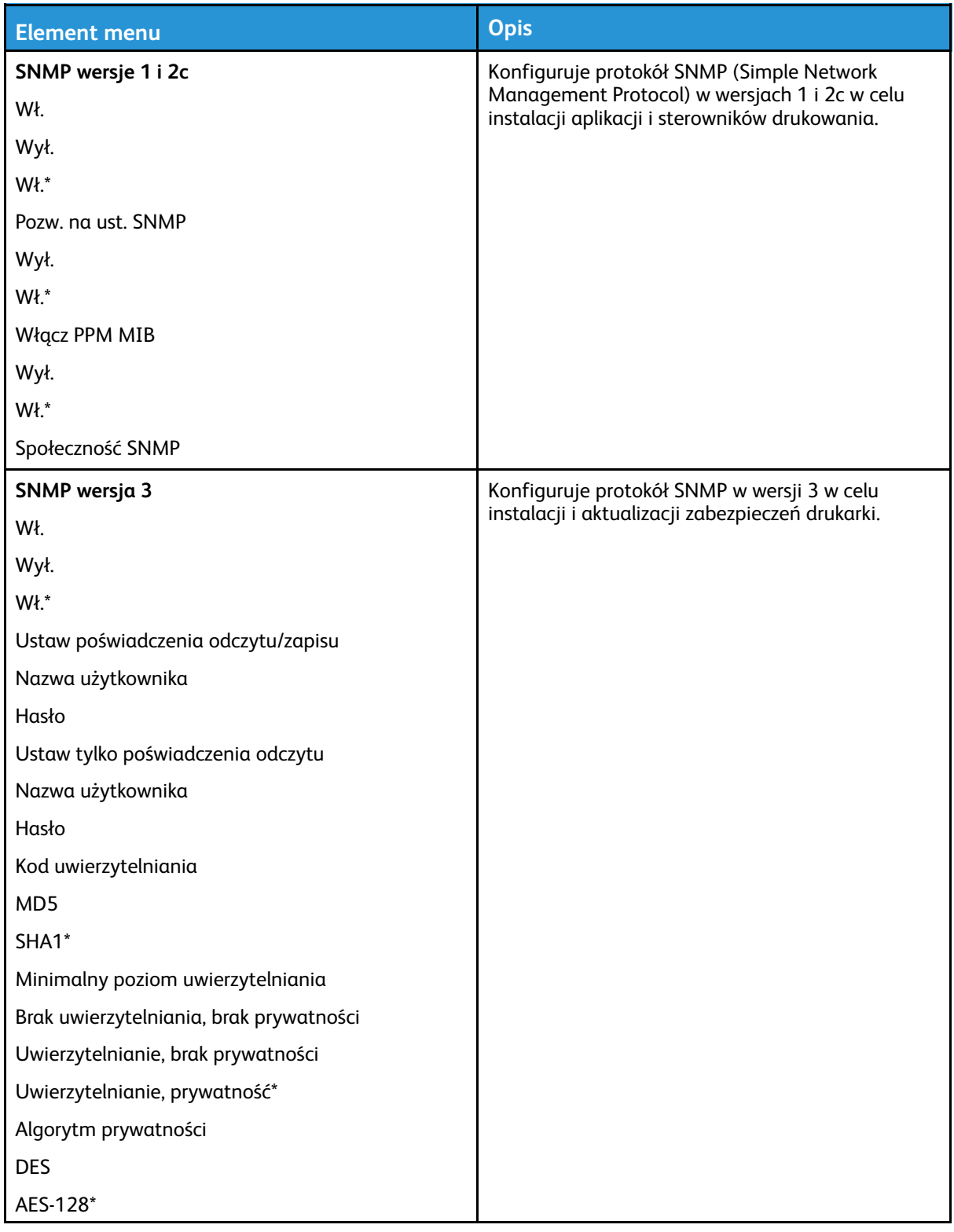

# IPSec

**Uwaga:** To menu jest wyświetlane tylko w przypadku drukarek sieciowych i drukarek podłączonych do serwerów druku.

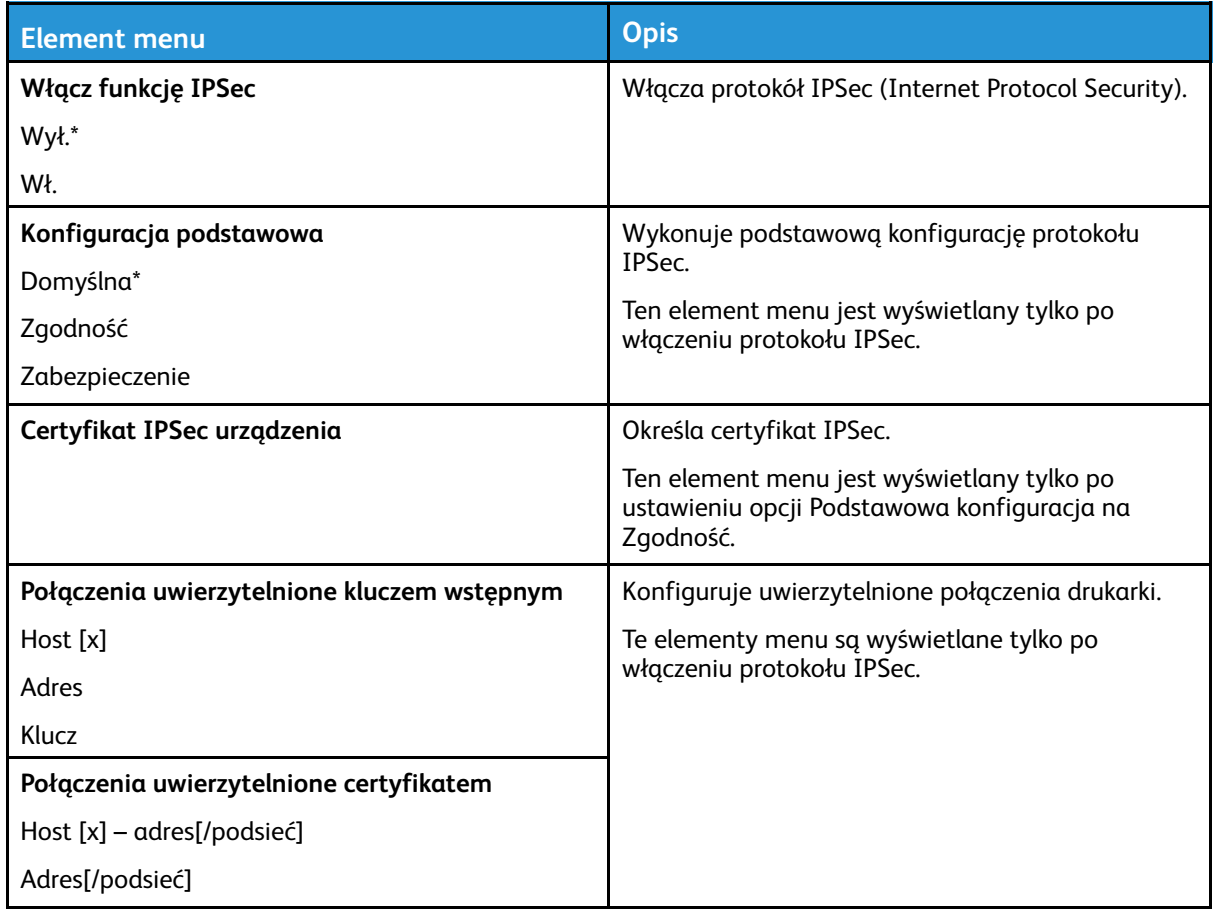

#### 802.1x

**Uwaga:** To menu jest wyświetlane tylko w przypadku drukarek sieciowych i drukarek podłączonych do serwerów druku.

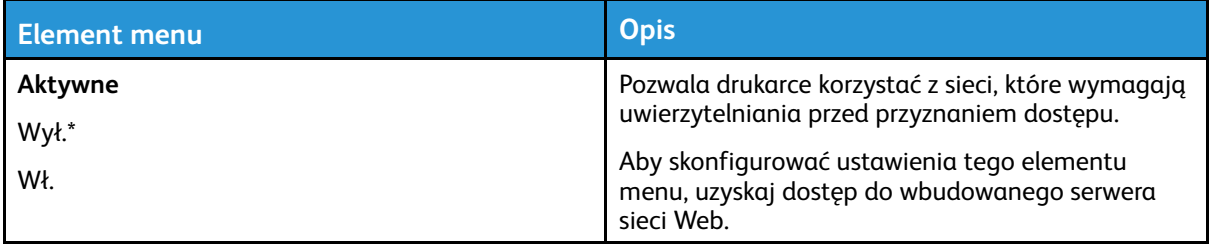

# Konfiguracja LPD

**Uwaga:** To menu jest wyświetlane tylko w przypadku drukarek sieciowych i drukarek podłączonych do serwerów druku.

| <b>Element menu</b>                     | <b>Opis</b>                                                                                                    |
|-----------------------------------------|----------------------------------------------------------------------------------------------------|
| Limit czasu LPD<br>0-65535 sekund (90*) | Ustawia wartość limitu czasu, aby zapobiec<br>nieskończonemu oczekiwaniu przez serwer LPD<br>(Line Printer Daemon) na zawieszong lub<br>nieprawidłową pracę drukowania. |
| Strona przewodnia LPD                   | Drukuje stronę przewodnią dla wszystkich prac<br>drukowania LPD.                                                                                                    |

<sup>110</sup> Drukarka kolorowa Xerox® C310 Podręcznik użytkownika

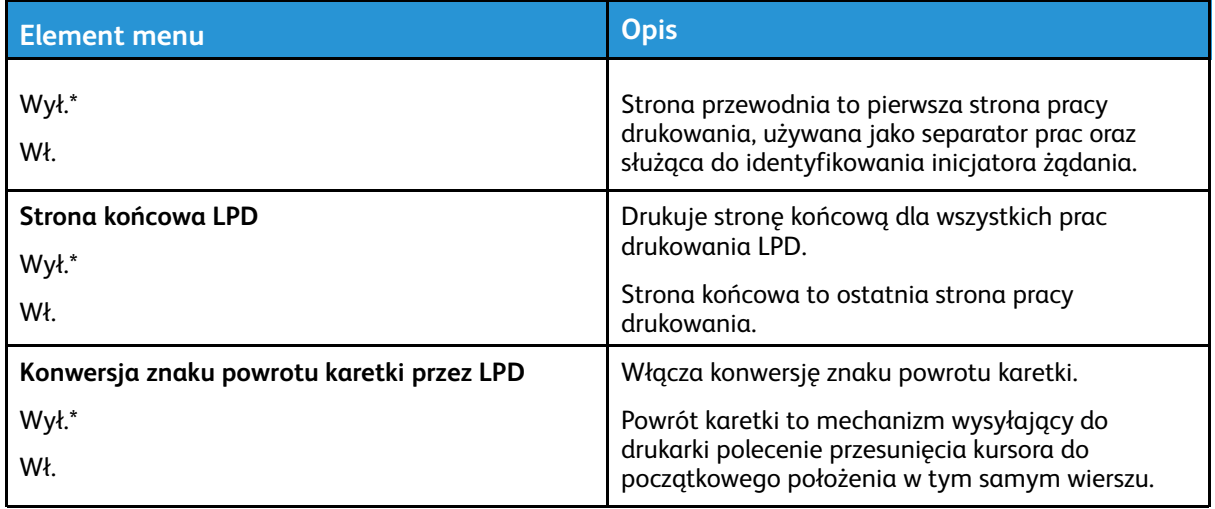

#### Ustawienia HTTP/FTP

P **Uwaga:** To menu jest dostępne tylko w drukarkach sieciowych lub drukarkach podłączonych do serwerów druku.

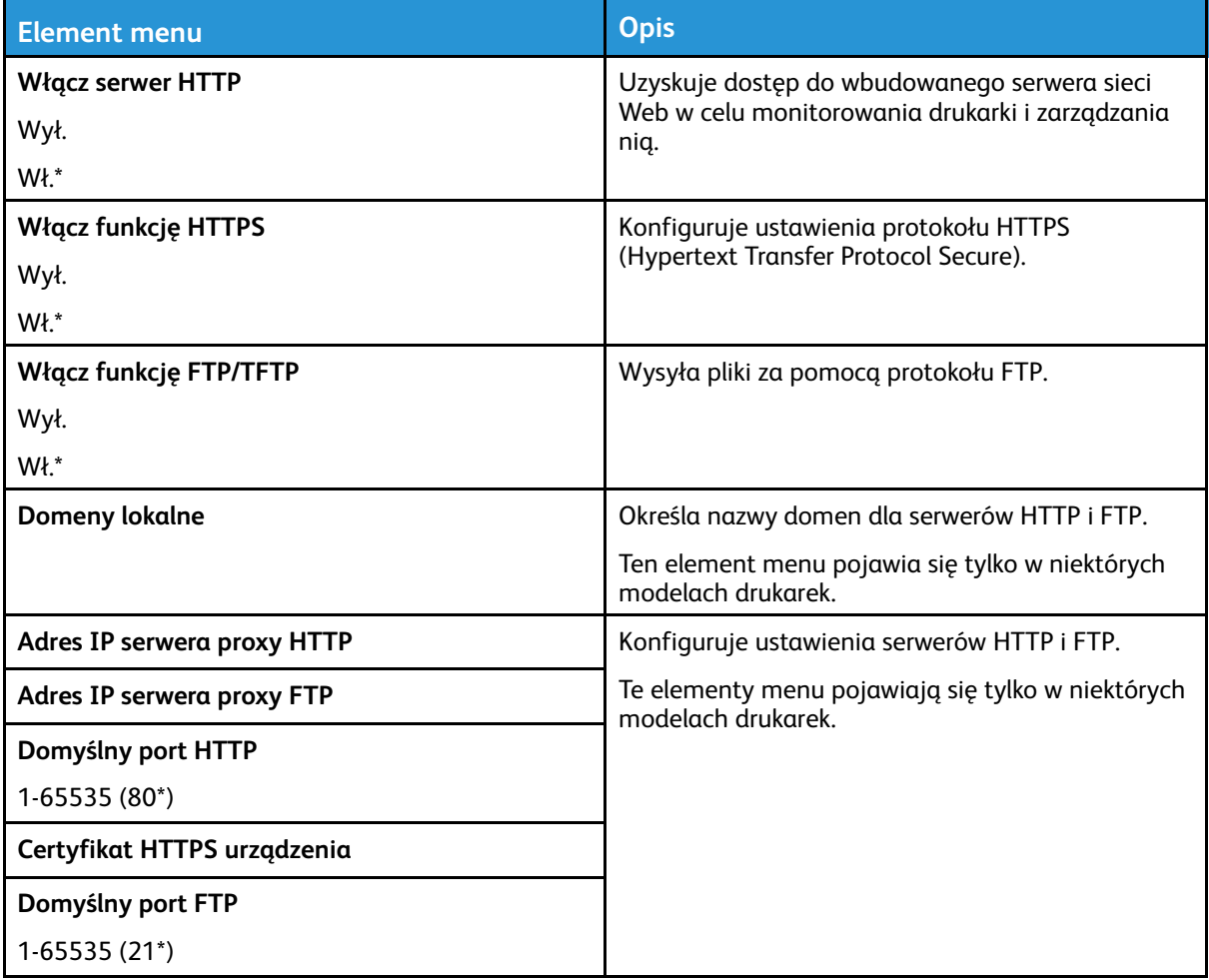

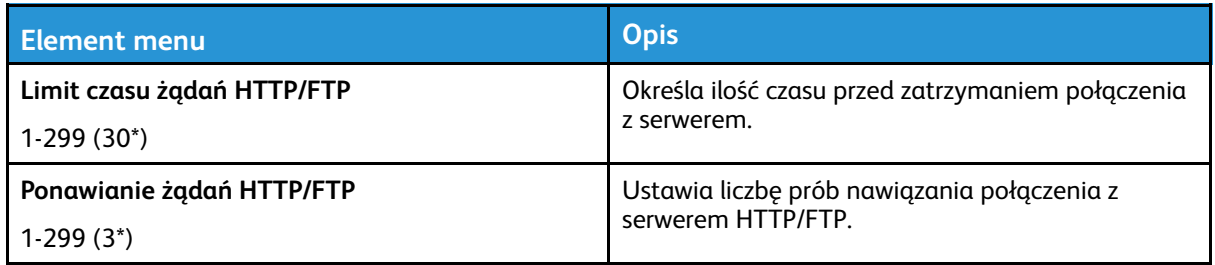

## **ThinPrint**

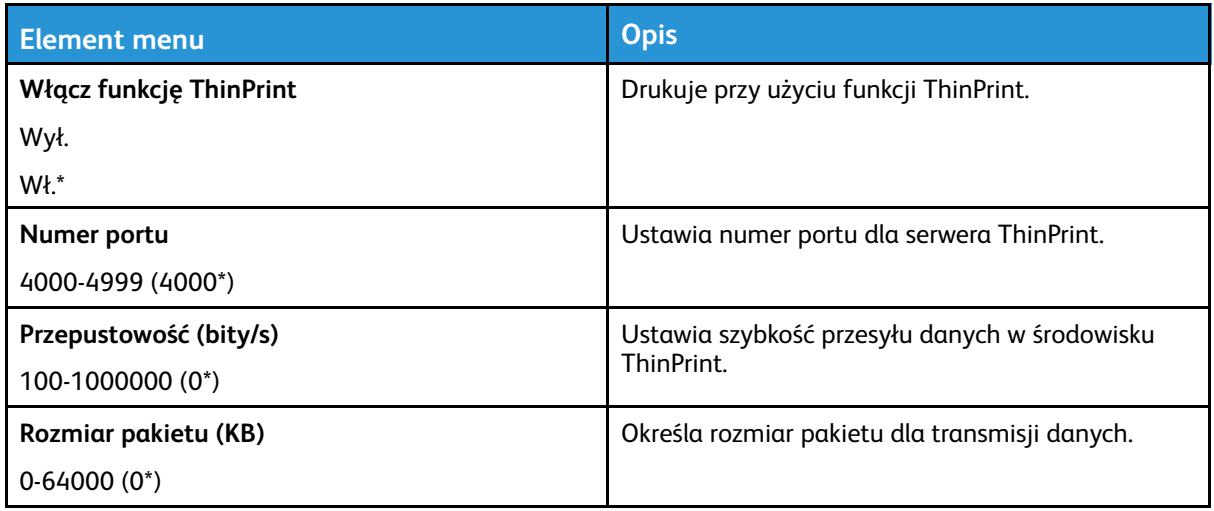

## USB

**Uwaga:** To menu pojawia się tylko w niektórych modelach drukarek.

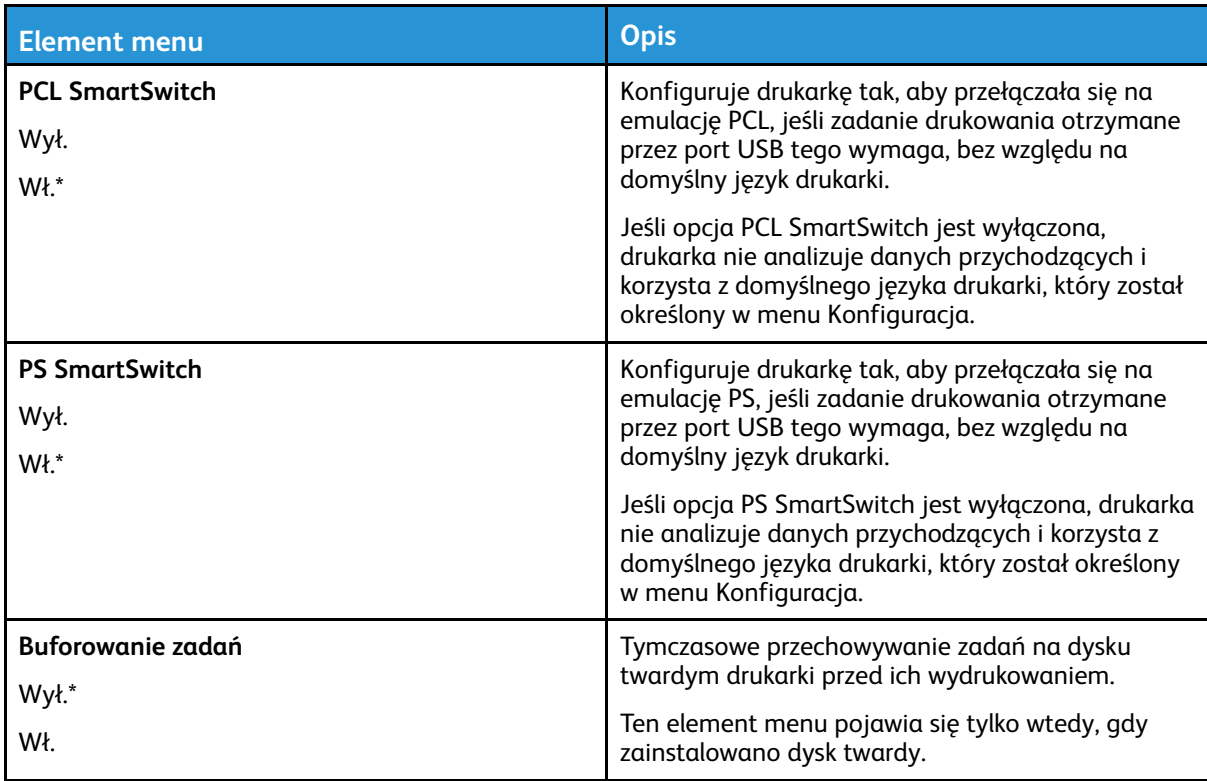

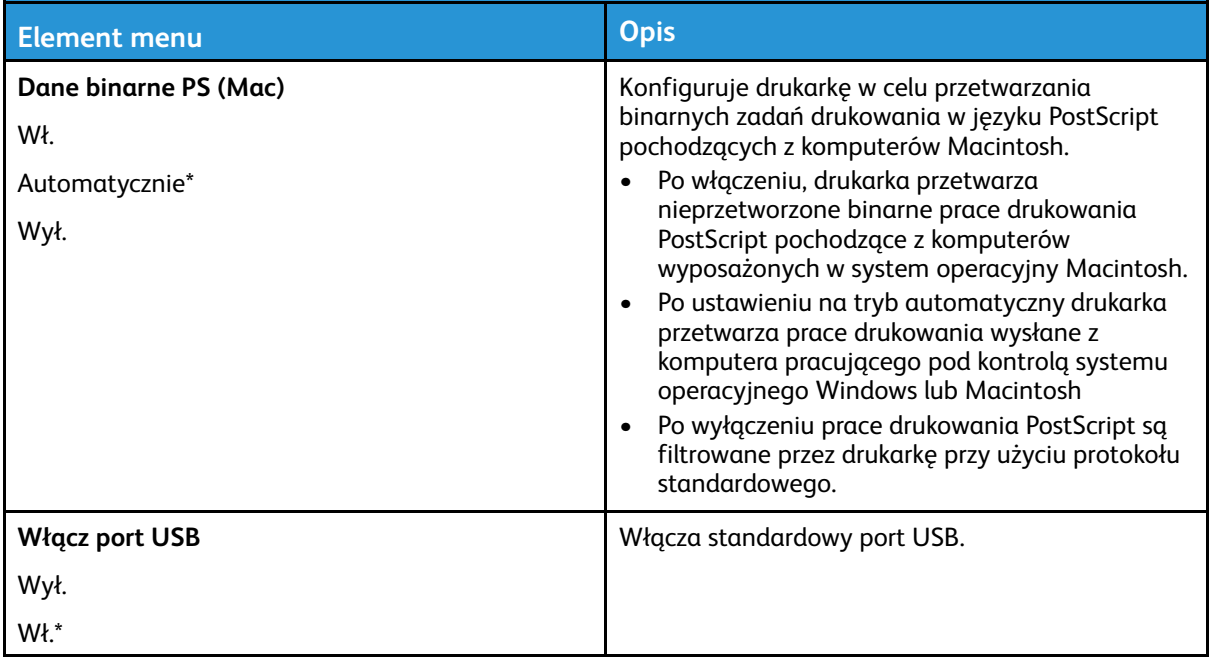

#### Ograniczanie zewnętrznego dostępu do sieci komputerowej

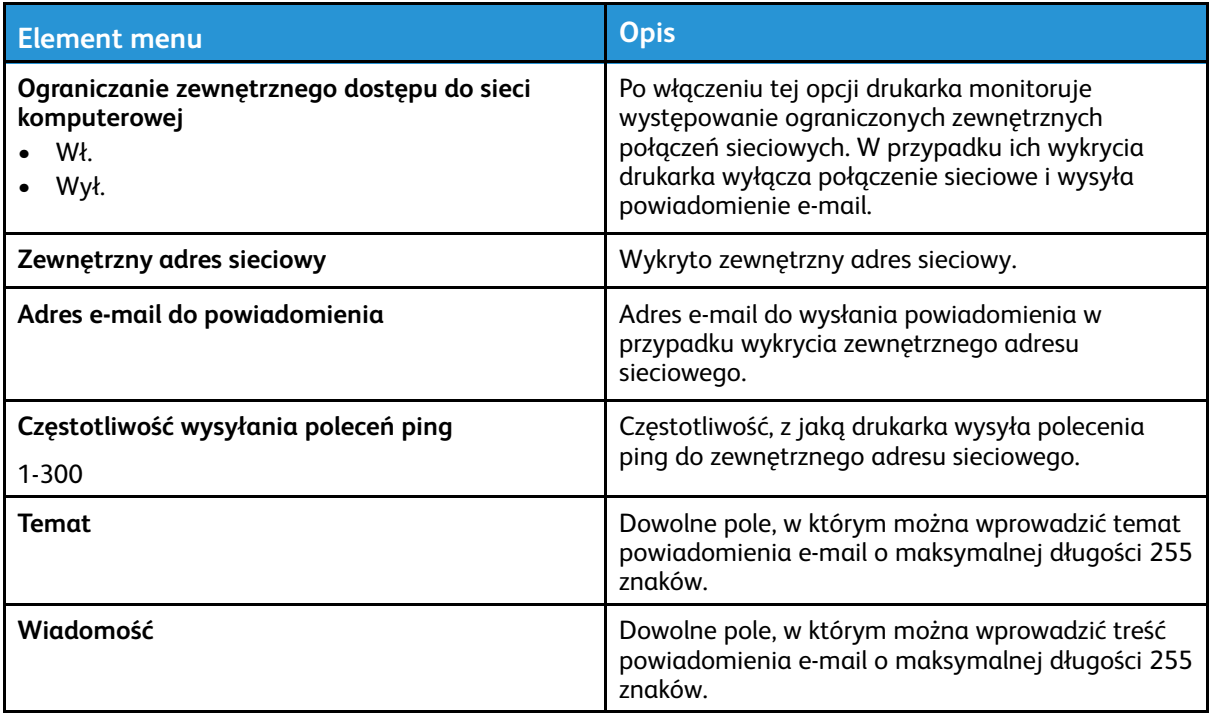

# Bezpieczeństwo

**Uwaga:** W niektórych modelach drukarek to menu może być wyświetlane tylko na wbudowanym serwerze sieci Web.

## Metody logowania

#### Zarządzanie uprawnieniami

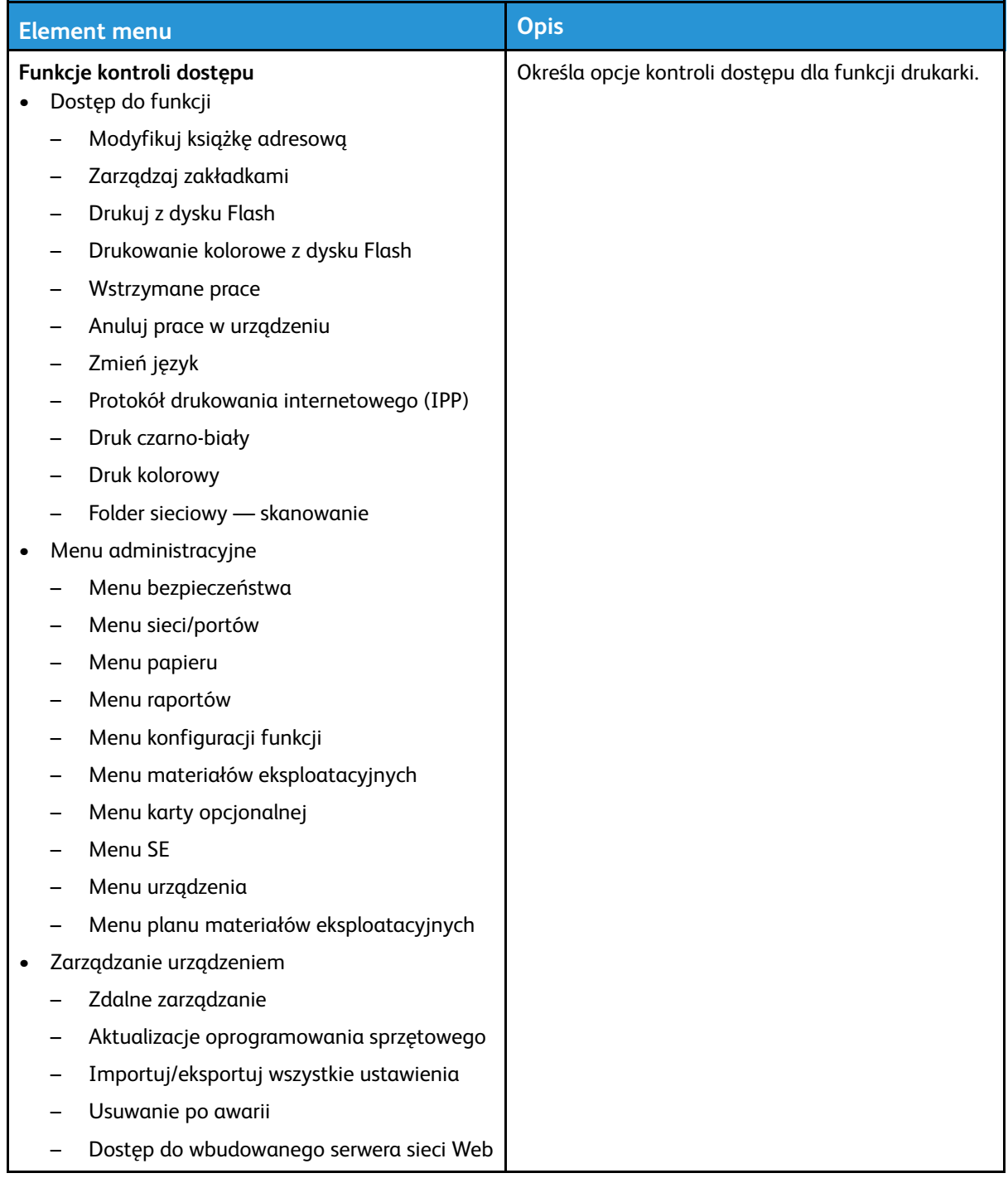

114 Drukarka kolorowa Xerox® C310 Podręcznik użytkownika

#### Konta lokalne

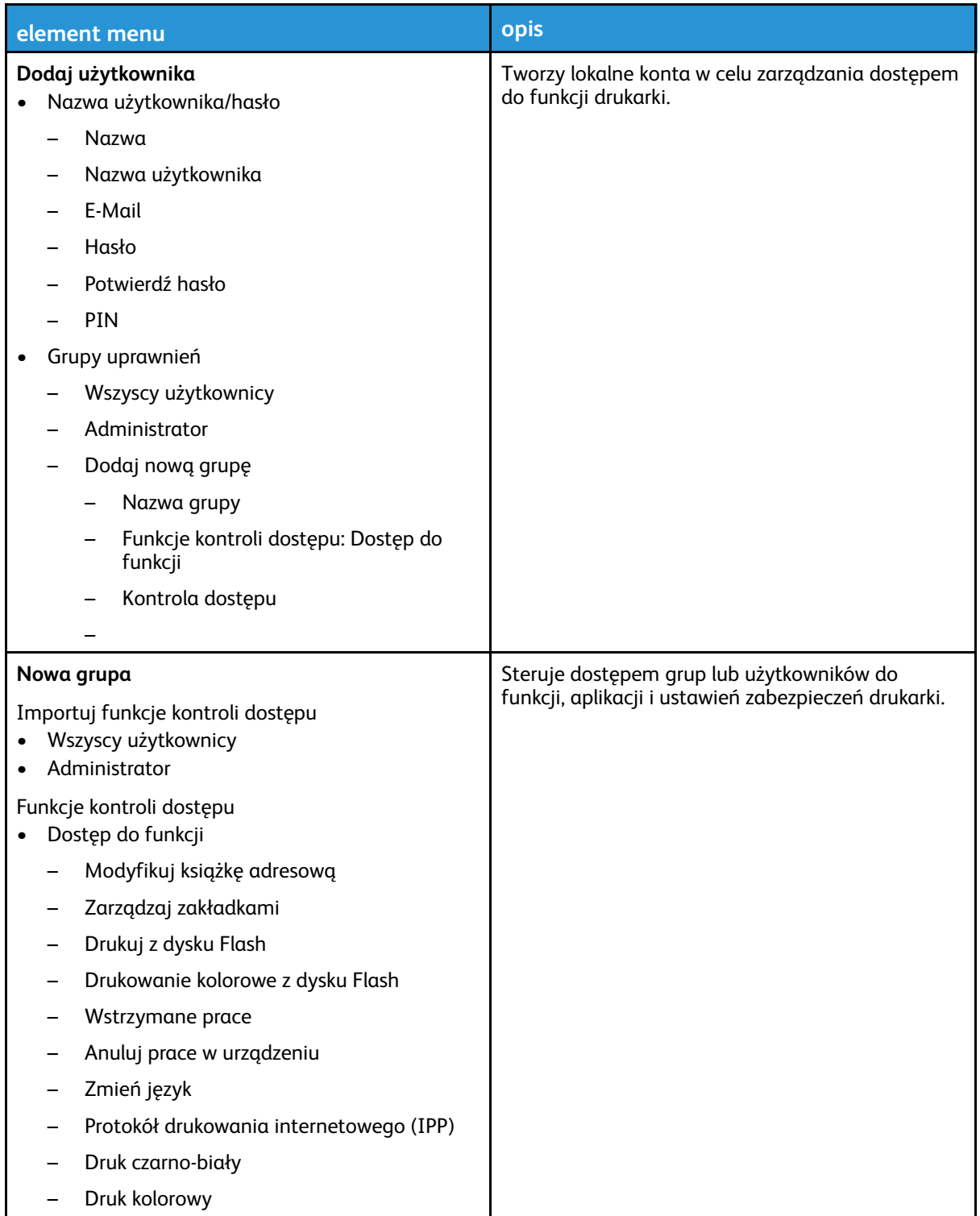

#### [Używanie](#page-68-0) menu drukarki

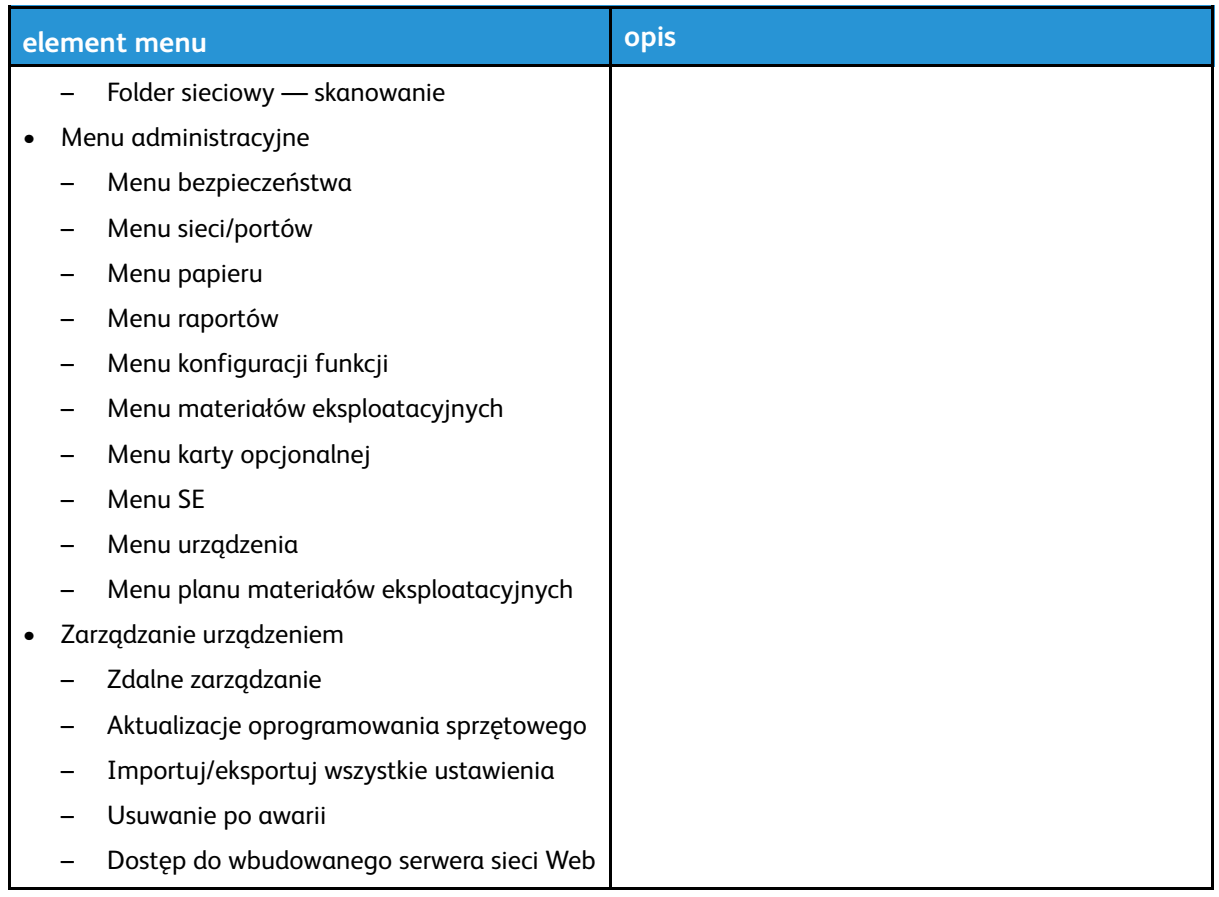

#### Konta sieciowe

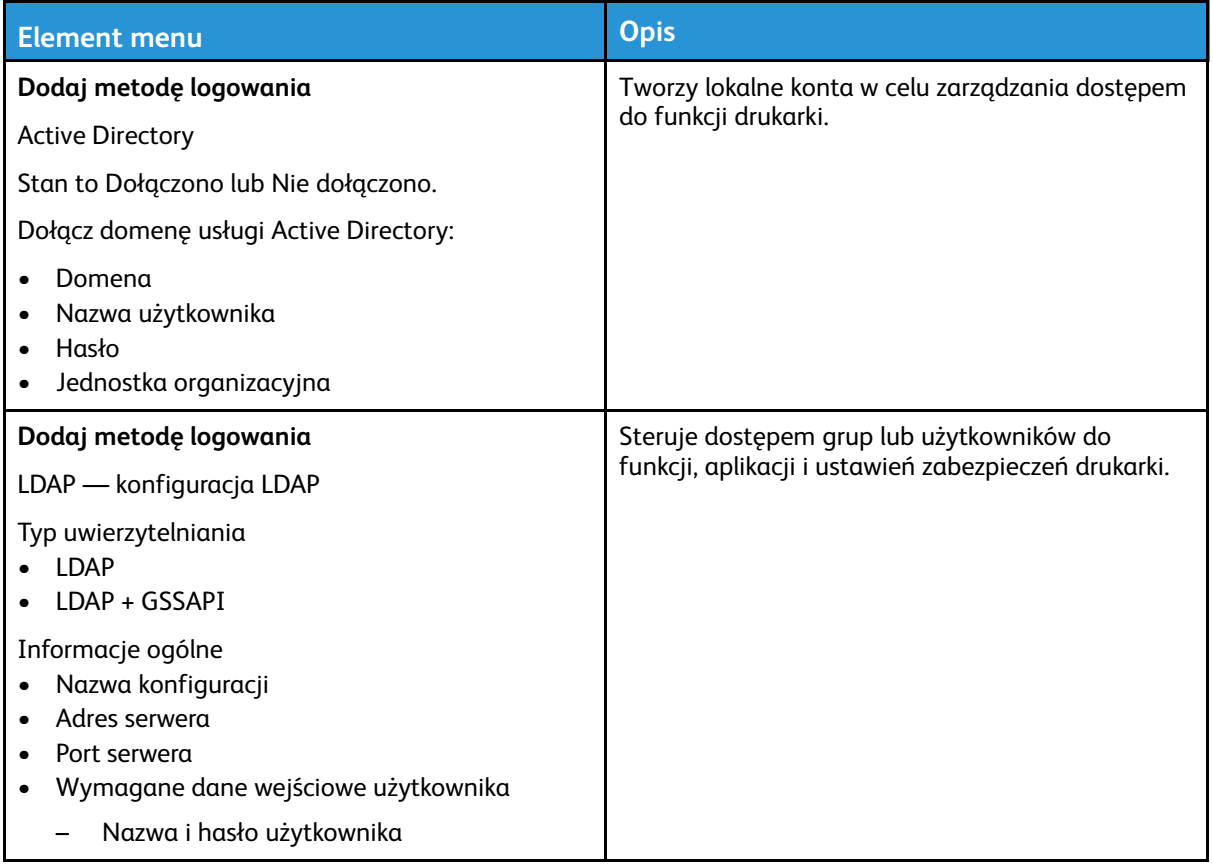

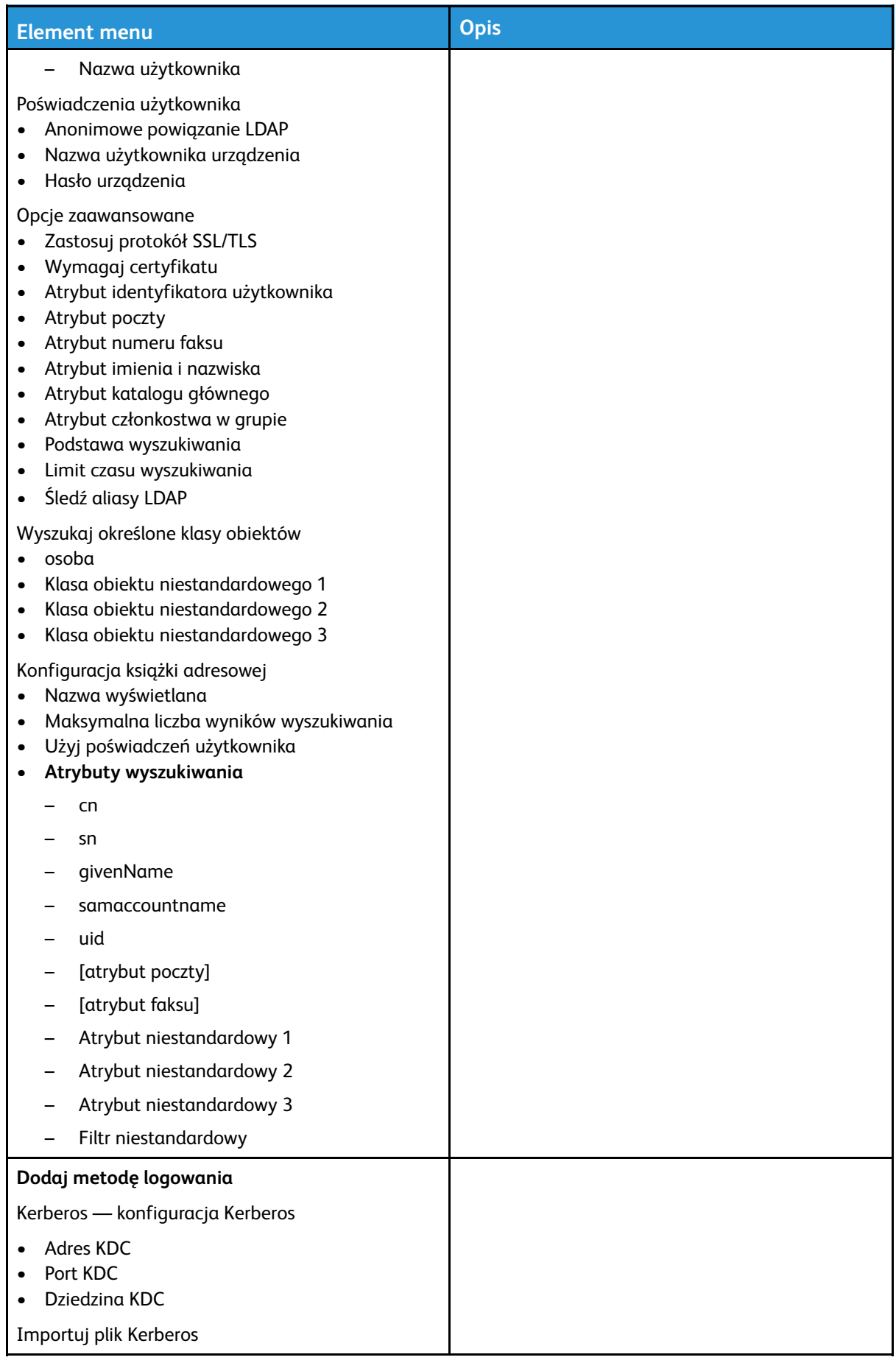

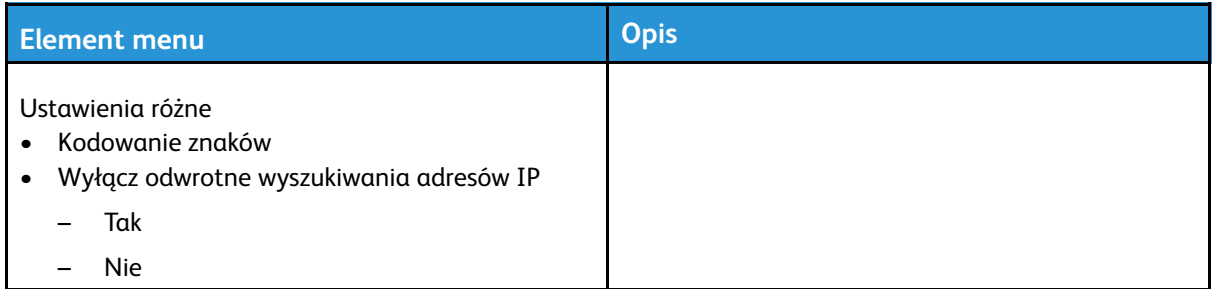

# Zarządzanie certyfikatami

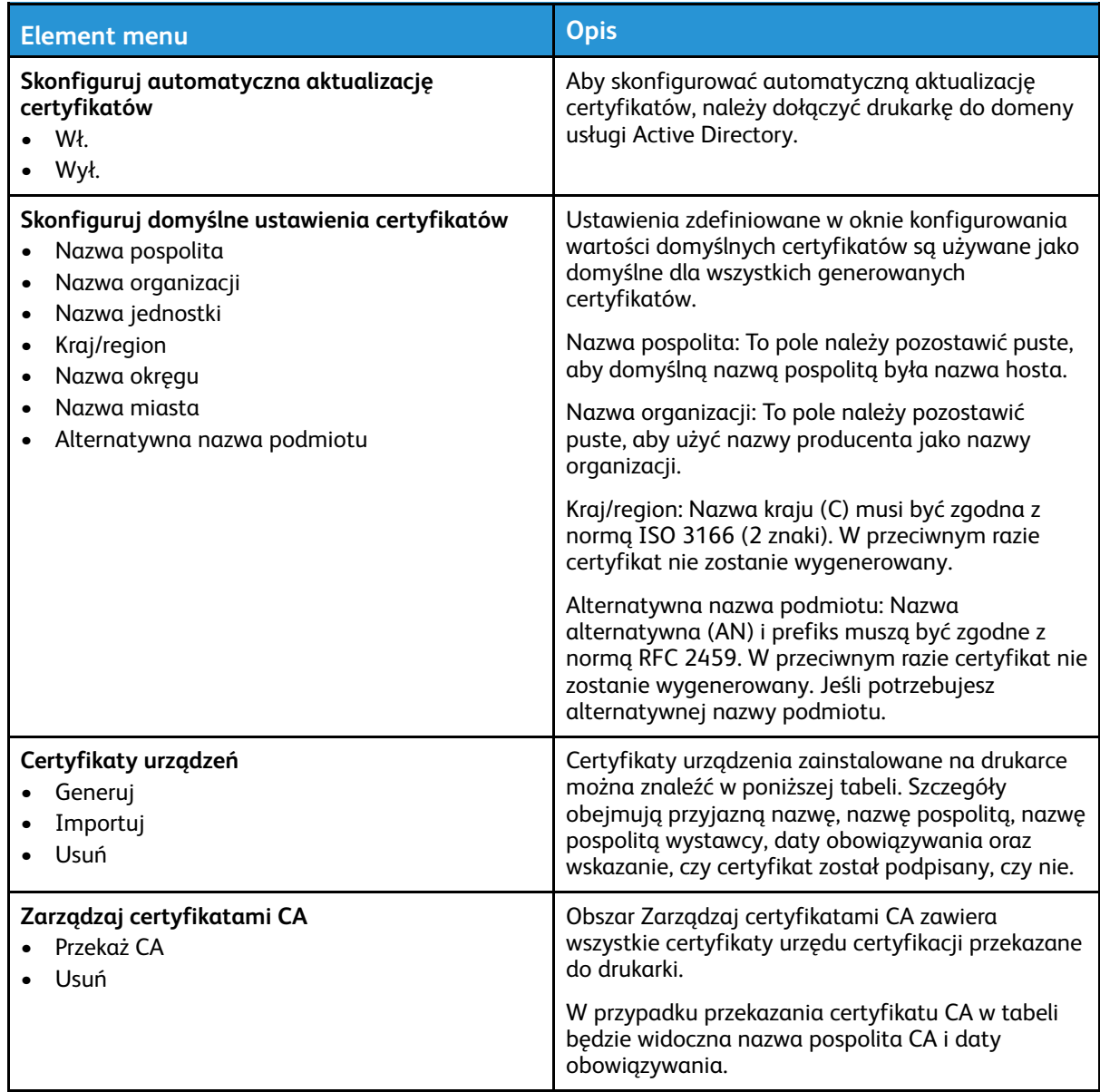

# Harmonogram wyłączeń urządzeń USB

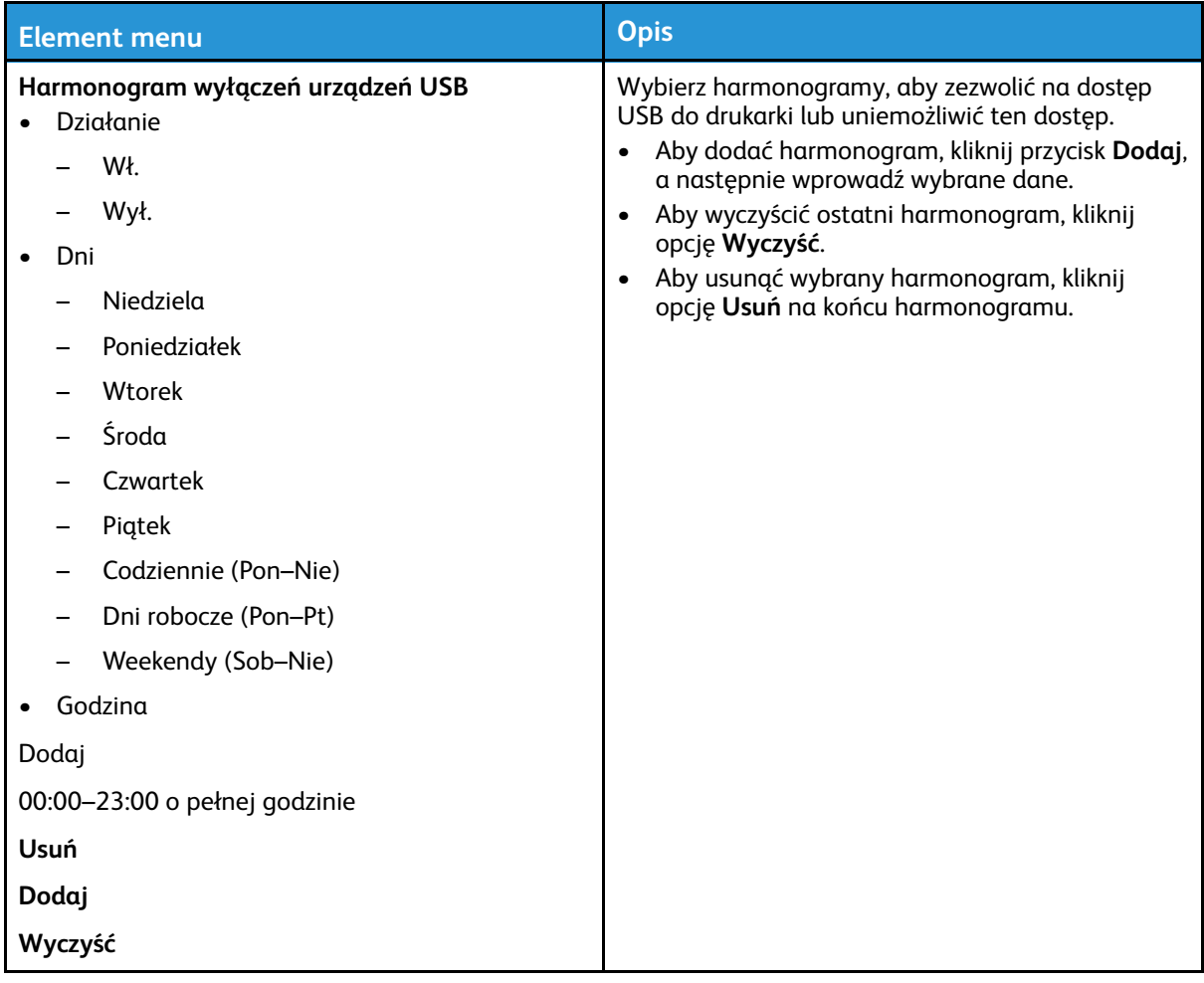

# Dziennik audytu bezpieczeństwa

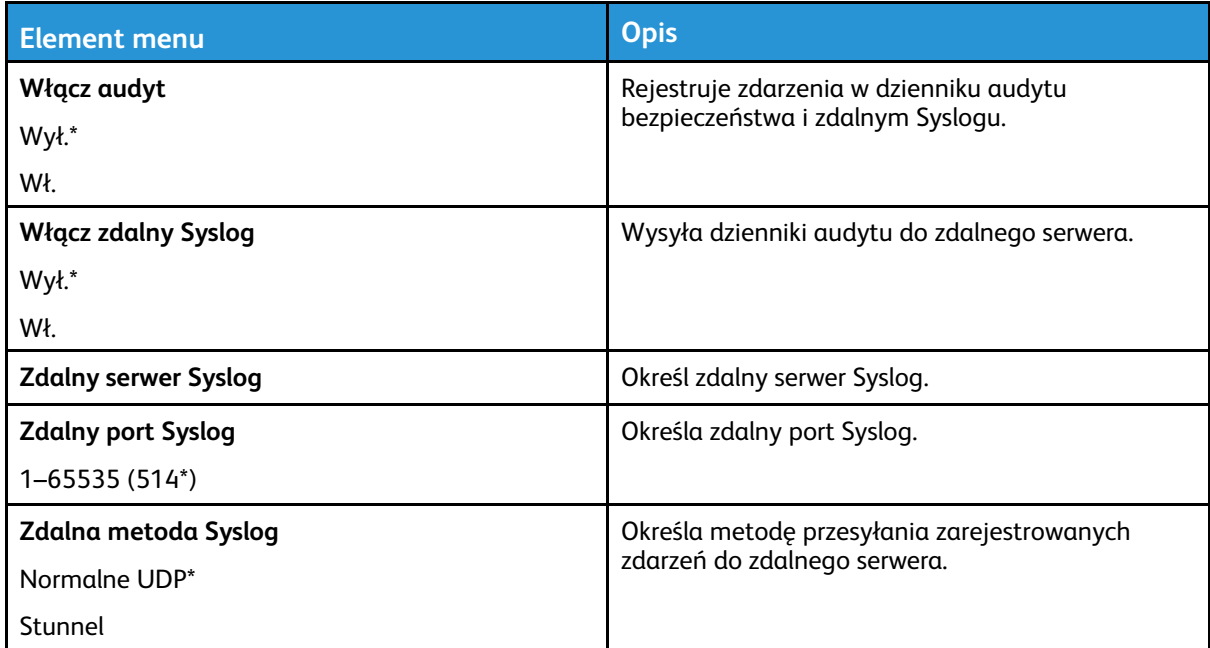

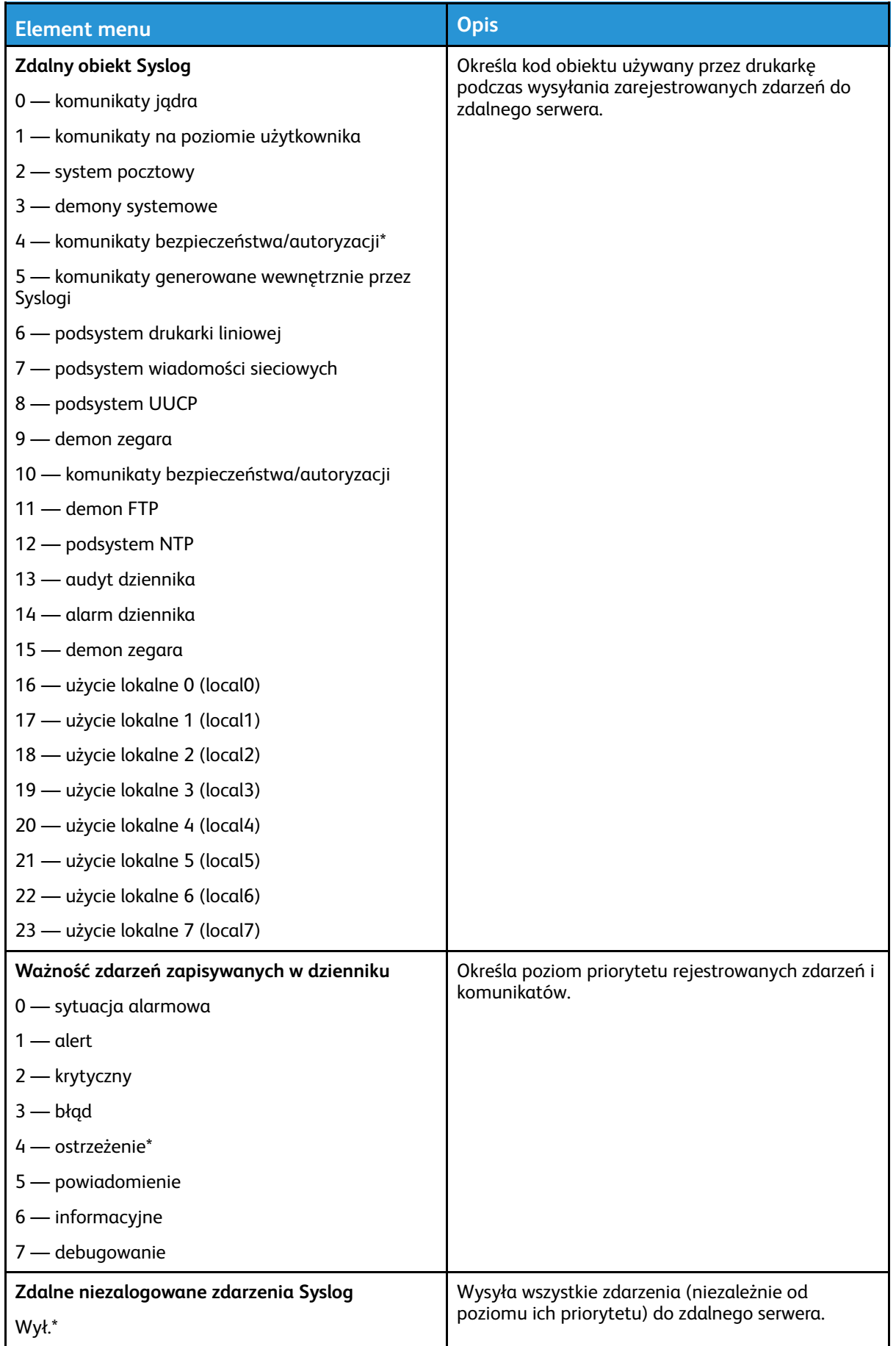

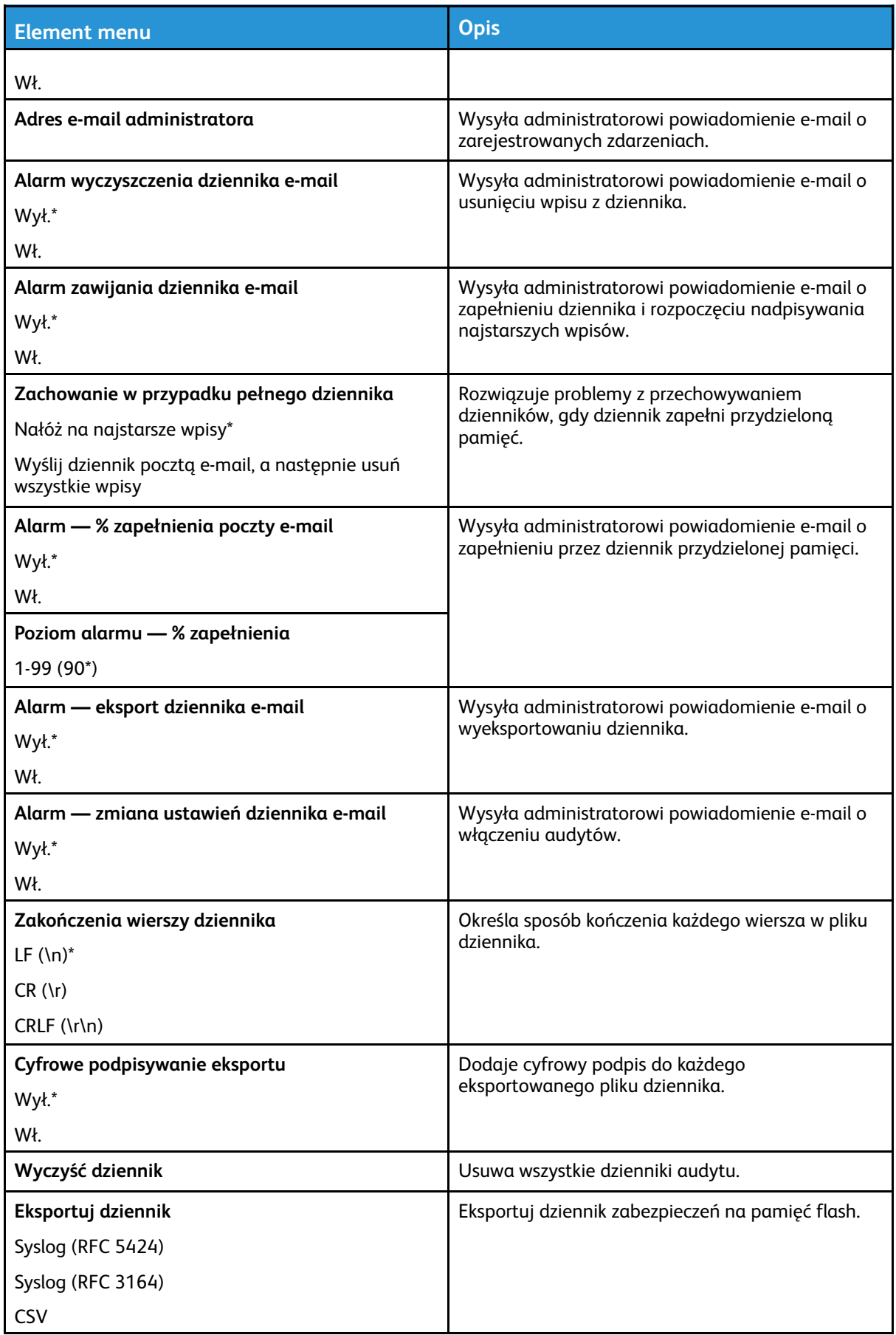

# Ograniczenia logowania

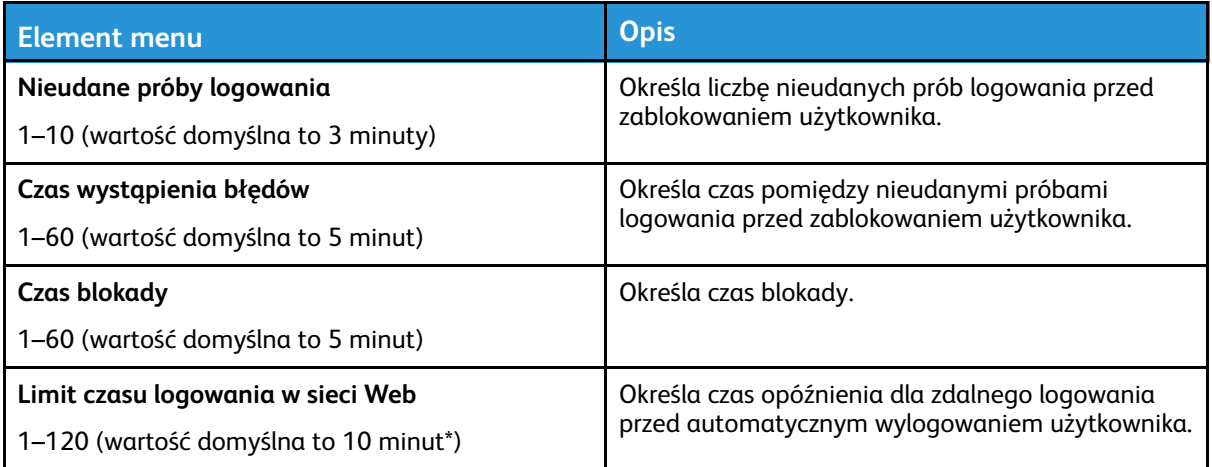

# Ustawienia druku poufnego

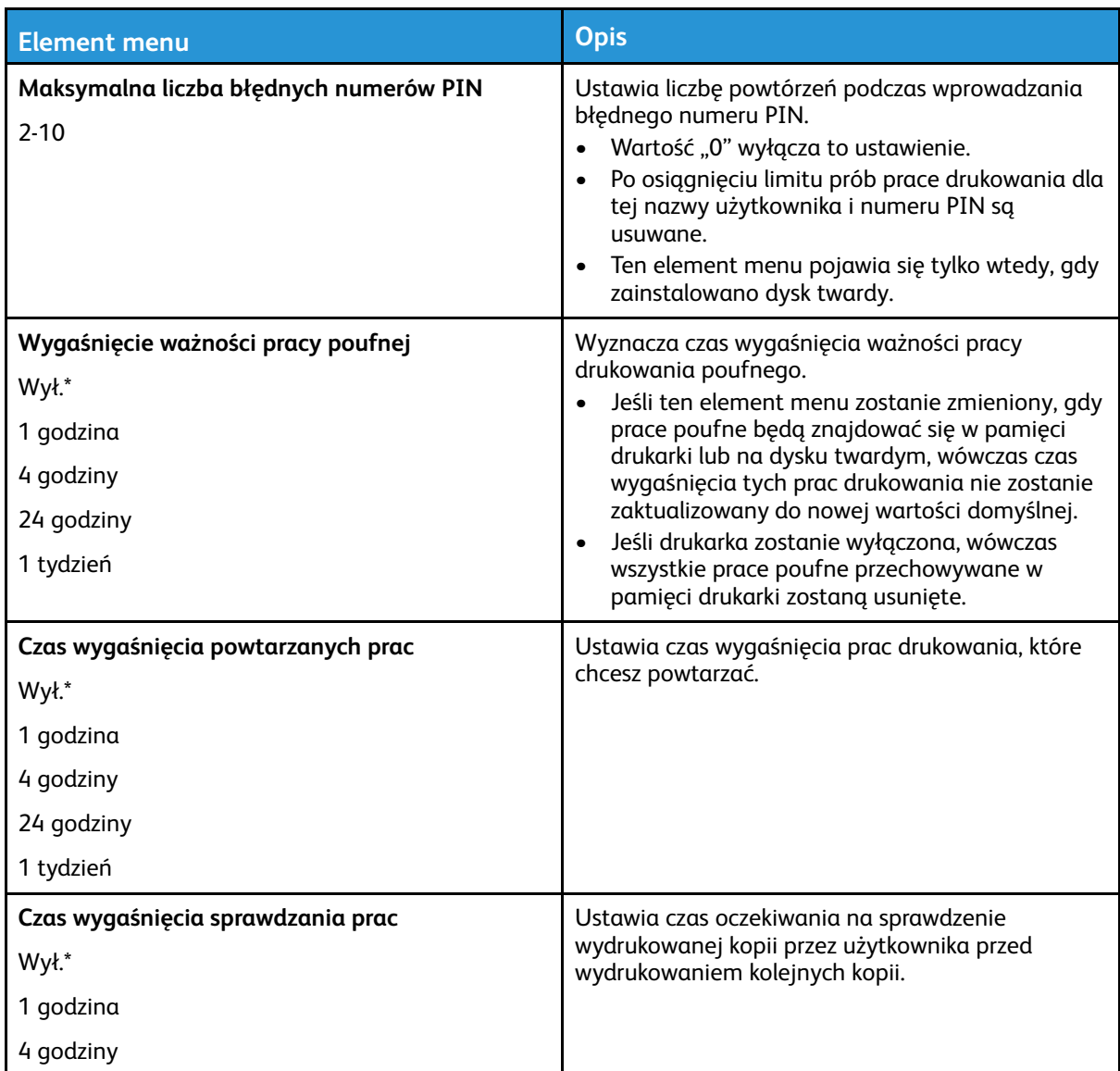

#### [Używanie](#page-68-0) menu drukarki

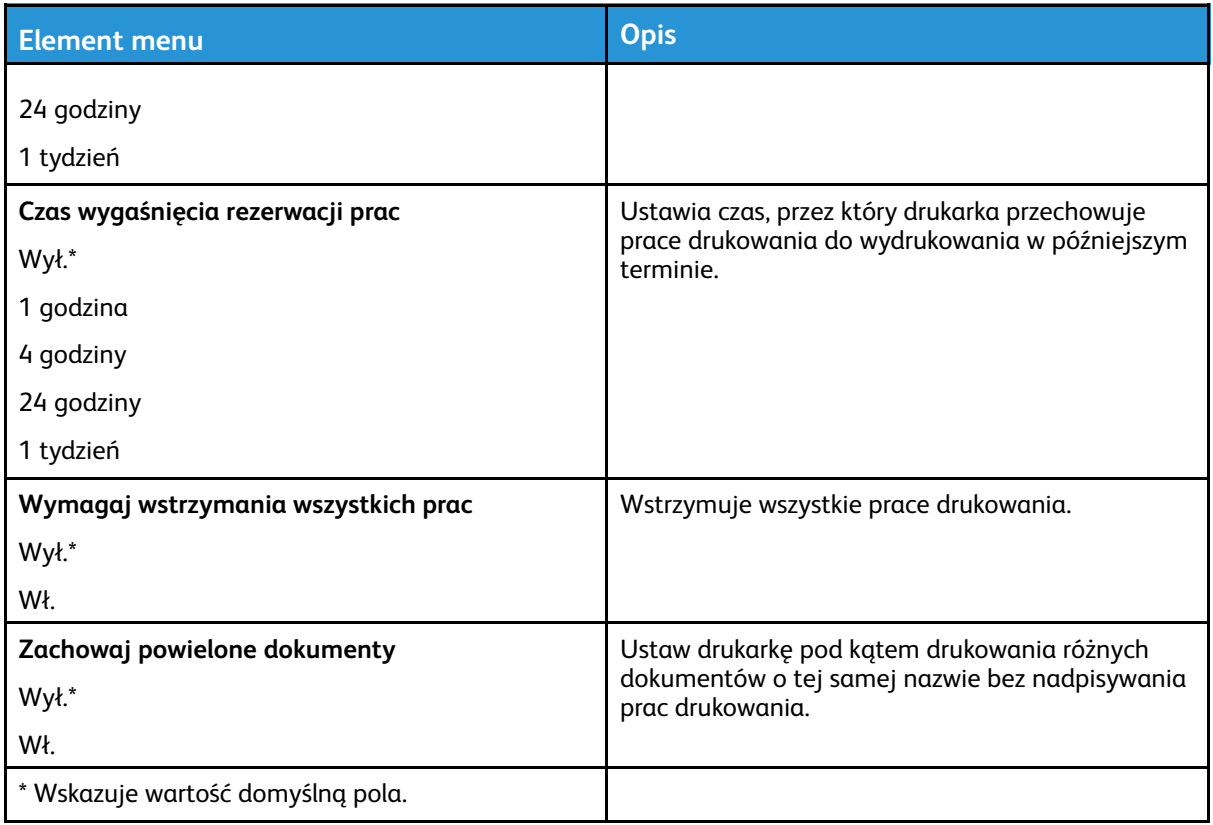

# Szyfrowanie dysku

**Uwaga:** To menu pojawia się tylko wtedy, gdy zainstalowano dysk twardy drukarki.

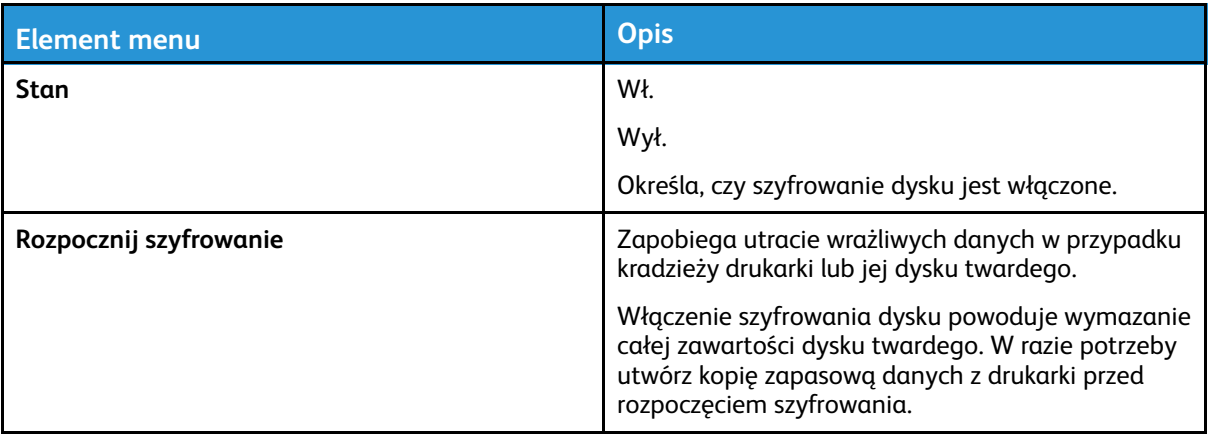

# Kasuj pliki tymczasowe

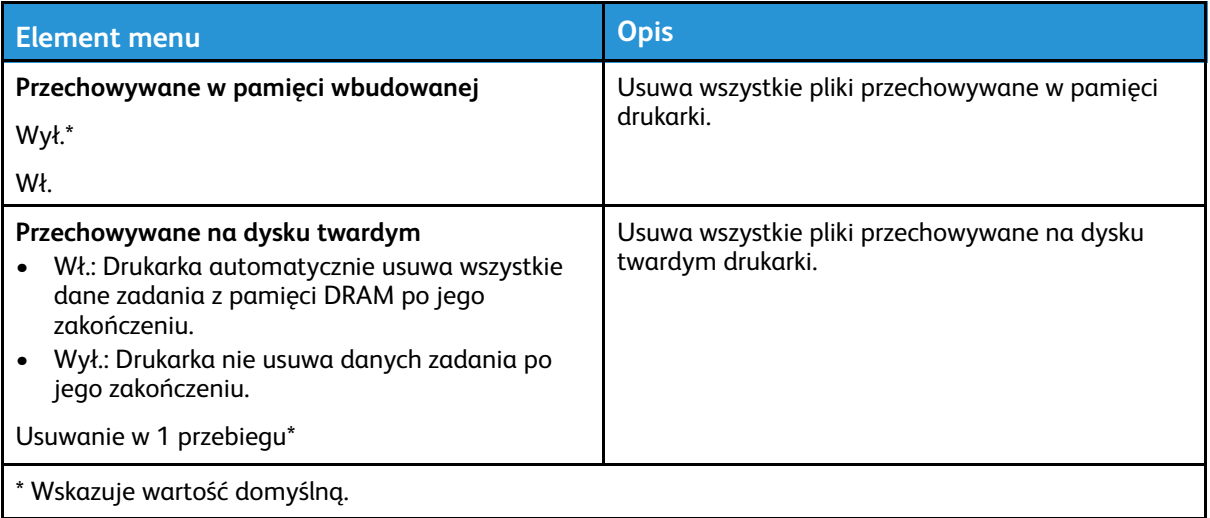

# Ustawienia LDAP rozwiązań

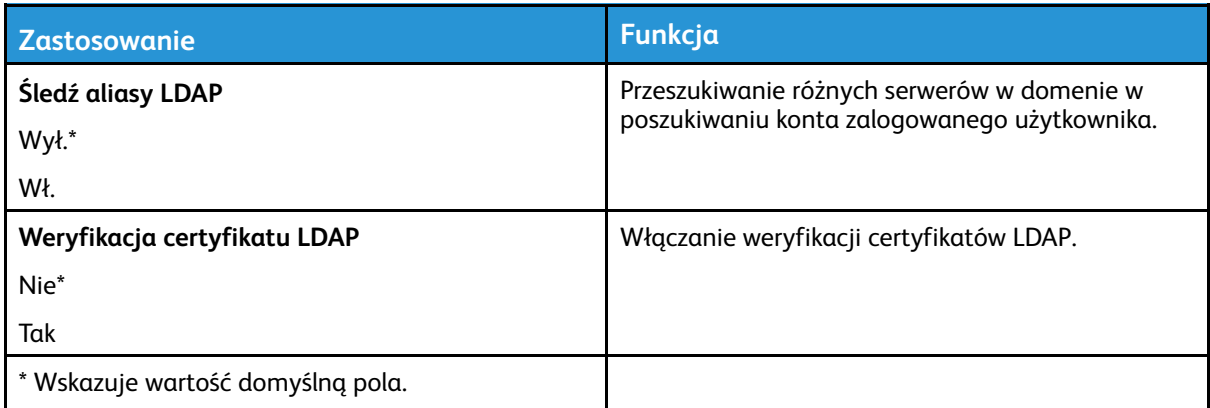

## Różne

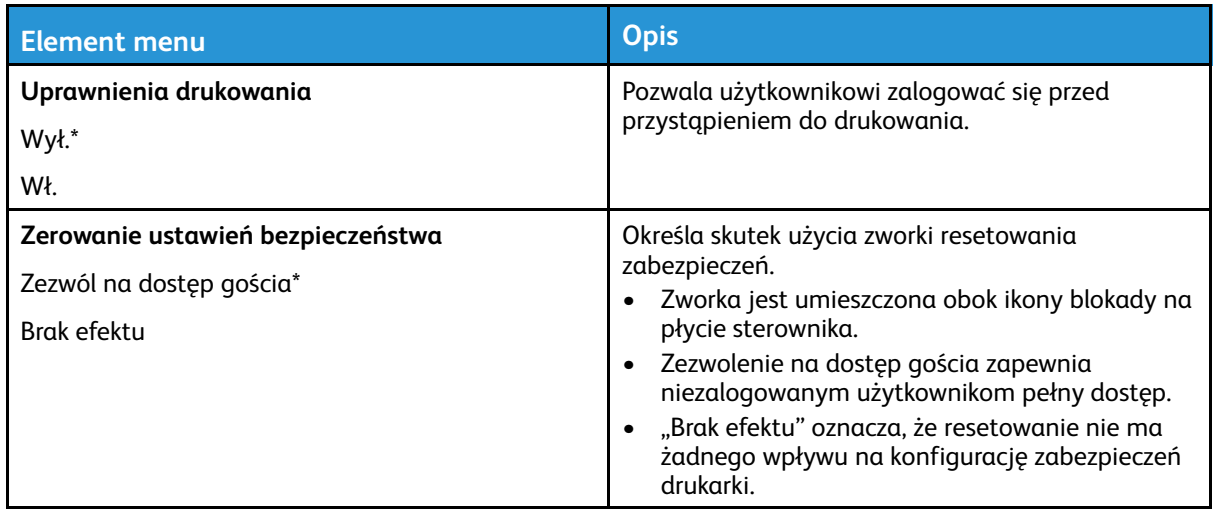

#### [Używanie](#page-68-0) menu drukarki

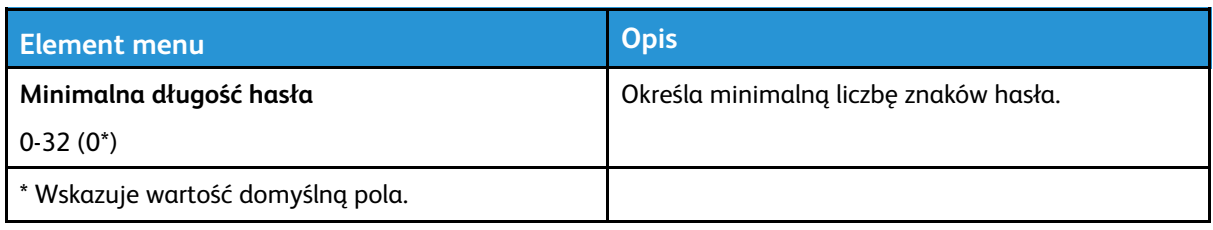

126 Drukarka kolorowa Xerox® C310 Podręcznik użytkownika

# Raporty

# Strona ustawień menu

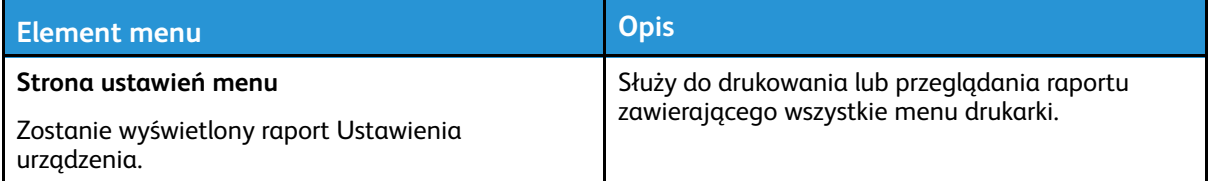

# Urządzenie

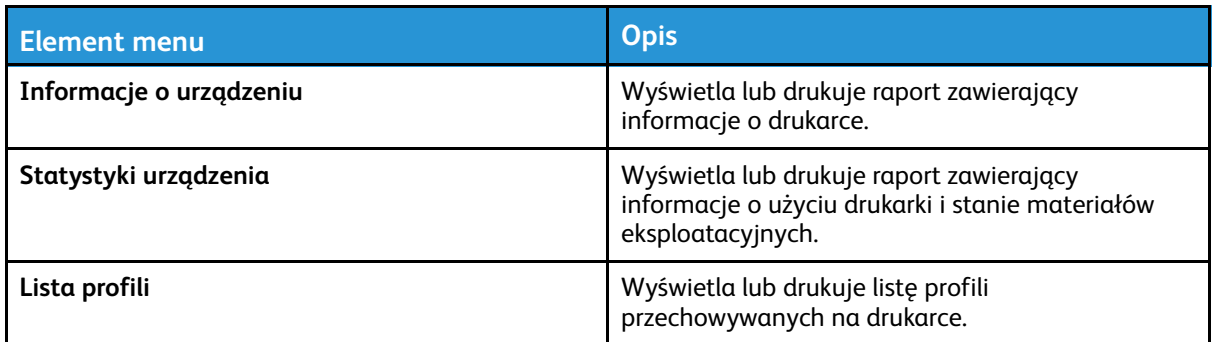

## Drukowanie

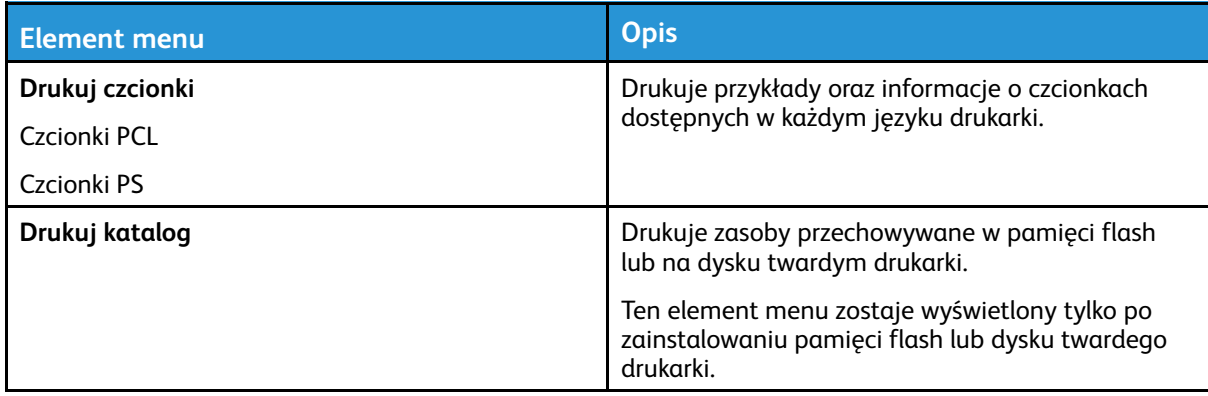

# Sieć

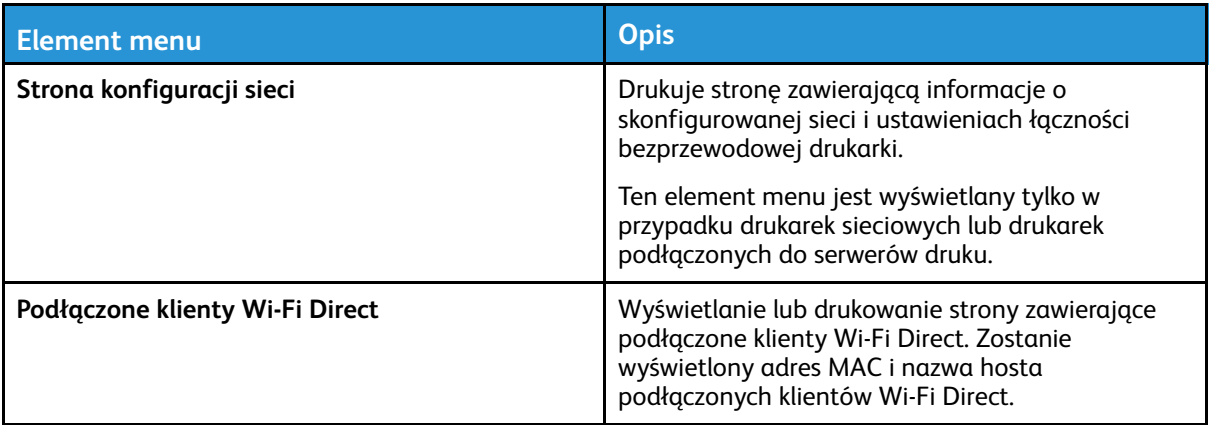

# Plan materiałów eksploatacyjnych

# Aktywacja planu

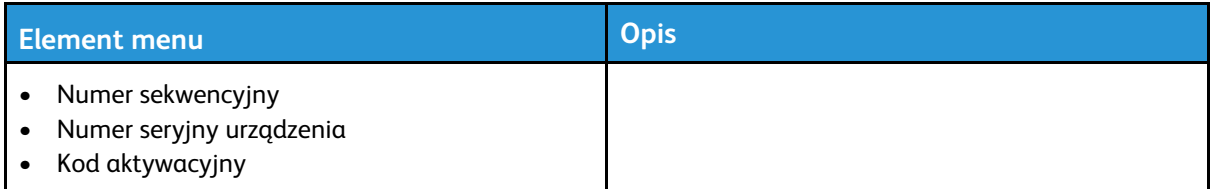

# Konwersja planu

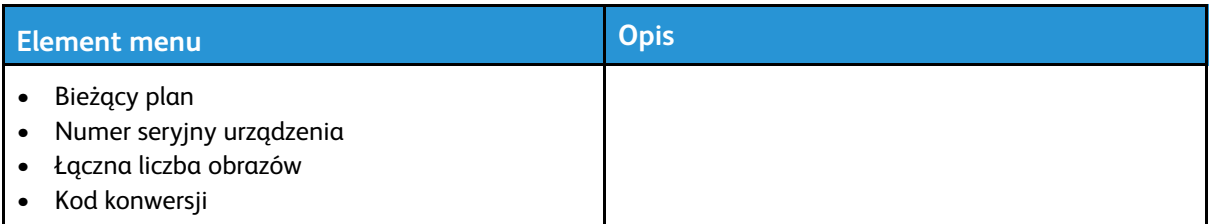

# Książka adresowa

# Kontakty

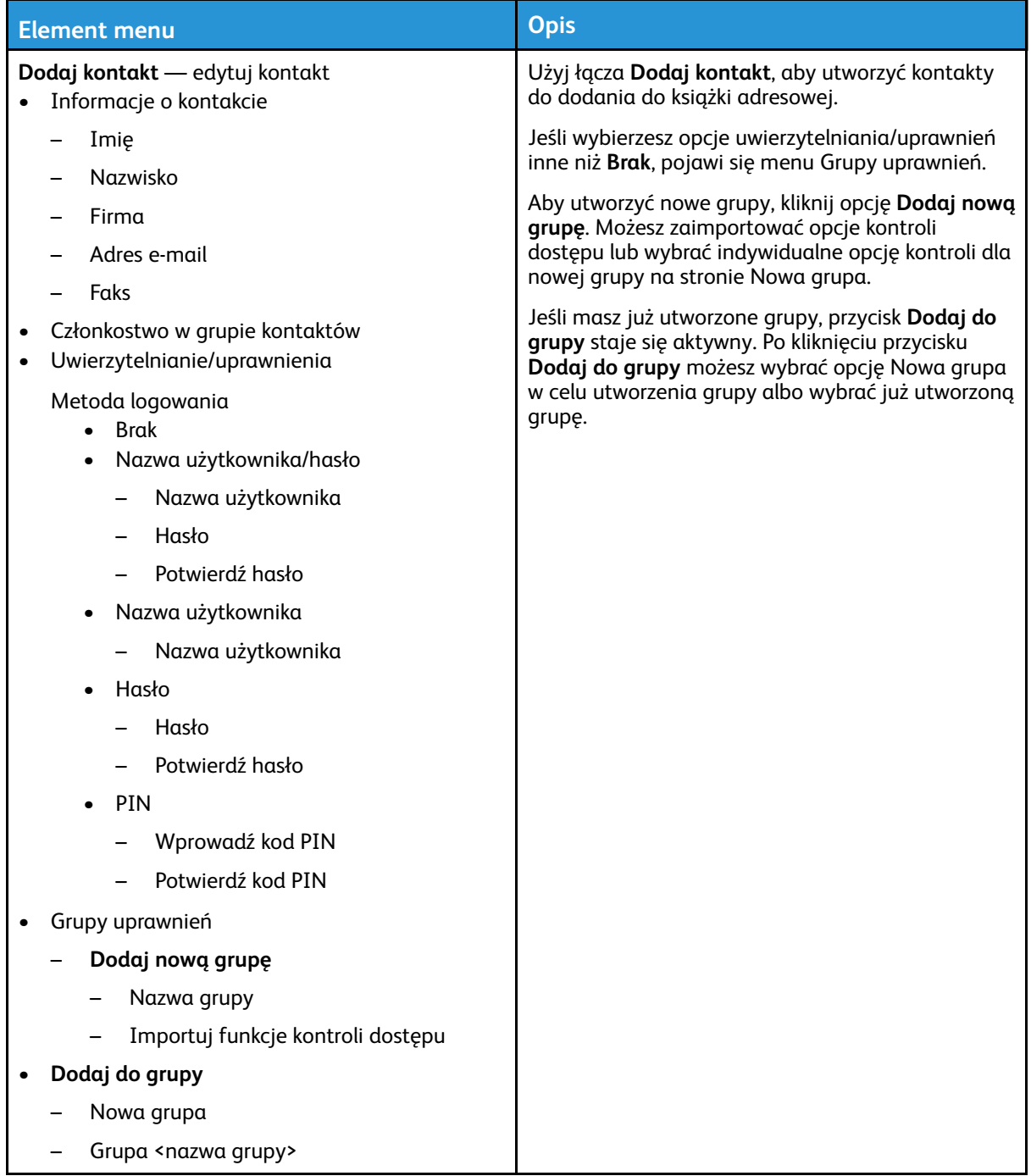

# Grupy kontaktów

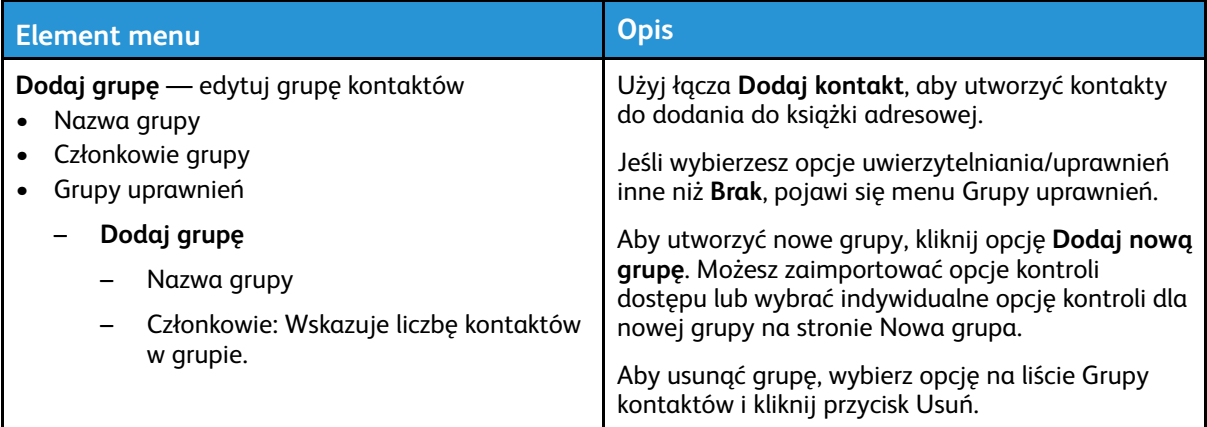

# Zakładki

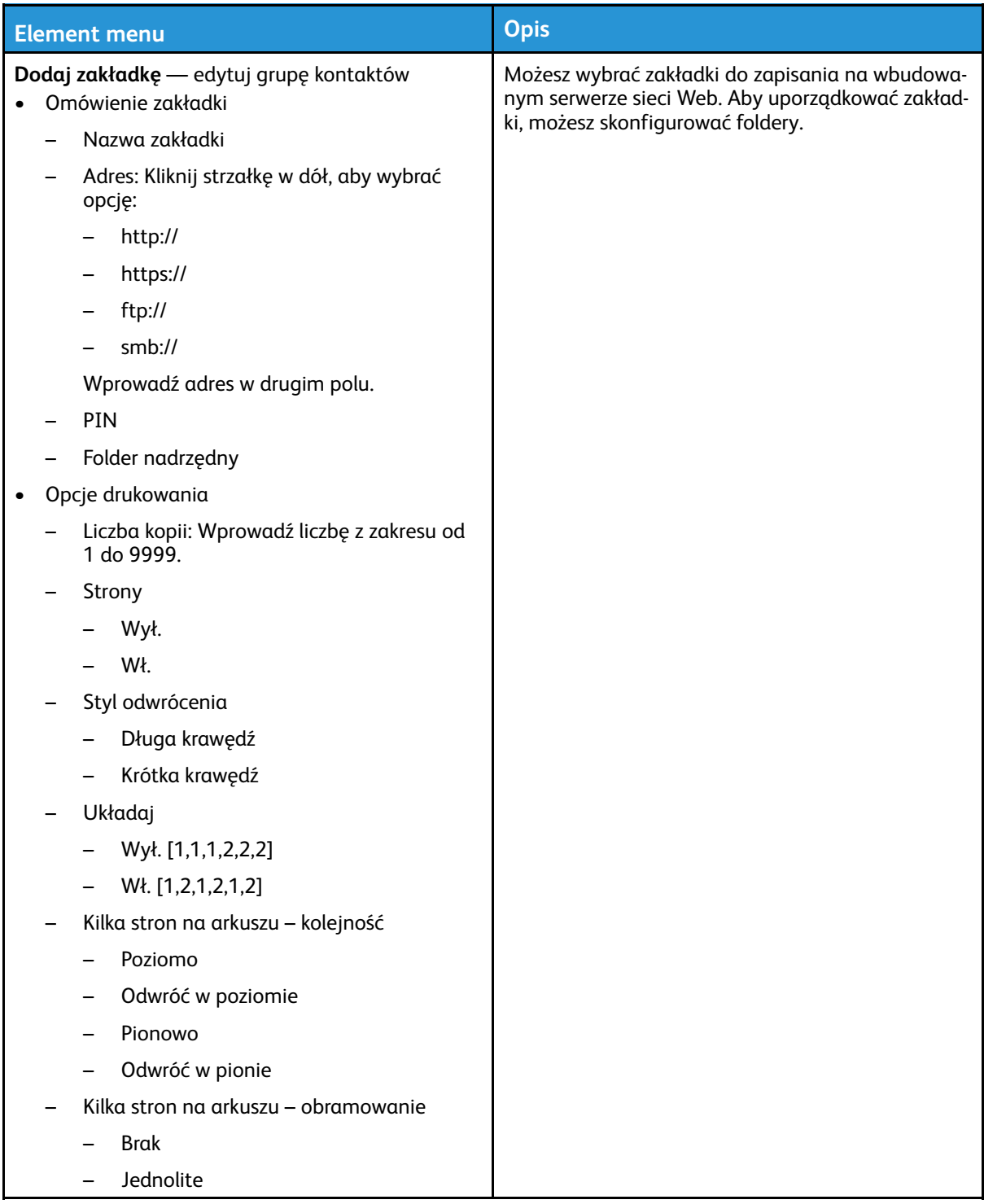

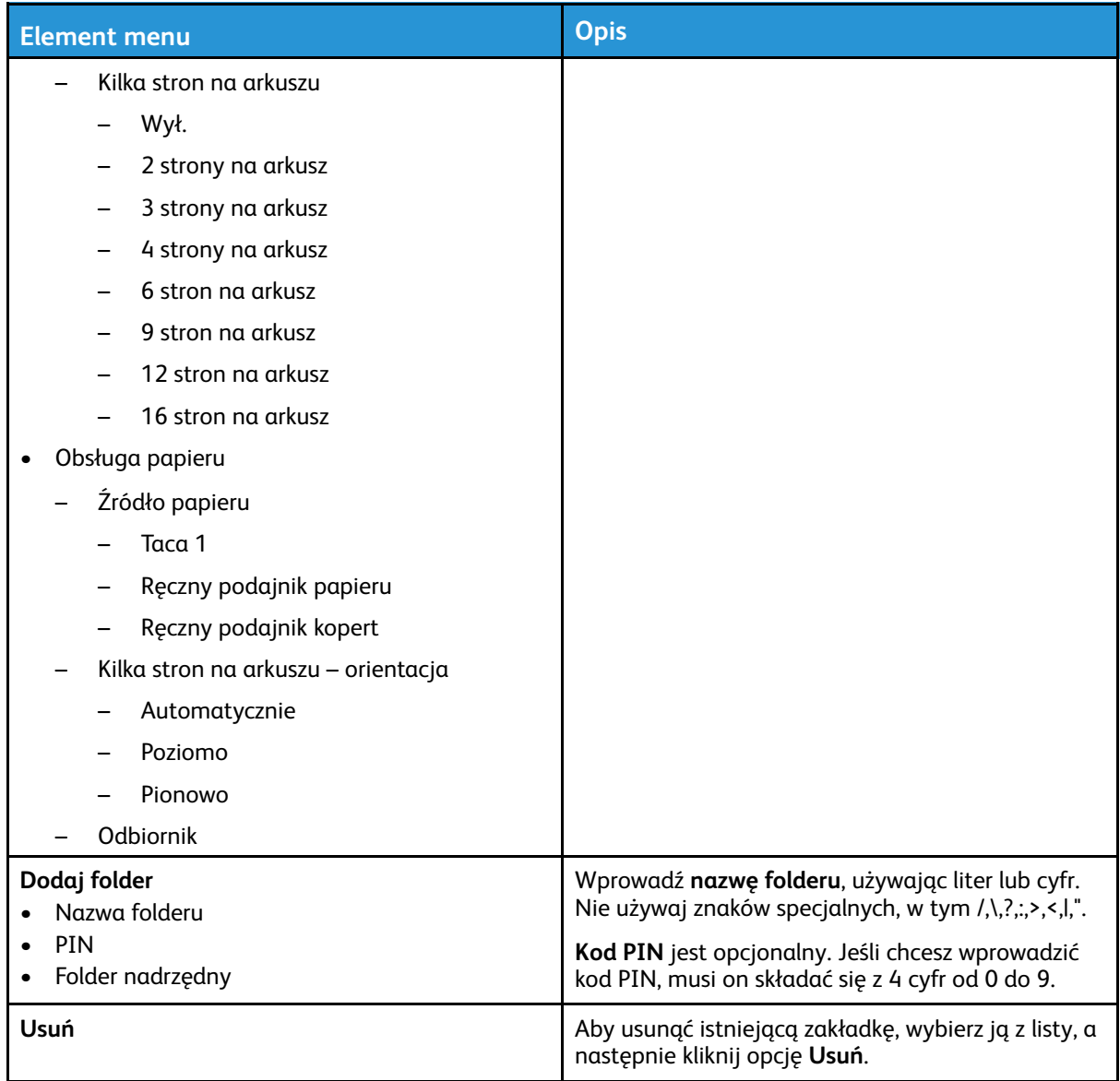

[Używanie](#page-68-0) menu drukarki

134 Drukarka kolorowa Xerox® C310 Podręcznik użytkownika

# $\bigg)$

# <span id="page-134-0"></span>Konserwacja drukarki

Ten rozdział zawiera:

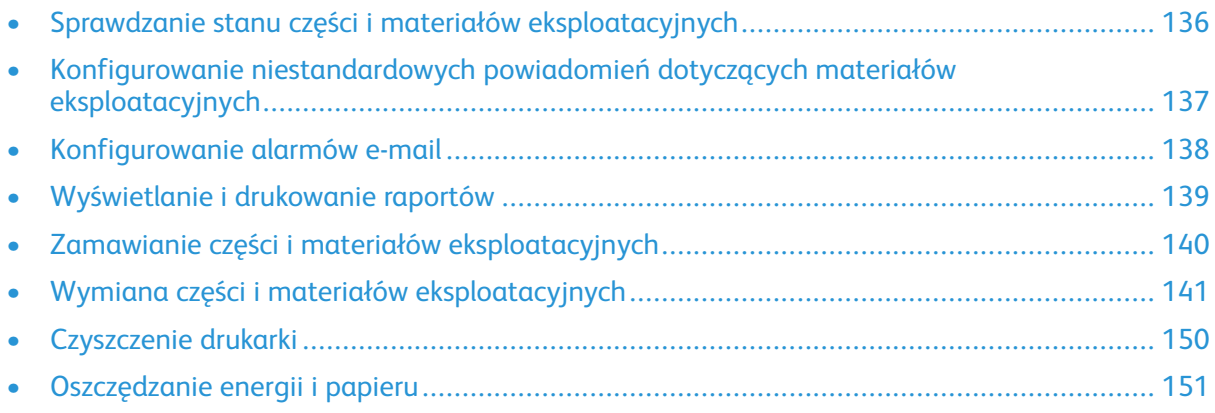

**Ostrzeżenie:** Zaniedbanie działań mających na celu zachowanie optymalnej jakości wydruków bądź wymiany części lub materiałów eksploatacyjnych może spowodować uszkodzenie drukarki.

# <span id="page-135-0"></span>Sprawdzanie stanu części i materiałów eksploatacyjnych

1. Na panelu sterowania przejdź do opcji **Ustawienia > Raporty > Urządzenie > Statystyki urządzenia**.

**Uwaga:** W przypadku modeli drukarek bez ekranu dotykowego należy użyć klawiszy do poruszania się po menu, a następnie nacisnąć przycisk **OK** po dokonaniu każdego wyboru.

- 2. Przewiń raport w dół, aby znaleźć sekcję Informacje o materiałach eksploatacyjnych. Zawiera ona szczegółowe informacje o materiałach eksploatacyjnych i ich użyciu.
- 3. Aby wydrukować raport, kliknij pozycję **Drukuj**. Aby wyjść z raportu bez jego drukowania, kliknij przycisk **OK**.

136 Drukarka kolorowa Xerox® C310 Podręcznik użytkownika

# <span id="page-136-0"></span>Konfigurowanie niestandardowych powiadomień dotyczących materiałów eksploatacyjnych

- 1. Otwórz przeglądarkę internetową, a następnie wpisz adres IP drukarki w polu adresu.
	- Wyświetl adres IP drukarki na ekranie głównym drukarki. Adres IP ma postać czterech zestawów cyfr oddzielonych kropkami, na przykład 123.123.123.123.
	- Jeśli używasz serwera proxy, wyłącz go tymczasowo, aby prawidłowo przesłać stronę internetową.
- 2. Kliknij opcję **Ustawienia > Urządzenie > Powiadomienia**.
- 3. W menu Materiały eksploatacyjne kliknij opcję **Niestandardowe powiadomienia o materiałach eksploatacyjnych**.

Pojawi się ekran niestandardowych powiadomień o materiałach eksploatacyjnych Zawiera on wszystkie opcje powiadomień o materiałach eksploatacyjnych, które możesz skonfigurować.

- 4. W celu skonfigurowania poszczególnych powiadomień o materiałach eksploatacyjnych kliknij nazwę materiału, aby rozwinąć jego okienko, a następnie zaznacz wybrane powiadomienia.
- 5. Po zakończeniu kliknij przycisk **Zapisz**.

# <span id="page-137-0"></span>Konfigurowanie alarmów e-mail

Możesz skonfigurować drukarkę do wysyłania alarmów e-mail na pojedyncze adresy e-mail w sytuacji, gdy kończą się materiały eksploatacyjne, gdy należy zmienić lub dodać papier lub gdy dojdzie do zacięcia papieru.

- 1. Uruchom przeglądarkę internetową, a następnie wprowadź adres IP drukarki w polu adresu.
	- Wyświetl adres IP drukarki na ekranie głównym drukarki. Adres IP ma postać czterech liczb oddzielonych kropkami, na przykład 123.123.123.123.
	- W przypadku używania serwera proxy wyłącz go tymczasowo, aby prawidłowo załadować stronę internetową.
- 2. Kliknij kolejno opcje **Ustawienia > Urządzenie > Powiadomienia > Konfiguracja alarmów email**, a następnie skonfiguruj ustawienia.

**Uwaga:** Aby uzyskać prawidłowe ustawienia konfiguracji poczty e-mail, skontaktuj się z dostawcą tej usługi.

- 3. Na stronie Konfiguracja alarmów e-mail kliknij opcję **Ustaw listy i alarmy e-mail**.
- 4. Aby skonfigurować listę adresów e-mail, w obszarze Lista adresów e-mail 1 wpisz prawidłowy adres e-mail, a następnie kliknij przycisk **Dodaj**. Możesz dodać tyle adresów e-mail, ile potrzebujesz. Aby utworzyć listę adresów e-mail 2, wykonaj kroki tego samego procesu.
- 5. Aby podać tekst tematu, w obszarze Tekst tematu, kliknij strzałkę w dół i wybierz opcję.
- 6. Dla każdego zdarzenia dotyczącego adresu e-mail z listy, na który drukarka ma wysyłać alarmy e-mail, zaznacz pole wyboru, a następnie wybierz pozycję Lista adresów e-mail do uwzględnienia.
- 7. Po zakończeniu kliknij przycisk **Zapisz**.

# <span id="page-138-0"></span>Wyświetlanie i drukowanie raportów

Raporty można wyświetlić z poziomu wbudowanego serwera sieci Web. Te raporty pomagają w ocenie stanu drukarki, sieci i materiałów eksploatacyjnych.

- 1. Uruchom przeglądarkę internetową, a następnie w polu adresu wpisz adres IP drukarki.
	- Wyświetl adres IP drukarki na ekranie głównym drukarki. Adres IP ma postać czterech liczb oddzielonych kropkami, na przykład 123.123.123.123.
	- W przypadku używania serwera proxy wyłącz go tymczasowo, aby prawidłowo załadować stronę internetową.
- 2. Kliknij pozycję **Ustawienia > Raporty**, a następnie kliknij typ raportu do wyświetlenia.
- 3. Aby wydrukować wybrany raport, kliknij pozycję **Drukuj**. Aby wyjść z ekranu, kliknij przycisk **OK**.

# <span id="page-139-0"></span>Zamawianie części i materiałów eksploatacyjnych

Aby wyświetlić i zamówić materiały eksploatacyjne do drukarki, odwiedź stronę [https://www.xerox.](https://www.xerox.com/supplies) [com/supplies,](https://www.xerox.com/supplies) a następnie wpisz nazwę swojego produktu w polu wyszukiwania.

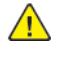

**Ostrzeżenie:** Zaniedbanie działań mających na celu zachowanie optymalnej jakości wydruków bądź wymiany części lub materiałów eksploatacyjnych może spowodować uszkodzenie drukarki.

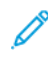

**Uwaga:** Wszystkie oszacowane czasy eksploatacji materiałów odnoszą się do drukowania na papierze zwykłym w rozmiarze Letter lub A4.

#### Używanie oryginalnych części i materiałów eksploatacyjnych firmy Lexmark.

Drukarka Xerox została zaprojektowana tak, aby działała optymalnie z oryginalnymi częściami i materiałami eksploatacyjnymi marki Xerox. Używanie części lub materiałów eksploatacyjnych innych producentów może negatywnie wpłynąć na wydajność, pracę i okres eksploatacji drukarki oraz jej części. Może też mieć wpływ na ochronę gwarancyjną. Uszkodzenia spowodowane używaniem części lub materiałów eksploatacyjnych innych producentów nie są naprawiane w ramach gwarancji.

Wszelkie wskaźniki materiałów są zaprojektowane tak, aby działały z materiałami eksploatacyjnymi i częściami marki Xerox i ich praca może zostać zakłócona, gdy zostaną użyte materiały eksploatacyjne innych producentów. Użytkowanie materiałów i części związanych z obrazami dłużej niż jest to zalecane może spowodować uszkodzenie drukarki Xerox i jej komponentów.

**A Ostrzeżenie:** Materiały eksploatacyjne i części nieobjęte umową programu zwrotów mogą zostać wyzerowane i poddane regeneracji. Należy jednak pamiętać, że gwarancja producenta nie obejmuje uszkodzeń spowodowanych użyciem nieoryginalnych materiałów eksploatacyjnych lub części. Zerowanie liczników materiałów eksploatacyjnych lub części bez przeprowadzenia odpowiedniej regeneracji może spowodować uszkodzenie drukarki. Po wyzerowaniu licznika materiałów eksploatacyjnych lub części drukarka może wyświetlić komunikat o błędzie, wskazując obecność wyzerowanego elementu.

# <span id="page-140-0"></span>Wymiana części i materiałów eksploatacyjnych

## Wymiana wkładu toneru

1. Otwórz drzwi B.

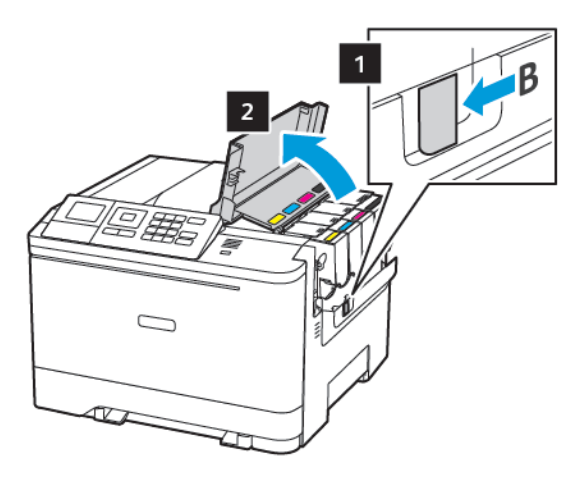

2. Wyjmij zużyty wkład toneru.

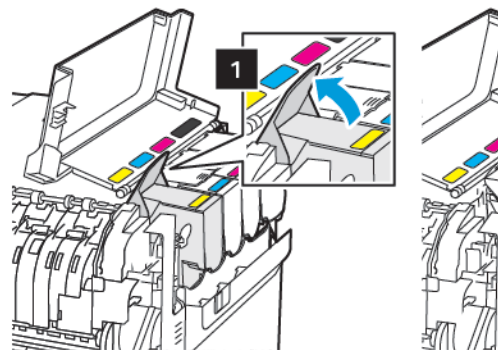

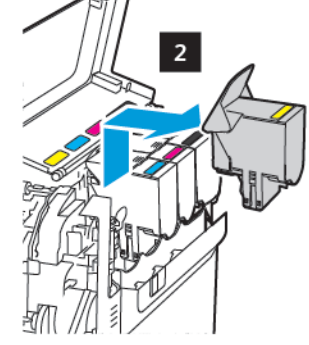

- 3. Rozpakuj nowy wkład toneru.
- 4. Włóż nowy wkład toneru.

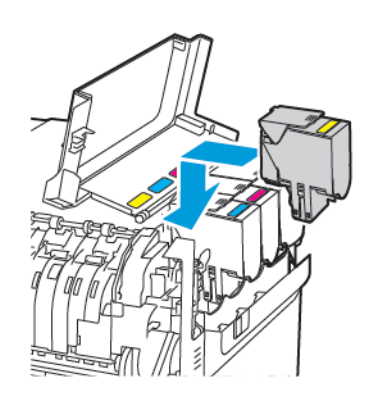

[Konserwacja](#page-134-0) drukarki

5. Zamknij drzwi B.

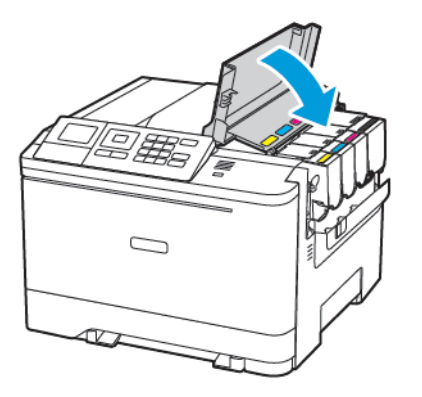

# Wymiana pojemnika na zużyty toner

1. Otwórz drzwi B.

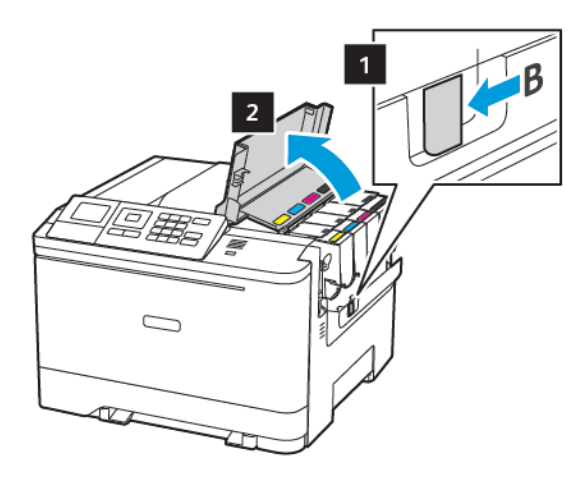

2. Otwórz drzwi A.

**A PRZESTROGA – GORĄCA POWIERZCHNIA:** Wewnętrzne elementy drukarki mogą być gorące. W celu zmniejszenia ryzyka oparzenia, przed dotknięciem danej części należy odczekać, aż ostygnie.

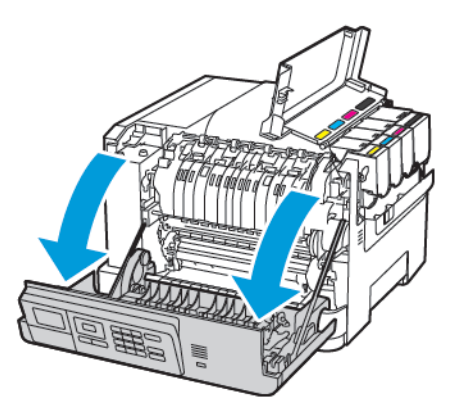

142 Drukarka kolorowa Xerox® C310 Podręcznik użytkownika

3. Zdejmij prawą pokrywę boczną.

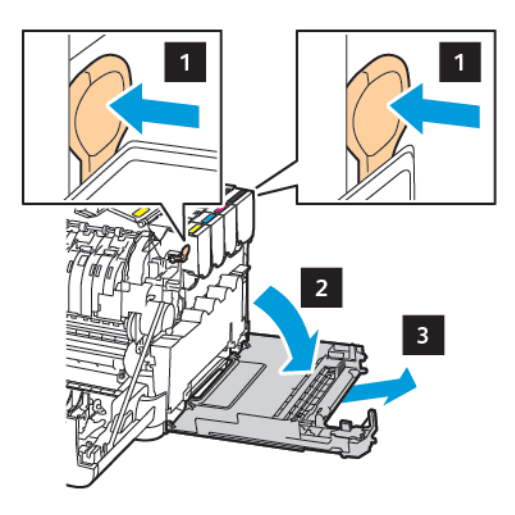

4. Wyjmij zużyty pojemnik na zużyty toner.

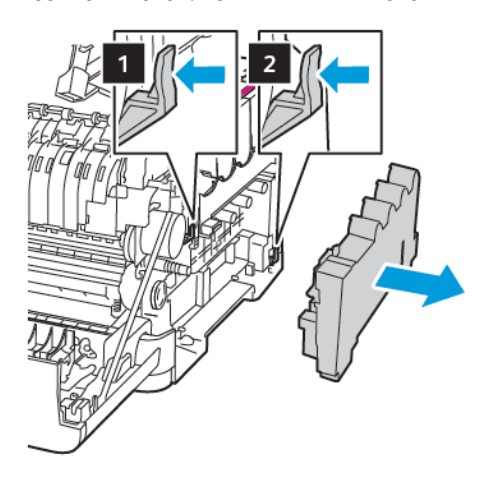

 $\mathscr{D}^{\circ}$ **Uwaga:** Aby uniknąć rozlania tonera, umieść pojemnik w pozycji pionowej.

- 5. Rozpakuj nowy pojemnik na zużyty toner.
- 6. Włóż nowy pojemnik na zużyty toner.

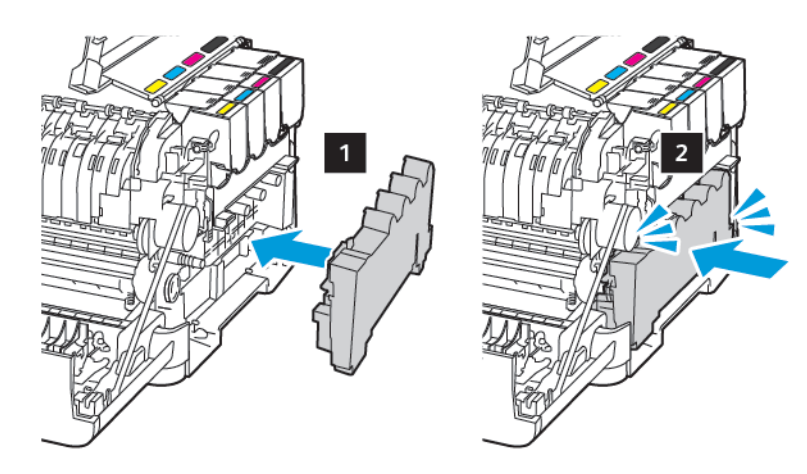

7. Włóż prawą pokrywę boczną.

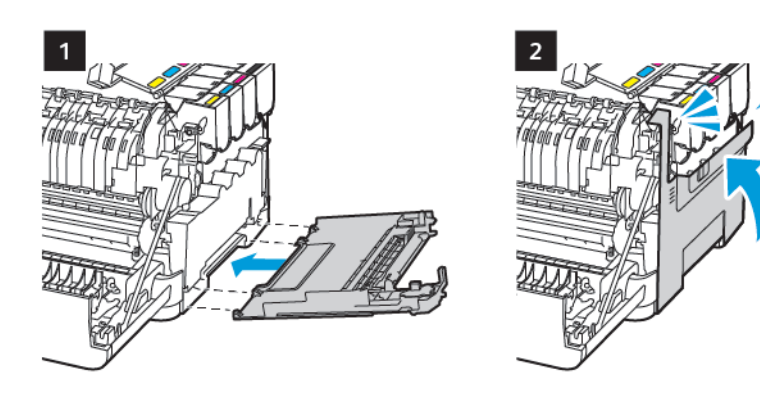

8. Zamknij drzwi B.

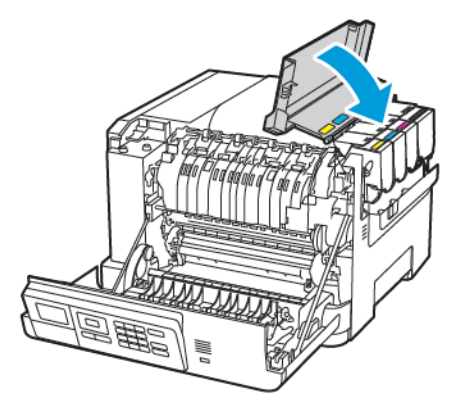

9. Zamknij drzwi A.

#### Wymiana zestawu obrazującego

1. Otwórz drzwi B.

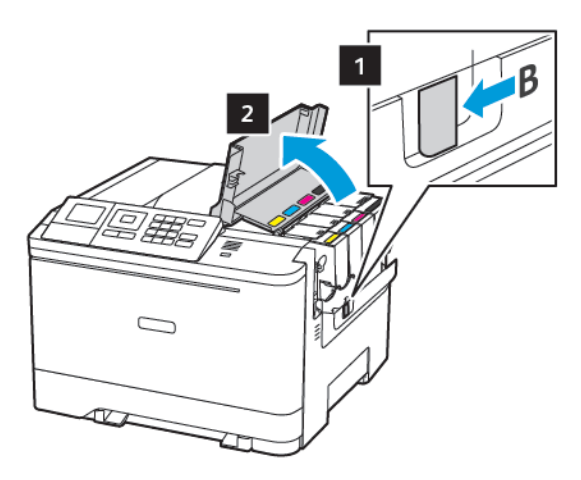

144 Drukarka kolorowa Xerox® C310 Podręcznik użytkownika
2. Otwórz drzwi A.

**PRZESTROGA — GORĄCA POWIERZCHNIA:** Wewnętrzne elementy drukarki mogą być gorące. W celu zmniejszenia ryzyka oparzenia, przed dotknięciem danej części należy odczekać, aż ostygnie.

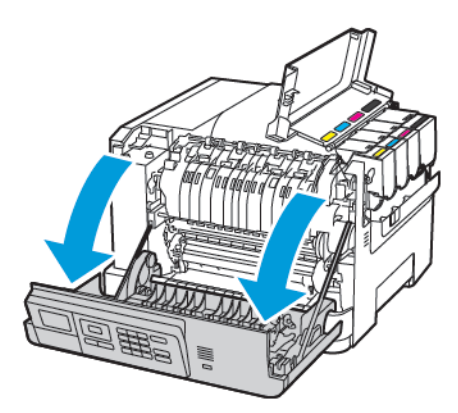

3. Zdejmij prawą pokrywę boczną.

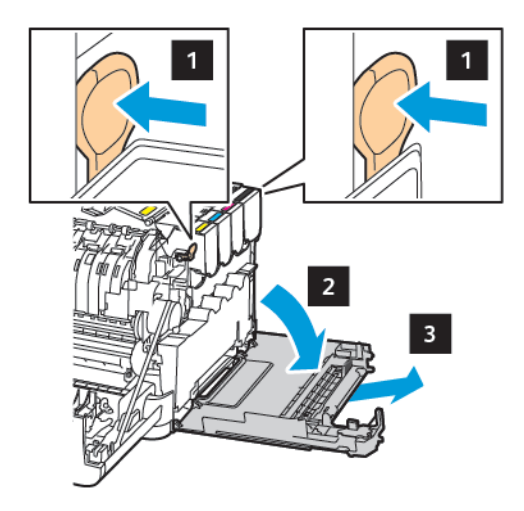

4. Wyjmij pojemnik na zużyty toner.

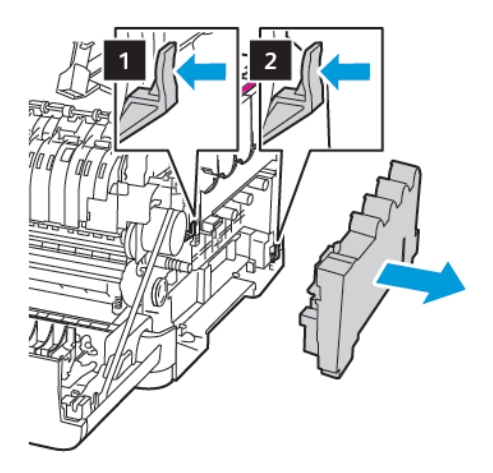

5. Wyjmij wkłady z tonerem.

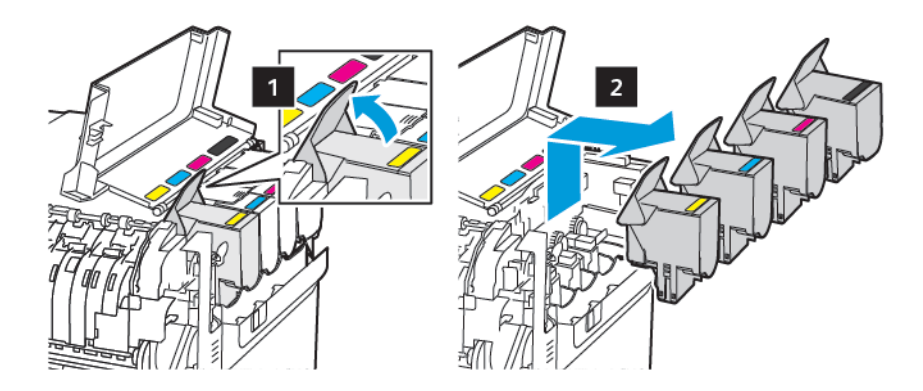

6. Wyjmij zużyty zestaw obrazujący.

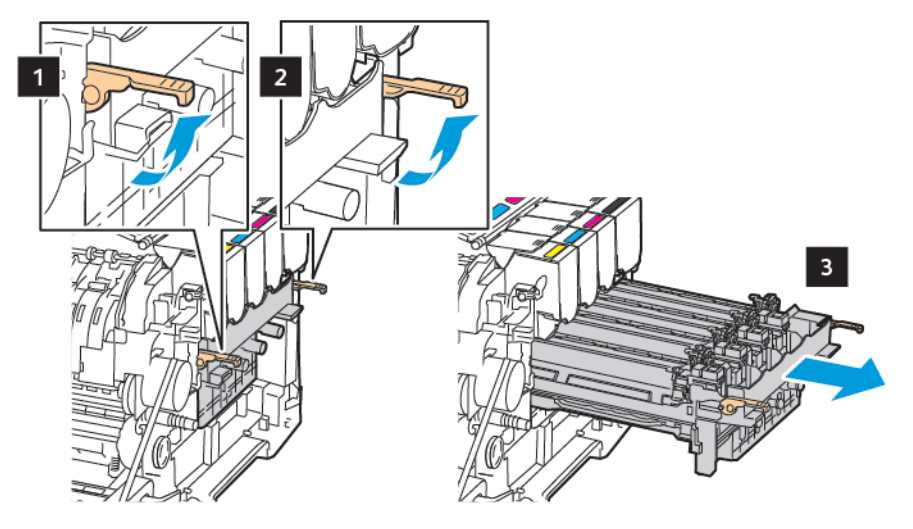

7. Rozpakuj nowy zestaw obrazujący.

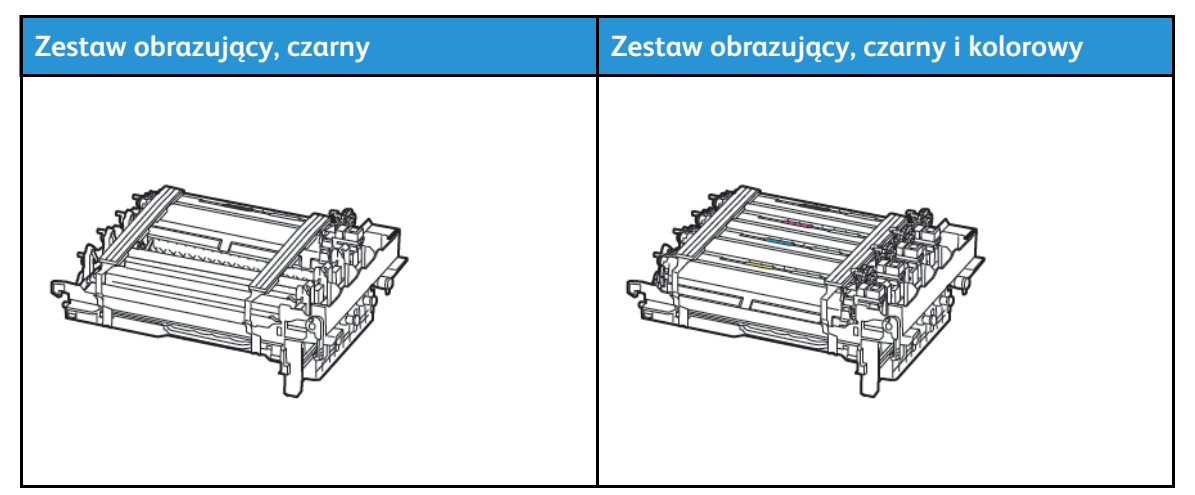

- Czarny zestaw obrazujący zawiera zestaw obrazujący oraz moduł wywoływacza dla koloru czarnego.
- Zestaw obrazujący czarny i kolorowy zawiera zestaw obrazujący oraz zespoły wywoływacza w kolorach: czarny, niebieskozielony, magenta i żółty.
- Podczas wymiany czarnego zestawu obrazującego zachowaj moduły wywoływacza w kolorach: niebieskozielony, magenta i żółty ze zużytego zestawu obrazującego.
- 146 Drukarka kolorowa Xerox® C310 Podręcznik użytkownika

8. Usuń wszystkie elementy opakowania.

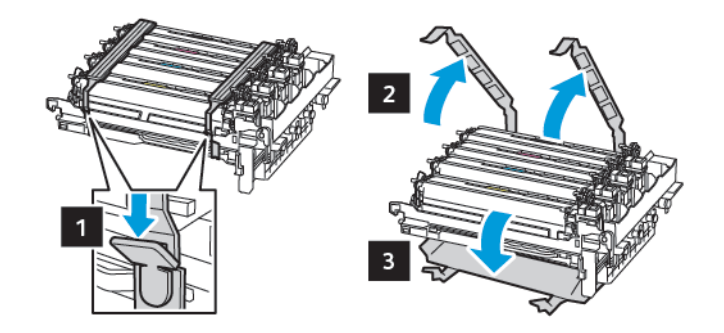

**Uwaga:** Podczas wymiany czarnego zestawu obrazującego umieść moduły wywoływacza w kolorach magenta, niebieskozielony i żółty w nowym zestawie obrazującym.

**Ostrzeżenie:** Nie wystawiaj zestawu obrazującego na bezpośrednie działanie światła. Długotrwałe działanie światła może negatywnie wpłynąć na jakość wydruku.

**Ostrzeżenie:** Nie wolno dotykać bębna obrazowania. Może to wpłynąć na jakość kolejnych  $\sqrt{N}$ prac drukowania.

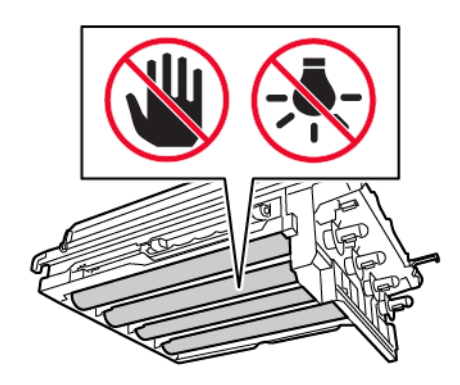

9. Włóż zestaw obrazujący aż do pełnego osadzenia.

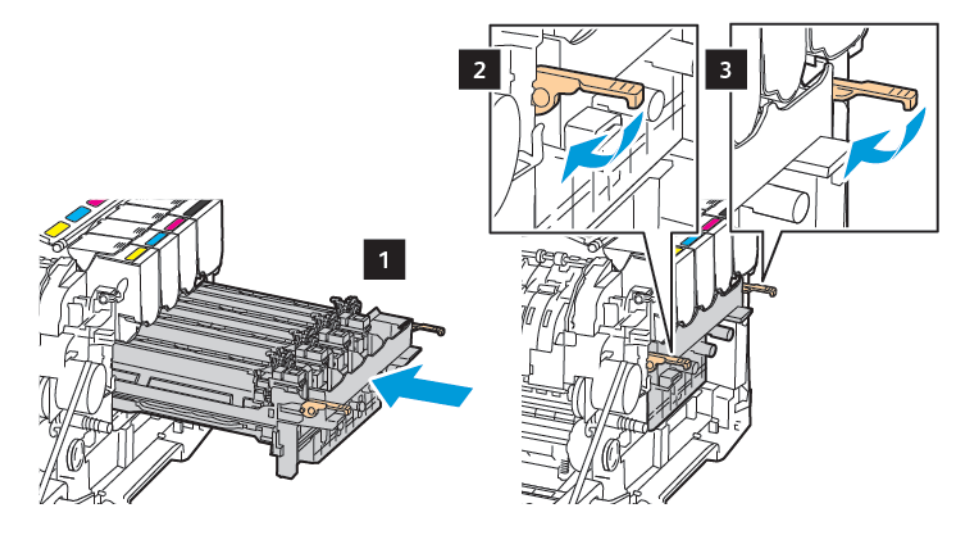

[Konserwacja](#page-134-0) drukarki

10. Włóż wkłady z tonerem.

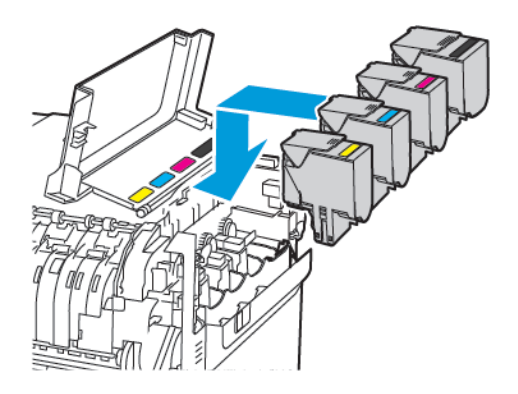

11. Włóż pojemnik na zużyty toner.

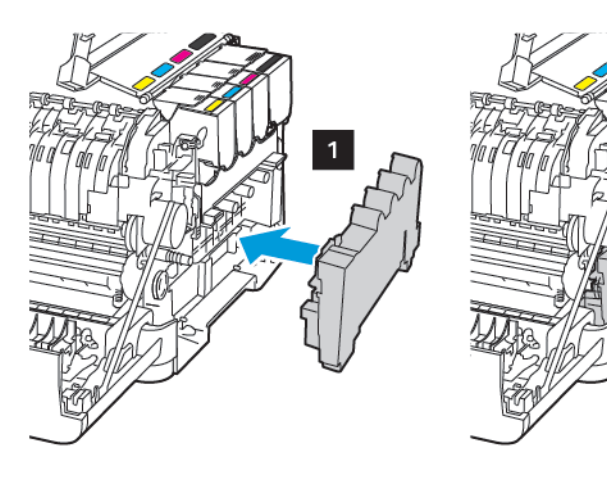

12. Włóż prawą pokrywę boczną.

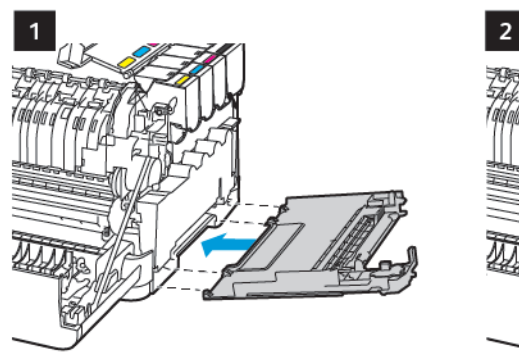

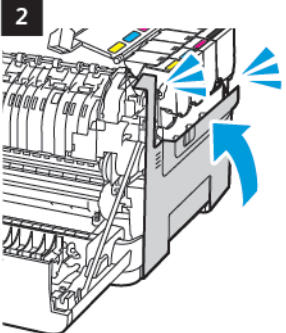

148 Drukarka kolorowa Xerox® C310 Podręcznik użytkownika

#### 13. Zamknij drzwi B.

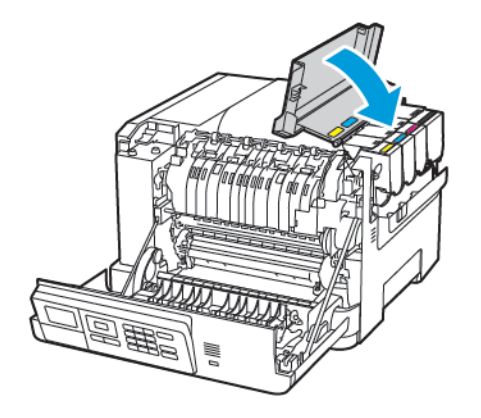

14. Zamknij drzwi A.

# Czyszczenie drukarki

- **PRZESTROGA — RYZYKO PORAŻENIA PRĄDEM:** Aby uniknąć porażenia prądem elektrycznym podczas czyszczenia zewnętrznej powierzchni drukarki, należy najpierw wyjąć przewód zasilający z gniazdka elektrycznego, a następnie odłączyć wszystkie kable prowadzące do urządzenia.
- Czynność tę należy wykonywać raz na kilka miesięcy.
- Uszkodzenia drukarki spowodowane niewłaściwą obsługą nie podlegają gwarancji.
- 1. Wyłącz drukarkę, a następnie wyjmij przewód zasilający z gniazdka elektrycznego.
- 2. Wyjmij papier z odbiornika standardowego i podajnika uniwersalnego.
- 3. Przy pomocy miękkiej szczoteczki lub odkurzacza usuń kurz i kawałki papieru znajdujące się dookoła drukarki.
- 4. Przetrzyj zewnętrzne powierzchnie drukarki za pomocą wilgotnej, miękkiej, niestrzępiącej się szmatki.
	- Nie należy używać środków czyszczących ani detergentów stosowanych w gospodarstwie domowym, gdyż mogą one uszkodzić wykończenie drukarki.
	- Sprawdź, czy po czyszczeniu wszystkie powierzchnie drukarki są suche.
- 5. Podłącz przewód zasilający do gniazdka elektrycznego, a następnie włącz drukarkę.

**PRZESTROGA — RYZYKO ODNIESIENIA OBRAŻEŃ CIAŁA:** Aby uniknąć ryzyka pożaru lub porażenia prądem elektrycznym, podłączyć przewód zasilający do prawidłowo uziemionego, łatwo dostępnego gniazdka elektrycznego o odpowiednich parametrach znajdującego się w pobliżu urządzenia.

## Oszczędzanie energii i papieru

#### Konfigurowanie ustawień trybu oszczędzania energii

Aby oszczędzać energię, gdy drukarka jest bezczynna przez określony czas, możesz skonfigurować ją do przejścia w tryb uśpienia lub hibernacji albo zaplanować tryby zasilania dla określonych pór dnia.

- 1. Uruchom przeglądarkę internetową, a następnie w polu adresu wpisz adres IP drukarki.
	- Wyświetl adres IP drukarki na ekranie głównym drukarki. Adres IP ma postać czterech liczb oddzielonych kropkami, na przykład 123.123.123.123.
	- W przypadku używania serwera proxy wyłącz go tymczasowo, aby prawidłowo załadować stronę internetową.
- 2. Kliknij opcję **Urządzenie > Zasilanie energią**.
- 3. Aby ustawić sposób reagowania drukarki na zakończenie drukowania, w obszarze profilu trybu uśpienia kliknij strzałkę w dół, a następnie wybierz opcję:
	- **Po zakończeniu drukowania pozostań w trybie aktywnym**
	- **Po zakończeniu drukowania przejdź do trybu uśpienia**
- 4. Aby określić sposób i moment stosowania limitów czasu drukarki, w obszarze Limity czasu wybierz opcje:
	- W obszarze Tryb uśpienia wybierz przedział czasowy w zakresie od 1 do 120 minut.
	- W obszarze Limit czasu hibernacji, aby wskazać, że drukarka niady nie bedzie mieć limitów czasu, wybierz opcję **Wyłączono**. Aby wskazać, że na drukarce ma być stosowany limit czasu, kliknij strzałkę w dół, a następnie wybierz opcję z przedziału od **1 godziny** do **1 miesiąca**.
	- Aby skonfigurować drukarkę tak, aby nie przechodziła do trybu hibernacji, w obszarze Limit czasu hibernacji przy połączeniu wybierz opcję **Nie hibernuj**. Aby skonfigurować drukarkę do przechodzenia do funkcji limitu czasu hibernacji przy przechodzeniu, wybierz opcję **Tryb hibernacji**.
- 5. Aby skonfigurować drukarkę do korzystania ze wstępnie skonfigurowanego harmonogramu, w obszarze **Zarządzanie trybami zasilania** wpisz **akcję**, **dni** i **godzinę**.
	- Akcje obejmują **uśpienie**, **wybudzenie** lub **hibernację**.
	- Dni mogą obejmować pojedynczy dzień tygodnia lub harmonogram, taki jak **Codziennie**, **Dni robocze** lub **Weekendy**.
- 6. Aby zapisać utworzoną opcję zarządzania trybami zasilania, kliknij przycisk **Dodaj**.
- 7. Po zakończeniu kliknij przycisk **Zapisz**.

#### Regulacja jasności wyświetlacza

**Uwaga:** To ustawienie jest dostępne wyłącznie w wybranych modelach drukarek.

1. Na panelu sterowania przejdź do menu:

#### **Ustawienia** > **Urządzenie** > **Preferencje**

W drukarkach bez ekranu dotykowego naciśnij <sup>OK</sup>, aby poruszać się między ustawieniami.

Drukarka kolorowa Xerox® C310 Podręcznik użytkownika 151 2. W menu Jasność ekranu dostosuj ustawienie.

## Zmniejszanie zużycia materiałów eksploatacyjnych

Drukarkę można skonfigurować do używania ustawień oszczędnych, które umożliwiają oszczędzanie materiałów eksploatacyjnych drukarki, takich jak papier i toner.

- 1. Uruchom przeglądarkę internetową, a następnie w polu adresu wpisz adres IP drukarki.
	- Wyświetl adres IP drukarki na ekranie głównym drukarki. Adres IP ma postać czterech liczb oddzielonych kropkami, na przykład 123.123.123.123.
	- W przypadku używania serwera proxy wyłącz go tymczasowo, aby prawidłowo załadować stronę internetową.
- 2. Kliknij kolejno opcje **Urządzenie > Tryb oszczędny**.
- 3. Wybierz opcje w obszarze Drukuj:
	- W obszarze Strony kliknij strzałkę w dół, a następnie wybierz opcję **1-stronnie** lub **2 stronnie**.
	- W obszarze Klika strona na arkuszu kliknij strzałkę w dół, aby wyświetlić opcje. Jeśli chcesz drukować pojedynczą stronę na jednej stronie arkusza, wybierz **Wył.** Jeśli chcesz drukować wiele strona na jednej stronie arkusza papieru, wybierz opcje od **2 strony na arkusz** do **16 stron na arkusz**.
	- **Uwaga:** W przypadku wybrania opcji **Dwustronne** w obszarze Strony drukarka drukuje wybraną liczbę stron na każdej z dwóch stron arkusza papieru.
	- W obszarze **Intensywność toneru** kliknij suwak, aby przesunąć go w prawo w celu uzyskania toneru ciemniejszego lub w lewo w celu uzyskania toneru jaśniejszego.
	- Aby oszczędzać kolorowy toner, zaznacz pole wyboru **Oszczędzanie koloru**.
- 4. Po dokonaniu odpowiednich wyborów kliknij przycisk **Zapisz**.

152 Drukarka kolorowa Xerox® C310 Podręcznik użytkownika

# <span id="page-152-0"></span>Rozwiązywanie problemu

Ten rozdział zawiera:

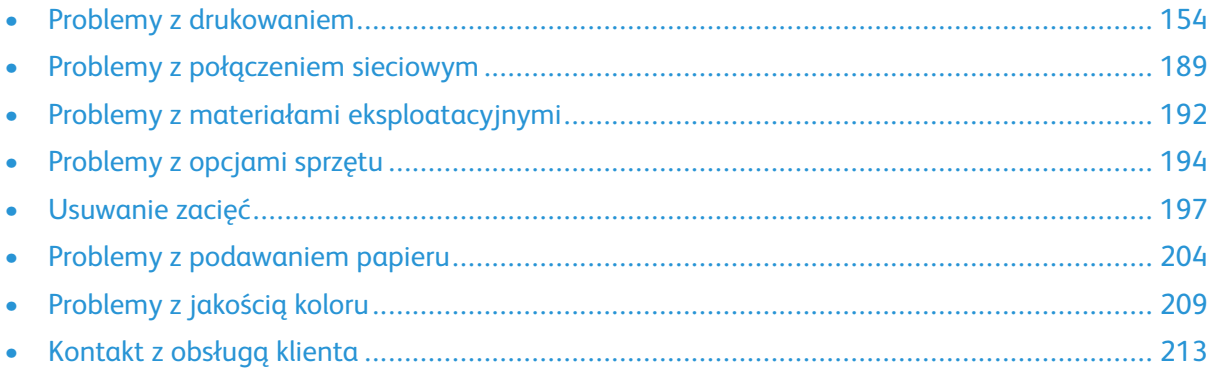

# <span id="page-153-0"></span>Problemy z drukowaniem

## Jakość druku jest niska

#### Puste lub białe strony

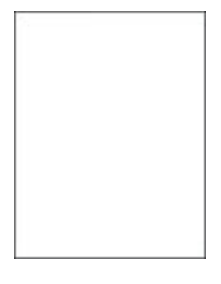

**Uwaga:** Przed rozwiązaniem tego problemu wydrukuj strony testu jakości. Na panelu sterowania przejdź do menu **Ustawienia** > **Rozwiązywanie problemów** > **Wydrukuj strony**

**testu jakości druku**. W drukarkach bez ekranu dotykowego naciśnij <sup>OK</sup>, aby poruszać się między ustawieniami.

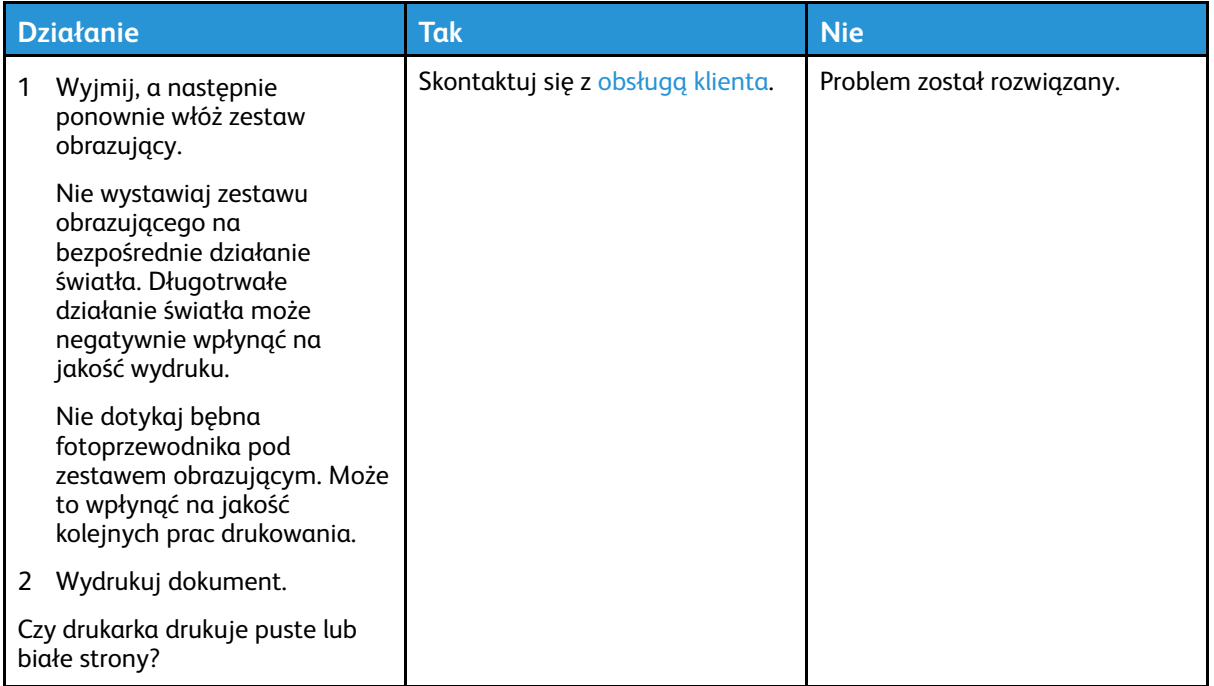

#### Zbyt ciemny wydruk

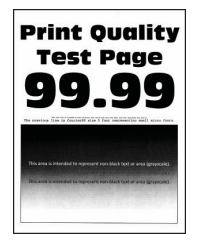

 $\mathscr{O}$ **Uwaga:** Przed rozwiązaniem tego problemu wydrukuj strony testu jakości. Na panelu sterowania przejdź do menu **Ustawienia > Rozwiązywanie problemów > Wydrukuj strony testu jakości wydruku**. W drukarkach bez ekranu dotykowego naciśnij przycisk **OK**, aby

poruszać się między ustawieniami.

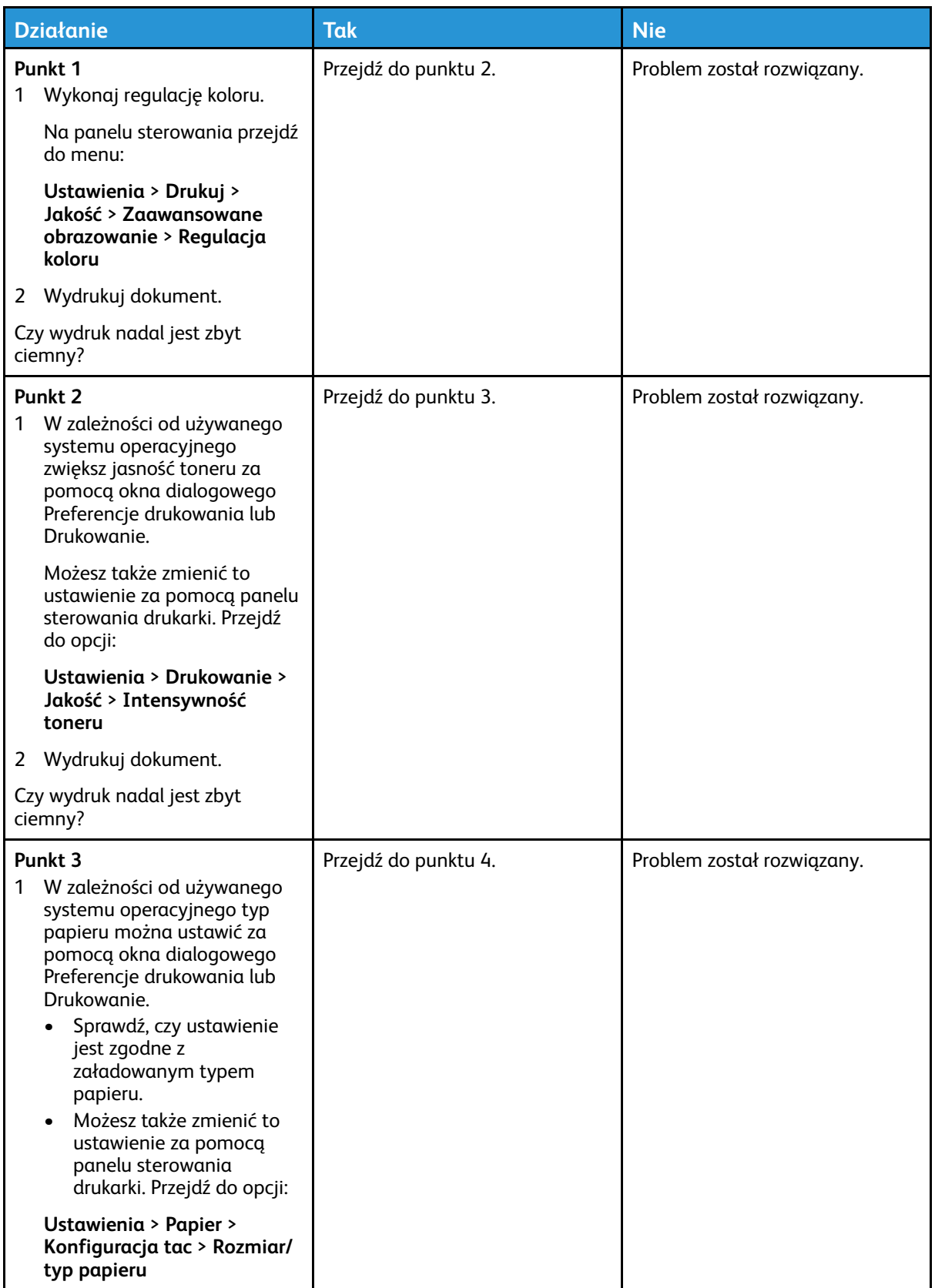

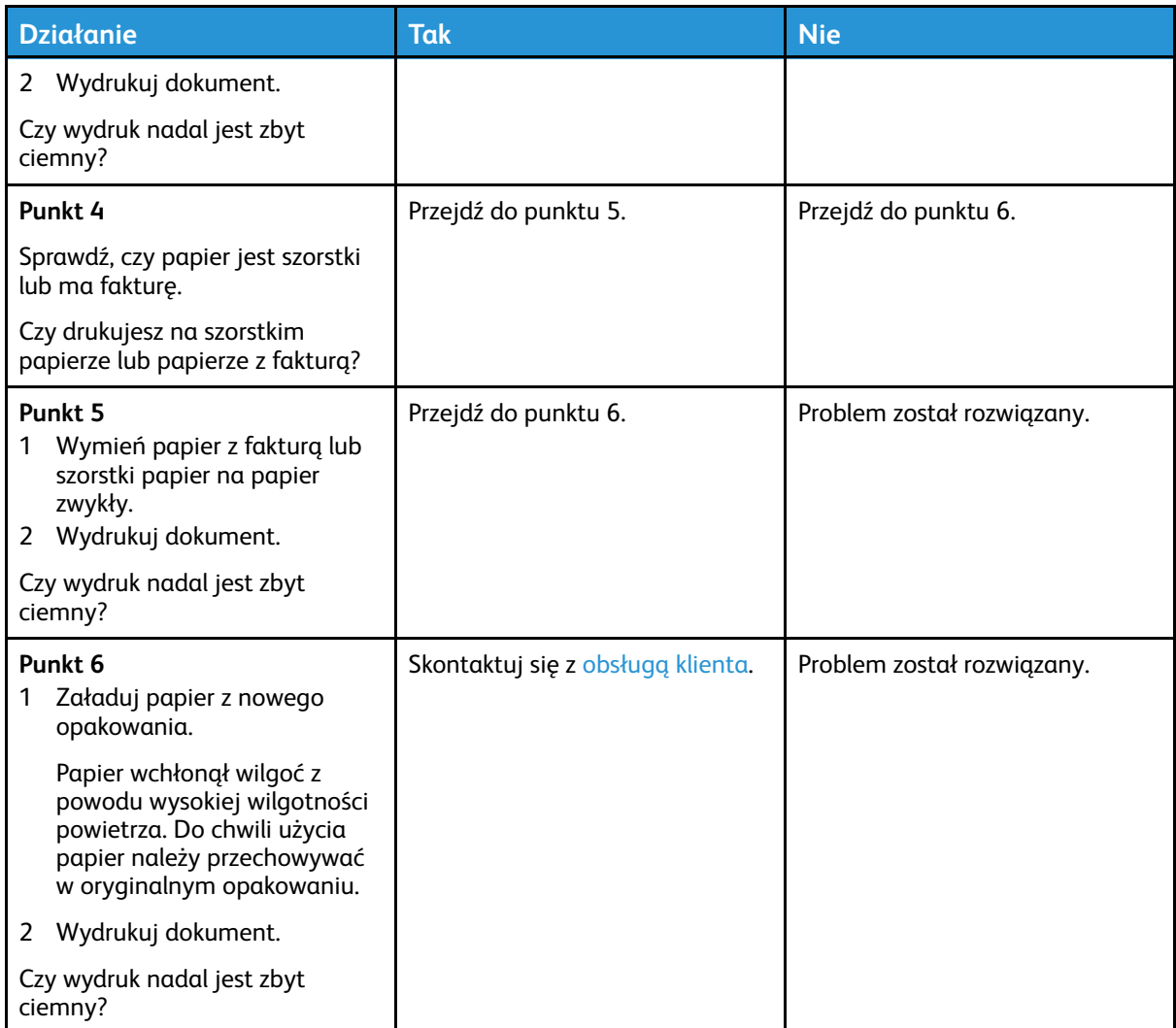

#### Cienie na wydruku

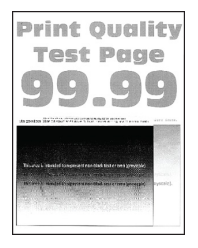

 $\mathscr{O}$ **Uwaga:** Przed rozwiązaniem tego problemu wydrukuj strony testu jakości. Na panelu sterowania przejdź do menu **Ustawienia > Rozwiązywanie problemów > Wydrukuj strony testu jakości wydruku**. W drukarkach bez ekranu dotykowego naciśnij przycisk **OK**, aby poruszać się między ustawieniami.

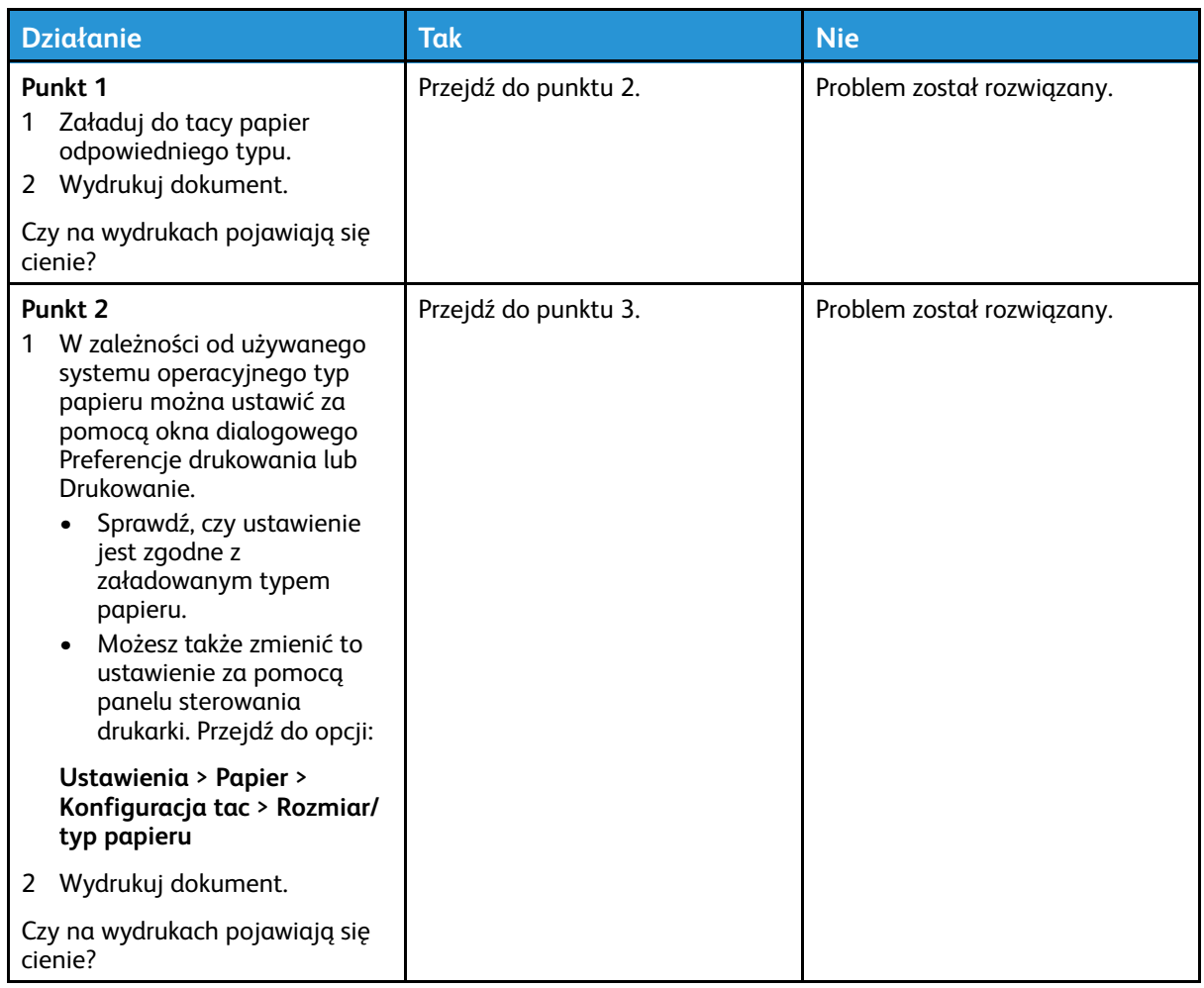

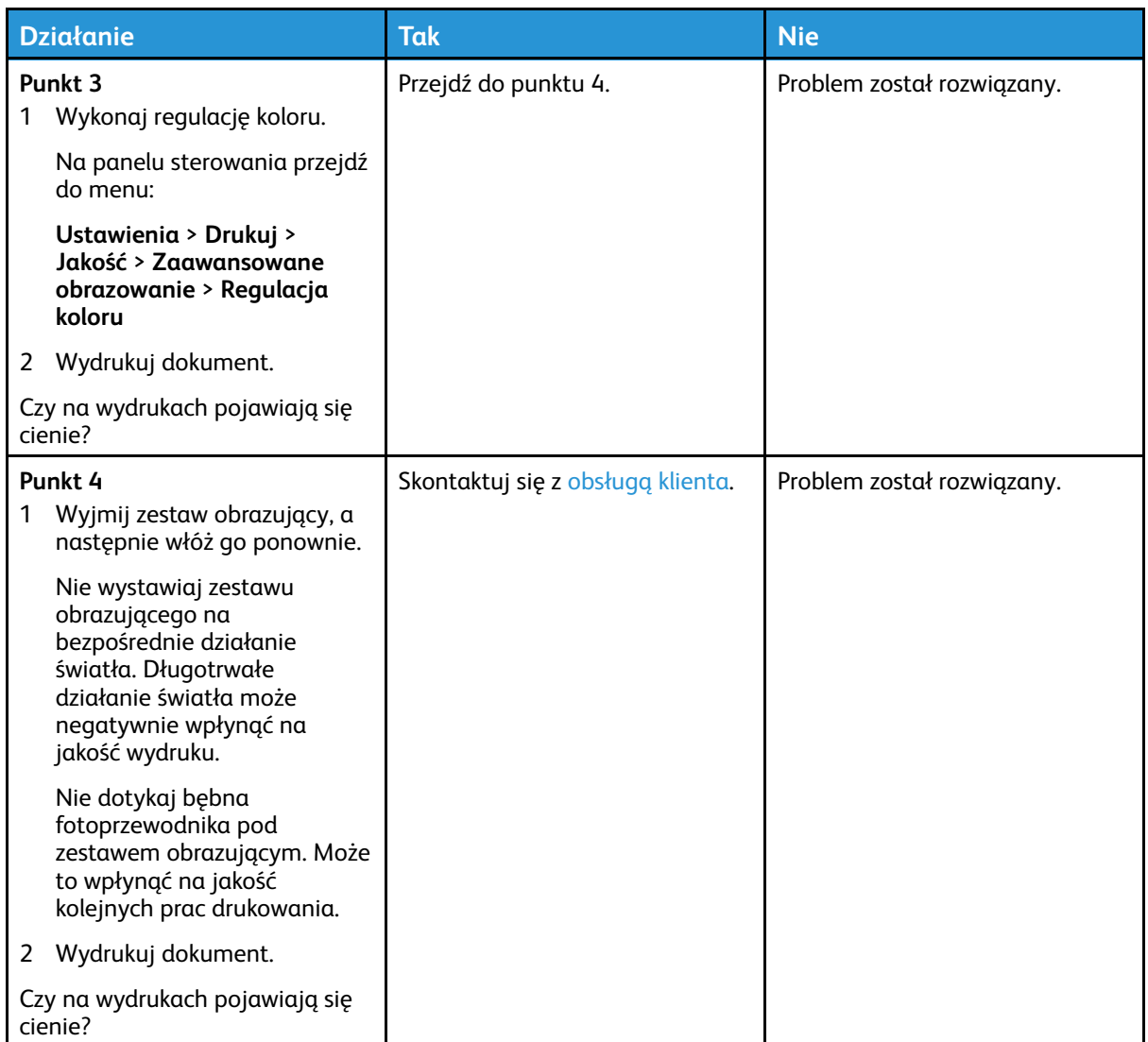

#### Szare lub kolorowe tło

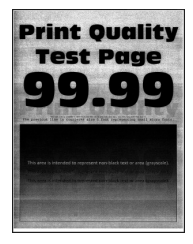

 $\mathscr{O}$ **Uwaga:** Przed rozwiązaniem tego problemu wydrukuj strony testu jakości. Na panelu sterowania przejdź do menu **Ustawienia > Rozwiązywanie problemów > Wydrukuj strony testu jakości wydruku**. W drukarkach bez ekranu dotykowego naciśnij przycisk **OK**, aby poruszać się między ustawieniami.

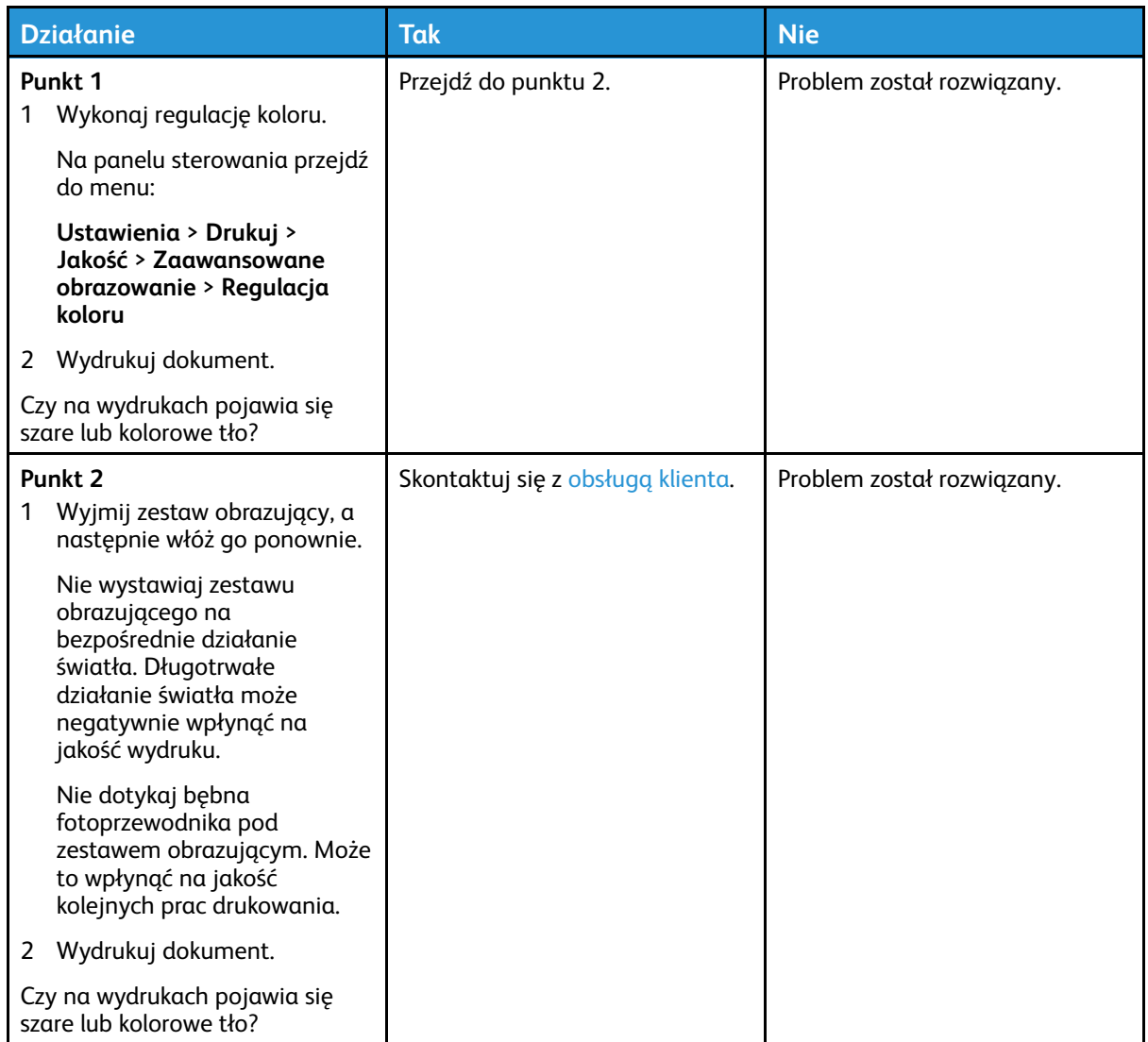

#### Nieprawidłowe marginesy

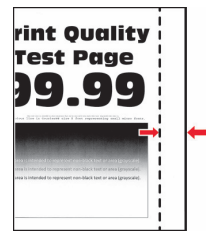

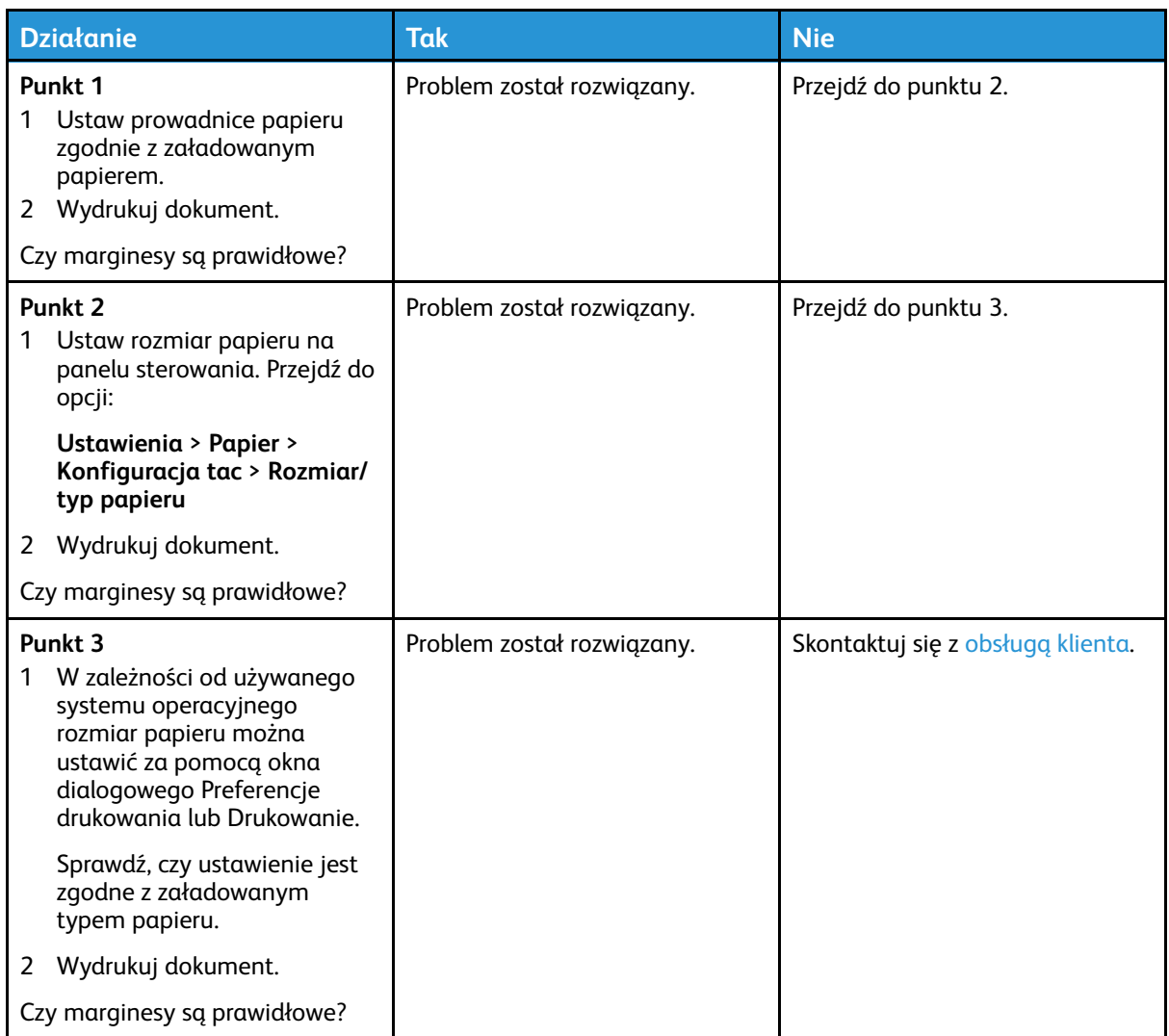

#### Jasny wydruk

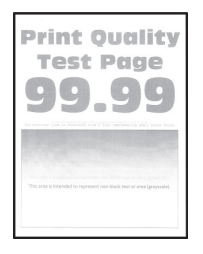

P **Uwaga:** Przed rozwiązaniem tego problemu wydrukuj strony testu jakości. Na panelu sterowania przejdź do menu **Ustawienia > Rozwiązywanie problemów > Wydrukuj strony testu jakości wydruku**. W drukarkach bez ekranu dotykowego naciśnij przycisk **OK**, aby poruszać się między ustawieniami.

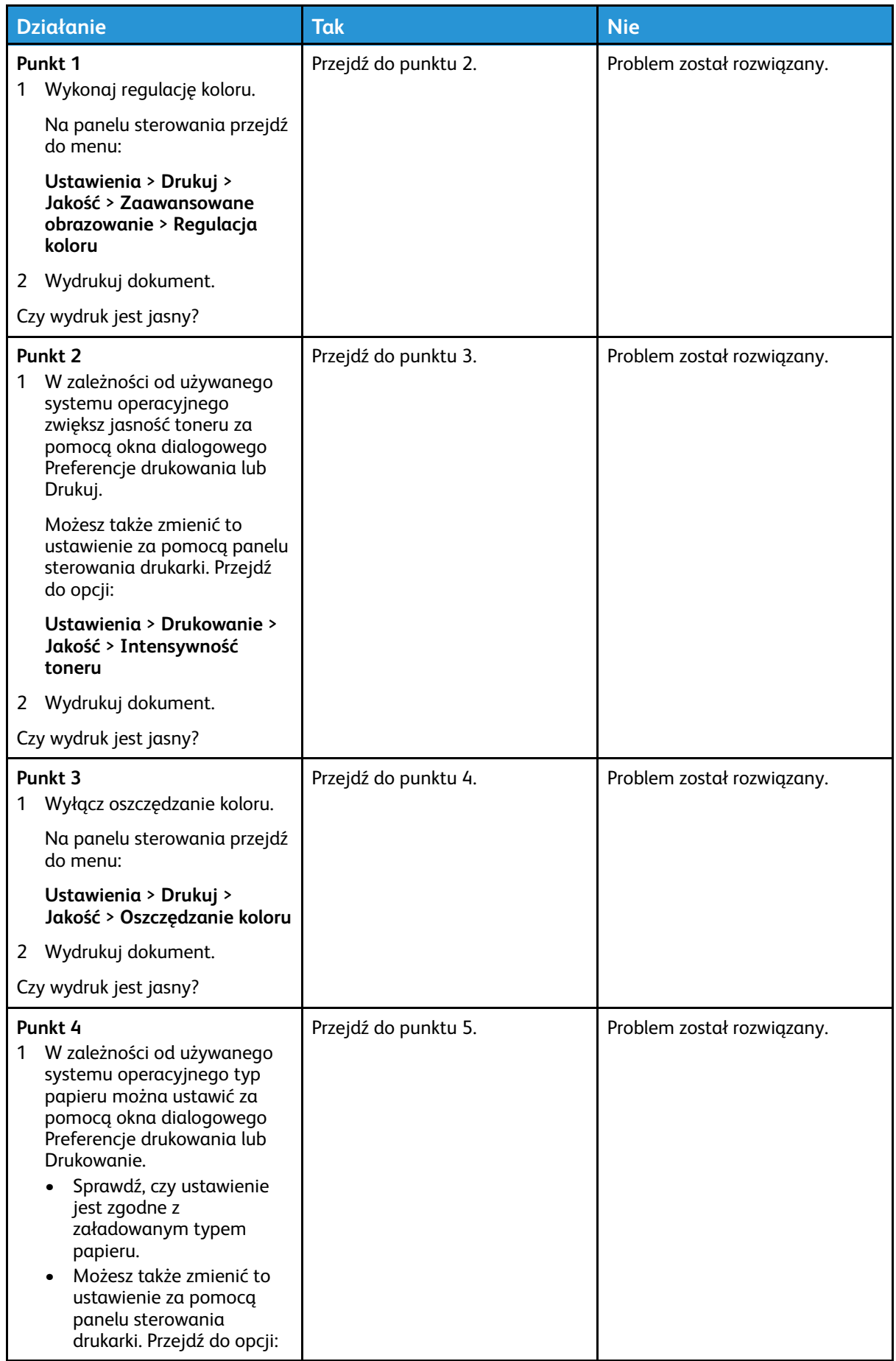

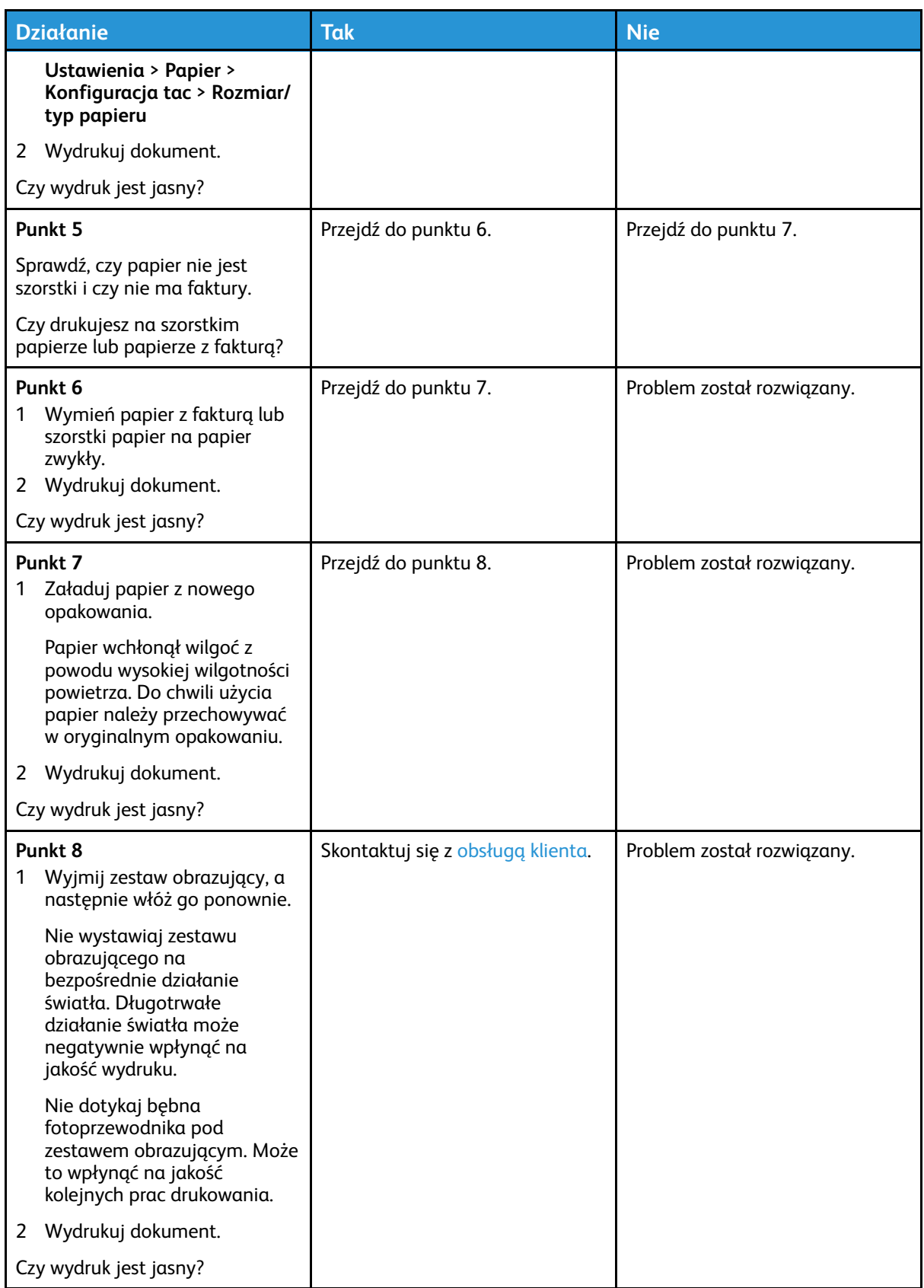

#### Brakujące kolory

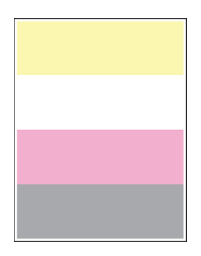

**Uwaga:** Przed rozwiązaniem tego problemu wydrukuj strony testu jakości. Na panelu sterowania przejdź do menu **Ustawienia > Rozwiązywanie problemów > Wydrukuj strony testu jakości wydruku**. W drukarkach bez ekranu dotykowego naciśnij przycisk **OK**, aby poruszać się między ustawieniami.

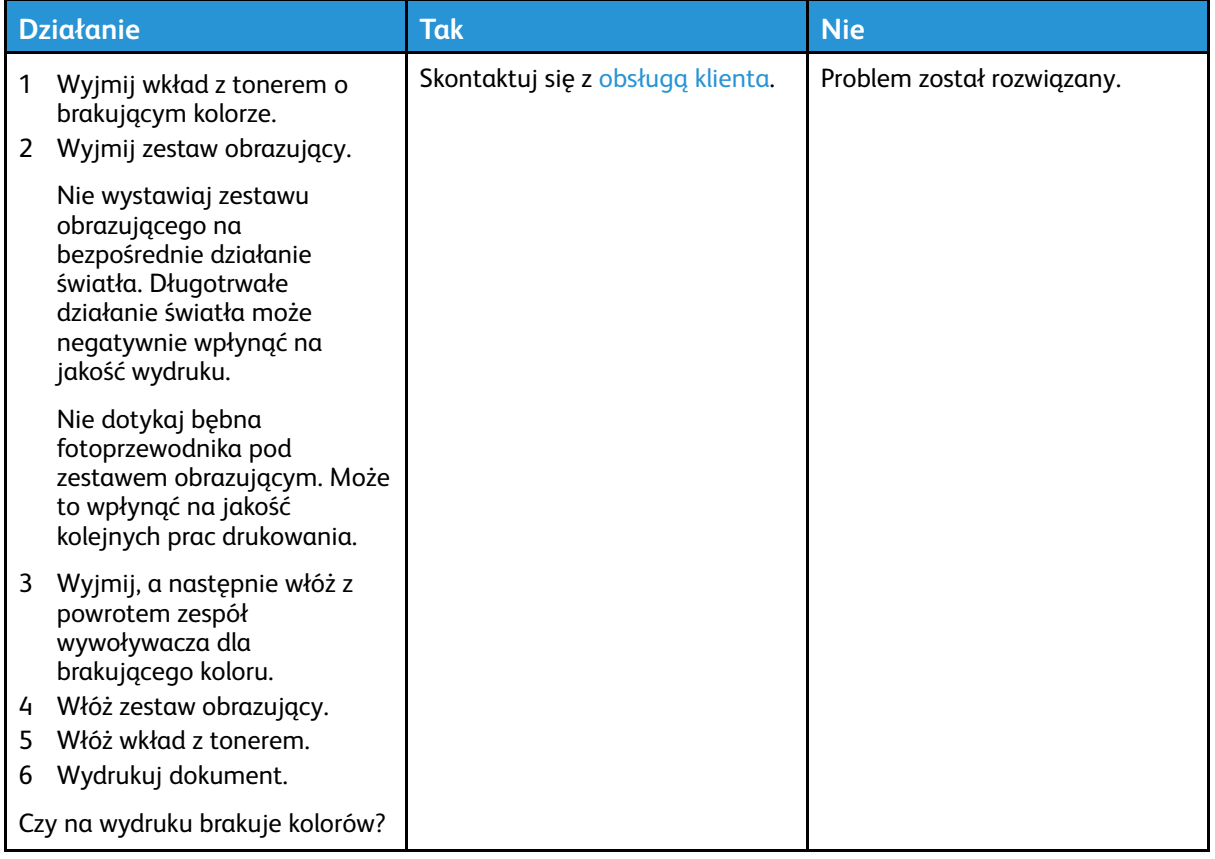

#### Cętkowany wydruk i plamki

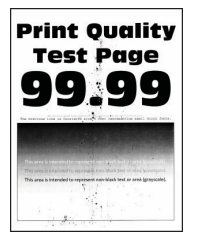

**Uwaga:** Przed rozwiązaniem tego problemu wydrukuj strony testu jakości. Na panelu sterowania przejdź do menu **Ustawienia > Rozwiązywanie problemów > Wydrukuj strony testu jakości wydruku**. W drukarkach bez ekranu dotykowego naciśnij przycisk **OK**, aby poruszać się między ustawieniami.

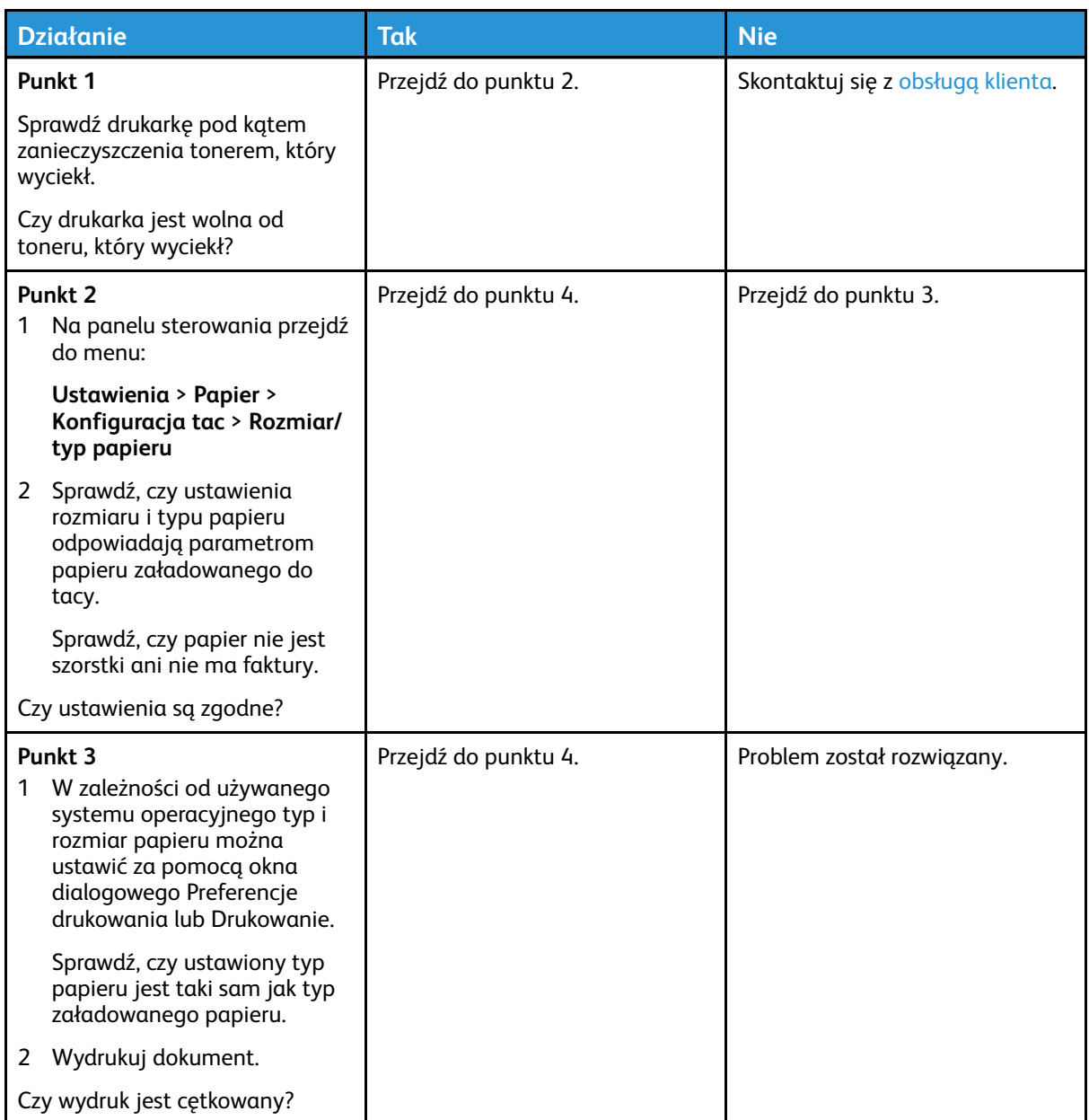

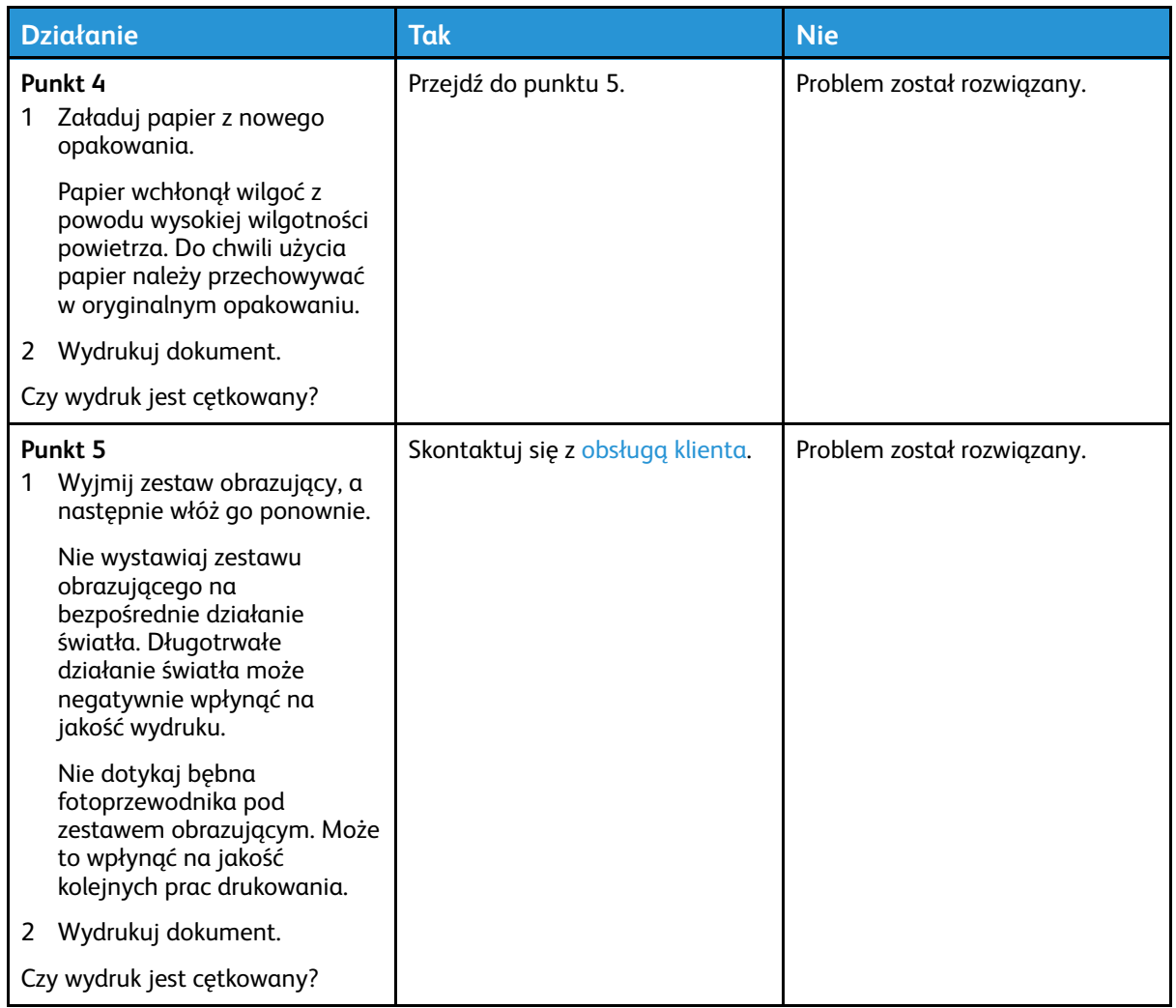

#### Zwijanie się papieru

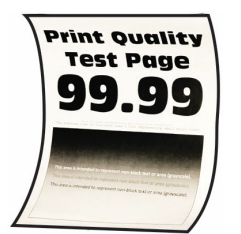

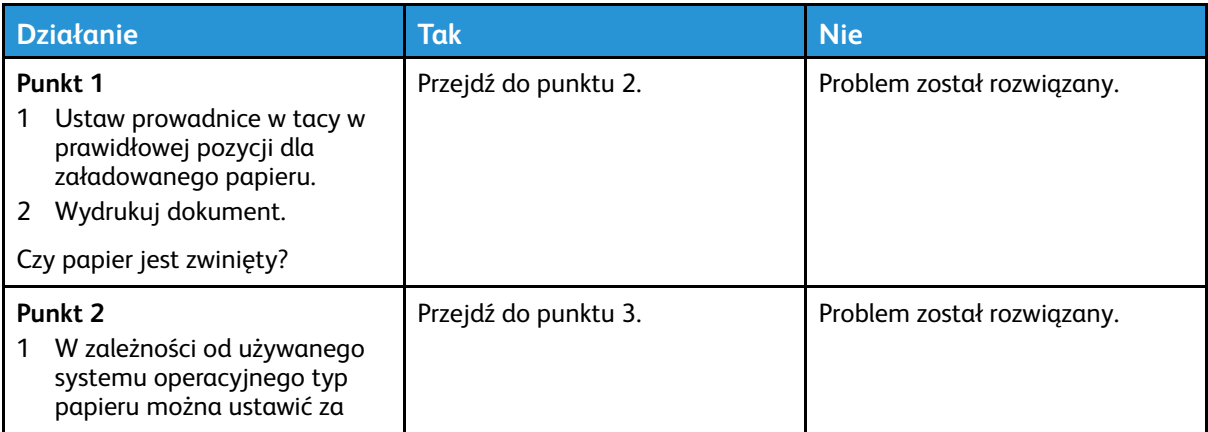

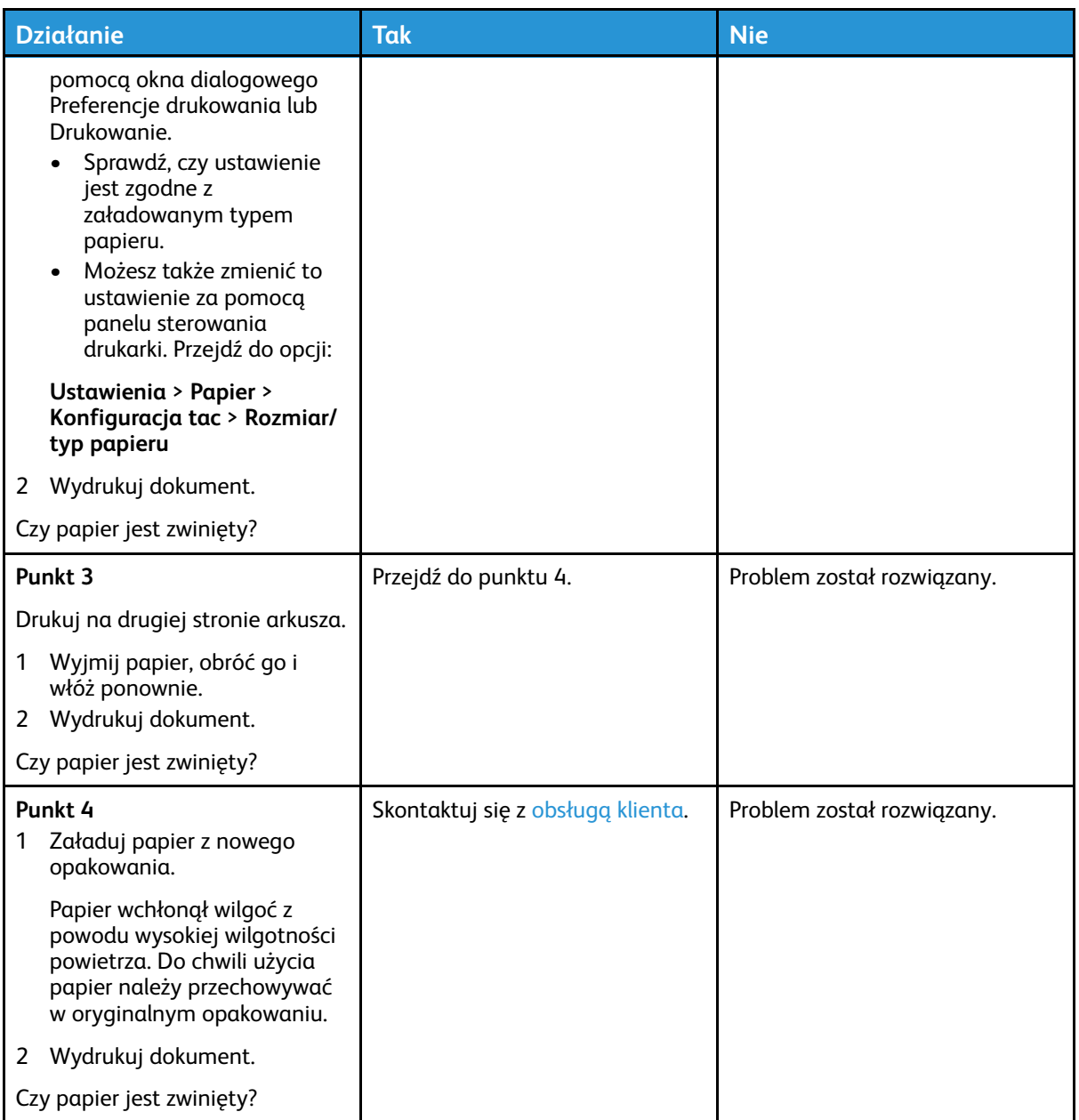

#### Zniekształcone lub przekrzywione wydruki

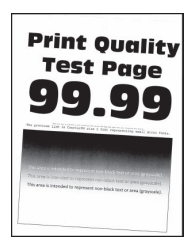

**Uwaga:** Przed rozwiązaniem tego problemu wydrukuj strony testu jakości. Na panelu sterowania przejdź do menu **Ustawienia > Rozwiązywanie problemów > Wydrukuj strony testu jakości wydruku**. W drukarkach bez ekranu dotykowego naciśnij przycisk **OK**, aby poruszać się między ustawieniami.

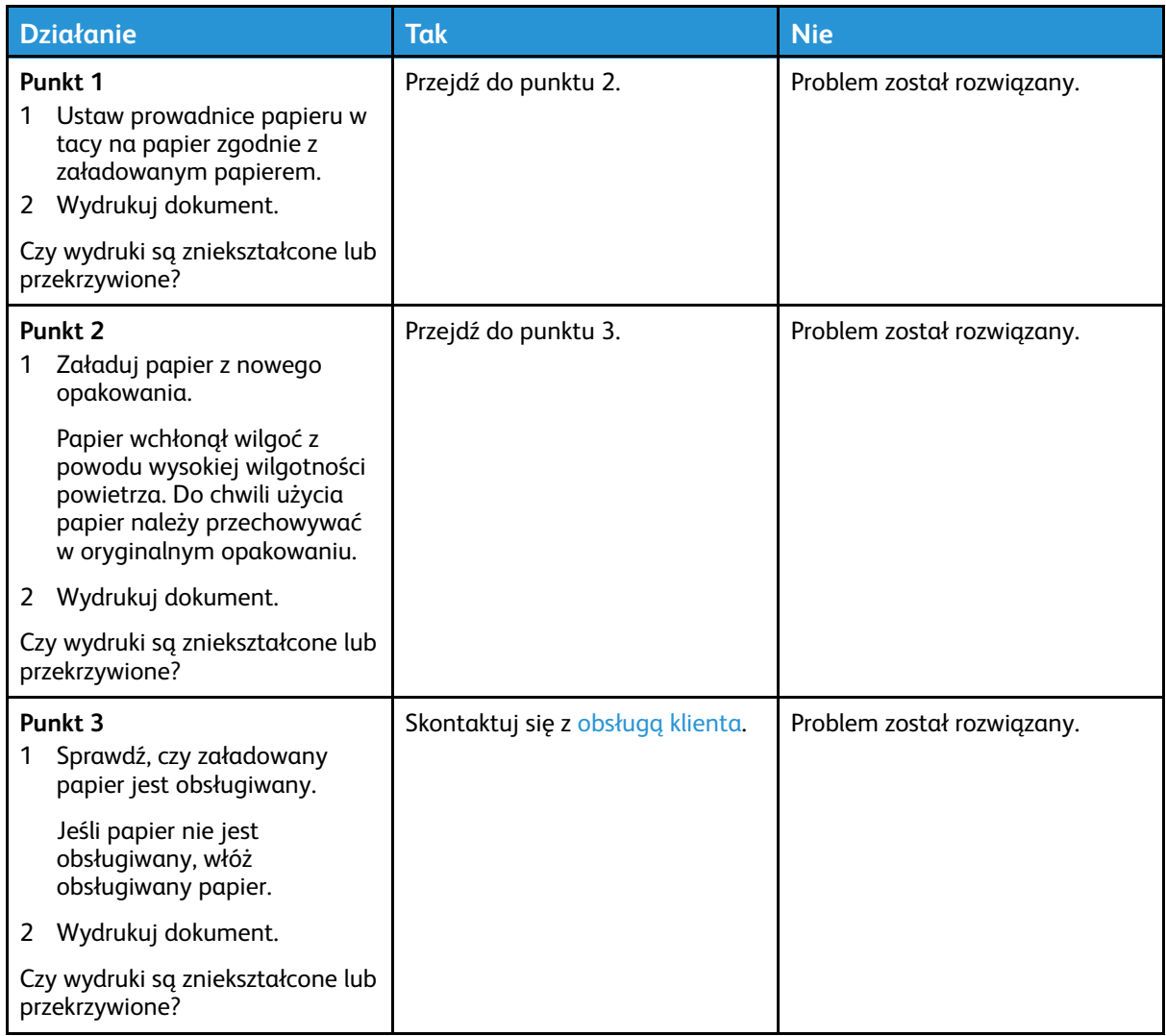

#### Jednolite kolorowe lub czarne obrazy

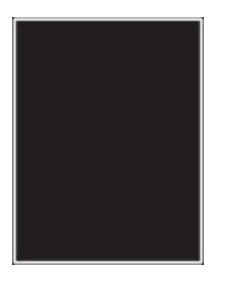

 $\mathscr{O}$ **Uwaga:** Przed rozwiązaniem tego problemu wydrukuj strony testu jakości. Na panelu sterowania przejdź do menu **Ustawienia** > **Rozwiązywanie problemów** > **Wydrukuj strony**

**testu jakości druku**. W drukarkach bez ekranu dotykowego naciśnij <sup>OK</sup>, aby poruszać się między ustawieniami.

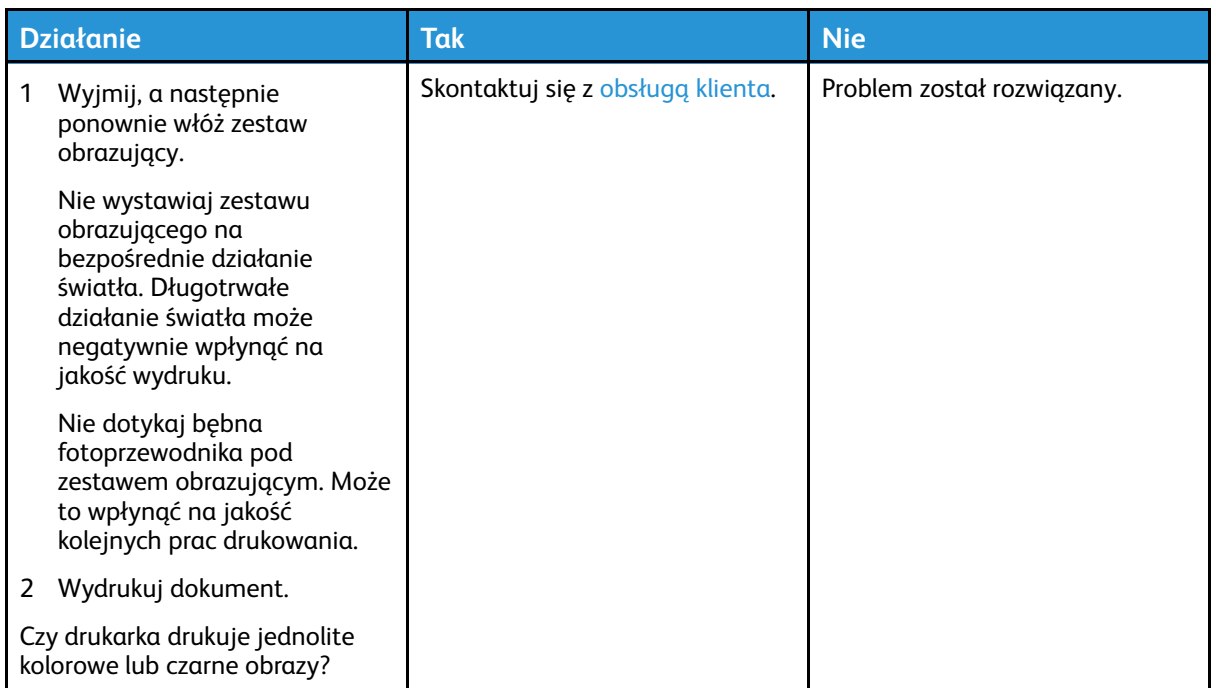

#### Obcięty tekst lub obraz

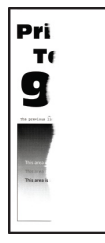

 $\mathscr{O}$ **Uwaga:** Przed rozwiązaniem tego problemu wydrukuj strony testu jakości. Na panelu sterowania przejdź do menu **Ustawienia > Rozwiązywanie problemów > Wydrukuj strony testu jakości wydruku**. W drukarkach bez ekranu dotykowego naciśnij przycisk **OK**, aby poruszać się między ustawieniami.

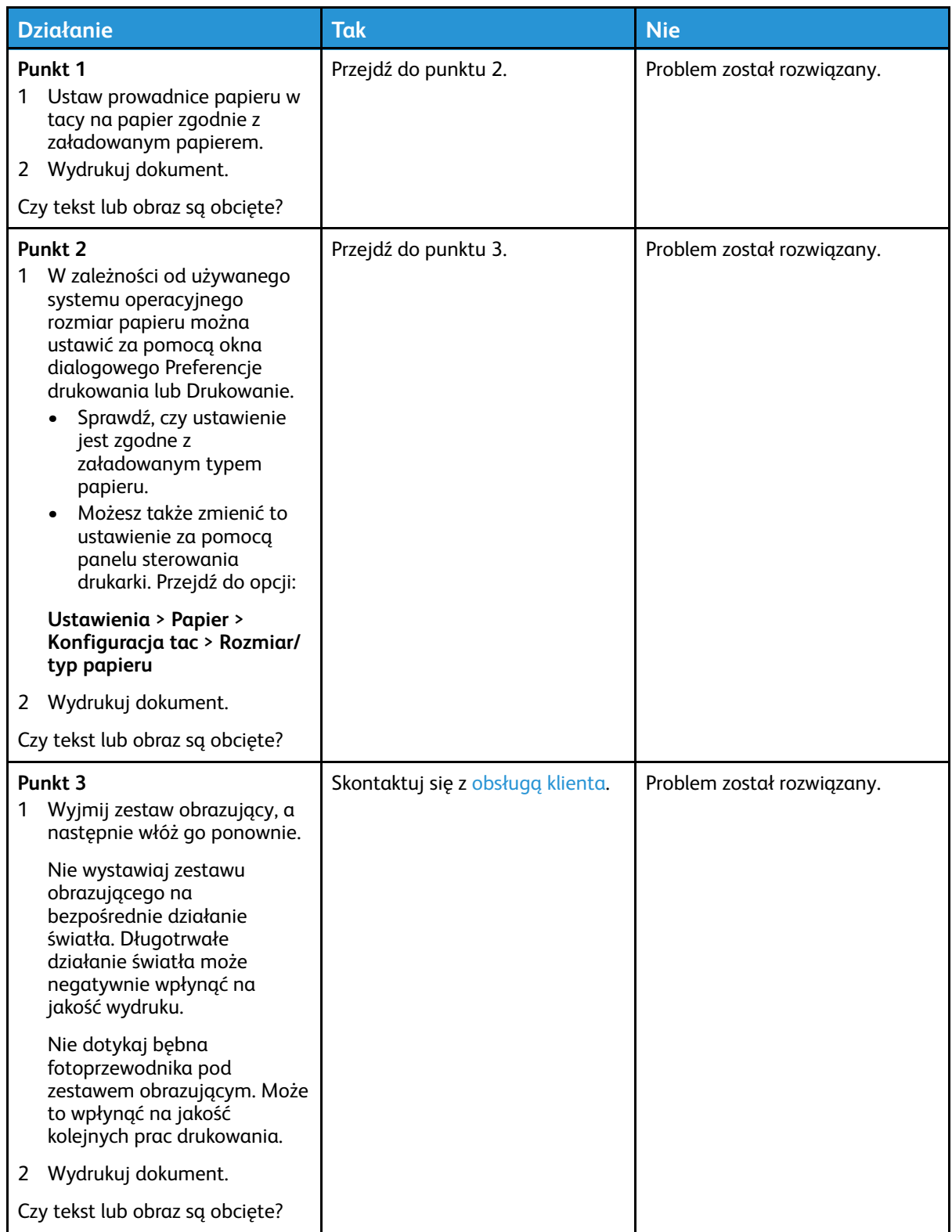

#### Toner łatwo się ściera

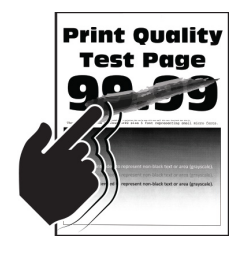

**Uwaga:** Przed rozwiązaniem tego problemu wydrukuj strony testu jakości. Na panelu sterowania przejdź do menu **Ustawienia > Rozwiązywanie problemów > Wydrukuj strony testu jakości wydruku**. W drukarkach bez ekranu dotykowego naciśnij przycisk **OK**, aby poruszać się między ustawieniami.

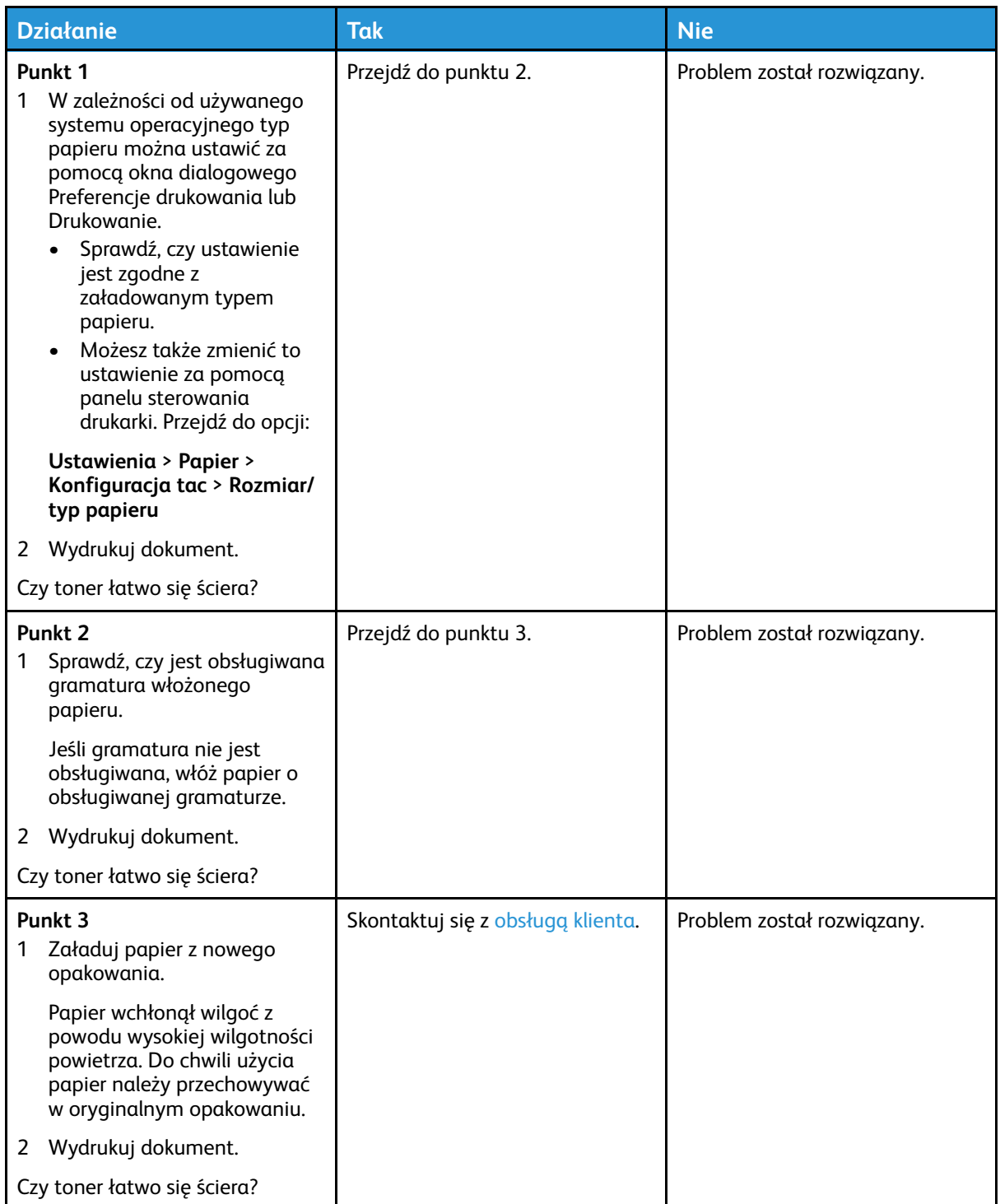

#### Nierówna gęstość wydruku

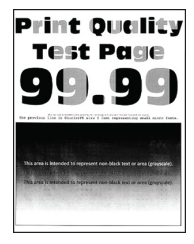

**Uwaga:** Przed rozwiązaniem tego problemu wydrukuj strony testu jakości. Na panelu sterowania przejdź do menu **Ustawienia > Rozwiązywanie problemów > Wydrukuj strony testu jakości wydruku**. W drukarkach bez ekranu dotykowego naciśnij przycisk **OK**, aby poruszać się między ustawieniami.

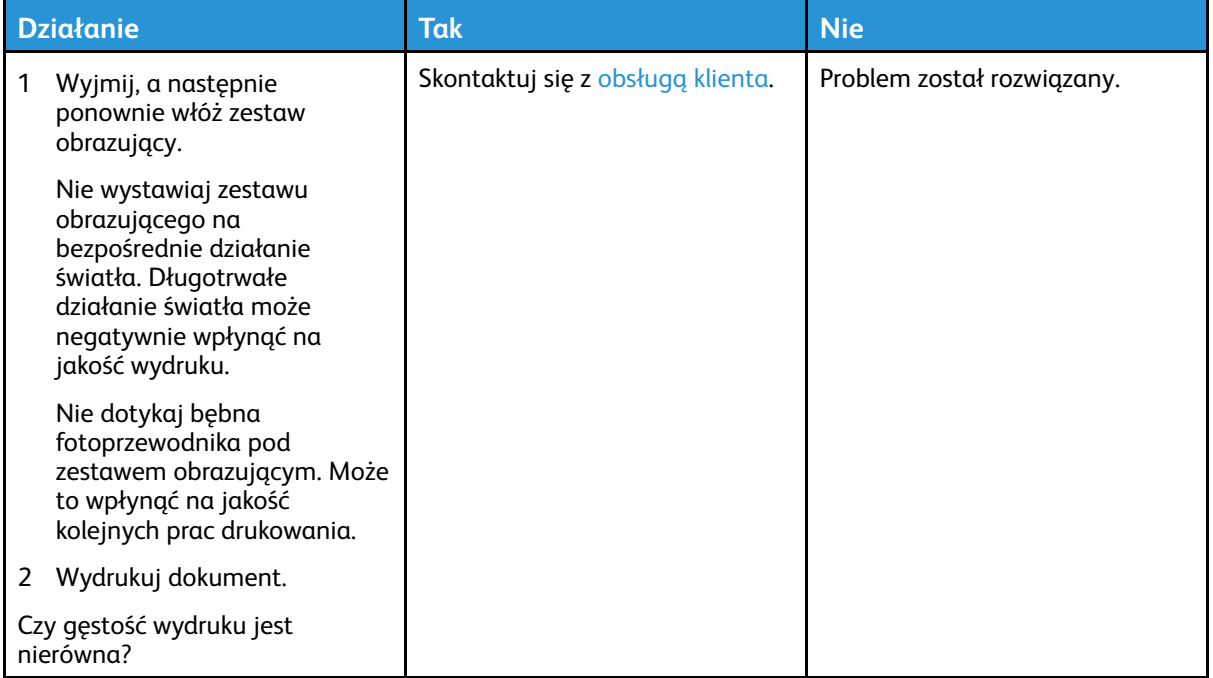

#### Ciemne poziome linie

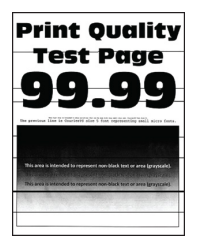

- Przed rozwiązaniem tego problemu wydrukuj strony testu jakości. Na panelu sterowania przejdź do menu **Ustawienia > Rozwiązywanie problemów > Wydrukuj strony testu jakości wydruku**. W drukarkach bez ekranu dotykowego naciśnij przycisk **OK**, aby poruszać się między ustawieniami.
- Jeżeli na wydrukach nadal pojawiają się poziome ciemne linie, zapoznaj się z częścią *Powtarzające się błędy wydruku*.

172 Drukarka kolorowa Xerox® C310 Podręcznik użytkownika

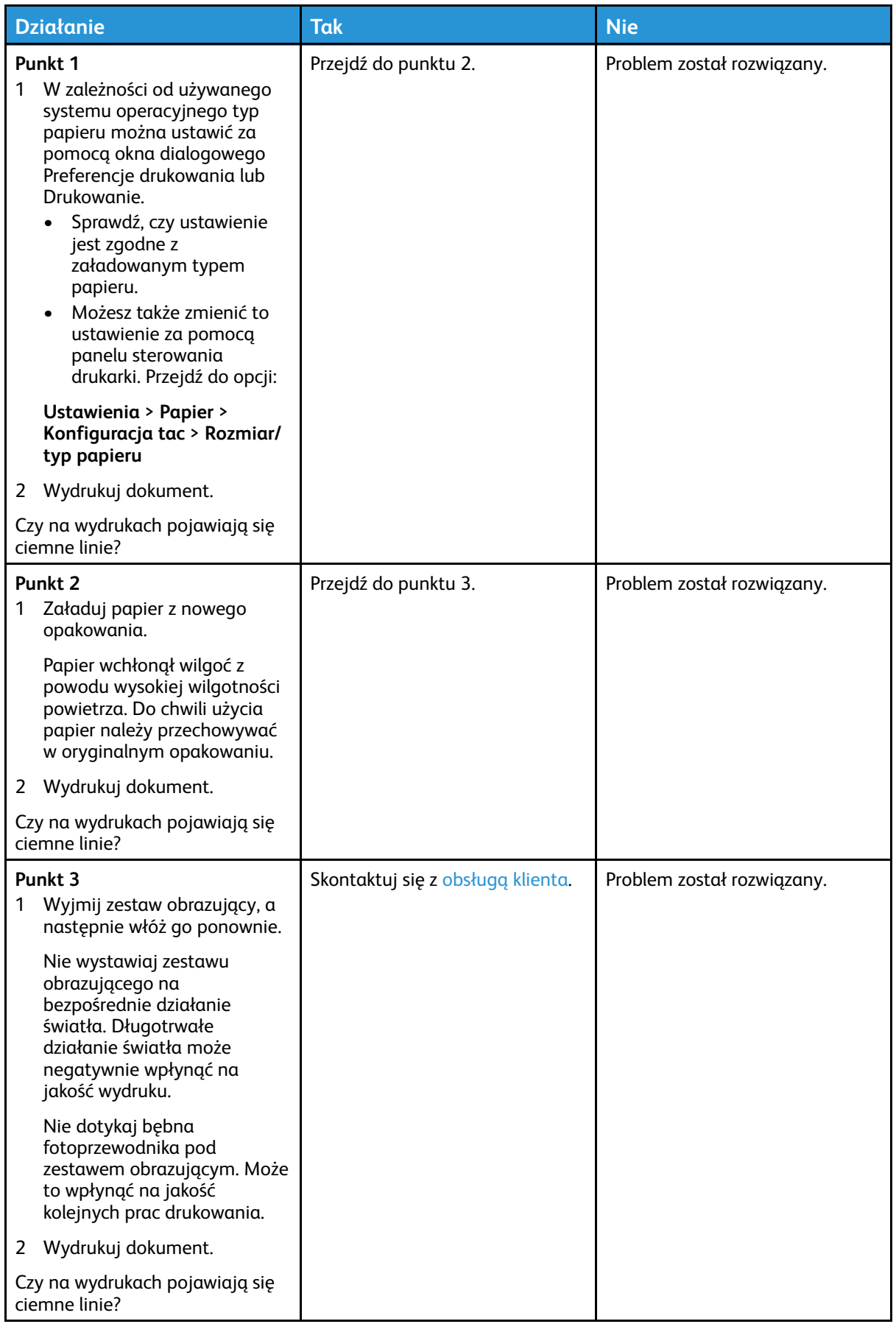

#### Ciemne pionowe linie

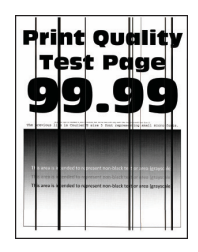

**Uwaga:** Przed rozwiązaniem tego problemu wydrukuj strony testu jakości. Na panelu sterowania przejdź do menu **Ustawienia > Rozwiązywanie problemów > Wydrukuj strony testu jakości wydruku**. W drukarkach bez ekranu dotykowego naciśnij przycisk **OK**, aby poruszać się między ustawieniami.

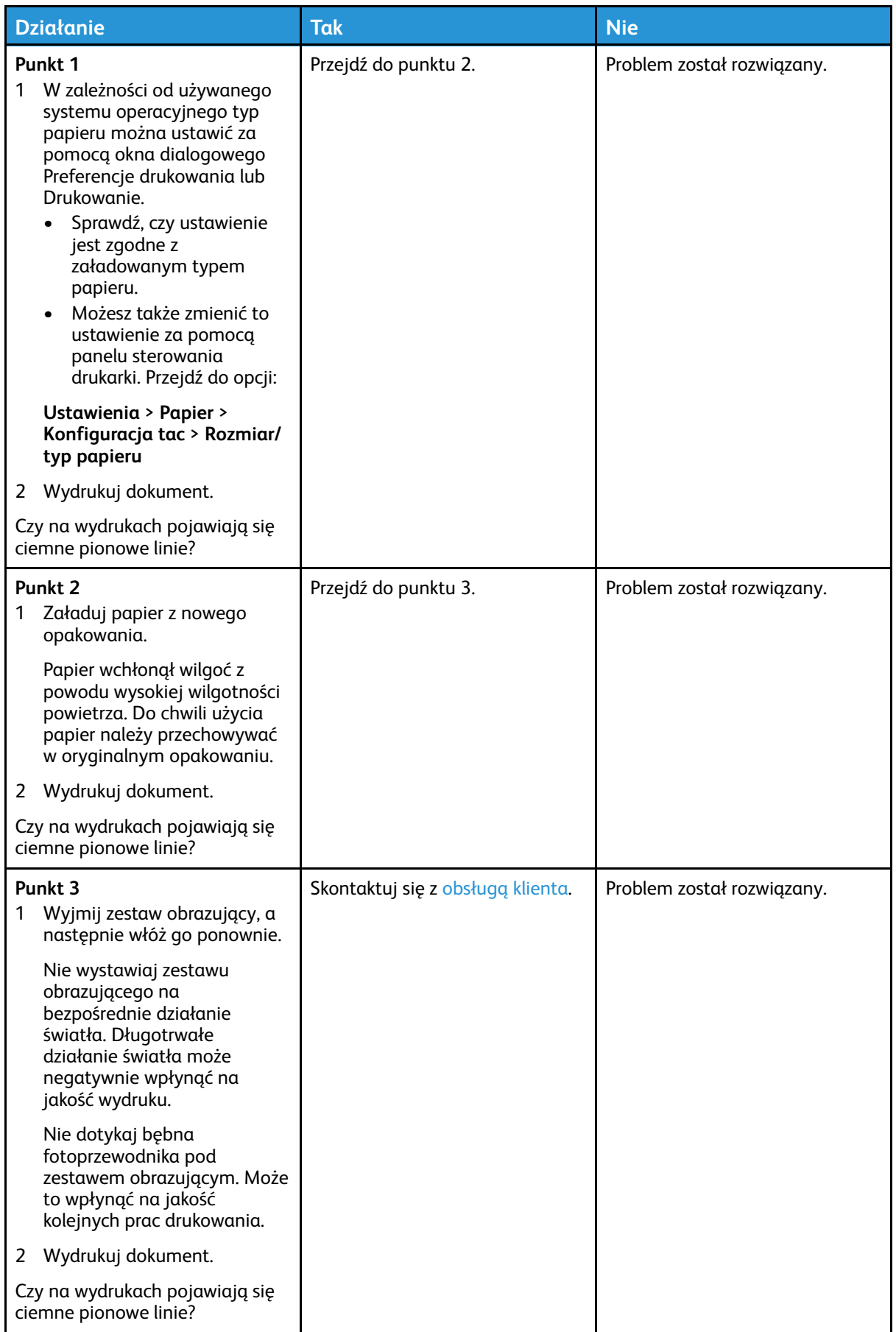

#### Białe poziome linie

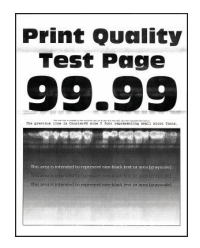

- Przed rozwiązaniem tego problemu wydrukuj strony testu jakości. Na panelu sterowania przejdź do menu **Ustawienia > Rozwiązywanie problemów > Wydrukuj strony testu jakości wydruku**. W drukarkach bez ekranu dotykowego naciśnij przycisk **OK**, aby poruszać się między ustawieniami.
- Jeżeli na wydrukach nadal pojawiają się poziome białe linie, zapoznaj się z częścią *Powtarzające się błędy wydruku*.

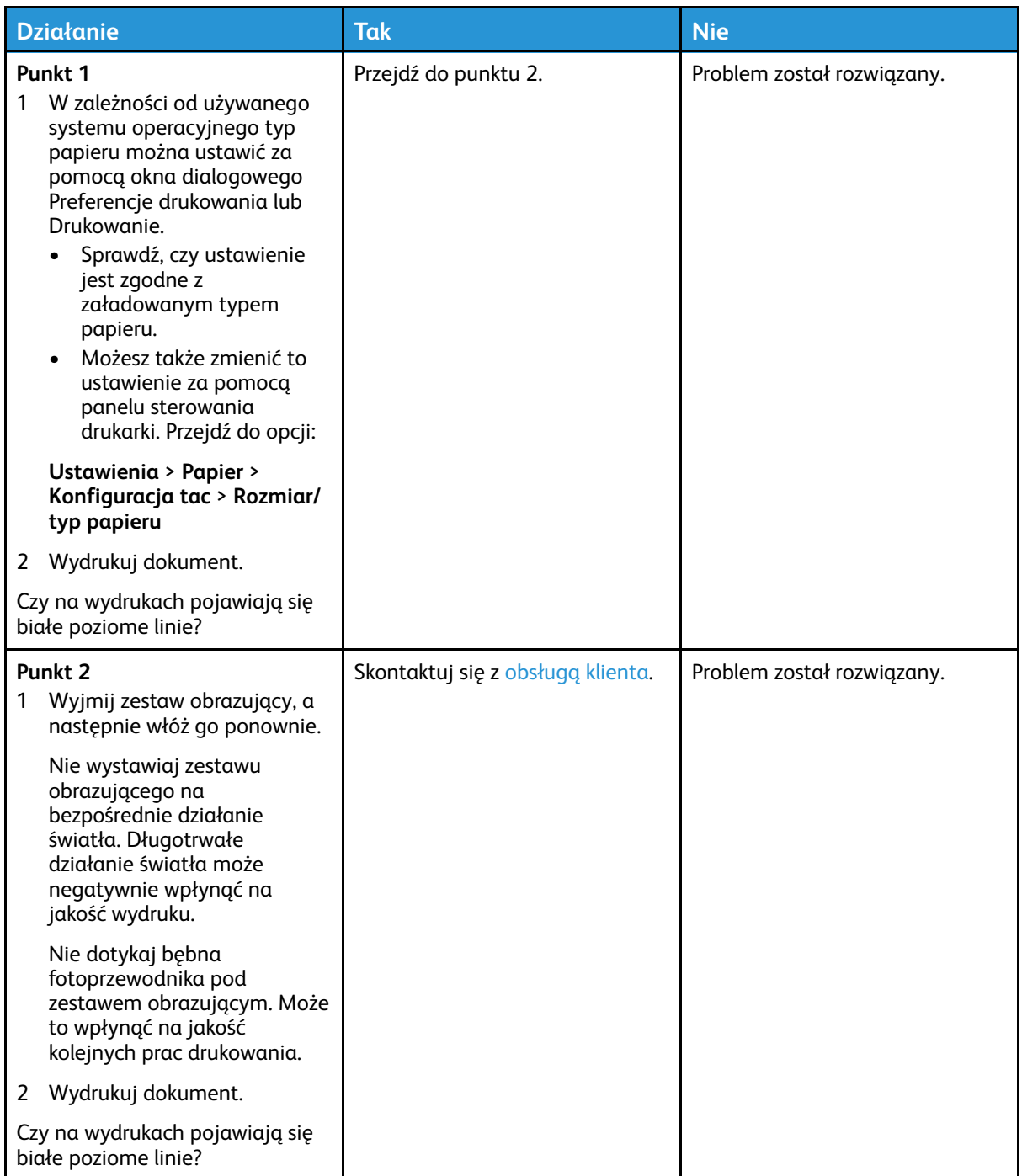

#### Pionowe białe linie

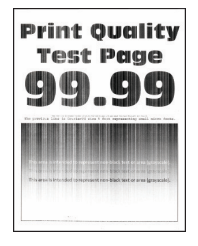

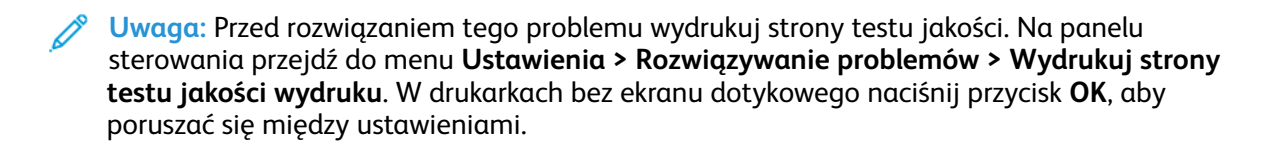

178 Drukarka kolorowa Xerox® C310 Podręcznik użytkownika

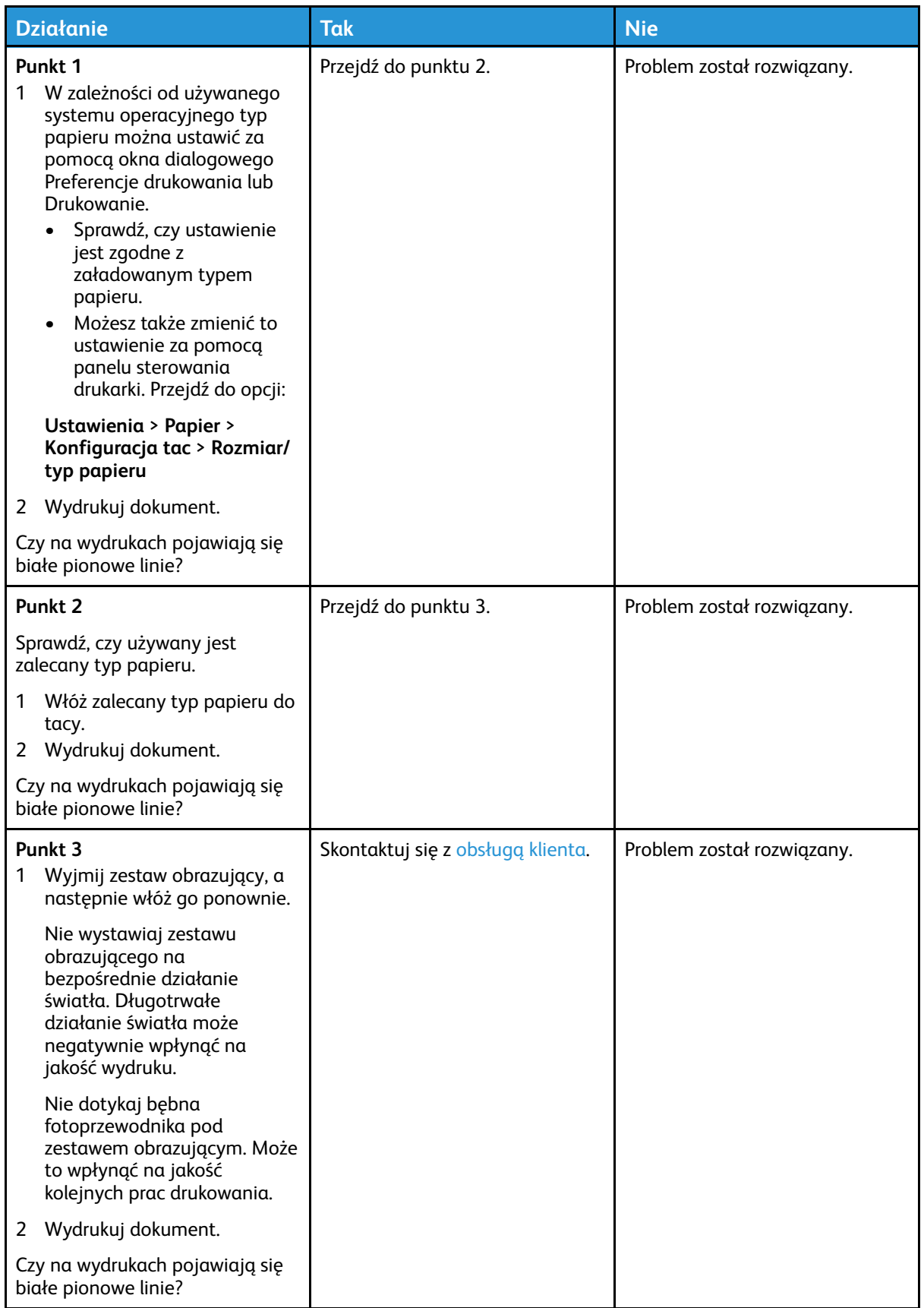

#### Powtarzające się błędy wydruku

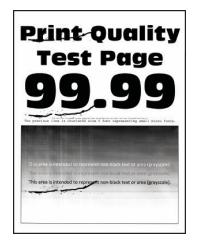

 $\mathscr{O}$ **Uwaga:** Przed rozwiązaniem tego problemu wydrukuj strony testu jakości. Na panelu sterowania przejdź do menu **Ustawienia > Rozwiązywanie problemów > Wydrukuj strony testu jakości wydruku**. W drukarkach bez ekranu dotykowego naciśnij przycisk **OK**, aby poruszać się między ustawieniami.

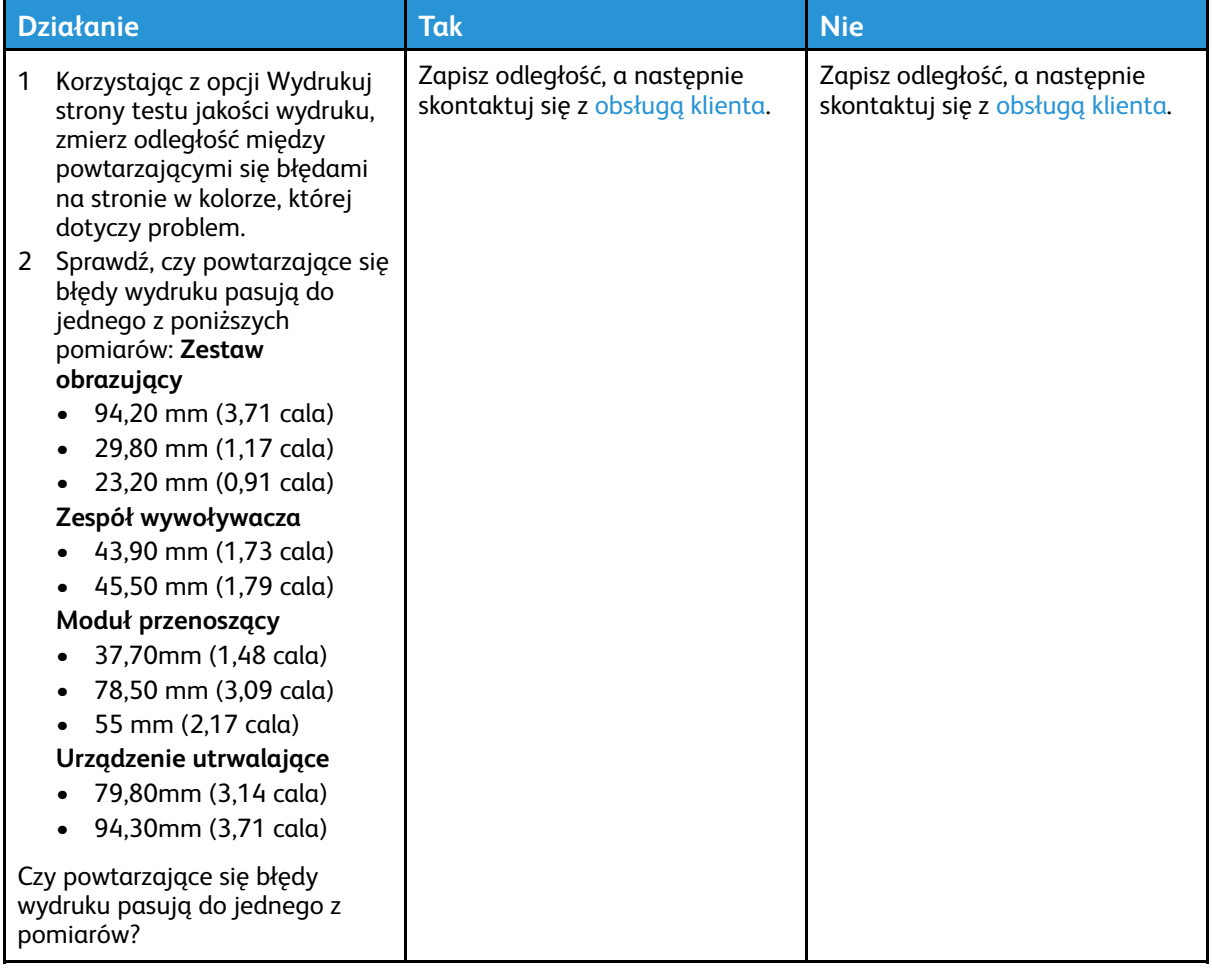
#### Nie można drukować dokumentów poufnych ani innych wstrzymanych dokumentów

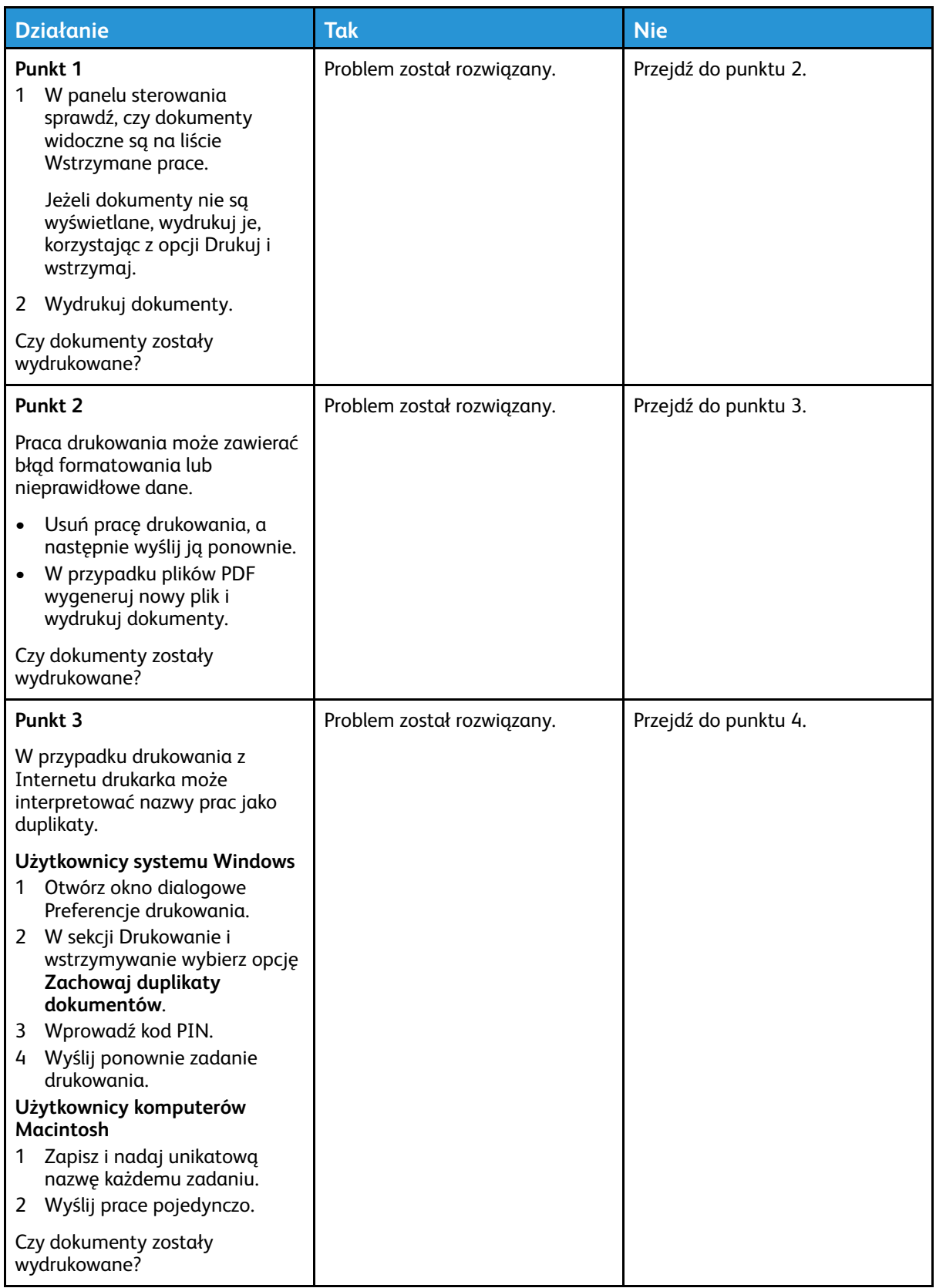

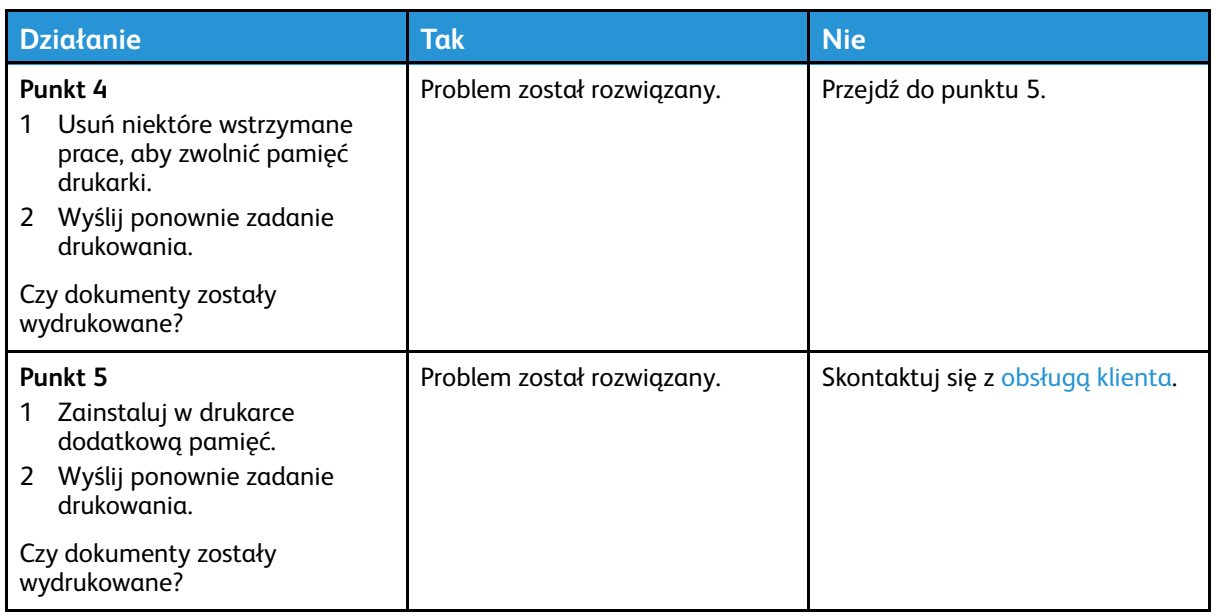

#### Powolne drukowanie

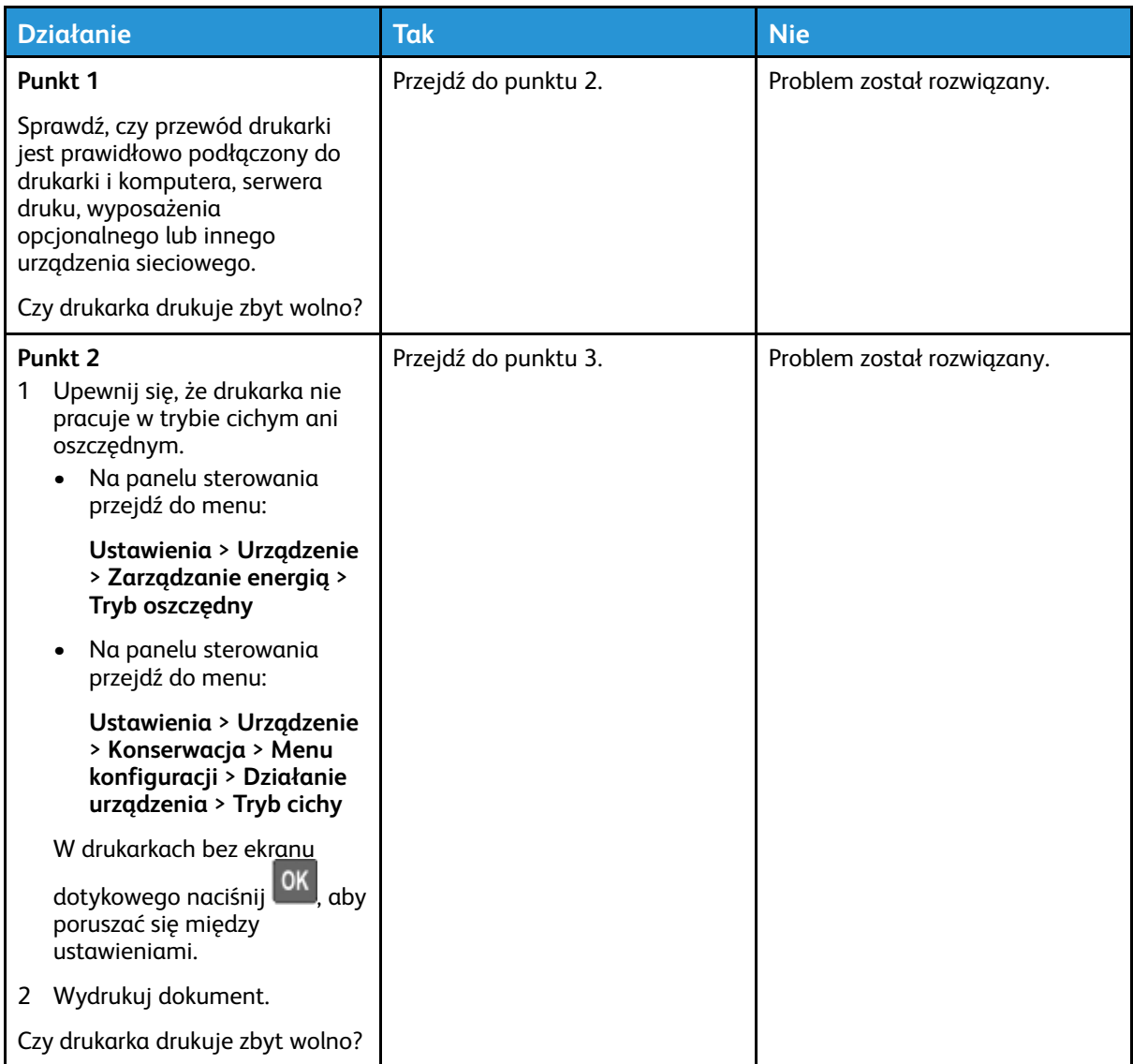

182 Drukarka kolorowa Xerox® C310 Podręcznik użytkownika

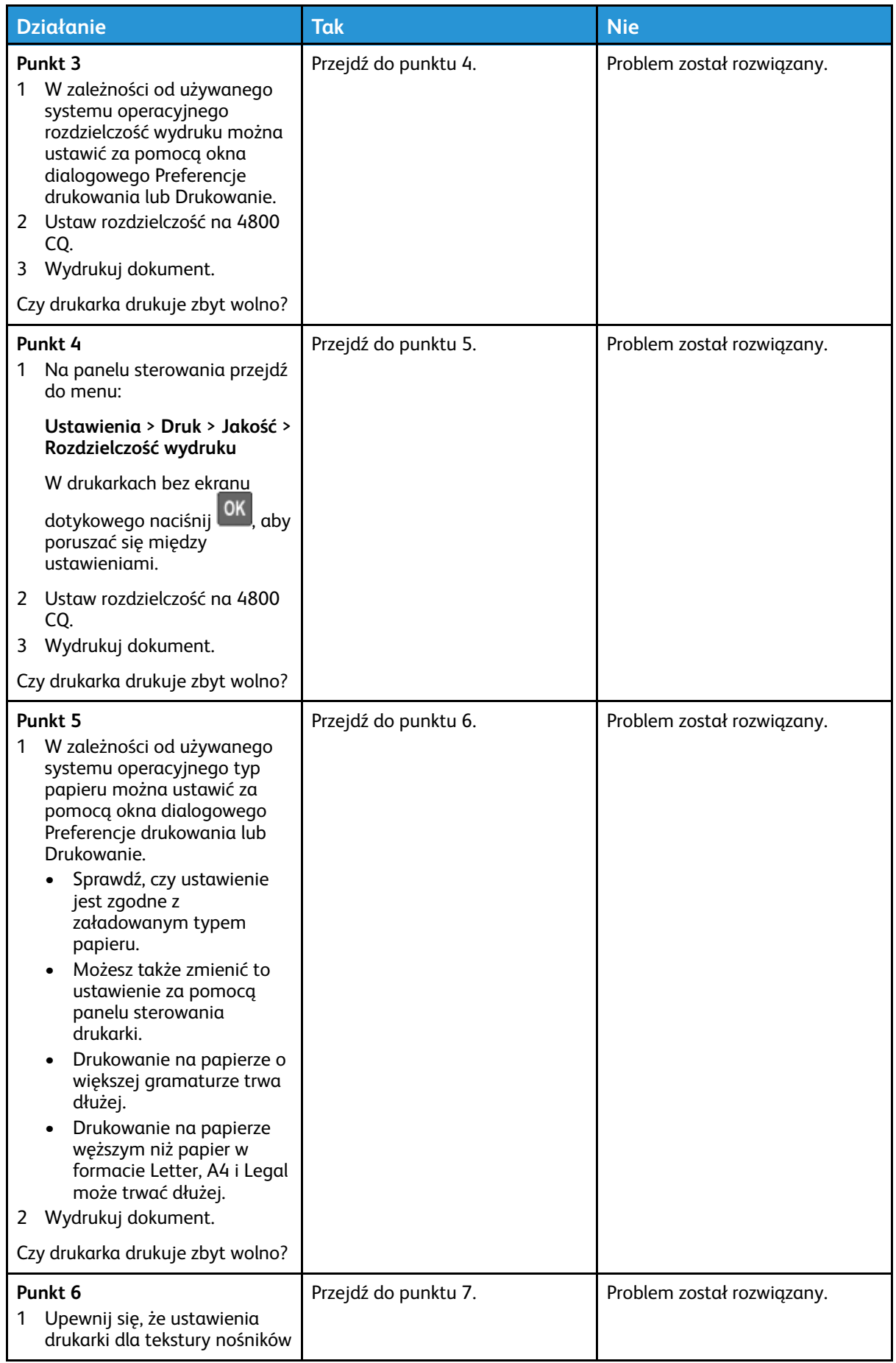

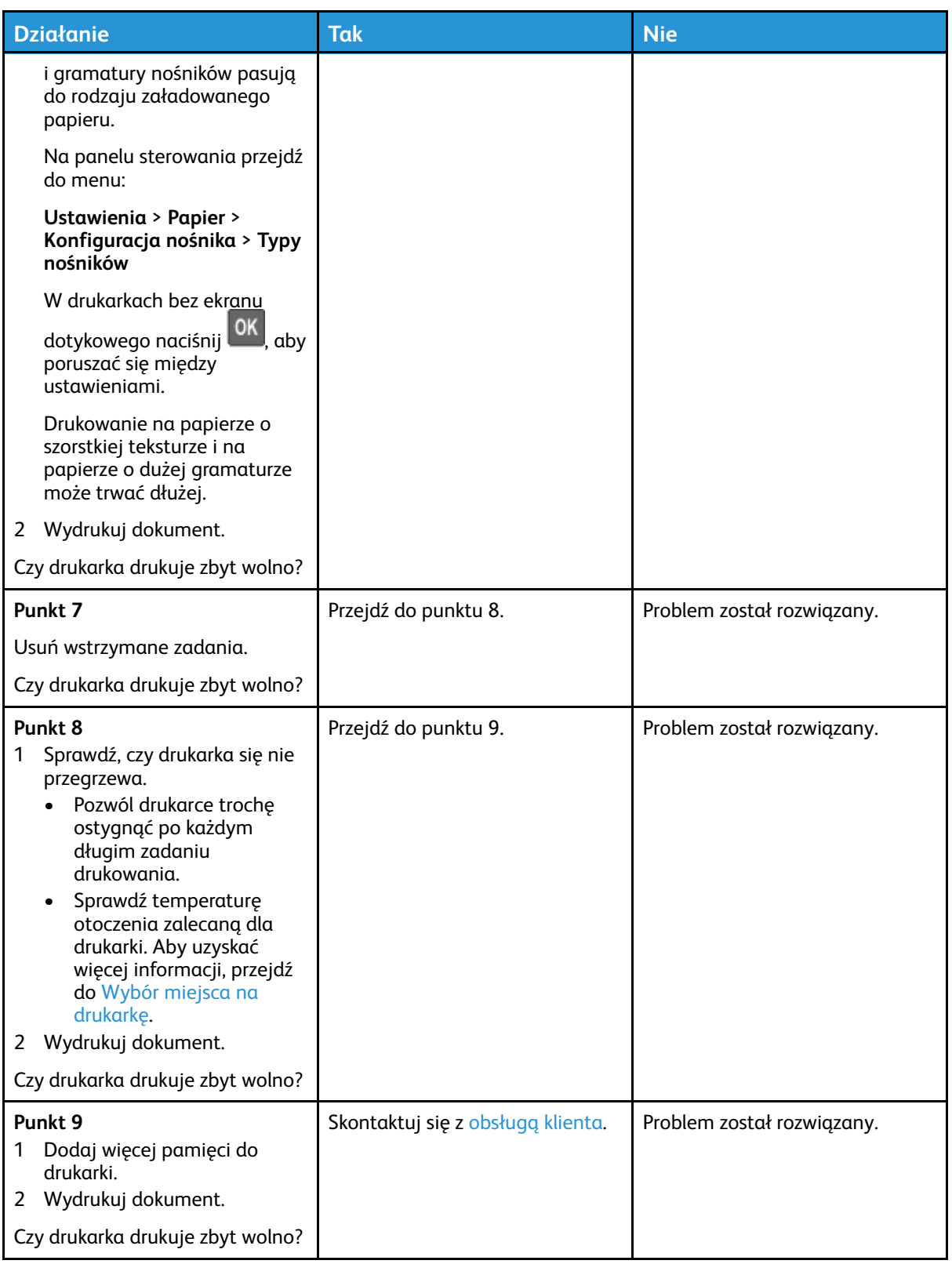

### Zadania drukowania nie są drukowane

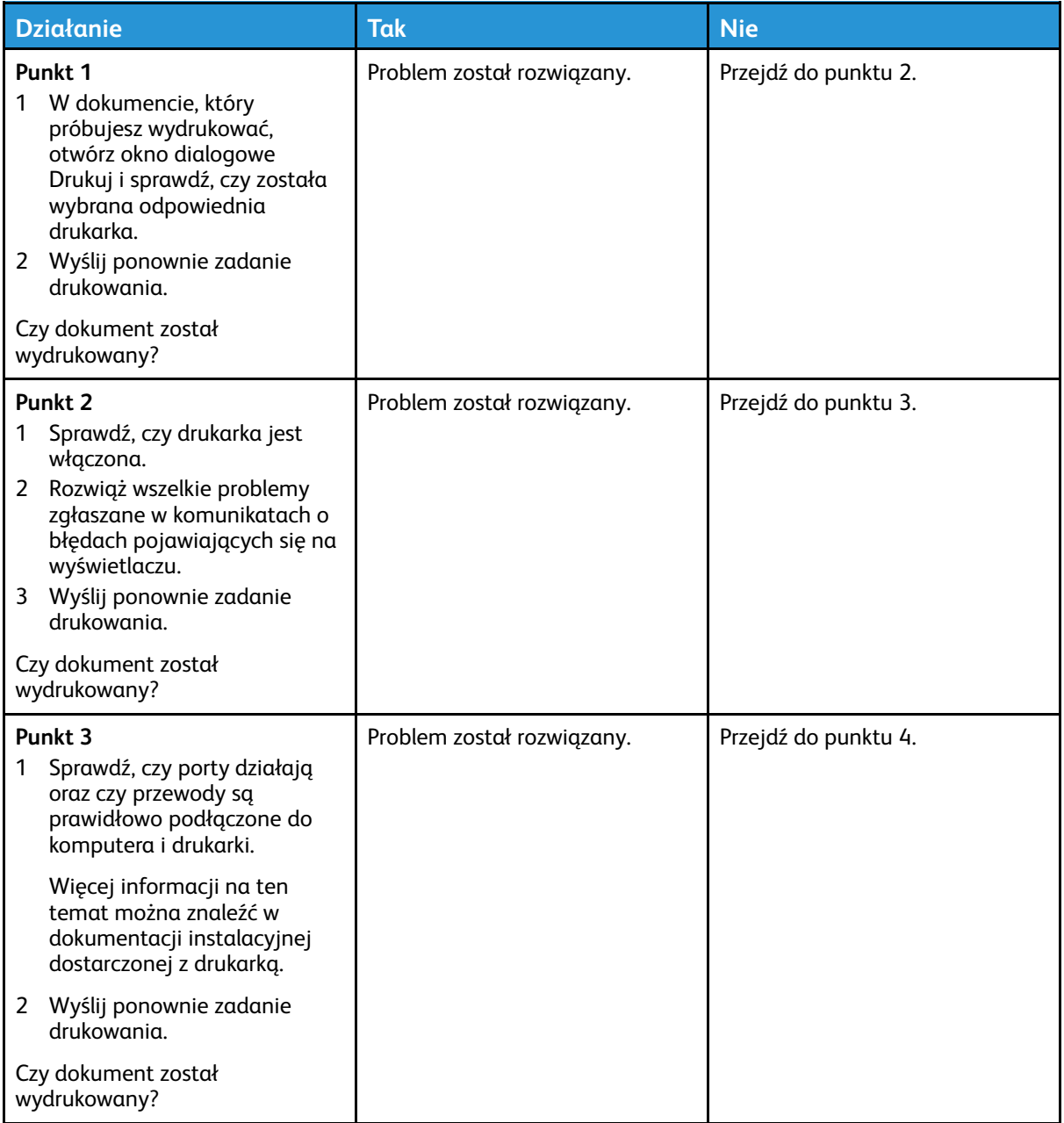

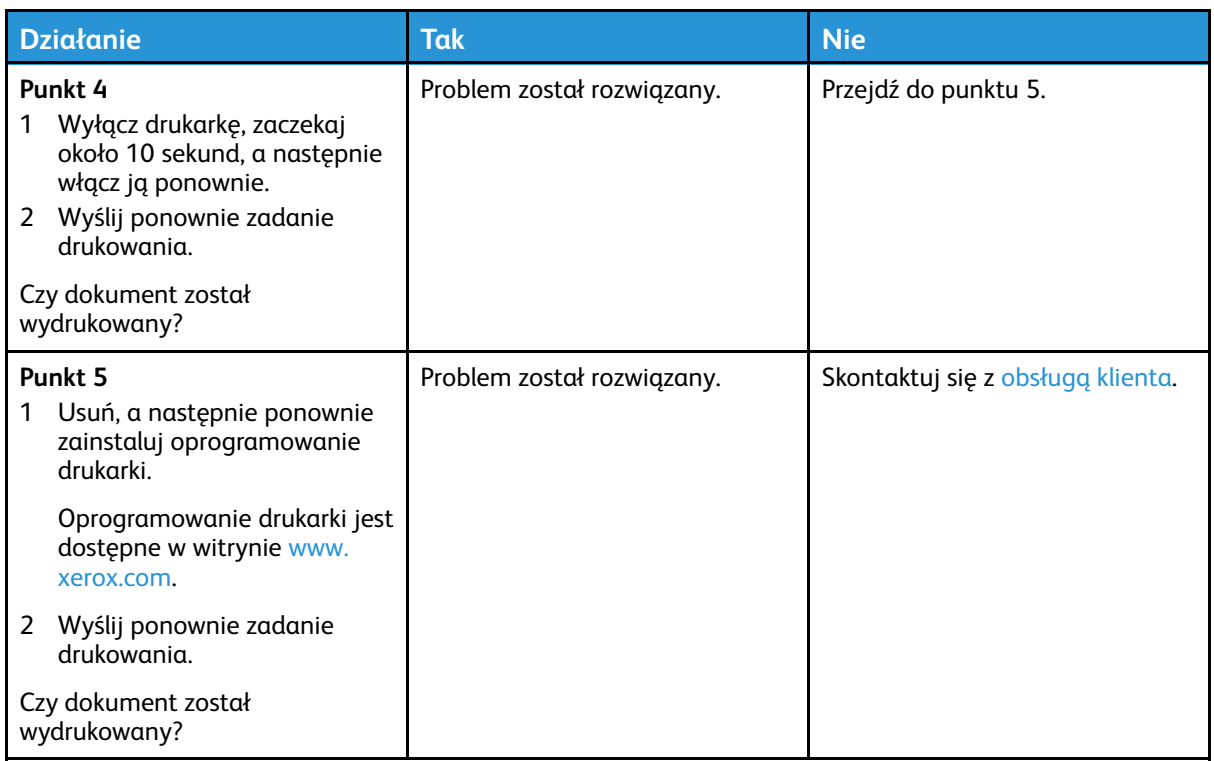

### Drukarka nie odpowiada

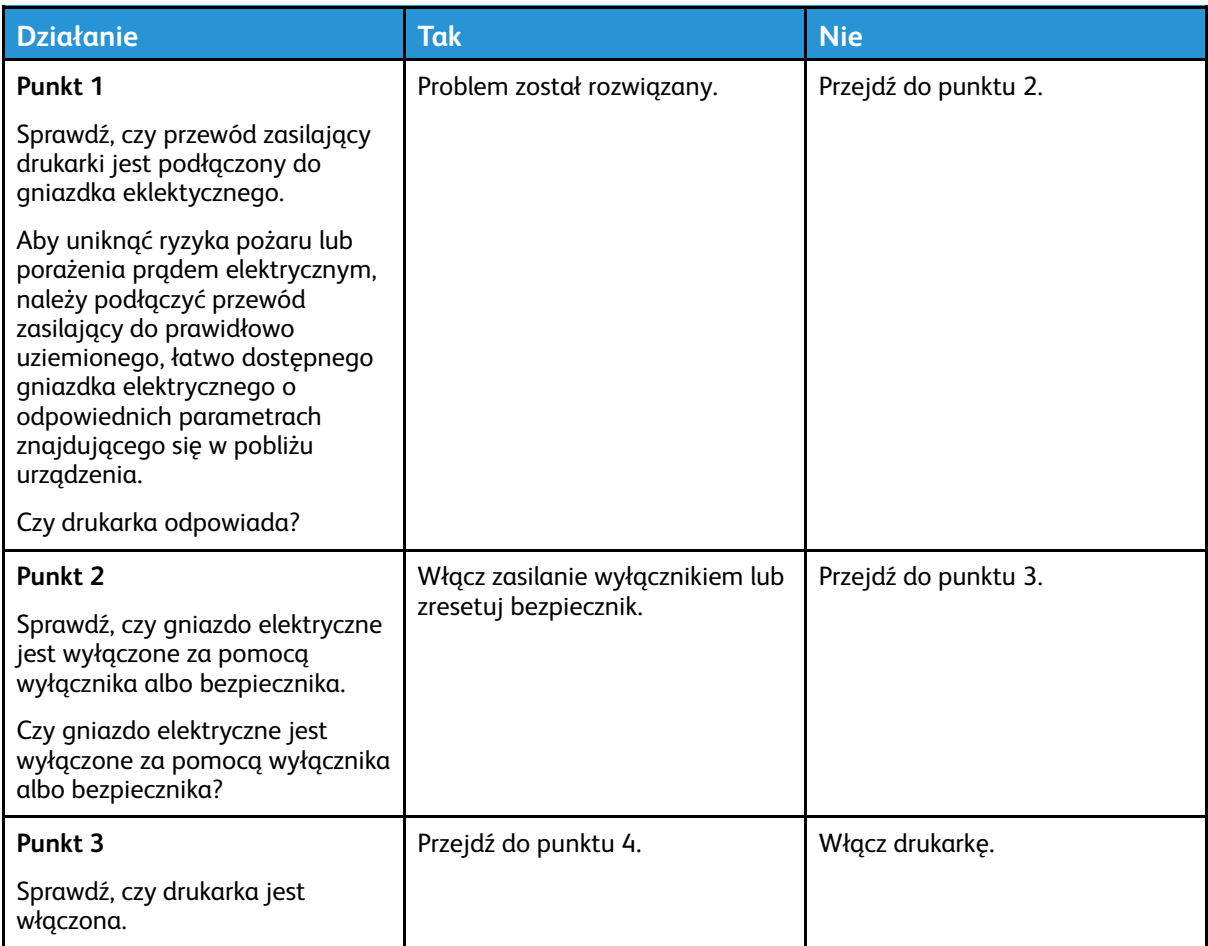

186 Drukarka kolorowa Xerox® C310 Podręcznik użytkownika

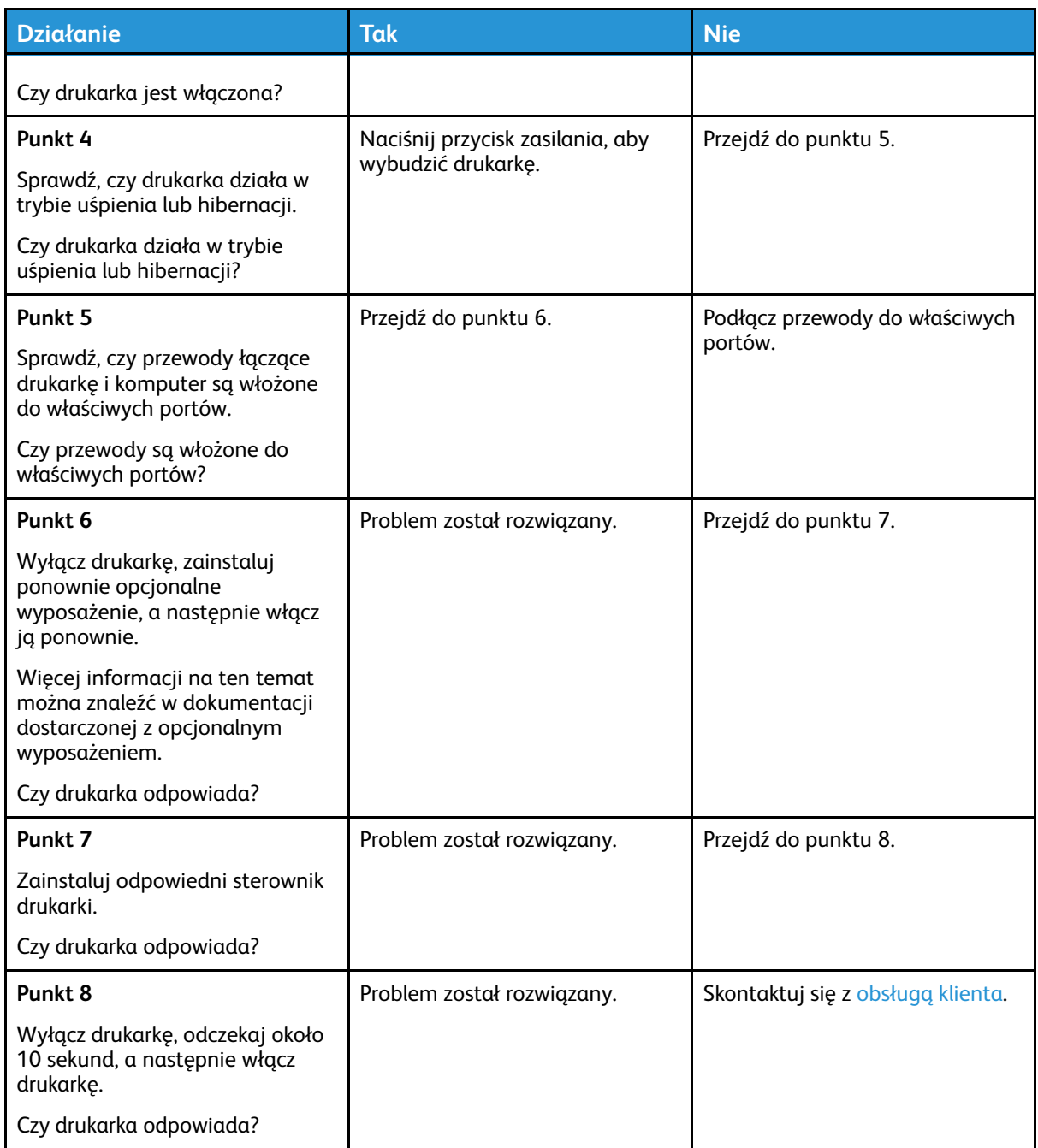

#### Wydruk pracy jest wykonywany na papierze pochodzącym z niewłaściwej tacy lub na niewłaściwym papierze

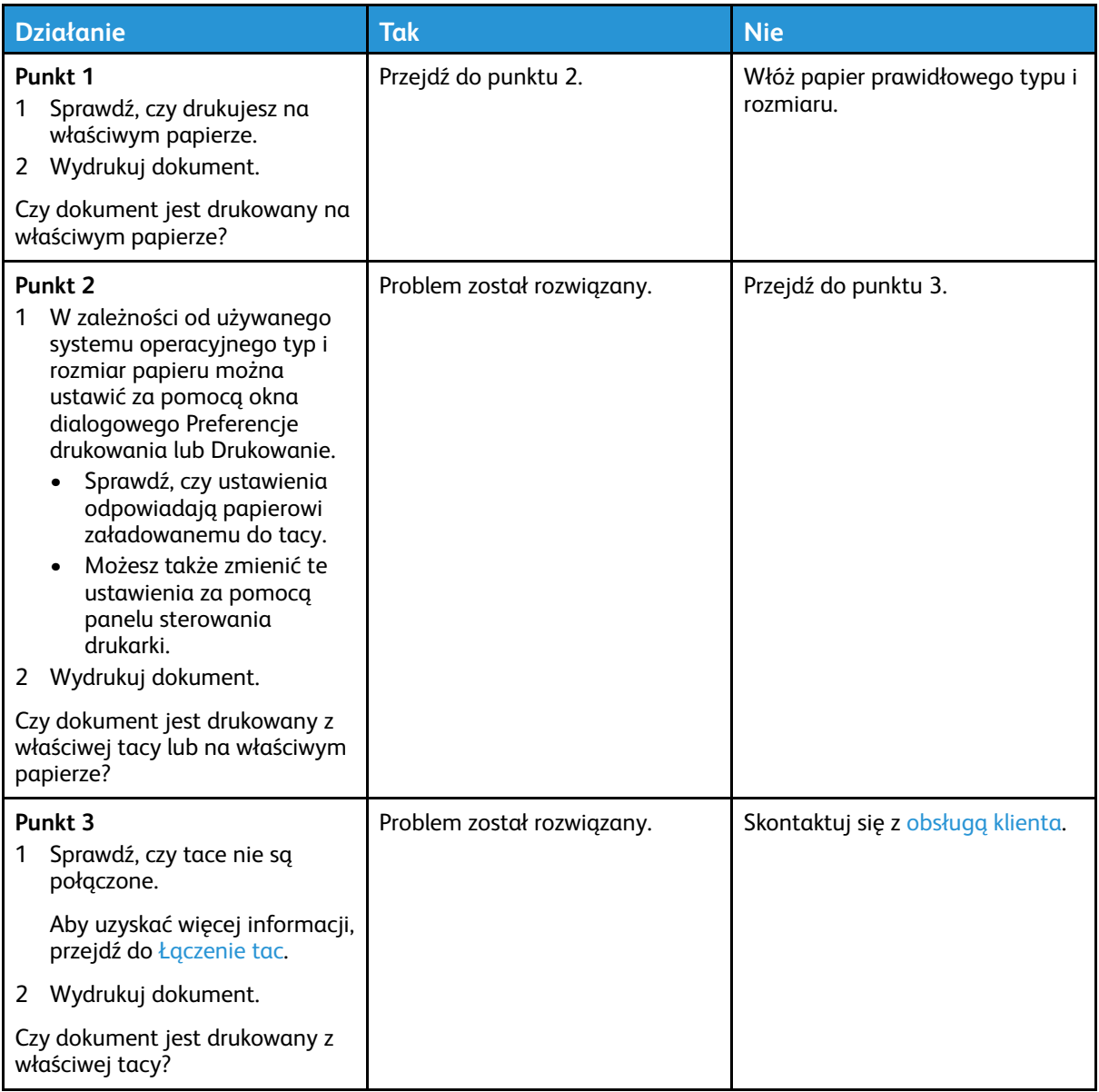

## Problemy z połączeniem sieciowym

#### Nie można uzyskać połączenia z wbudowanym serwerem sieci Web

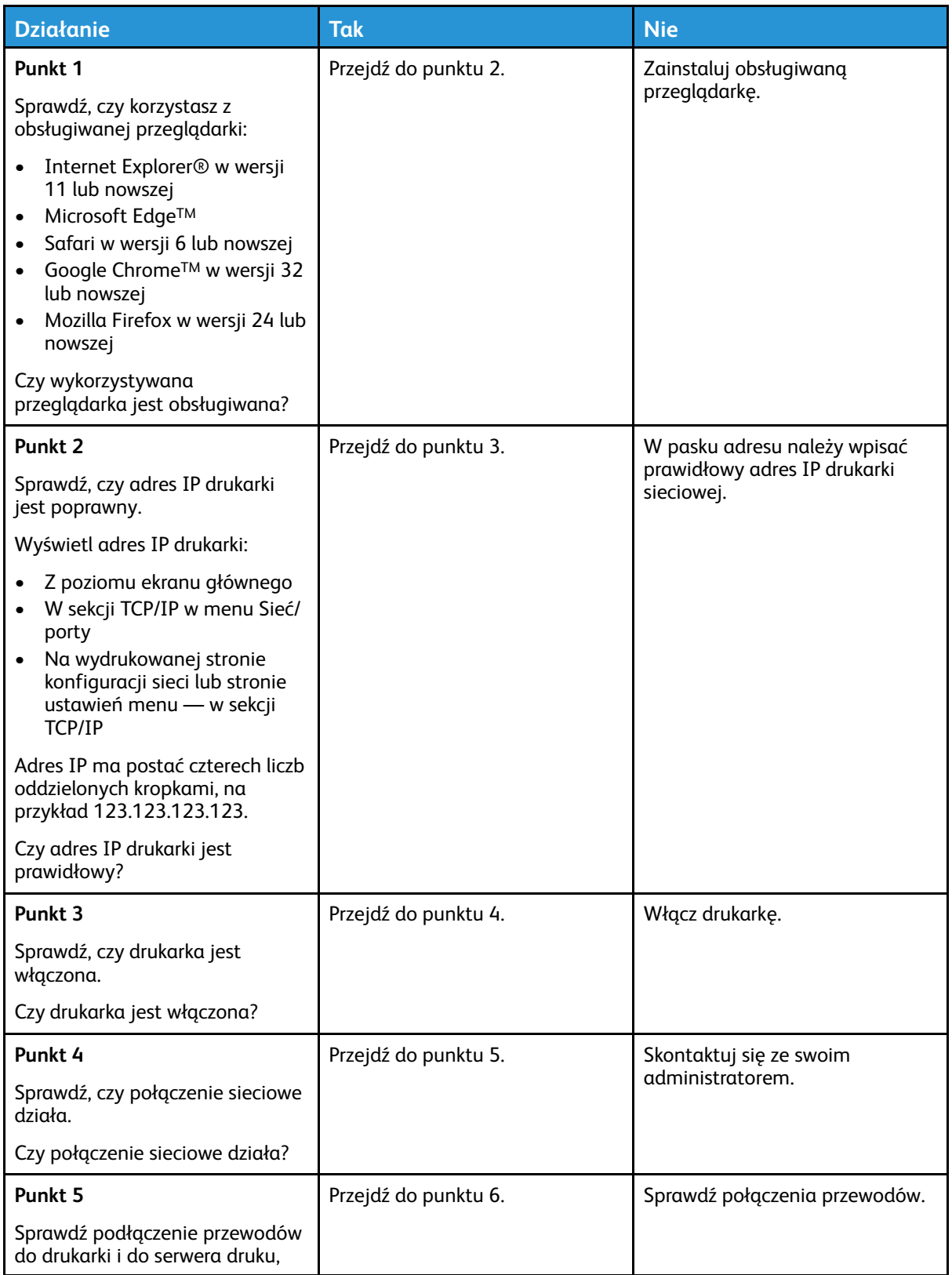

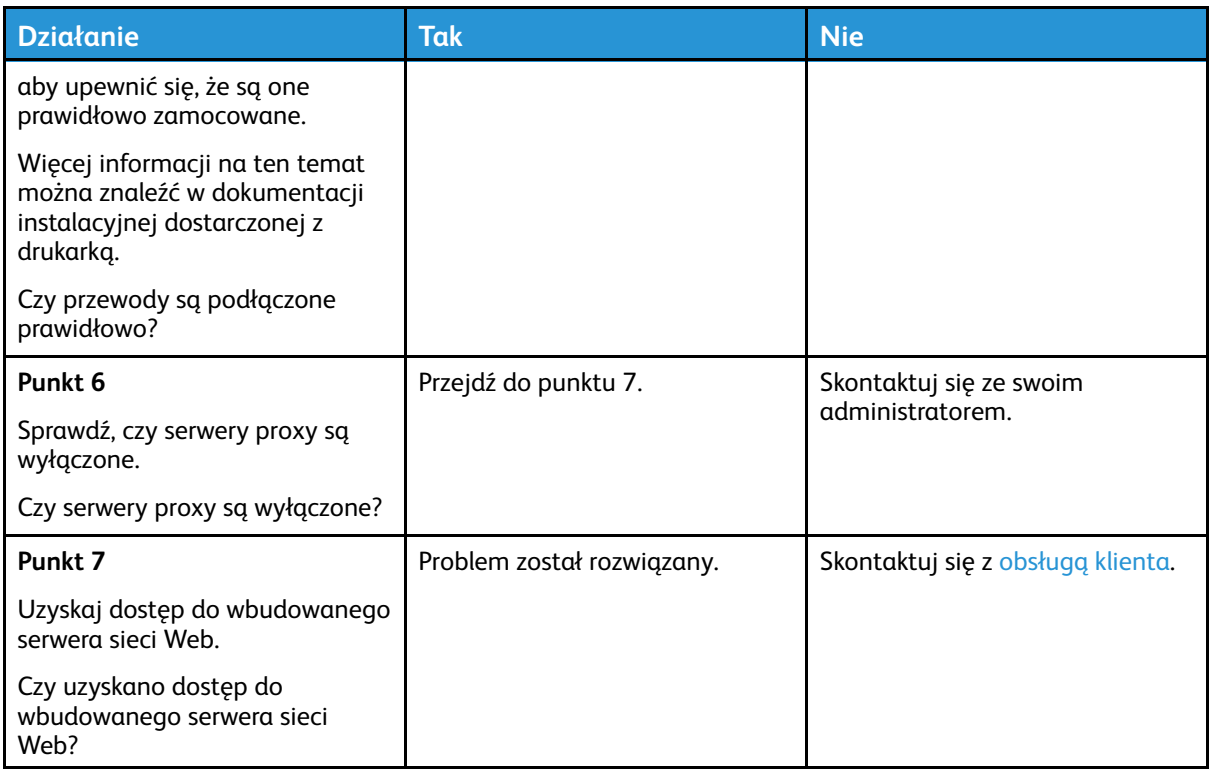

### Nie można odczytać napędu flash

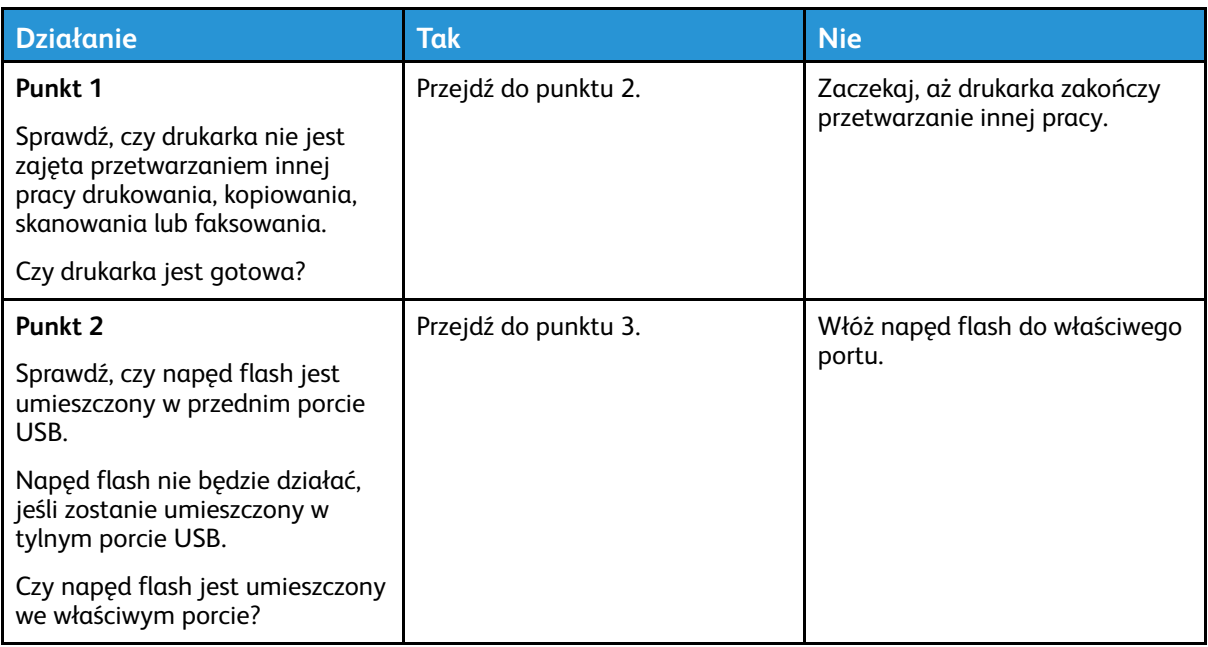

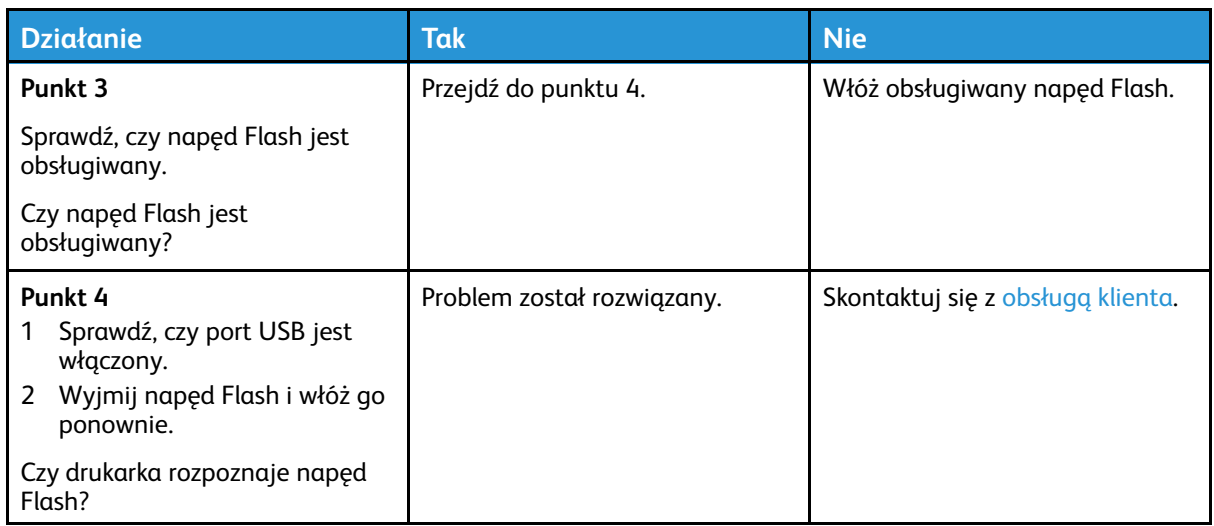

### Włączanie portu USB

Na panelu sterowania przejdź do menu:

#### **Ustawienia** > **Sieć/porty** > **USB** > **Włącz port USB**

W drukarkach bez ekranu dotykowego naciśnij <sup>OK</sup>, aby poruszać się między ustawieniami.

### Sprawdzanie połączenia drukarki

1. Wydrukuj stronę konfiguracji sieci.

Na panelu sterowania przejdź do menu:

#### **Ustawienia** > **Raporty** > **Sieć** > **Strona konfiguracji sieci**

W drukarkach bez ekranu dotykowego naciśnij <sup>OK</sup>, aby poruszać się między ustawieniami.

2. Sprawdź w pierwszej sekcji strony, czy stan drukarki to Podłączona.

Jeśli stan ma wartość Niepodłączona, może to oznaczać, że sieć LAN nie działa lub że przewód sieciowy jest odłączony lub uszkodzony. Aby uzyskać pomoc, skontaktuj się z administratorem systemu.

## Problemy z materiałami eksploatacyjnymi

### Wymień kasetę, niedopasowanie regionu drukarki

Aby rozwiązać ten problem, kup wkład z odpowiednim regionem (odpowiadającym regionowi drukarki) lub wkład w wersji międzynarodowej.

- Pierwsza cyfra po wartości "42" w treści komunikatu określa region drukarki.
- Druga cyfra po wartości "42" w treści komunikatu określa region kasety.

#### **Tabela 8.1 Lista regionów drukarek i wkładów toneru**

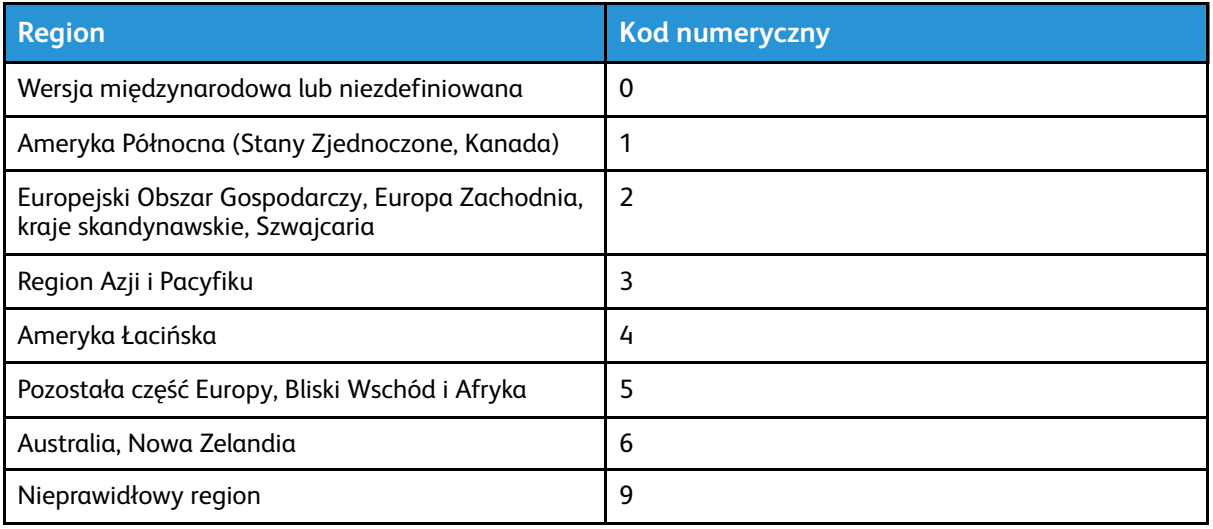

**Uwaga:** Aby odszukać ustawienia regionu drukarki i wkładu toneru, wydrukuj strony testu jakości. Na panelu sterowania przejdź do menu: **Ustawienia** > **Rozwiązywanie problemów** > **Strony testu jakości druku**.

192 Drukarka kolorowa Xerox® C310 Podręcznik użytkownika

#### Części i materiały eksploatacyjne innego producenta niż Xerox

Drukarka wykryła, że zainstalowano w niej części lub materiały eksploatacyjne innego producenta niż Xerox.

Drukarka Xerox została zaprojektowana tak, aby działała optymalnie z oryginalnymi częściami i materiałami eksploatacyjnymi marki Xerox. Używanie części lub materiałów eksploatacyjnych innych producentów może negatywnie wpłynąć na wydajność, pracę i okres eksploatacji drukarki oraz jej części.

Wszelkie wskaźniki materiałów są zaprojektowane tak, aby działały z częściami i materiałami eksploatacyjnymi marki Xerox i ich praca może zostać zakłócona, gdy zostaną użyte części lub materiały eksploatacyjne innych producentów. Użytkowanie materiałów i części związanych z obrazami dłużej niż jest to zalecane może spowodować uszkodzenie drukarki Xerox i jej komponentów.

**Ostrzeżenie:** Używanie materiałów lub części innych producentów może spowodować utratę gwarancji. Uszkodzenia spowodowane używaniem materiałów lub części innych producentów nie będą naprawiane w ramach gwarancji.

Aby zaakceptować powyższe ryzyko i korzystać z nieoryginalnych materiałów eksploatacyjnych, naciśnij jednocześnie przyciski X i OK i przytrzymaj je przez 15 sekund.

Jeśli nie chcesz zaakceptować powyższych informacji, wyjmij materiały lub części innych producentów z drukarki i zainstaluj oryginalne materiały lub części Xerox. Więcej informacji można znaleźć w części Używanie oryginalnych części i materiałów [eksploatacyjnych](#page-139-0) firmy Lexmark..

## Problemy z opcjami sprzętu

#### Nie można wykryć wewnętrznego opcjonalnego elementu wyposażenia

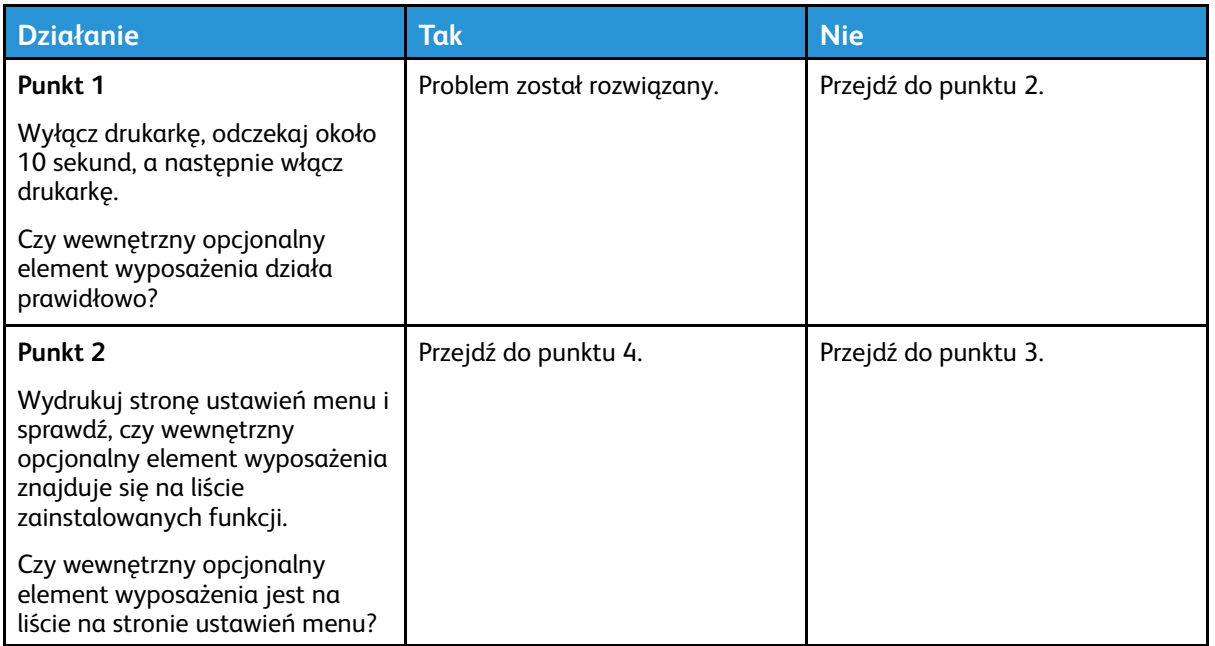

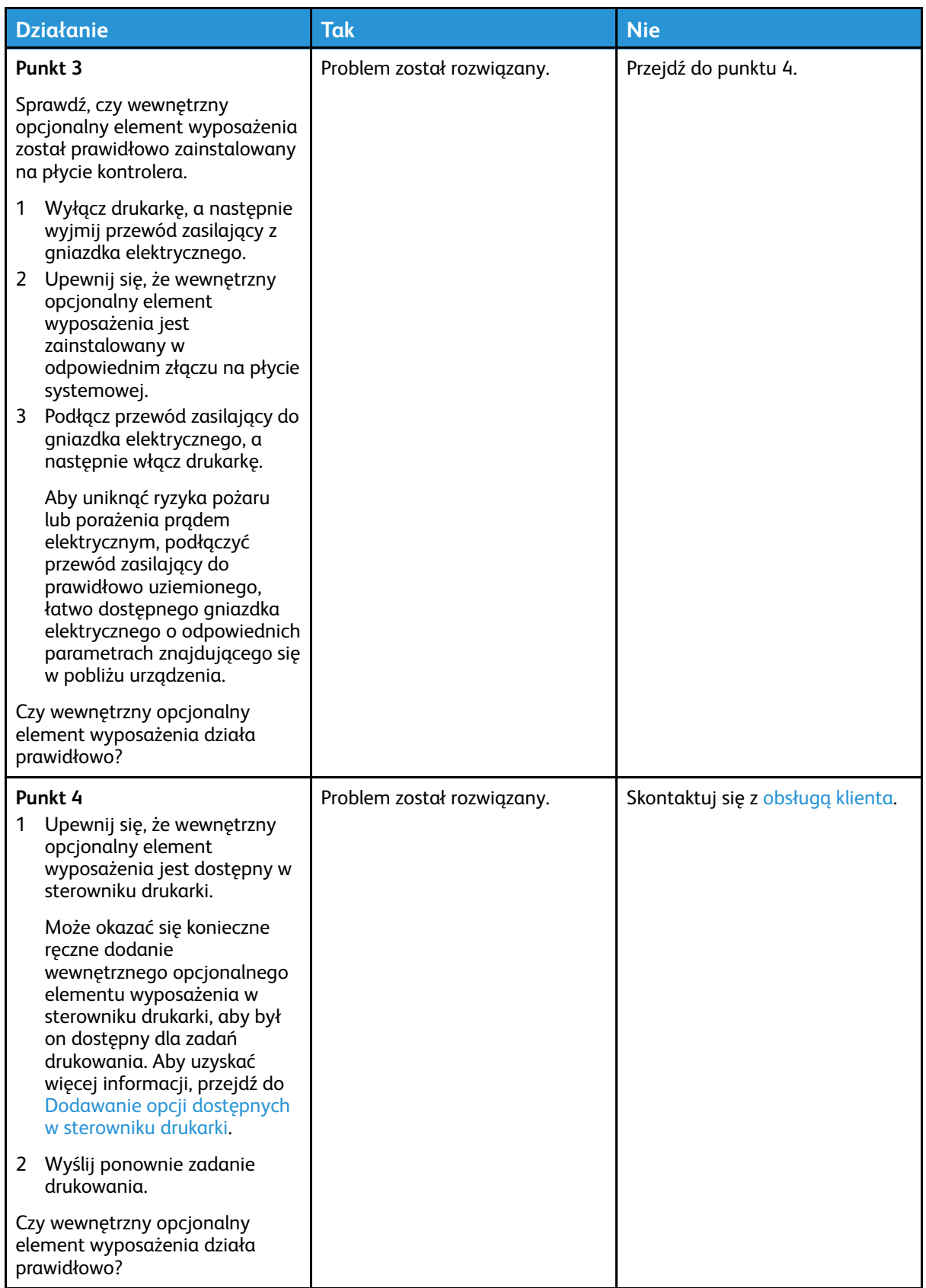

### Wykryto uszkodzoną pamięć flash

Wypróbuj co najmniej jedno z następujących rozwiązań:

- Wymień uszkodzoną pamięć flash.
- Na panelu sterowania drukarki wybierz opcję **Kontynuuj**, aby zignorować komunikat i kontynuować drukowanie.
- Anuluj bieżące zadanie drukowania.

#### Brak wolnego miejsca w pamięci flash dla zasobów

Wypróbuj co najmniej jedno z następujących rozwiązań:

- Na panelu sterowania drukarki wybierz opcję **Kontynuuj**, aby usunąć komunikat i kontynuować drukowanie.
- Usuń czcionki, makra oraz inne dane zapisane w pamięci flash.
- Zainstaluj pamięć flash o większej pojemności.
- •

**Uwaga:** Załadowane czcionki i makra, które nie zostały wcześniej zapisane w pamięci flash, są usuwane.

### Wykryto niesformatowaną pamięć flash

Wypróbuj co najmniej jedno z następujących rozwiązań:

- Na panelu sterowania wybierz opcję **Kontynuuj**, aby zatrzymać defragmentację i kontynuować drukowanie.
- Sformatuj pamięć flash.
	- **Uwaga:** Jeśli komunikat o błędzie jest w dalszym ciągu wyświetlany, oznacza to, że pamięć flash może być uszkodzona i należy ją wymienić.

## Usuwanie zacięć

### Zapobieganie zacięciom

#### Prawidłowe ładowanie papieru

• Sprawdź, czy papier w tacy leży płasko.

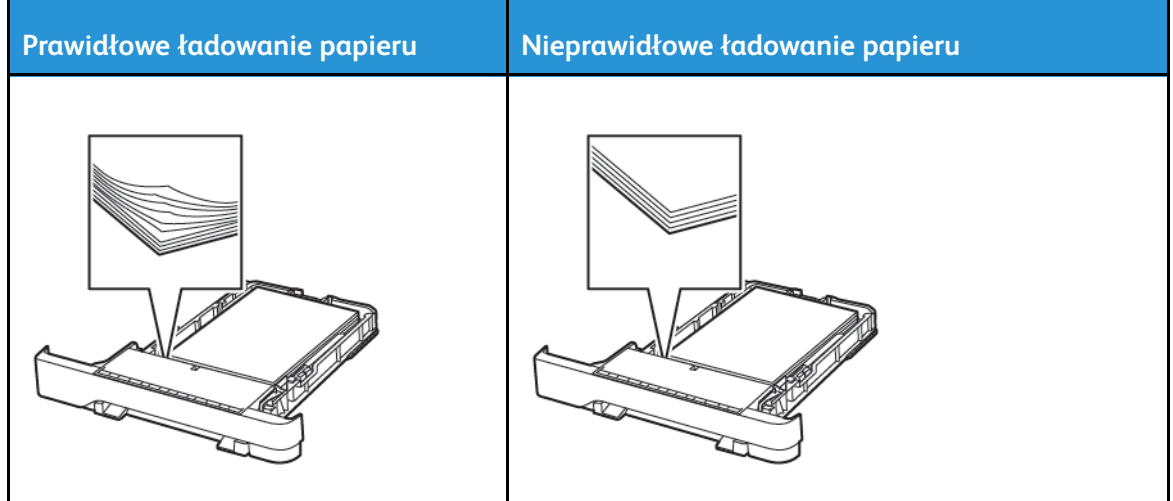

- Nie należy ładować tacy w trakcie drukowania.
- Nie należy ładować zbyt dużej ilości papieru naraz. Sprawdź, czy wysokość stosu nie wykracza poza wskaźnik maksymalnego wypełnienia papierem.
- Nie należy wsuwać papieru do tacy. Załaduj papier tak, jak przedstawiono na rysunku.

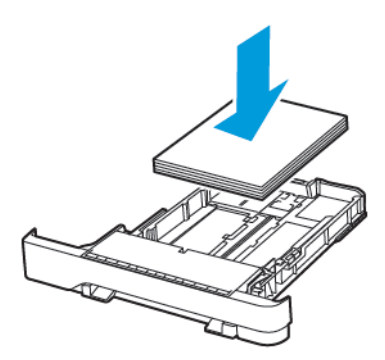

- Sprawdź, czy prowadnice papieru zostały prawidłowo umieszczone i nie obejmują zbyt ciasno papieru lub kopert.
- Po załadowaniu papieru tacę należy mocno dopchnąć do drukarki.

#### Korzystanie z zalecanego papieru

- Należy stosować wyłącznie zalecany papier i nośniki specjalne.
- Nie należy ładować pomarszczonego, pogiętego, wilgotnego, zgiętego lub zwiniętego papieru.
- Przed załadowaniem papier należy wygiąć, przekartkować i wyrównać.

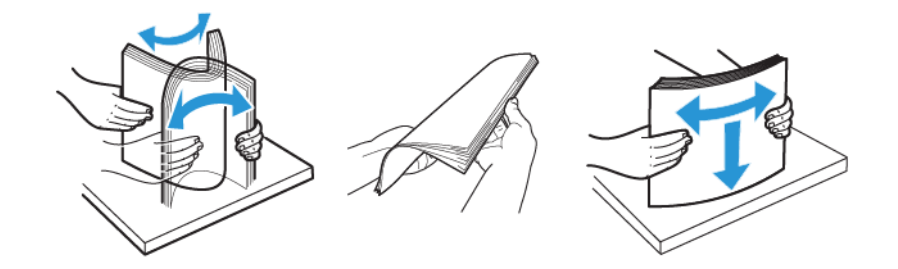

- Nie należy używać papieru wyciętego lub przyciętego ręcznie.
- Nie należy jednocześnie umieszczać papieru o różnych rozmiarach, różnej gramaturze ani różnego typu w tej samej tacy.
- Sprawdź, czy rozmiar i typ papieru są ustawione prawidłowo w komputerze lub na panelu sterowania drukarki.
- Papier należy przechowywać zgodnie z zaleceniami producenta.

#### Ustalanie miejsca wystąpienia zacięcia

- Gdy funkcja Pomoc przy zac. jest ustawiona na Wł., drukarka po usunięciu zaciętego arkusza usuwa także niezadrukowane lub częściowo niezadrukowane strony. Sprawdź, czy na wydruku znajdują się puste strony.
- Gdy funkcja Zacięcia ponów jest ustawiona na Wł. lub Automatyczne, drukarka ponownie drukuje zacięte arkusze.

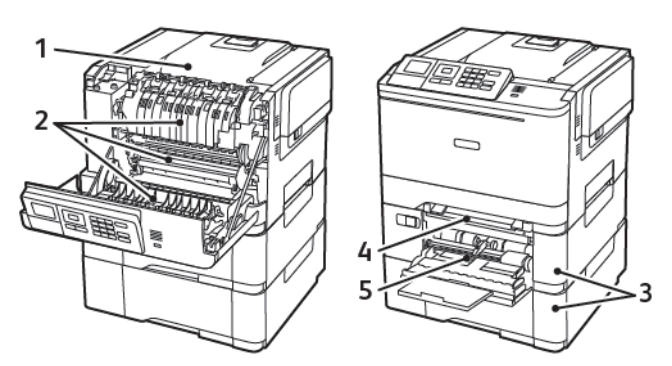

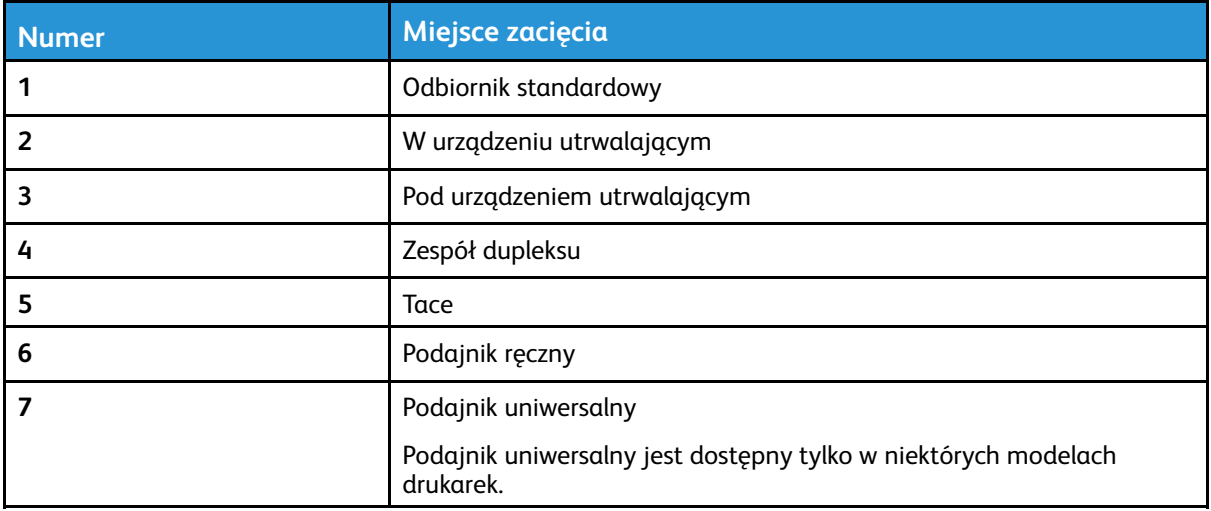

### Zacięcie papieru w tacach

1. Wyjmij tacę.

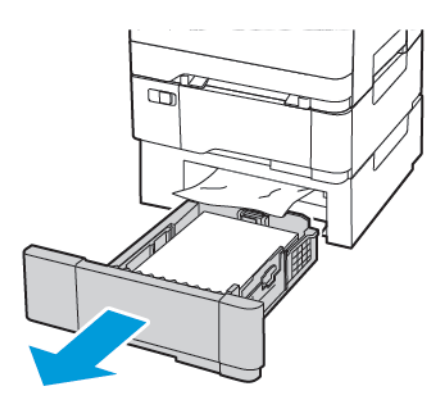

2. Wyjmij zacięty papier.

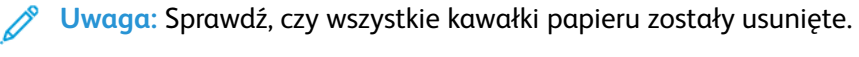

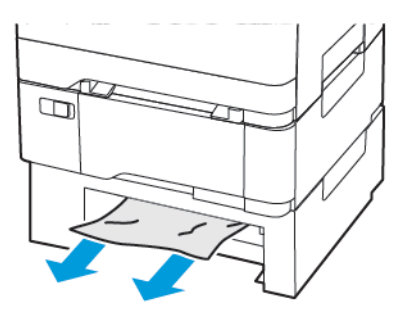

3. Włóż tacę.

#### Zacięcie papieru na drzwiach A

#### **Zacięcie papieru w urządzeniu utrwalającym**

1. Otwórz drzwi A.

**PRZESTROGA — GORĄCA POWIERZCHNIA:** Wewnętrzne elementy drukarki mogą być gorące. W celu zmniejszenia ryzyka oparzenia, przed dotknięciem danej części należy odczekać, aż ostygnie.

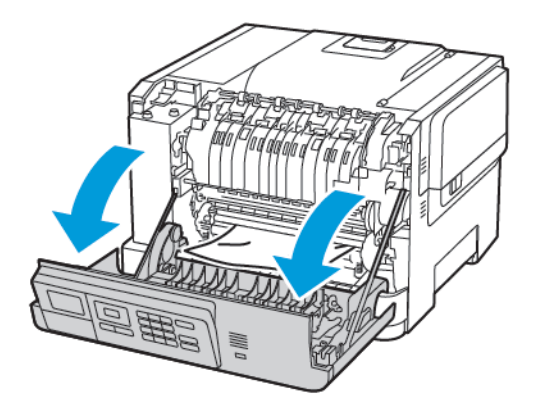

2. Wyjmij zacięty papier.

**Uwaga:** Sprawdź, czy wszystkie kawałki papieru zostały usunięte.

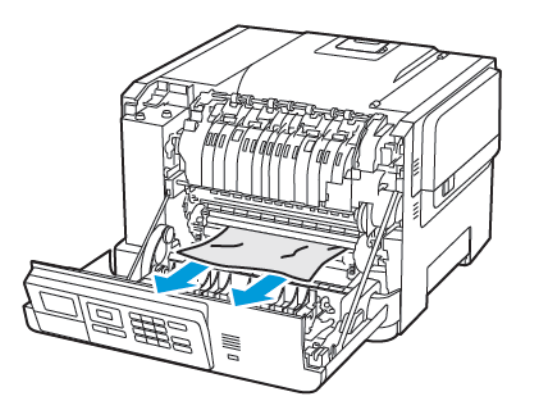

3. Otwórz drzwi dostępu do urządzenia utrwalającego, a następnie wyjmij zacięty papier.

**Uwaga:** Sprawdź, czy wszystkie kawałki papieru zostały usunięte.

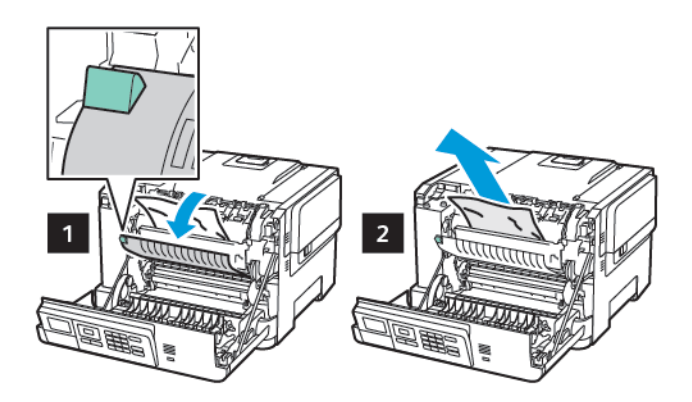

4. Zamknij drzwi A.

#### **Zacięcie papieru w module dupleksu**

- 1. Otwórz drzwi A.
	- **PRZESTROGA — GORĄCA POWIERZCHNIA:** Wewnętrzne elementy drukarki mogą być gorące. W celu zmniejszenia ryzyka oparzenia, przed dotknięciem danej części należy odczekać, aż ostygnie.

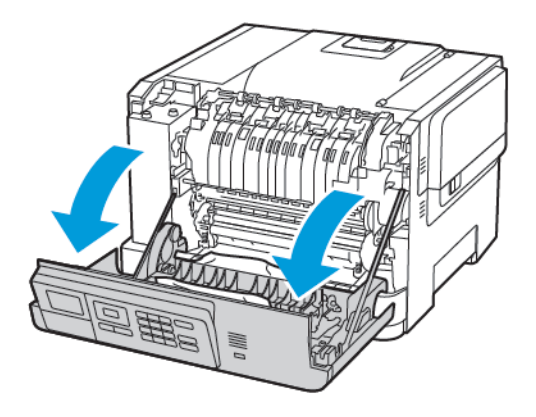

200 Drukarka kolorowa Xerox® C310 Podręcznik użytkownika

2. Wyjmij zacięty papier.

**Uwaga:** Sprawdź, czy wszystkie kawałki papieru zostały usunięte.

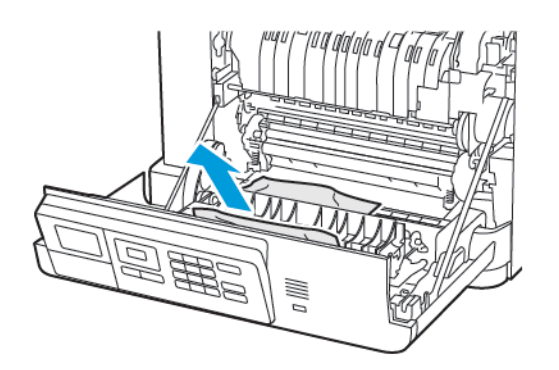

3. Zamknij drzwi A.

### Zacięcie papieru w pojemniku standardowym

Wyjmij zacięty papier.

**Uwaga:** Sprawdź, czy wszystkie kawałki papieru zostały usunięte.

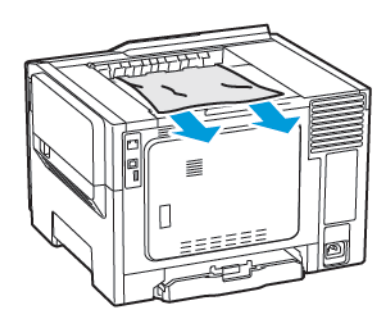

#### Zacięcie papieru w podajniku uniwersalnym

**Uwaga:** Podajnik uniwersalny jest dostępny tylko w niektórych modelach drukarek.

1. Usuń papier z podajnika uniwersalnego.

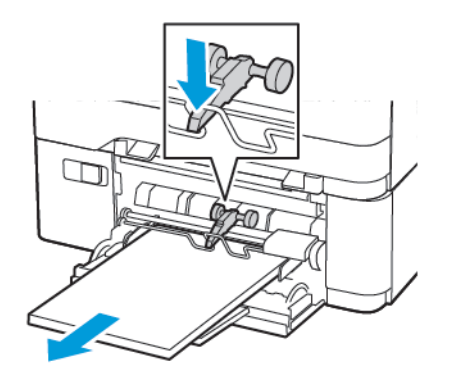

- 2. Wyjmij zacięty papier.
	- $\mathscr{D}^{\circ}$ **Uwaga:** Sprawdź, czy wszystkie kawałki papieru zostały usunięte.
- 3. Przed załadowaniem papier należy wygiąć, przekartkować i wyrównać.

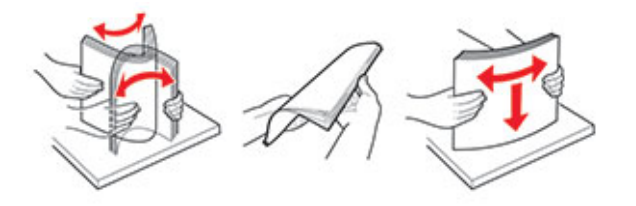

4. Ponownie załaduj papier.

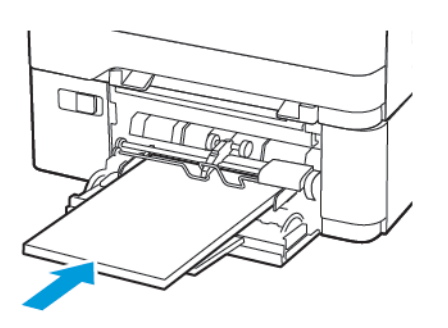

#### Zacięcie papieru w podajniku ręcznym

1. Wyjmij tacę.

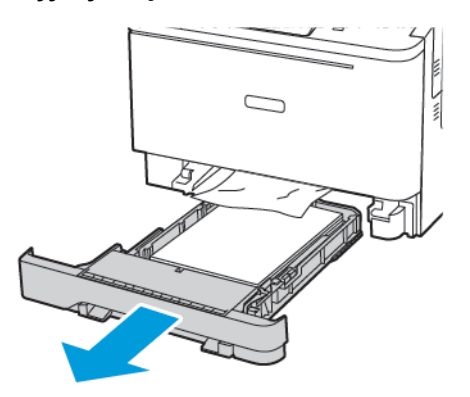

2. Wyjmij zacięty papier.

**Uwaga:** Sprawdź, czy wszystkie kawałki papieru zostały usunięte.

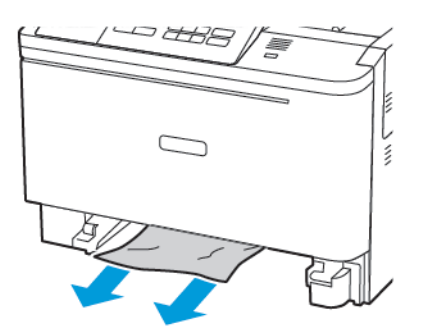

3. Włóż tacę.

## Problemy z podawaniem papieru

### Koperta skleja się podczas drukowania

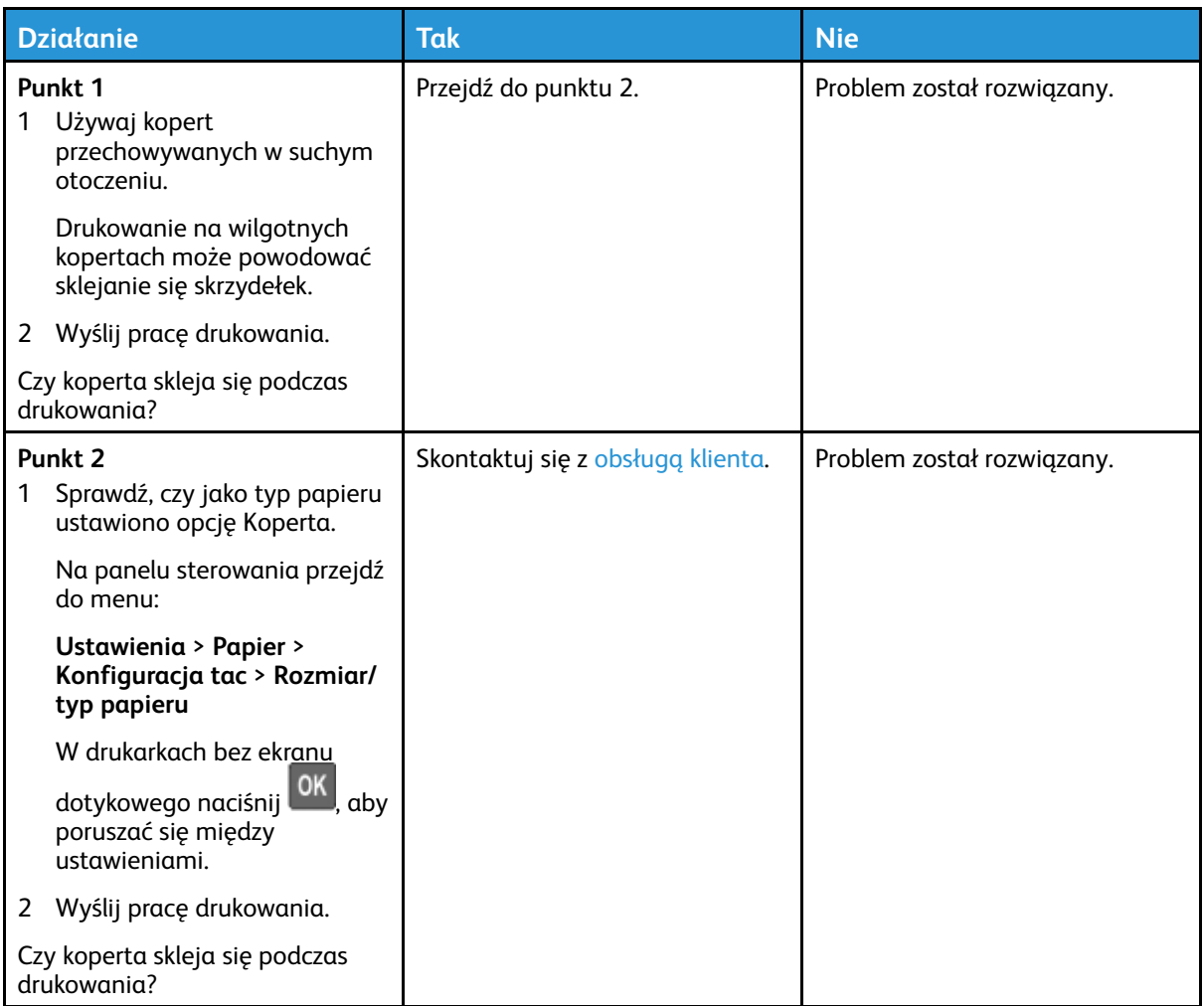

### Drukowanie z układaniem nie działa

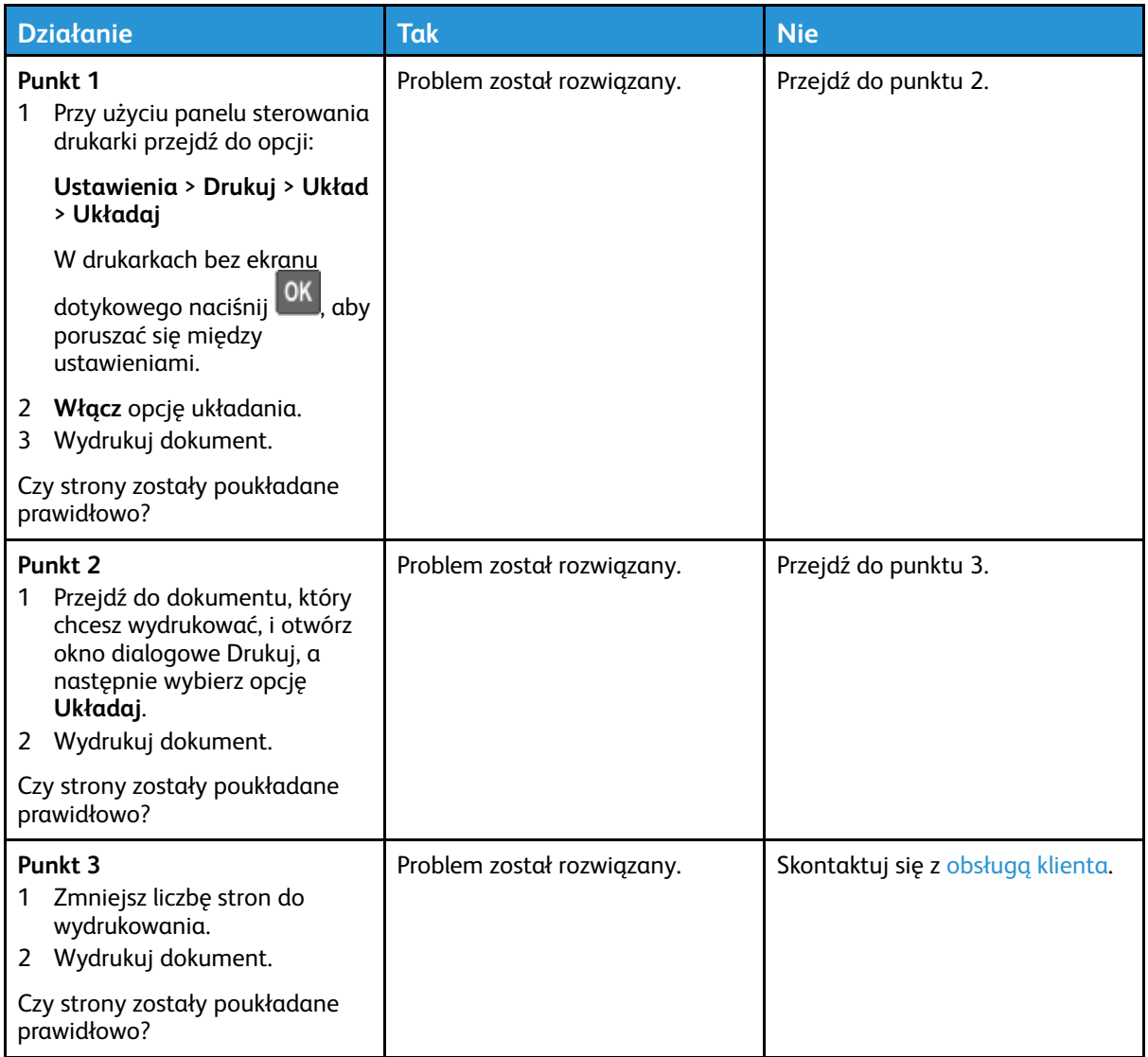

### Funkcja łączenia tac nie działa

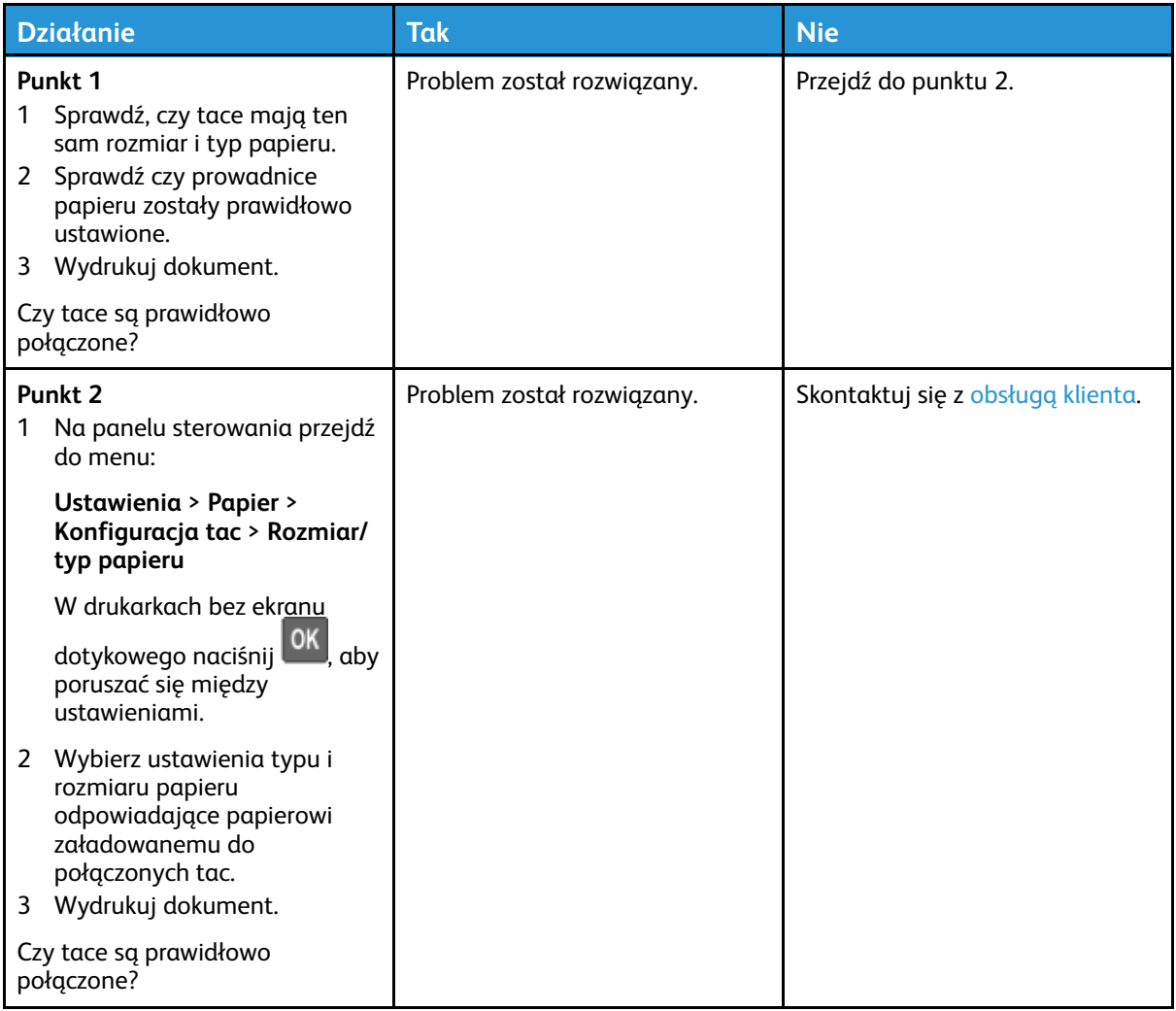

### Papier często się zacina

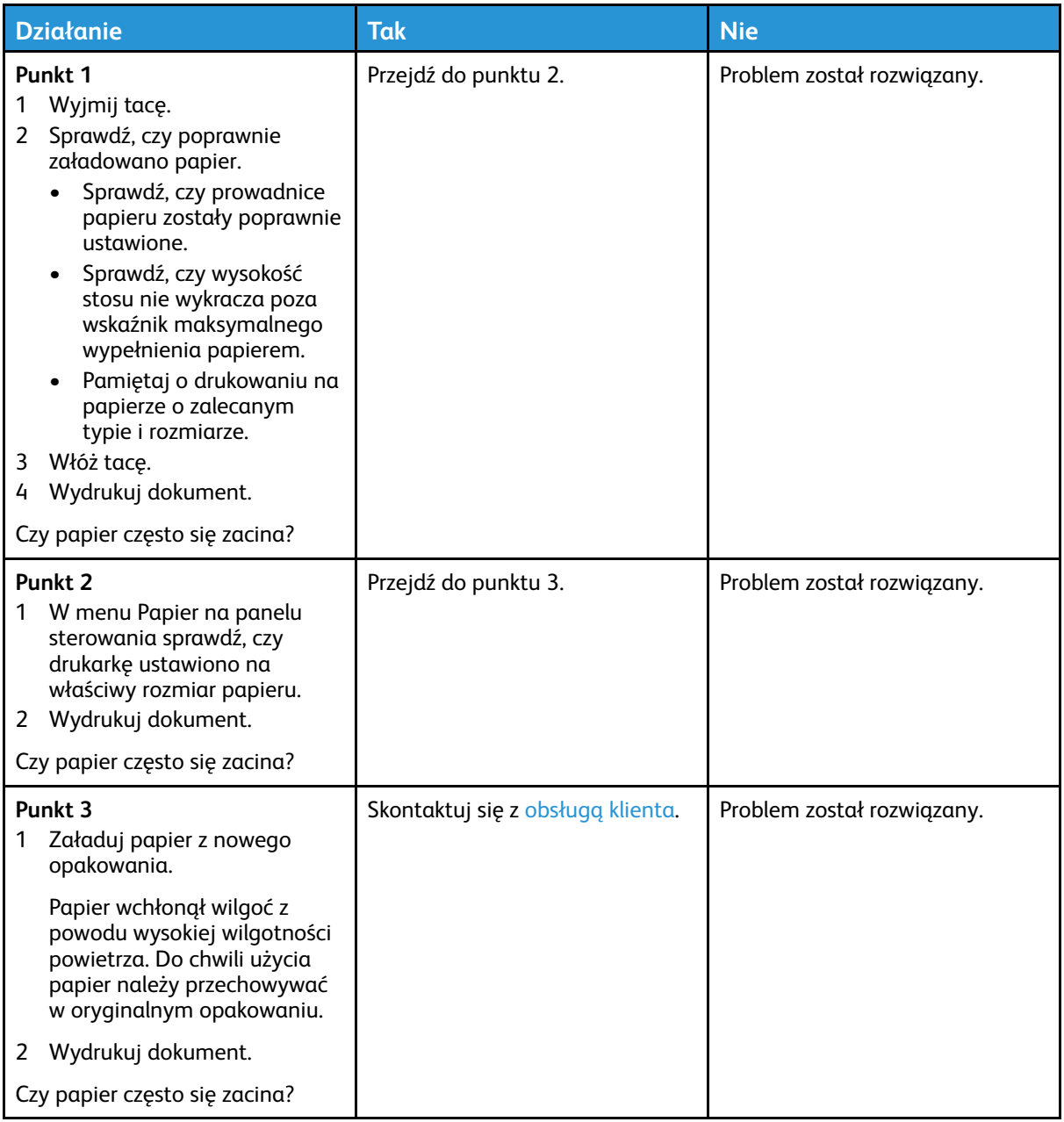

### Zacięte strony nie są drukowane ponownie

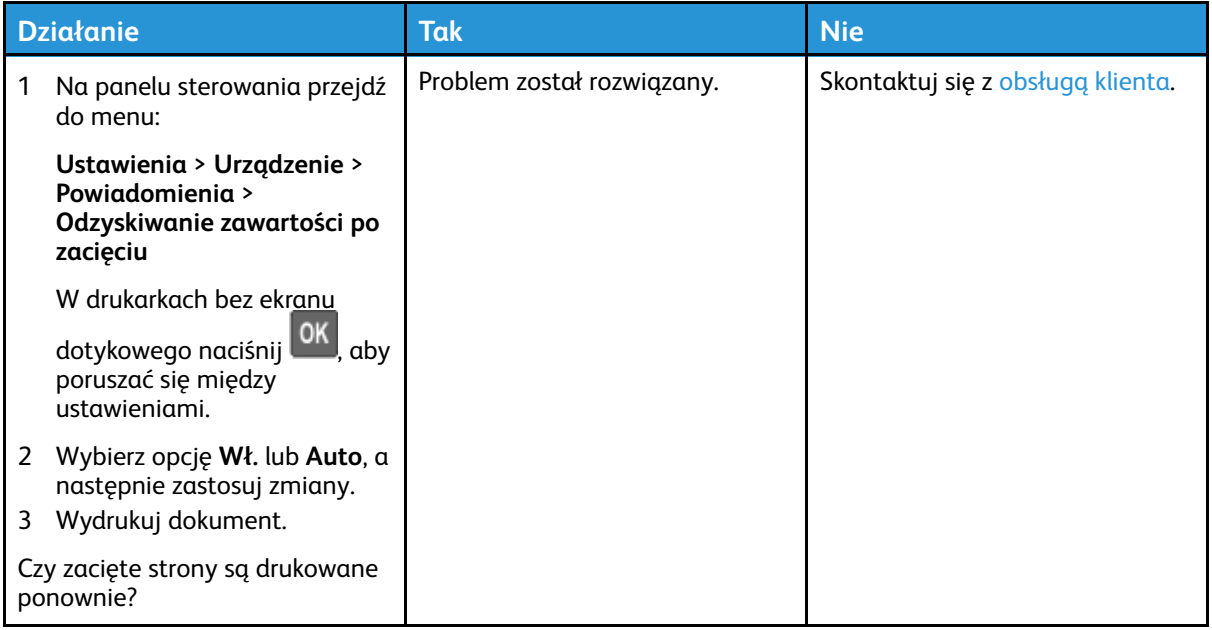

## Problemy z jakością koloru

### Regulowanie intensywności tonera

1. Na panelu sterowania przejdź do menu:

#### **Ustawienia** > **Drukuj** > **Jakość**

W drukarkach bez ekranu dotykowego naciśnij <sup>OK</sup>, aby poruszać się między ustawieniami.

- 2. Dostosuj ustawienie w menu Intensywność toneru.
- 3. Zastosuj zmiany.

### <span id="page-208-0"></span>Zmiana kolorów na wydruku

W drukarkach bez ekranu dotykowego naciśnij <sup>OK</sup>, aby poruszać się między ustawieniami.

1. Na panelu sterowania przejdź do menu:

**Ustawienia** > **Drukuj** > **Jakość** > **Zaawansowane obrazowanie** > **Korekcja koloru**

2. Z menu Korekcja kolorów wybierz pozycję **Ręczna** > **Zawartość korekcji koloru**.

3. Wybierz właściwe ustawienia konwersji kolorów.

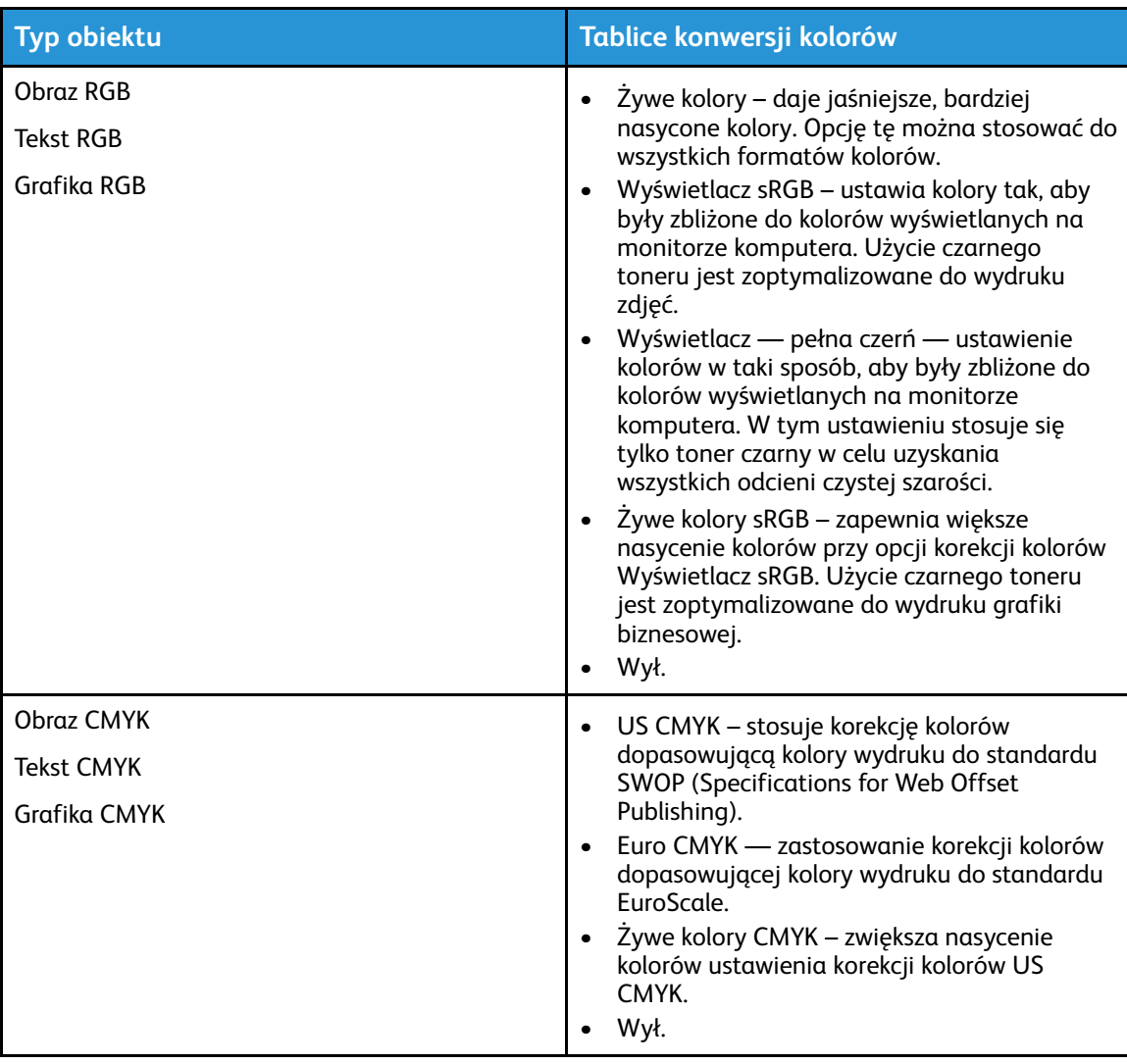

#### Najczęściej zadawane pytania dotyczące drukowania kolorów

#### **Co to jest kolor RGB?**

RGB jest metodą opisywania kolorów poprzez określenie ilości barwy czerwonej, zielonej i niebieskiej potrzebnej do uzyskania danego koloru. Kolory czerwony, zielony i niebieski można dodawać w różnych ilościach, aby uzyskać szeroką gamę kolorów obserwowanych w naturze. Ta metoda wyświetlania kolorów jest stosowana w ekranach komputerowych, skanerach i aparatach cyfrowych.

#### **Co to jest kolor CMYK?**

CMYK to metoda opisywania kolorów na podstawie ilości kolorów niebieskozielonego, magenty, żółtego i czarnego stosowanych do odwzorowania danego koloru. Kolory niebieskozielony, magenta, żółty i niebieski można dodawać w różnych ilościach, aby uzyskać szeroką gamę kolorów obserwowanych w naturze. Ta metoda drukowania jest stosowana do uzyskiwania kolorów w prasach drukarskich, drukarkach atramentowych i kolorowych drukarkach laserowych.

#### **Jak określa się kolor w dokumencie do wydruku?**

Do określania i modyfikowania koloru dokumentu przy użyciu kombinacji kolorów RGB lub CMYK

210 Drukarka kolorowa Xerox® C310 Podręcznik użytkownika

służą programy komputerowe. Więcej informacji można znaleźć w Pomocy programu.

#### **Skąd drukarka czerpie informacje o tym, jaki kolor wydrukować?**

Gdy użytkownik drukuje dokument, do drukarki wysyłane są dane opisujące typ i kolor każdego obiektu, które następnie przechodzą przez tabele konwersji kolorów. Informacje o kolorach są tłumaczone na informacje o ilościach toneru niebieskozielonego, magenta, żółtego i czarnego, potrzebnych do uzyskania żądanego koloru. Zastosowanie tablic konwersji kolorów zależy od informacji o obiektach. Możliwe jest na przykład zastosowanie jednej tabeli konwersji kolorów dla tekstu, a innej dla fotografii.

#### **Co to jest ręczna korekcja kolorów?**

Gdy włączona jest ręczna korekcja kolorów, drukarka do przetwarzania obiektów stosuje tablice konwersji kolorów wybrane przez użytkownika. Ręczne ustawienia korekcji kolorów odnoszą się do typu drukowanego obiektu (tekst, grafika lub obrazy). Dotyczy to również sposobu określania obiektu w oprogramowaniu (kombinacje RGB lub CMYK). Aby ręcznie zastosować inną tabelę konwersji kolorów, przejdź do Zmiana kolorów na [wydruku.](#page-208-0)

Jeśli oprogramowanie nie określa kolorów z kombinacjami RGB lub CMYK, ręczna korekta kolorów nie jest użyteczna. Ponadto jest ono nieskuteczne, jeśli program lub system operacyjny komputera dokonują regulacji kolorów. W większości sytuacji ustawienie Korekcja kolorów na Automatycznie generuje preferowane kolory dla dokumentów.

#### **W jaki sposób można dopasować dany kolor (np. kolor występujący w logo firmy)?**

Z menu Jakość można wybrać dziewięć zestawów próbek kolorów. Te zestawy są również dostępne ze strony Próbki kolorów wbudowanego serwera sieci Web. Wybór dowolnego zestawu próbek spowoduje wydrukowanie wielostronicowego dokumentu składającego się z setek kolorowych pól. Każde pole zawiera kombinację CMYK lub RGB, w zależności od wybranej tabeli. Widoczny na wydruku kolor każdego pola jest wynikiem przetworzenia kombinacji kolorów CMYK lub RGB opisanej w danym polu przy użyciu wybranej tabeli konwersji kolorów.

Można przejrzeć strony zawierające próbki kolorów i dzięki temu określić pole, którego kolor jest najbliższy wymaganemu. Kombinacja kolorów oznaczona w danym polu może zostać następnie wykorzystana do modyfikacji koloru obiektu wyświetlanego przez program. Więcej informacji można znaleźć w Pomocy programu. W celu wykorzystania wybranej tabeli konwersji kolorów dla danego obiektu niezbędne może być użycie ustawienia Ręcznie dla opcji Korekcja kolorów.

Wybranie zestawu próbek kolorów związanych z określonym problemem dopasowania kolorów zależy od:

- Używanego ustawienia korekcji kolorów (Automatycznie, Wył. lub Ręcznie)
- Typu drukowanego obiektu (tekst, grafika lub obrazy)
- Sposobu określania obiektu w oprogramowaniu (kombinacje RGB lub CMYK)

Jeśli oprogramowanie nie określa kolorów z kombinacjami RGB lub CMYK, strony ręcznej korekty kolorów nie są użyteczne. Ponadto niektóre programy regulują kombinacje RGB lub CMYK w programie przez zarządzanie kolorami. Dlatego wydrukowany kolor może nie być identyczny z kolorem ze stron z próbkami kolorów.

## Wydruk wygląda na przebarwiony

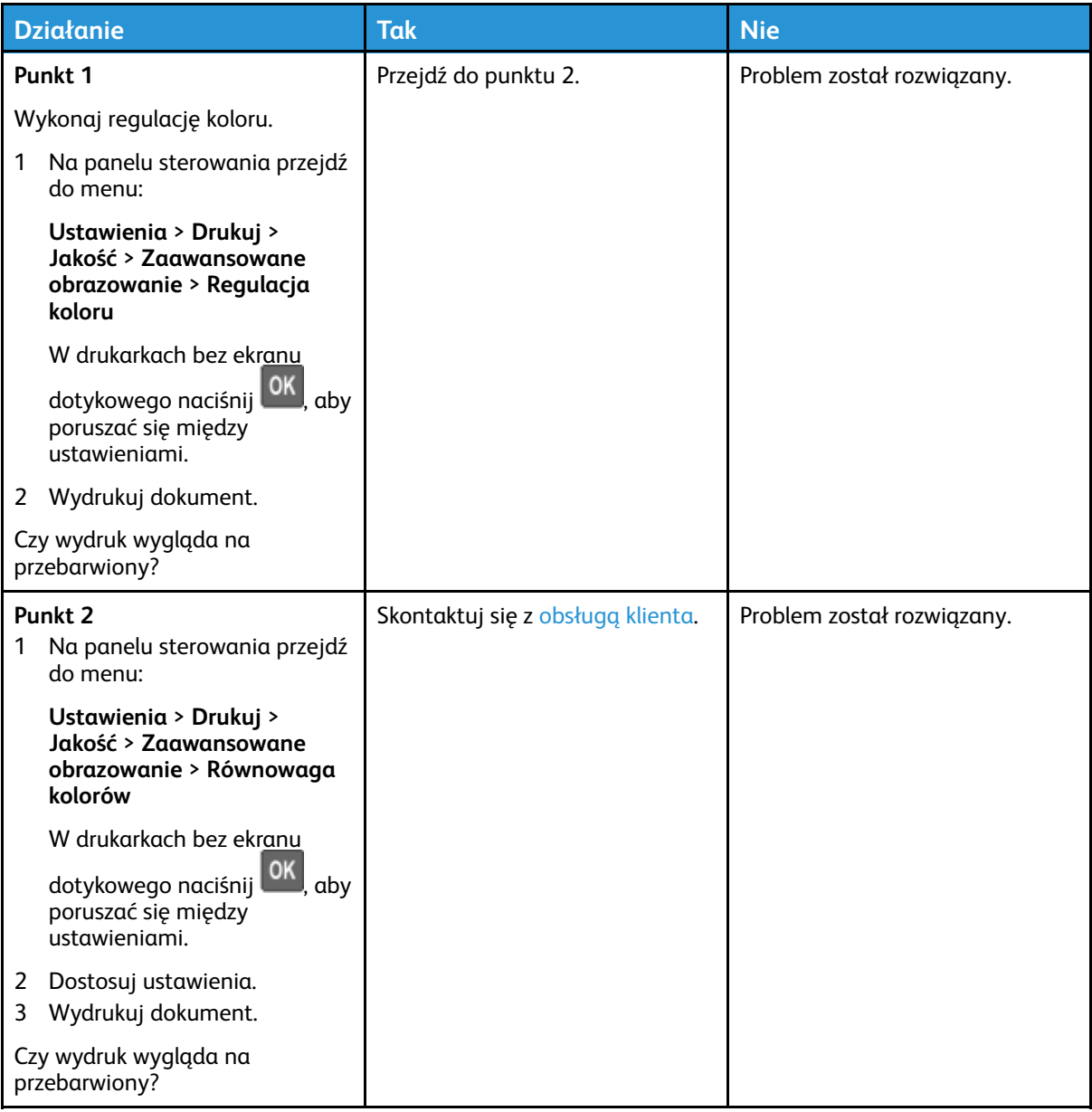

## <span id="page-212-0"></span>Kontakt z obsługą klienta

Przed skontaktowaniem się z obsługą klienta upewnij się, że masz następujące informacje:

- Problem z drukarką
- Komunikat o błędzie
- Typ modelu drukarki i numer seryjny

Aby uzyskać pomoc e-mail i czat lub przeglądać obsługiwaną dokumentację, sterowniki i inne pliki do pobrania, przejdź do witryny [www.xerox.com,](https://www.xerox.com/) kliknij łącze **Obsługa klienta** i wyszukaj swój produkt.

Dostępne jest również telefoniczne wsparcie techniczne. W Stanach Zjednoczonych lub Kanadzie odwiedź stronę [www.xerox.com/supplies](https://www.office.xerox.com/cgi-bin/printer.pl?APP=udpdfs&Page=color&PgName=order). W innych krajach należy odwiedzić lub skontaktować się z punktem sprzedaży, w którym nabyto drukarkę.

[Rozwiązywanie](#page-152-0) problemu

214 Drukarka kolorowa Xerox® C310 Podręcznik użytkownika

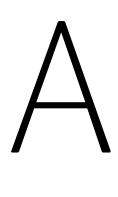

# <span id="page-214-0"></span>Informacje prawne

#### Ten dodatek zawiera:

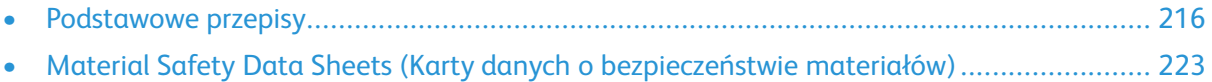

## <span id="page-215-0"></span>Podstawowe przepisy

### Poziomy emisji hałasu

Poniższe pomiary zostały wykonane zgodnie z normą ISO 7779 i zgłoszone zgodnie z normą ISO 9296.

**Uwaga:** Niektóre tryby mogą nie dotyczyć tego produktu.

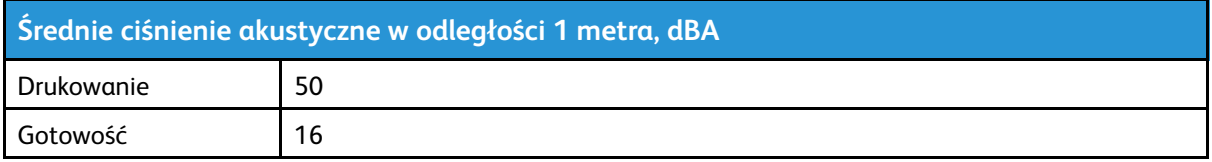

#### Ostrzeżenie o podatności na ładunki elektrostatyczne

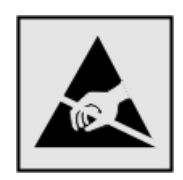

Ten symbol służy do oznacza podzespołów podatnych na działanie ładunków elektrostatycznych. Nie należy dotykać powierzchni oznaczonych tym symbolem bez uprzedniego dotknięcia metalowej powierzchni znajdującej się z dala od symbolu.

Aby uniknąć uszkodzeń spowodowanych wyładowaniami elektrostatycznymi podczas wykonywania czynności konserwacyjnych, takich jak usuwanie zacięć papieru i wymiana materiałów eksploatacyjnych, należy dotknąć dowolnej odsłoniętej metalowej części drukarki przed kontaktem z jej wewnętrzną częścią, nawet jeśli na urządzeniu nie znajduje się odpowiedni symbol.

### ENERGY STAR

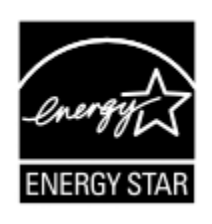

Każdy produkt firmy Xerox oznaczony symbolem ENERGY STAR znajdującym się na samym produkcie lub jego ekranie startowym został uznany za zgodny z wymaganiami programu Agencji Ochrony Środowiska (EPA) ENERGY STAR od daty produkcji.
# Informacje o temperaturze

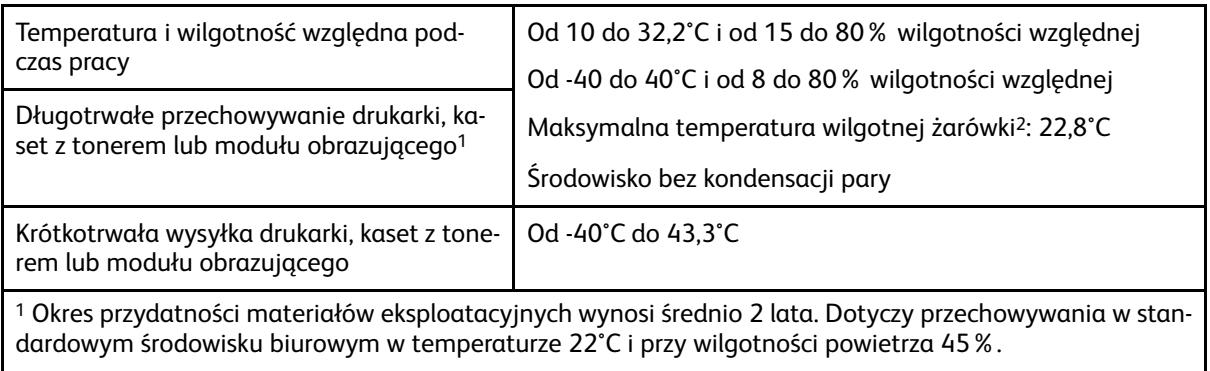

<sup>2</sup> Temperatura wilgotnej żarówki jest określana na podstawie temperatury i względnej wilgotności powietrza.

# Información de la energía de México

- Consumo de energía en operación: 510 Wh
- Consumo de energía en modo de espera: 0,2 Wh
- Cantidad de producto por unidad de energía consumida: 4,12 páginas/Wh

# Oświadczenie dotyczące lasera

Drukarka ma certyfikat zgodności z wymaganiami normy amerykańskiej DHHS-21 CFR, rozdział I, podrozdział J, dla urządzeń laserowych klasy I (1) i certyfikat zgodności z wymaganiami obowiązującej w innych krajach normy dla urządzeń laserowych klasy I IEC 60825-1: 2014.

Urządzenia laserowe klasy I nie są uznawane za niebezpieczne. Laser i drukarka są tak zaprojektowane, aby nigdy podczas normalnego działania, konserwacji lub zalecanych warunków serwisowych żaden człowiek nie był narażony na promieniowanie laserowe powyżej poziomu klasy I. Drukarka jest wyposażona w niepodlegającą naprawie głowicę drukującą, który zawiera laser o następujących parametrach:

- Klasa: IIIb (3b) AlGaInP
- Znamionowa moc wyjściowa (mW): 15
- Długość fali (nm): 650-670

# Zasilanie

#### Pobór mocy przez produkt

W poniższej tabeli przedstawiono charakterystyki poboru mocy przez produkt.

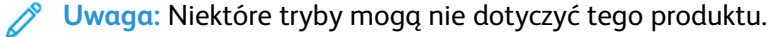

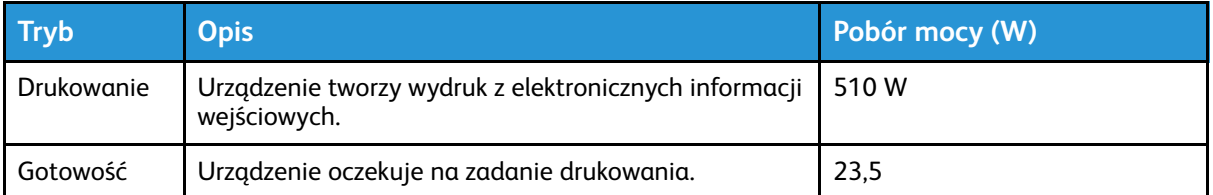

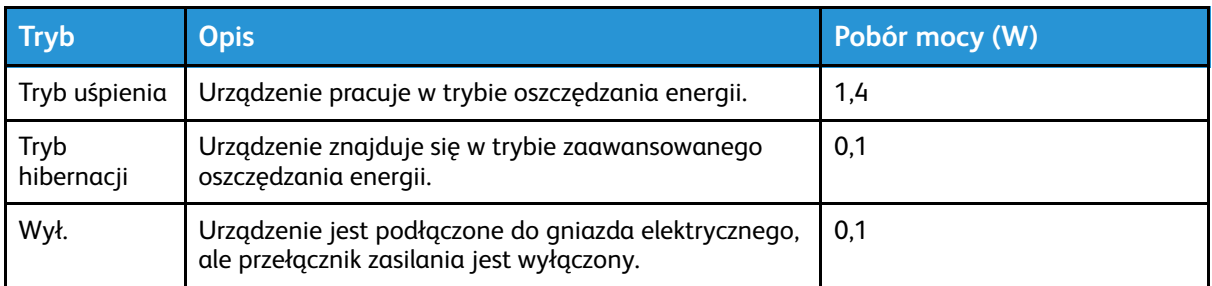

Wielkości poboru mocy podane w powyższej tabeli są wartościami uśrednionymi w czasie. Chwilowy pobór mocy może być znacznie większy niż wartość średnia.

#### Tryb uśpienia

W tym produkcie jest dostępny tryb oszczędzania energii nazywany trybem czuwania. Tryb czuwania zmniejsza zużycie energii przez obniżenie poboru mocy w przedłużonych okresach bezczynności urządzenia. Tryb czuwania jest włączany automatycznie, jeśli produkt nie jest używany przez określony czas nazywany limitem czasu trybu czuwania.

**Uwaga:** Domyślne ustawienie fabryczne limitu czasu trybu czuwania dla tego produktu wynosi 15 minut.

Limit czasu trybu czuwania można zmieniać w przedziale od 1 minuty do 120 minut za pomocą menu konfiguracji. Jeżeli szybkość druku jest mniejsza lub równa 30 stron na minutę, limit czasu można ustawić do maksymalnie 60 minut. Ustawienie niskiej wartości limitu czasu trybu czuwania przyczynia się do ograniczenia zużycia energii elektrycznej, jednak może być przyczyną wydłużenia czasu reakcji produktu. Ustawienie wysokiej wartości limitu czasu trybu czuwania umożliwia uzyskanie krótkiego czasu reakcji, jednak jest związane z większym zużyciem energii elektrycznej.

#### Tryb hibernacji

W tym produkcie jest dostępny tryb działania o bardzo niskim poborze energii nazywany trybem hibernacji. Gdy produkt jest w trybie hibernacji, wszystkie inne systemy i urządzenia są bezpiecznie wyłączane.

Tryb hibernacji można włączyć za pomocą jednego z następujących sposobów:

- Przy użyciu limitu czasu hibernacji
- Przy użyciu opcji Zarządzanie trybami zasilania

**Uwaga:** Domyślne ustawienie fabryczne limitu czasu trybu hibernacji dla tego produktu we wszystkich krajach i regionach wynosi 3 dni.

Czas mierzony od zakończenia zadania drukowania, po upływie którego drukarka przechodzi do trybu hibernacji, można ustawić w zakresie od jednej godziny do jednego miesiąca.

#### Tryb wyłączenia

Jeśli to urządzenie jest wyposażone w tryb wyłączenia, który wciąż pobiera niewielką ilość mocy, aby całkowicie zatrzymać pobór mocy, należy odłączyć przewód zasilający od gniazda elektrycznego.

#### Całkowite zużycie energii

Czasami pomocne jest oszacowanie całkowitego zużycia energii przez urządzenie. Ponieważ pobór mocy jest wyrażany w watach, aby obliczyć zużycie energii, należy pomnożyć pobór mocy przez

218 Drukarka kolorowa Xerox® C310 Podręcznik użytkownika

czas pracy urządzenia w każdym z trybów. Całkowite zużycie energii jest sumą zużycia energii w poszczególnych trybach.

#### Informacje dotyczące przepisów związanych z produktami bezprzewodowymi

Niniejsza sekcja zawiera informacje prawne dotyczące wyłącznie modeli bezprzewodowych.

W razie wątpliwości co do tego, czy dany model jest modelem bezprzewodowym, należy odwiedzić stronę internetową <http://support.xerox.com>.

#### Uwagi dotyczące elementu modułowego

Modele bezprzewodowe zawierają element modułowy. W celu ustalenia, które elementy modułowe zostały zainstalowane w konkretnym produkcie, należy zapoznać się ze znajdującą się na nim etykietą.

#### Zagrożenie promieniowaniem o częstotliwości radiowej

Wypromieniowywana moc wyjściowa tego urządzenia jest znacznie mniejsza niż ustalone przez komisję FCC i inne instytuty normalizacyjne limity wystawienia na promieniowanie o częstotliwości radiowej. Aby urządzenie spełniało wymagania komisji FCC i innych instytutów normalizacyjnych dotyczące zagrożenia promieniowaniem o częstotliwości radiowej, między anteną a jakąkolwiek osobą należy zachować odległość co najmniej 20 cm.

#### Innovation, Science and Economic Development Canada

To urządzenie jest zgodne z normami RSS i jest zwolnione z konieczności posiadania zezwolenia agencji Innovation, Science and Economic Development Canada. Działanie podlega następującym dwóm warunkom:

- 1. To urządzenie nie może powodować zakłóceń, oraz
- 2. To urządzenie musi odbierać wszystkie zakłócenia, w tym zakłócenia, które mogą spowodować niepożądane działanie.

#### **Innovation, Sciences et Développement économique Canada**

Cet appareil est conforme aux normes RSS exemptes de licence d'Innovation, Sciences et Développement économique Canada. Son fonctionnement est soumis aux deux conditions suivantes:

- 1. Cet appareil ne doit pas causer d'interférences et
- 2. Il doit accepter toutes les interférences, y compris les celles qui peuvent entraîner un fonctionnement indésirable.

#### Zgodność z przepisami Unii Europejskiej i Europejskiego Obszaru Gospodarczego

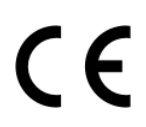

Znak CE umieszczony na tym produkcie oznacza zgodność z obowiązującymi dyrektywami UE. Pełny tekst Deklaracji Zgodności UE podano na stronie internetowej [https://www.xerox.](https://www.xerox.com/en-us/about/ehs) [com/en-us/about/ehs](https://www.xerox.com/en-us/about/ehs).

#### **Ograniczenia**

Ten sprzęt radiowy jest przeznaczony wyłącznie do użytku wewnątrz pomieszczeń. Użytkowanie na zewnątrz jest zabronione. To ograniczenie dotyczy wszystkich krajów wymienionych w poniższej tabeli:

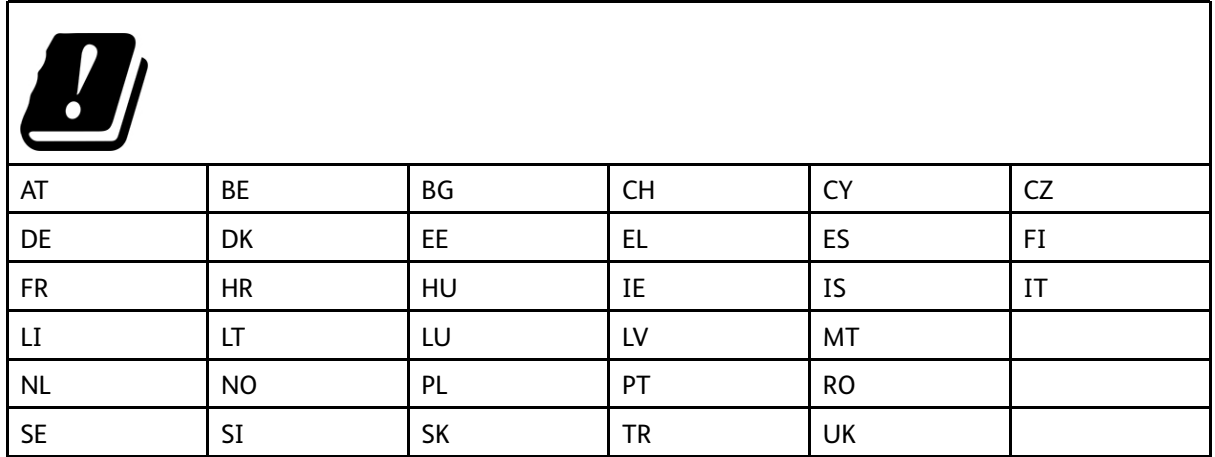

#### **Oświadczenie UE i innych krajów na temat pasm częstotliwości, w jakich pracuje urządzenie radiowe, i maksymalnej mocy częstotliwości radiowej**

Ten produkt radiowy przesyła dane w paśmie 2,4 GHz (2,412-2,472 GHz w UE) lub 5 GHz (5,15- 5,35; 5,47-5,725 w UE). Maksymalna moc wyjściowa EIRP nadajnika, z uwzględnieniem wzmocnienia anteny, wynosi ≤20 dBm dla obu pasm.

#### Oświadczenie o zgodności z przepisami Federalnej Komisji Łączności (Federal Communications Commission, FCC)

Ten produkt został przetestowany i stwierdzono jego zgodność z ograniczeniami dla urządzenia cyfrowego klasy B na podstawie części 15 przepisów FCC. Działanie podlega następującym dwóm warunkom:

- 1. To urządzenie nie może powodować szkodliwych zakłóceń, oraz
- 2. To urządzenie musi przyjąć wszelkie zakłócenia, w tym zakłócenia, które mogą spowodować niepożądane działanie.

Ograniczenia FCC dla urządzeń klasy B wprowadzono w celu zapewnienia odpowiedniego zabezpieczenia w czasie użytkowania przed szkodliwymi zakłóceniami w budynkach mieszkalnych. To urządzenie wytwarza, zużywa i może emitować energię o częstotliwości radiowej i jeśli nie zostanie zainstalowane i używane zgodnie z tymi instrukcjami, może powodować szkodliwe zakłócenia w komunikacji radiowej. Nie ma jednak gwarancji, że zakłócenia nie wystąpią w konkretnej instalacji. Jeśli urządzenie to powoduje szkodliwe zakłócenia w odbiorze sygnału radiowego lub telewizyjnego, co można stwierdzić poprzez wyłączenie i włączenia urządzenia, użytkownik powinien spróbować skorygować te zakłócenia stosując jeden lub więcej spośród następujących sposobów:

- Zmiana orientacji lub położenia anteny odbiorczej.
- Zwiększenie odległości między urządzeniem a odbiornikiem.
- Podłączenie urządzenia do gniazda znajdującego się w innym obwodzie elektrycznym niż gniazdo, do którego podłączony jest odbiornik.
- W celu uzyskania dodatkowych informacji należy skontaktować się z punktem sprzedaży lub przedstawicielem serwisu.
- 220 Drukarka kolorowa Xerox® C310 Podręcznik użytkownika

Producent nie ponosi odpowiedzialności za zakłócenia radiowe lub telewizyjne spowodowane użyciem przewodów innych niż zalecane lub wprowadzeniem nieuprawnionych zmian lub modyfikacji w tym urządzeniu. Nieuprawnione zmiany lub modyfikacje mogą pozbawić użytkownika prawa do użytkowania tego urządzenia.

**Uwaga:** Aby zapewnić zgodność z przepisami FCC dotyczącymi zakłóceń elektromagnetycznych dla urządzenia komputerowego klasy B, należy używać odpowiednio ekranowanego i uziemionego przewodu. Użycie kabla zastępczego, który nie jest odpowiednio ekranowany i uziemiony, może spowodować naruszenie przepisów FCC.

Aby uzyskać więcej informacji dotyczących ochrony środowiska i BHP, związanych z tym produktem i materiałami eksploatacyjnymi firmy Xerox, należy skorzystać z następujących informacji:

**Strona internetowa**: <https://www.xerox.com/en-us/about/ehs>

**Infolinia (tylko USA i Kanada)**: 1–800–ASK-XEROX (1–800–275–9376)

**E-mail**: EHS-Europe@xerox.com

#### **Niemcy**

#### Niemcy — Blue Angel

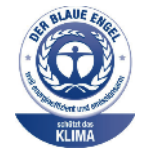

Niemiecki instytut zapewnienia jakości i certyfikacji RAL przyznał następującej konfiguracji urządzenia etykietę ochrony środowiska Blue Angel:

Drukarka sieciowa z funkcją automatycznego drukowania dwustronnego oraz łącznością USB lub sieciową.

Etykieta ta potwierdza, że urządzenie spełnia kryteria programu Blue Angel w zakresie ochrony środowiska na etapie projektowania, produkcji i działania urządzenia. Aby uzyskać więcej informacji, należy odwiedzić witrynę internetową [www.blauer-engel.de.](http://www.blauer-engel.de)

#### Blendschutz

Das Gerät ist nicht für die Benutzung im unmittelbaren Gesichtsfeld am Bildschirmarbeitsplatz vorgesehen. Um störende Reflexionen am Bildschirmarbeitsplatz zu vermeiden, darf dieses Produkt nicht im unmittelbaren Gesichtsfeld platziert werden.

#### Importeur

Xerox GmbH Hellersbergstraße 2-4 41460 Neuss Deutschland

## Turcja (Dyrektywa RoHS)

Zgodnie z artykułem 7 (d) niniejszym zaświadcza się, że "jest zgodny z dyrektywą EEE".

(EEE yönetmeliğine uygundur.)

# Zgodność z RoHS na Ukrainie

Обладнання відповідаєвимогам Технічного регламенту щодо обмеження

використання деяких небезпечних речовин в електричному та електронному

обладнані, затвердженого постановою Кабінету Міністрів України від 3 грудня

2008 № 1057.

(Urządzenie jest zgodne z wymogami określonymi w przepisach technicznych zatwierdzonych uchwałą Gabinetu Ministra Ukrainy z dnia 3 grudnia 2008 w zakresie ograniczeń stosowania niektórych substancji niebezpiecznych w urządzeniach elektrycznych i elektronicznych).

# Material Safety Data Sheets (Karty danych o bezpieczeństwie materiałów)

W celu uzyskania informacji o bezpieczeństwie materiałów, jakie zawiera drukarka należy odwiedzić witrynę:

- Strona internetowa: <https://safetysheets.business.xerox.com/en-us/>
- Stany Zjednoczone i Kanada: 1-800-ASK-XEROX (1-800-275-9376)
- W przypadku innych rynków należy wysłać zapytanie pocztą elektroniczną na adres [EHS-](mailto:EHS-Europe@xerox.com)[Europe@xerox.com](mailto:EHS-Europe@xerox.com)

[Informacje](#page-214-0) prawne

224 Drukarka kolorowa Xerox® C310 Podręcznik użytkownika

# B

# <span id="page-224-0"></span>Recykling i utylizacja

#### Ten dodatek zawiera:

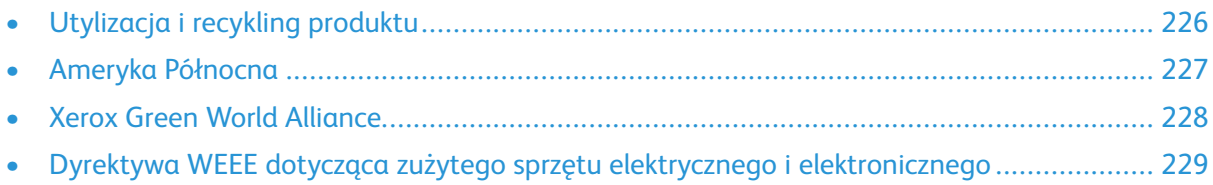

# <span id="page-225-0"></span>Utylizacja i recykling produktu

Nie należy wyrzucać drukarki ani materiałów eksploatacyjnych w taki sam sposób, jak odpadów domowych. Informacji na temat możliwości wyrzucania i recyklingu należy zasięgnąć u lokalnych władz.

# <span id="page-226-0"></span>Ameryka Północna

Firma Xerox prowadzi program odbioru oraz ponownego wykorzystania i odzysku urządzeń. Należy skontaktować się z przedstawicielem firmy Xerox (1–800–ASK-XEROX) w celu określenia, czy niniejszy produkt firmy Xerox jest objęty tym programem. Aby uzyskać więcej informacji na temat programów środowiskowych firmy Xerox, należy odwiedzić stronę internetową [https://www.xerox.](https://www.xerox.com/en-us/about/ehs) [com/en-us/about/ehs.](https://www.xerox.com/en-us/about/ehs)

# <span id="page-227-0"></span>Xerox Green World Alliance

Program Xerox Green World Alliance umożliwia zwrot kwalifikujących się materiałów eksploatacyjnych do firmy Xerox w celu ponownego użycia lub recyklingu. Sto procent pustych kaset z tonerem zwracanych do firmy Xerox jest ponownie używanych lub przetwarzanych w ramach recyklingu. Opakowania użyte do zwrotu kaset z tonerem są również poddawane recyklingowi.

Aby zwrócić kasety z tonerem firmy Xerox w celu ponownego użycia lub recyklingu, należy wykonać następujące czynności:

- 1. Odwiedzić stronę internetową [https://www.xerox.com/office/recycle.](https://www.xerox.com/office/recycle)
- 2. Kliknąć przycisk **Recykling**.
- 3. Wybrać opcję zwrotu.

# <span id="page-228-0"></span>Dyrektywa WEEE dotycząca zużytego sprzętu elektrycznego i elektronicznego

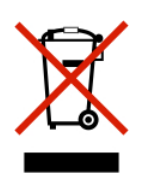

Symbol WEEE stosuje się do oznaczania produktów elektronicznych, które w krajach Unii Europejskiej podlegają specjalnym programom i procedurom recyklingu. Zachęcamy do recyklingu naszych produktów.

W razie dodatkowych pytań dotyczących możliwości recyklingu należy skontaktować się z lokalnym biurem sprzedaży.

## Informacje o odpadach elektronicznych w Indiach

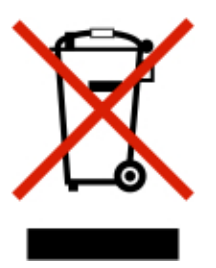

Ten produkt, w tym podzespoły, materiały eksploatacyjne, części i części zamienne, jest zgodny z zasadami dotyczącymi odpadów elektronicznych w Indiach i nie zawiera ołowiu, rtęci, sześciowartościowego chromu, polibromowanych bifenyli lub polibromowanych eterów difenylowych w stężeniach przekraczających wagowo 0,1% oraz wagowo 0,01% w przypadku kadmu, z wykluczeniem wyjątków określonych w tych zasadach.

Recykling i [utylizacja](#page-224-0)

230 Drukarka kolorowa Xerox® C310 Podręcznik użytkownika

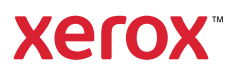